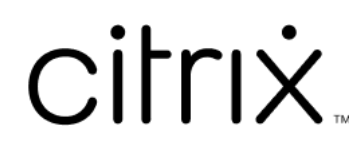

# **Session Recording** 服务

# **Contents**

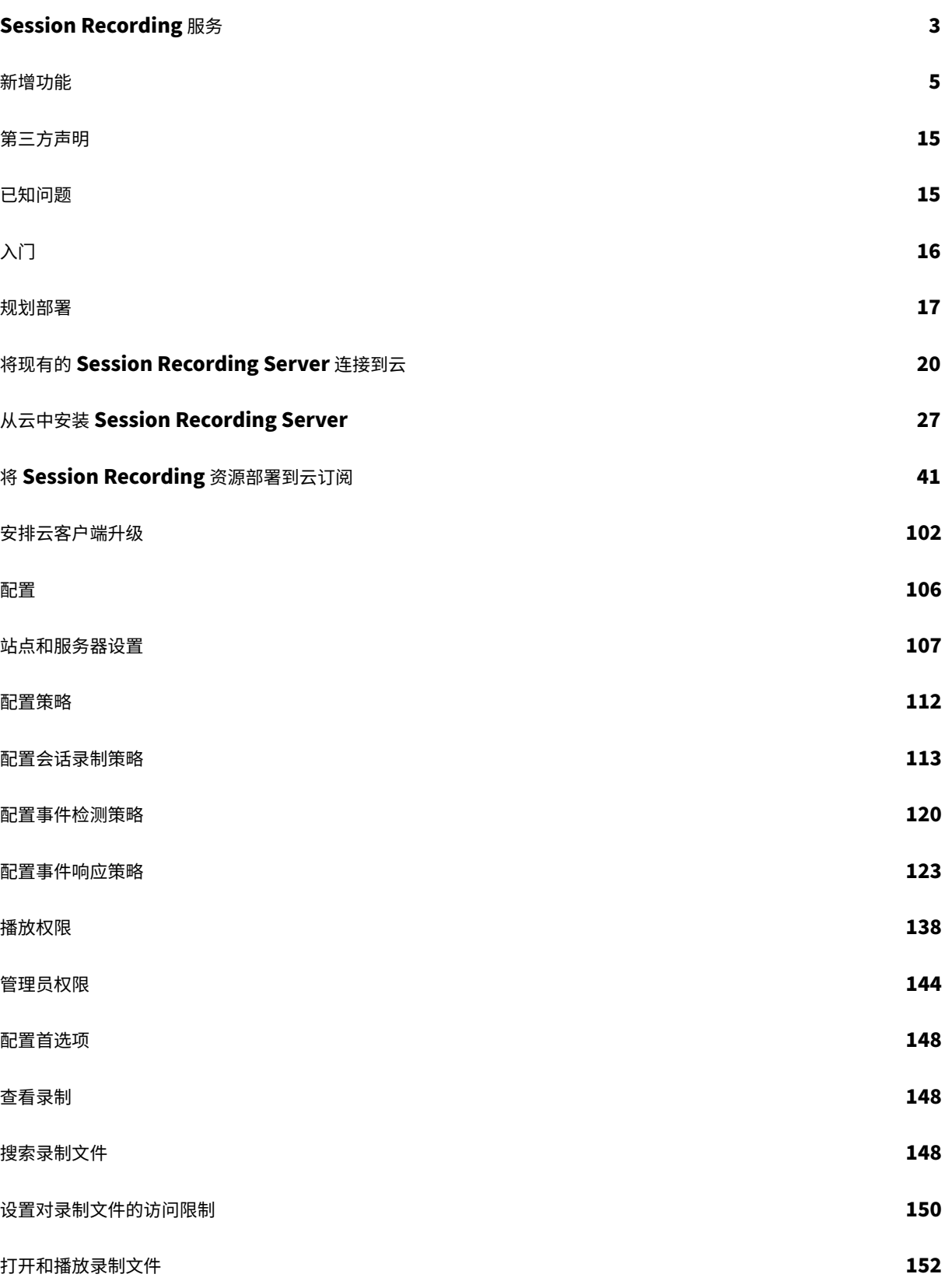

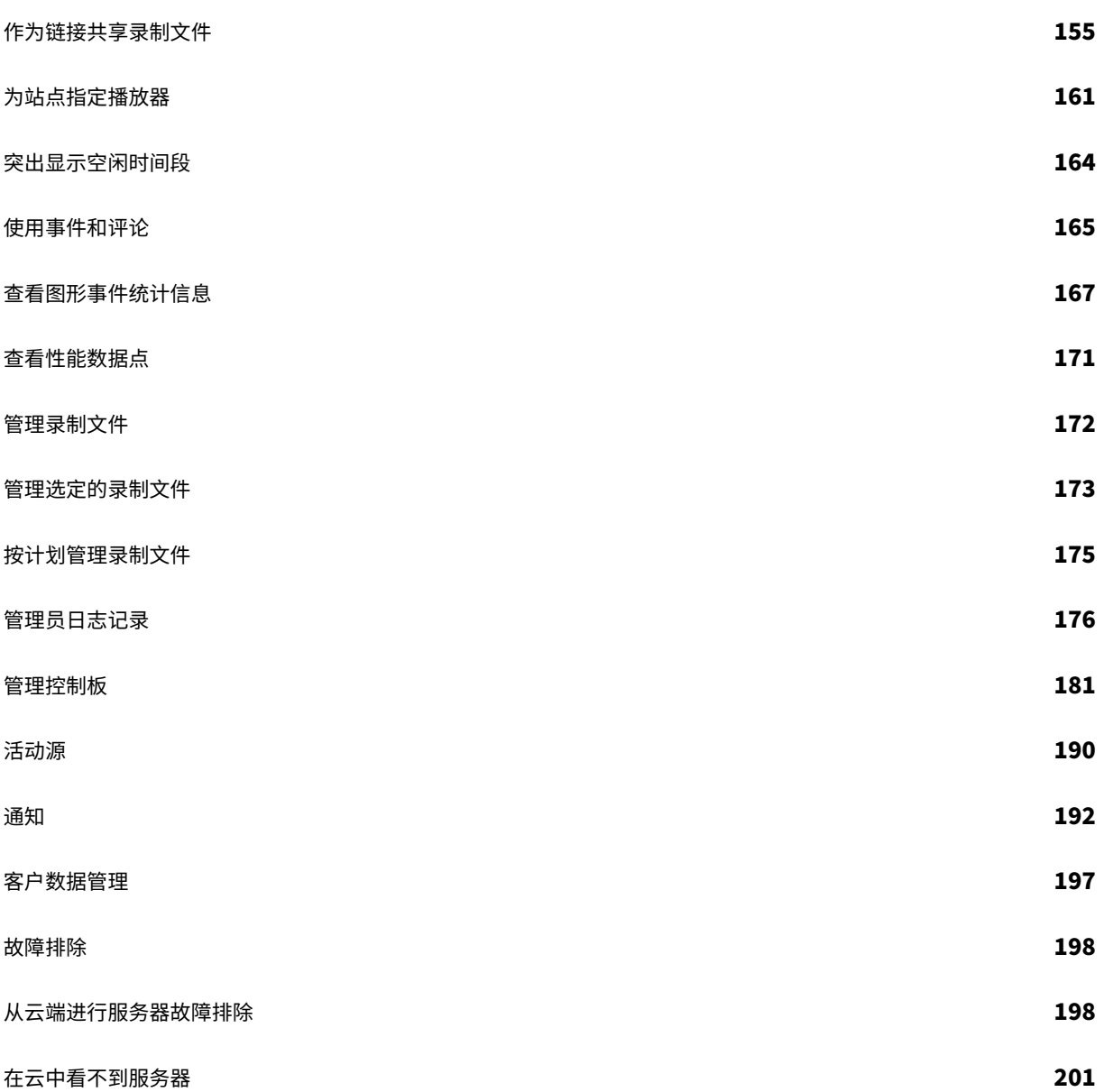

# **Session Recording** 服务

## <span id="page-3-0"></span>April 3, 2024

注意:

- Session Recording 服务可在 Citrix Cloud 的亚太南部 (APS)、欧盟和美国区域进行配置。有关详细信 息,请参阅 Citrix Cloud 地理方面的注意事项。
- 有关 Session Recording 服务客户数据存储、保留和控制的信息,请参阅客户数据管理。
- Session Recording 服务不会向 Citrix Analytics for Security (CAS) 发送数据。本地 Session Record‑ ing Server [可以将数据发送到](https://docs.citrix.com/zh-cn/citrix-cloud/overview/signing-up-for-citrix-cloud/geographical-considerations.html) CAS。有关详细信息,请参阅 Citrix Analytics for Security 文档中的连 接到 Session Recording 部署。

## 概述

Session Recording 是 Citrix DaaS (以前称为 Citrix Virtual Apps and Desktops 服务)安全性的关键区别因素。 Session Recording 的部署和管理复杂性是阻碍您从该解决方案受益的常见挑战。Session Recording 服务的引入 提供了高级管理体验并且简化了部署过程。

Session Recording 服务是一个管理平台,可提供全面的自动化、更快的故障排除速度和信息性见解。它提供了一个 统一的入口点来管理和观察整个组织的 Session Recording Server,从而简化了管理任务。

下图说明了 Session Recording 服务的工作原理。

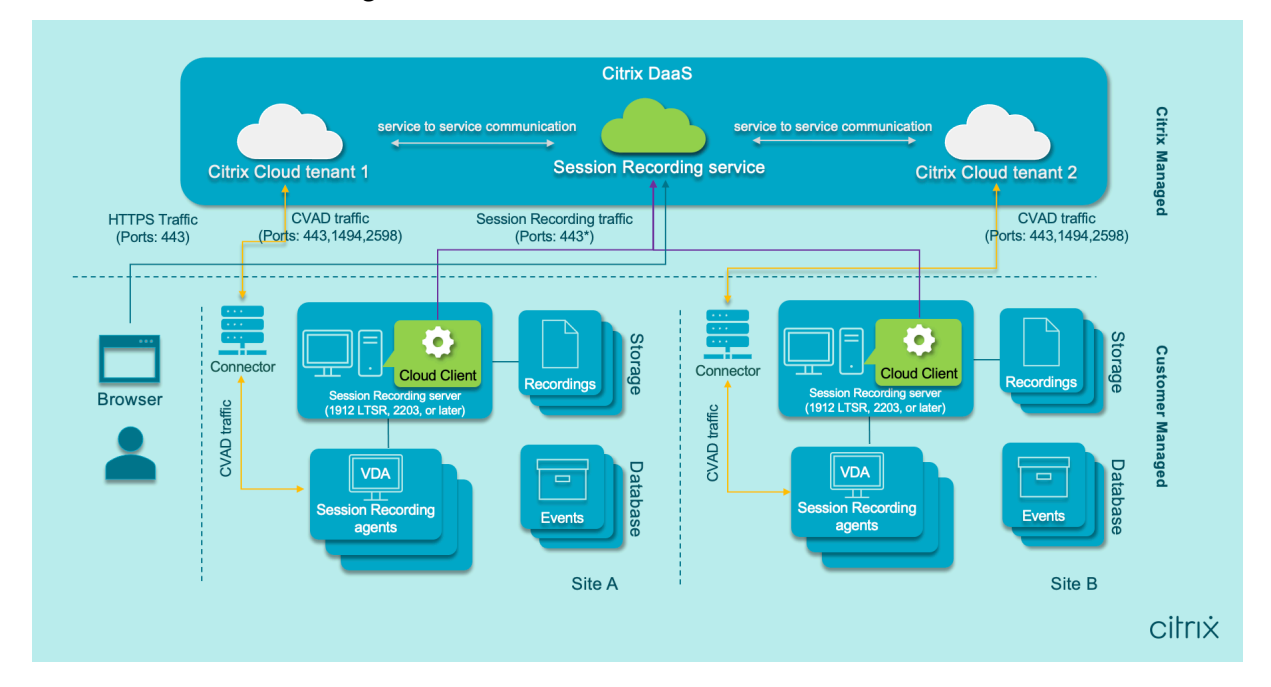

注意:

在云客户端 7.40.13020.11 及更高版本中,您只需要打开一个端口(TCP 端口 443) 即可进行通信。使用 版本 7.40.13020.11 之前的云客户端时,允许使用出站端口 80、443、8088 和 9090—9094 传输 Session Recording 流量。有关详细信息,请参阅端口。

## 有关 Session Recording 服务的视频:

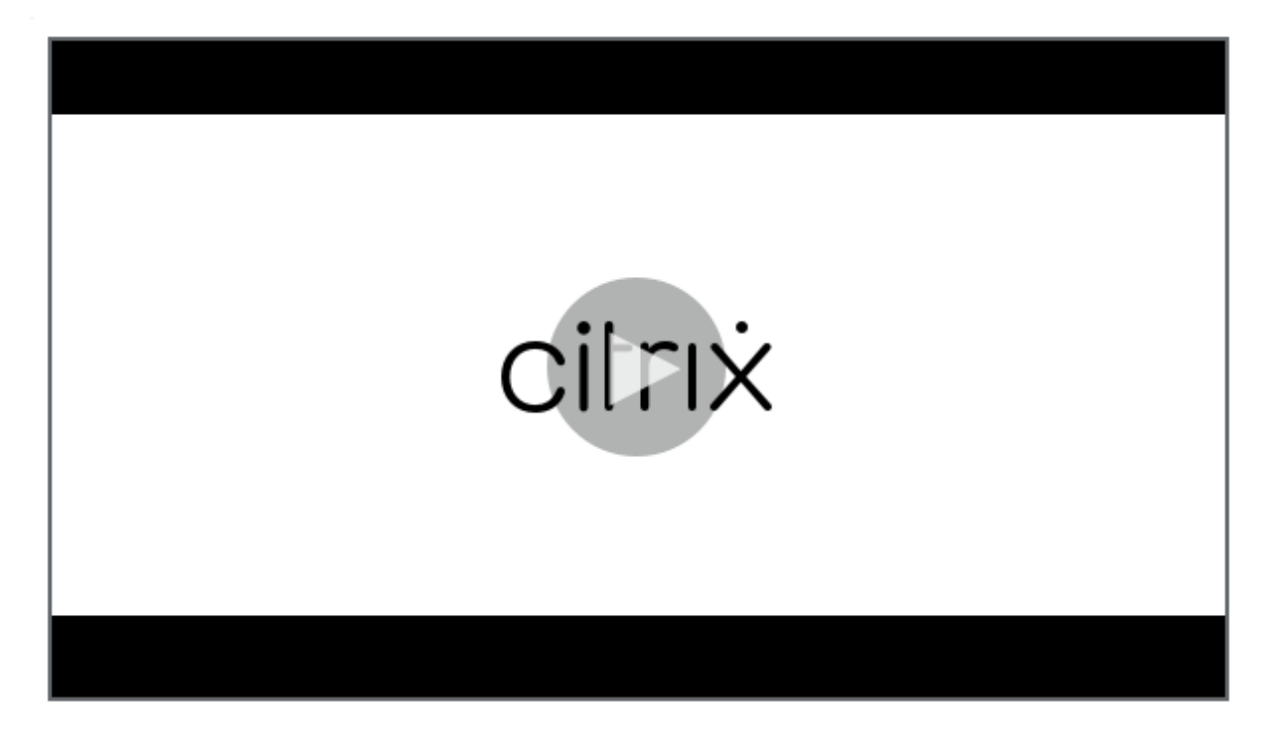

#### [服务特性和功能](https://www.youtube.com/watch?v=Z_P4ljd_a5U)

可以使用 Session Recording 服务执行以下操作:

- 将本地和云部署的 Session Recording Server 连接到 Session Recording 服务
- 从云中安装 Session Recording Server
- 查询和播放来自连接的 Session Recording Server 的录制文件
- 在连接的 Session Recording Server 上配置设置
- 配置特定站点的会话录制、事件检测和事件响应策略
- 配置播放权限
- 设置和删除对录制文件的访问限制
- 定期自动存档和删除录制文件
- 查看事件可视化报告并留下有关录制文件的评论
- 查看与每个录制的会话相关的数据点
- 通过 Session Recording 管理控制板深入了解您的系统

## 必备条件

使用 Session Recording 服务的必备条件:

- 您已订阅 Citrix DaaS。
- 您有 Session Recording 1912 LTSR、2203 或更高版本的部署。

有关如何安装 Session Recording 组件的信息,请参阅安装文章。

## 新增功能

## <span id="page-5-0"></span>May 22, 2024

Citrix 的目标是在推出了新增功能和产品更新时向 Session Recording 服务客户提供。新版本会带来更多的价值,应 立即将更新告知客户。大约每六周会向该服务版本推出一次更新。

对您而言,此过程是透明的。初始更新仅应用于 Citrix 内部站点,然后逐步应用于客户环境。以分阶段的递增方式提供 更新有助于确保产品质量并最大程度地保证可用性。

## **2024** 年 **4** 月

## **Azure Resource Manager** 模板(**ARM** 模板)支持 **Azure** 中简化的部署

您现在可以创建 Azure Resource Manager 模板(ARM 模板),以在 Azure 中部署 Session Recording 资源。ARM 模板是一个 JavaScript 对象表示法 (JSON) 文件, 其中包含您要部署资源的方式以及要部署的资源。有关详细信息, 请参阅通过 ARM 模板创建和部署站点。

## 现在[,可以通过简化的部署实现纯](https://docs.citrix.com/zh-cn/session-recording/service/get-started/deploy-session-recording-resources-to-a-cloud-subscription#create-and-deploy-a-site-through-an-arm-template) **Azure Active Directory (Azure AD)** 部署

简化的部署是指通过主机连接或 ARM 模板创建和部署站点。在创建简化的部署的同时,您现在可以选择加入即将部署 到您的 VDA 所在的 Azure AD 域的 Session Recording Server。有关详细信息,请参阅将 Session Recording 资 源部署到云订阅。

## [社区驱动的事件触](https://docs.citrix.com/zh-cn/session-recording/service/get-started/deploy-session-recording-resources-to-a-cloud-subscription)发器模板

为了帮助您快速找到适合您的业务需求的模板,Cloud Software Group 创建了一个社区,以便 Session Recording 服务的所有完全权限管理员为其做出贡献。您可以通过发布贵组织的模板供其他客户免费访问来为社区做出贡献。 Cloud Software Group 还建立了一个资源库以容纳所有事件触发器模板,这些模板来自贵组织和其他社区成员,包 括 Cloud Software Group 本身。

注意:

在提交模板之前,请参阅 End User Agreement (最终用户协议)。

有关详细信息,请参阅创建自定义事件响应策略。

#### 在云端可视化的录制成[功率](https://docs.citrix.com/zh-cn/session-recording/service/configure/policies/event-response-policies#create-a-custom-event-response-policy)

现在,您可以在 Session Recording 管理控制板的右上角看到一个显示当前站点录制成功率的新小组件。您可以看到 最新的录制成功率和过去 12 小时的录制成功率。

为了便于识别问题,录制成功率低于 100% 会显示为橙色圆点,而 100% 的成功率则显示为绿色圆点。可以将鼠标悬 停在橙色圆点上,单击提示中的链接,[跳转到活动源](https://docs.citrix.com/zh-cn/session-recording/service/management-dashboard)页面上记录的相应事件,您可以在该页面上执行以下操作:

• 查看事件详细信息,包括无法录制的会话。

• 订阅电子邮件通知,以便在录制成功[率低于](https://docs.citrix.com/zh-cn/session-recording/service/activity-feed) 100% 时收到通知。

注意:

此功能[适用于云客户端](https://docs.citrix.com/zh-cn/session-recording/service/notifications)版本 7.42.15010.4 及更高版本。要使用此功能,请确保只有一个站点有可用服务器,并 且该站点的控制板设置页面上已启用此功能。

有关详细信息,请参阅管理控制板。

#### 修复

- 如果指定为适用范围的用户或用户组的长度超过 16 个字符,尝试添加或修改策略可能会失败。[SRT-12247]
- 尝试从云端安装 Session Recording Server 可能会失败。当您将 Session Recording Server 连接到云数 据库,但您提供的数据库密码包含双引号 (") 时, 就会出现此问题。[SRT-12119]

### **2024** 年 **3** [月](https://docs.citrix.com/zh-cn/session-recording/service/get-started/install-session-recording-servers-from-within-the-cloud)

#### **Azure Active Directory (AD)** 支持(预览版)

现在,您可以在加入了 Azure AD 的计算机上安装 Session Recording Server 和 Session Recording Agent, 并 为其启用 Azure AD 支持。稍后,当您从云端配置各种策略和播放权限时,可以指定从加入了 Azure AD 的计算机启动 会话的 Azure AD 用户和组。

有关安装 Session Recording 的信息,请参阅安装、升级和卸载。

有关从云端配置策略和播放权限的信息,请参阅配置会话录制策略和播放权限。

注意:

Session Recording 版本 2402 及更高版本提供 Azure AD 支持功能。

## **2024** 年 **1** 月

#### 存储消耗预测

根据大约一个月的充足历史消耗数据,可以生成未来 7 天的存储消耗预测。此功能允许您预测资源使用情况并提前采取 预防措施。有关详细信息,请参阅管理控制板一文。

支持将录制文件作为受限和不受限[制的链接从](https://docs.citrix.com/zh-cn/session-recording/service/management-dashboard)云播放器共享

现在,您可以将录制文件作为受限和不受限制的链接从云播放器共享。其他用户可以使用这些链接直接访问共享的录制 文件,这样就无需在许多录制文件中进行搜索。如果作为受限链接共享某个录制文件,则只有已经拥有播放权限的用户 才能使用该链接查看该录制文件。如果作为不受限制的链接共享录制文件,您的 AD 域中的任何人都可以使用该链接查 看该录制文件。

对于不受限制的录制文件共享,您还可以:

- 指定在生成不受限制的录制文件链接时是否向特定收件人发送电子邮件通知。有关详细信息,请参阅通知。
- 在活动源的"事件"选项卡上查看与不受限制的录制文件共享相关的事件。

要以链接形式共享录制文件并管理不受限制的链接,您必须拥有对 Session Recording 服务的完全访问[权限。](https://docs.citrix.com/zh-cn/session-recording/service/notifications)这意味 着您必须是 [Citri](https://docs.citrix.com/zh-cn/session-recording/service/activity-feed)x Cloud 管理员,被分配了以下任意权限:

- 完全权限
- **Cloud Administrator, All** 角色
- **Session Recording‑FullAdmin, All** 角色

有关详细信息,请参阅作为链接共享录制文件和 Session Recording 管理员类型。

#### **2023** 年 **10** 月

#### **Microsoft Azure** 的简化 **Session Recording** 部署现已正式推出

您可以创建一个站点,从 Session Recording 服务中将 Session Recording 资源部署到您的 Azure 订阅中。该功能 现已正式发布并进行了增强,可让您:

- 将包括服务器和存储在内的资源添加到部署在 Azure 上的现有站点。
- 更改允许用于访问负载平衡器的 IP 地址。

有关详细信息,请参阅将 Session Recording 资源部署到云订阅。

#### 事件触发器模板简介

通过事件响应策略中的事件触发器,您可以指定响应不同事件的操作,包括会话启动和在录制的会话中检测到的事件。 自本版本起,您将获得可直接使用或者进行自定义的事件触发器模板。有关详细信息,请参阅配置事件响应策略。

#### 支持单端口通信

在云客户端 7.40.13020.11 及更高版本中,您只需要打开一个端口 (TCP 端口 443) 即可进行通信。

#### 修复

- 在将至少一个 Session Recording Server 加载到 Session Recording 服务之前, 无法成功创建主机连接。 [SRT-11065]
- 查看 Session Recording 管理控制板会导致数据库计算机上的 CPU 使用率过高。[SRT‑11190]
- 自定义策略不适用于包含 Session Recording Server 1912 的站点。[SRT‑11334]

#### **2023** 年 **9** 月

#### 对 **Session Recording** 服务的管理访问权限是为 **Azure Active Directory (AD)** 用户和组启用的

有关详细信息,请参阅从 Azure AD 添加管理员。

#### 未优化的 **HDX** 音频的[音频录制\(预览版\)](https://docs.citrix.com/zh-cn/session-recording/service/configure/administrator-permissions#add-administrators-from-azure-ad)

现在,您可以在配置会话录制策略时为未优化的 HDX 音频启用音频录制。在 VDA 上处理的并传送到/传送自安装了 Citrix Workspace 应用程序的客户端的音频被称为未优化的 HDX 音频。与未优化的 HDX 音频不同,优化的 HDX 音 频的处理工作已转移到客户端,如"浏览器内容重定向 (BCR)"和"面向 Microsoft Teams 的优化"场景中所示。

有关启用音频录制功能的信息,请参阅配置会话录制策略。

注意:

此功能在 Session Recording 版本 2308 [及更高版本](https://docs.citrix.com/zh-cn/session-recording/service/configure/policies/session-recording-policies)中可用。

#### 有损屏幕录制

有损屏幕录制允许您调整压缩选项,以减小录制文件的大小,并在播放期间加快浏览录制的会话的速度。

您可以通过以下任一方式启用有损屏幕录制:

• 激活系统定义的可启用有损屏幕录制的一个会话录制策略。

- 创建并激活一个自定义会话录制策略,并确保在创建自定义策略时选择 **Enable lossy screen recording** (启用有损屏幕录制)。
- 在配置事件响应策略时,选择 **Enable lossy screen recording**(启用有损屏幕录制)。之后检测到受监视的 事件时,会触发有损屏幕录制。

启用有损屏幕录制后,您可以通过 Session Recording Agent 属性的 **Lossy Screen**(有损屏幕)选项卡调整压缩 选项。

有关详细信息,请参阅:

- 配置会话录制策略
- 配置事件响应策略
- 启用或禁用有损屏幕录制

注[意:](https://docs.citrix.com/zh-cn/session-recording/service/configure/policies/session-recording-policies)

此功能在 [Session Recordin](https://docs.citrix.com/zh-cn/session-recording/current-release/configure/settings-on-session-recording-agent/enable-or-disable-lossy-screen-recording.html)g 版本 2308 及更高版本中可用。

#### 在 **ICA** 屏幕录制文件中快速寻道

现在,您可以通过配置 I‑Frame 的生成频率来启用在 ICA 屏幕录制文件中快速寻道。此功能显著改善了播放寻道体 验。

#### 有关详细信息,请参阅配置首选项和启用快速寻道。

注意:

此功能在 Session [Recording](https://docs.citrix.com/zh-cn/session-recording/service/configure/preferences) 版本 [2308](https://docs.citrix.com/zh-cn/session-recording/current-release/configure/settings-on-session-recording-agent/enable-fast-seeking.html) 及更高版本中可用。

#### 修复

• 从云端配置的会话录制和事件响应策略不生效。使用 Session Recording Server 2305 或更早版本时会出现 此问题。[SRT‑10813]

#### **2023** 年 **7** 月

#### 简化了 **Microsoft Azure** 的 **Session Recording** 部署(预览版)

现在,您可以从 Session Recording 服务中将以下 Session Recording 资源部署到 Azure 订阅中: Session Recording Server、数据库、存储和负载平衡器。还可以从 Session Recording 服务中获取推荐的 VM 和存储配置、 预测成本以及查看使用 Azure 的实际成本。

有关详细信息,请参阅将 Session Recording 资源部署到云订阅(预览版)。

#### 从云端删除 **Session Recording Server**

现在,您可以从云中移除处于脱机、已卸载和安装失败状态的服务器,以便仅显示所需的 Session Recording Server。

有关详细信息,请参阅服务器移除。

#### 从云端对 **Session R[ecording S](https://docs.citrix.com/zh-cn/session-recording/service/configure/site-and-server-settings.html#server-removals)erver** 进行故障排除

您可以从云端为连接到 Session Recording 服务的 Session Recording Server 执行一些故障排除操作。

有关详细信息,请参阅从云端对服务器进行故障排除。

#### 为站点指定播放器

现在,您可以指定云端播放器、本地播放器或两者来播放站点的录制文件。默认情况下,云端播放器和本地播放器均处 于选中状态。

此功能在 Session Recording Server 2308 及更高版本中可用。

有关详细信息,请参阅为站点指定播放器。

#### 修复

• 对于使用法语操作系统的 Session Recording Server,尝试将存储消耗量和会话统计信息发送到 Session Recording 管理控制板总是失败。[SRT‑10219]

## **2023** 年 **4** 月

为云客户端引入的守护程序

此版本引入了一个守护程序,用于保持 Session Recording 云客户端的运行并在其运行异常时自动对其进行修复。该 守护程序在云客户端版本 7.38.10030.16 及更高版本中可用。

#### 活动源

作为 Session Recording 管理控制板的补充, Session Recording 服务引入了活动源, 以改善数据可见性和数据可 视化。

活动源为您提供有关过去发生的事件和任务的信息。

有关[详细信息,请参阅活动源一文。](https://docs.citrix.com/zh-cn/session-recording/service/management-dashboard.html)

#### 电子邮件通知

要通过电子邮件获得有关特定事件和任务的通知,您现在可以订阅电子邮件通知。

您可以订阅以获得有关以下内容的通知:

- 资源使用率警报:超过资源使用率阈值时
- 服务器状态变更:Session Recording Server 的状态发生变化时
- 存储维护结果: 存档和删除录制文件的自动化任务的结果摘要

有关详细信息,请参阅电子邮件通知。

修复

- 如果目标会话仍处于活动状态,则存档和删除录制文件的自动任务将终止。[SRT‑9832]
- 如果您在 Session Recording 服务中编辑一个策略的多个规则,则您的编辑可能不会生效,并且您的 Web 浏 览器控制台中会出现策略添加失败错误。[SRT‑9754]
- 尝试编辑具有日语名称的策略规则失败。[SRT‑9675]

#### **2023** 年 **2** 月

支持安排云客户端升级

以前,每次发布新版本时,Session Recording 云客户端都会自动升级。自本版本起,您可以立即升级 Session Recording 云客户端,也可以安排自动升级。有关详细信息,请参阅安排云客户端升级。

#### 云客户端增强功能

我们在版本 7.37.9010.3 中增强了 Session Recording 云客户端的功能。此版本的云客户端直接处理 REST API 请 求和文件流技术推送请求,这带来了以下好处和变化:

• 以前,为了使 Session Recording Server 在云中正常运行,您必须在其上安装 SSL 证书并在 IIS 中添加证书 绑定。云客户端的 7.37.9010.3 及更高版本不依赖于 Session Recording Server 上的本地证书, 也不支持 **CUSTOMDOMAIN** 参数。

有关详细信息,请参阅将现有的 Session Recording Server 连接到云或从云中安装 Session Recording Server。

• 如果您只想使用云播放器,云客户端的 7.37.9010.3 及更高版本无需在 IIS 中配置 Web 流技术推送服务。

• [我们已经](https://docs.citrix.com/zh-cn/session-recording/service/get-started/install-session-recording-servers-from-within-the-cloud.html)从 \*\*/WebSo[cketServer\\*\\*](https://docs.citrix.com/zh-cn/session-recording/service/get-started/connect-existing-session-recording-servers-to-the-cloud.html) 中删除了 Web 配置文件 (\*\*Web.config\*\*)[,改为使用注册表来设置传输](https://docs.citrix.com/zh-cn/session-recording/service/get-started/install-session-recording-servers-from-within-the-cloud.html) 数据包的大小。您可以在 \*\*HKEY\_LOCAL\_MACHINE\SOFTWARE\Citrix\SessionRecording\CloudClientService\BlockS 找到该注册表项。有关详细信息,请参阅 [增加传输数据包的大小](/zh-cn/session-recording/service/getstarted/plan-your-deployment.html#increase-the-transport-packet-size)。

• 云客户端增强功能提高了播放速度并创造了更好的播放体验。

#### **2022** 年 **12** 月

#### 从云端安装服务器

以前,只能将现有的 Session Recording Server 连接到 Session Recording 服务。有关详细信息,请参阅将现有 的 Session Recording Server 连接到云。

自本版本起,您可以将任何计算机连接到 Session Recording 服务,然后从云中在其上安装 Session Recording Server 组件。安装成功完成后,计算机将成为连接到 Session Recording 服务的 Session Recording Server[。请](https://docs.citrix.com/zh-cn/session-recording/service/get-started/connect-existing-session-recording-servers-to-the-cloud.html) [执行以下操作:](https://docs.citrix.com/zh-cn/session-recording/service/get-started/connect-existing-session-recording-servers-to-the-cloud.html)

- 1. 准备一台计算机并在其上安装 Session Recording 云客户端。 计算机将自动连接到 Session Recording 服务,显示在服务器管理页面上的 **Unallocated servers**(未分配 的服务器)列表中。
- 2. 验证计算机是否处于安装准备就绪状态,然后单击安装图标。将显示安装向导。
- 3. 按照向导在计算机上安装 Session Recording Server 组件。

使用这项新增功能,您不需要再下载 Citrix Virtual Apps and Desktops 安装程序或 SessionRecordingAdministrationx64.msi 文件。它还会执行域加入和证书绑定检查,以防止出现可能会导致 Session Recording Server 在连 接后无法运行的问题。

有关详细信息,请参阅从云中安装 Session Recording Server。

#### 改进了服务器入门体验

要将 Session Recording Server 连接到云,必须在其上安装云客户端。以前,您必须手动输入命令才能执行该操 作。

本版本引入了 **Generate command**(生成命令)向导,您可以通过在其中提供必要信息来生成命令。该向导还提供 重要提醒,例如证书绑定。要打开向导,请单击服务器连接指南页面上的 **Generate command**(生成命令),或者单 击 Session Recording 服务欢迎页面上的继续配置,然后单击 **Generate command**(生成命令)。

有关详细信息,请参阅将现有的 Session Recording Server 连接到云和从云中安装 Session Recording Server。

#### 播放理由日志日志

本版本引入了播放理由日志记录,并创建了播放日志记录页面以汇总所有播放日志。启用播放理由日志记录后,每次用 户播放录制文件时,都会出现一个对话框,要求用户输入播放理由。有关详细信息,请参阅播放日志记录。

## **2022** 年 **11** 月

## **Session Recording** 管理控制板

Session Recording 服务引入了综合性管理控制板,可帮助您深入了解系统。控制板允许您监视系统的各个方面,包 括:

- 服务器状态
- 存储消耗
- 会话统计信息
- 客户端设备信息

有关详细信息,请参阅 Session Recording 管理控制板。

从云客户端收集跟踪信[息](https://docs.citrix.com/en-us/session-recording/service/session-recording-management-dashboard.html)

Citrix 从安装在本地 Session Recording Server 上的云客户端收集跟踪信息,并使用这些跟踪信息进行故障排除。

## **2022** 年 **9** 月

#### 支持定期自动存档和删除录制文件

除了手动存档和删除录制文件外,您现在还可以安排站点级任务,以定期自动存档和删除录制文件。有关详细信息,请 参阅管理录制文件。

#### 录[制文件访问控制](https://docs.citrix.com/zh-cn/session-recording/service/manage-recordings.html)

现在,您可以在 Session Recording 服务中限制对选定录制文件的访问权限。除了播放权限外,此功能还提供更精细 的访问控制。

分配了以下任何访问权限的 Citrix Cloud 管理员可以对录制文件设置访问限制:

- 完全权限
- **Cloud Administrator, All** 角色
- **Session Recording‑FullAdmin, All** 角色
- **Session Recording‑PrivilegedPlayerAdmin, All** 角色
- **Session Recording‑ReadOnlyAdmin, All** 角色

Session Recording 只读管理员无法访问受限录制文件,即,仅为 Citrix Cloud 管理员分配了 **Session Recording‑ ReadOnlyAdmin, All** 角色。Session Recording 只读管理员无权访问受限页面或删除对页面的访问限制。有关详 细信息,请参阅设置对录制文件的访问限制。

## **2022** 年 **7** 月

#### 支持 **1912 LTSR**

以前,使用 Session Recording 服务需要 Session Recording 2203 或更高版本的部署。自本版本起,可以将 1912 LTSR 部署中的 Session Recording Server 连接到 Session Recording 服务。

## 支持存档和删除录制文件

现在,您可以使用 Session Recording 服务存档和删除录制文件。存档录制文件时,可以选择将录制文件移动到与最 初存储这些文件不同的位置。删除录制文件时,可以选择同时删除录制文件和数据库记录。

有关存档和删除操作的信息,请参阅管理录制文件。

## **2022** 年 **6** 月

## **Session Recording** 服务在 **Citrix Cloud** 的亚太南部 **(APS)** 区域提供

除美国和欧盟区域外,Session Recording 服务现在还可用于在 Citrix Cloud 的亚太南部 (APS) 区域进行预配。

#### 跨站点对 **Session Recording Server** 进行负载平衡

现在,您可以通过跨多个站点对 Session Recording Server 进行负载平衡来对其进行管理。还可以一次为站点中的 所有 Session Recording Server 创建或激活策略。有关详细信息,请参阅将现有的 Session Recording Server 连 接到云、配置 Session Recording Server 和配置 Session Recording 策略。

#### **[HTTP](https://docs.citrix.com/zh-cn/session-recording/service/get-started/connect-existing-session-recording-servers-to-the-cloud.html)S** [请求的自定义域名支持](https://docs.citrix.com/en-us/session-recording/service/configure/settings-on-session-recording-servers.html)

除了默认的 FQDN 之外,Session Recording Server 现在还可以使用带 SSL 证书绑定的自定义域名发出 HTTPS 请 求。有关详细信息,请参阅将现有的 Session Recording Server 连接到云。

#### 支持从云端配置其他事件响[应操作](https://docs.citrix.com/zh-cn/session-recording/service/get-started/connect-existing-session-recording-servers-to-the-cloud.html)

现在,您可以从云端配置以下操作,以响应录制的会话中记录的事件:

- 锁定会话
- 注销会话
- 断开会话连接

此功能可用于 Session Recording 2206 及更高版本。有关详细信息,请参阅配置事件响应策略。

## **2022** 年 **4** 月

## **Session Recording** 服务在 **Citrix Cloud** 的欧盟区域提供

除美国区域外, Session Recording 服务现在也可用于在 Citrix Cloud 的欧盟区域进行配置。

## 管理员日志记录数据在 **Session Recording** 服务中提供

Session Recording 服务为 Session Recording Server 2204 及更高版本提供管理员日志记录数据。该数据包含管 理员活动的日志以及触发录制的适用策略的日志。有关详细信息,请参阅查询管理员日志记录数据。

## 支持配置播放权限

默认情况下,所有具有 Session Recording 角色的 Citrix Cloud 管理员都有权播放所有录制文件。现在,您可以限 制播放权限,以便 Session Recording 只读管理员只能在目标 Session Recording Server 上播放特定的录制文件。 有关详细信息,请参阅配置播放权限。

## 第三方声明

## <span id="page-15-0"></span>April 24, 2022

Session Recording 服务可能包括根据以下文档中定义的条款许可的第三方软件:

Session Recording 服务第三方声明

[已知问题](https://docs.citrix.com/en-us/session-recording/service/downloads/session-recording-service-third-party-notices.pdf)

<span id="page-15-1"></span>May 22, 2024

- Session Recording Server 可能会保持维护状态。当您在 Session Recording Server 上安装的 Session Recording 云客户端未使用新版本更新时会出现此问题。解决方法为,完成以下步骤:
	- 1. 从 Session Recording Server 中删除云客户端软件包 (SRCloudClientService.msi)。
	- 2. 将新的云客户端软件包下载到 Session Recording Server。要下载软件包,请导航到配置 **>** 服务器管理 **>** 服务器连接指南,然后单击下载。

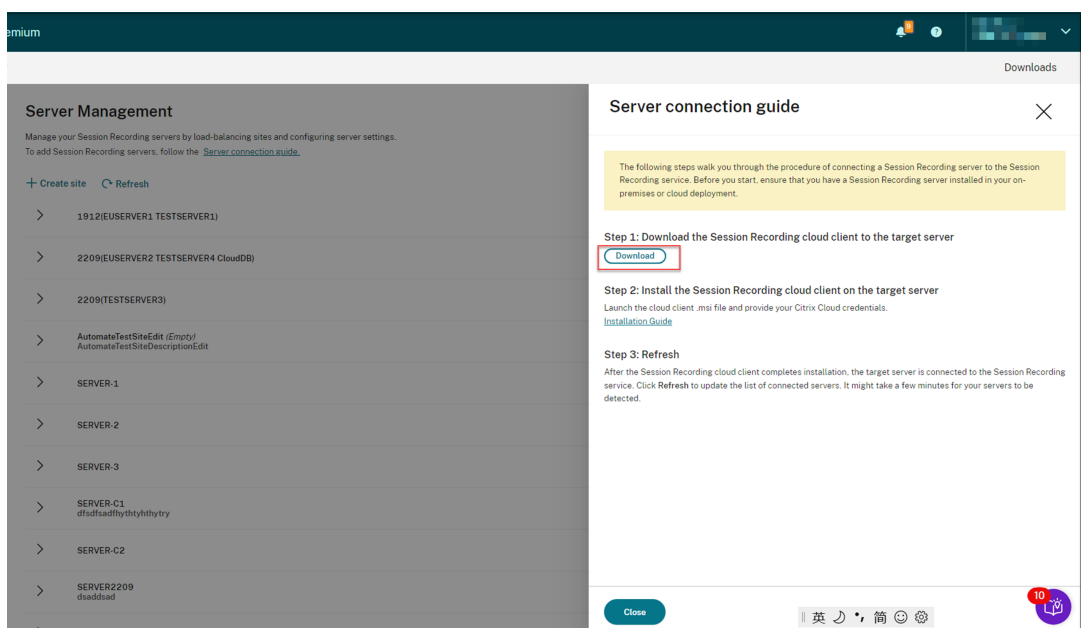

3. 使用类似于以下内容的命令安装 Session Recording 云客户端:

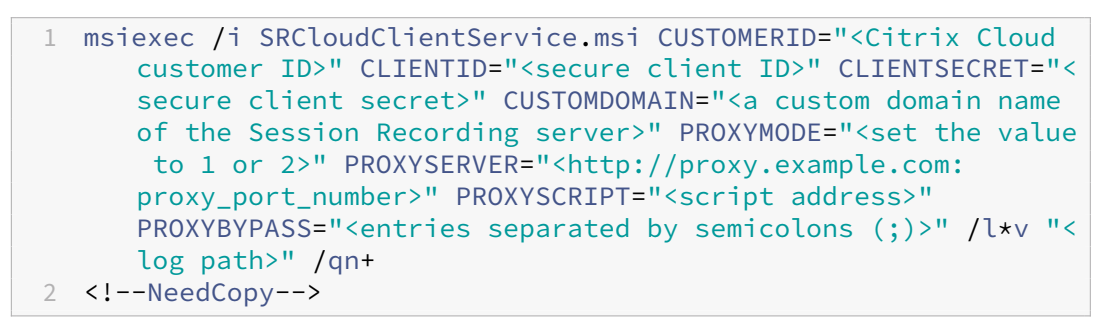

注意:

云客户端的 7.37.9010.3 及更高版本不依赖于 Session Recording Server 上的本地证书,也不 支持 **CUSTOMDOMAIN** 参数。

有关命令变量的信息,请参阅将现有的 Session Recording Server 连接到云。

# 入门

<span id="page-16-0"></span>July 24, 2023

本部分内容提供有关以下内容的说明:

- 规划部署
	- **–** 连接要求
- **–** 增加传输包的大小
- **–** 在 IIS 中安装证书
- **–** 切换到 Web Streaming Service 版本 2.0
- 将现有的 [Session Reco](https://docs.citrix.com/zh-cn/session-recording/service/get-started/plan-your-deployment.html#increase-the-transport-packet-size)rding Server 连接到云
- 从云中安装 [Session R](https://docs.citrix.com/zh-cn/session-recording/service/get-started/plan-your-deployment.html#install-certificates-in-iis)[ecording Server](https://docs.citrix.com/zh-cn/session-recording/service/get-started/plan-your-deployment.html#switch-to-web-streaming-service-version-20)
- 安排云客户端升级

## 规划[部署](https://docs.citrix.com/zh-cn/session-recording/service/get-started/schedule-cloud-client-upgrades.html)

<span id="page-17-0"></span>May 22, 2024

连接要求

## **Session Recording** 云客户端

Session Recording 云客户端需要访问以下地址:

- https://\*.citrixworkspacesapi.net (提供对服务使用的 Citrix Cloud API 的访问权限)
- https://\*.cloud.com (提供对 Citrix Cloud 登录界面的访问权限)
- https://\*.blob.core.windows.net (提供对 Azure Blob 存储的访问权限,该存储用于存储 Session Recording [云客户端的更新\)](https://*.citrixworkspacesapi.net)

#### 端口

在 7.40.13020.11 及更高版本的云客户端中,您只需要打开一个端口 (TCP 端口 443) 即可进行通信:

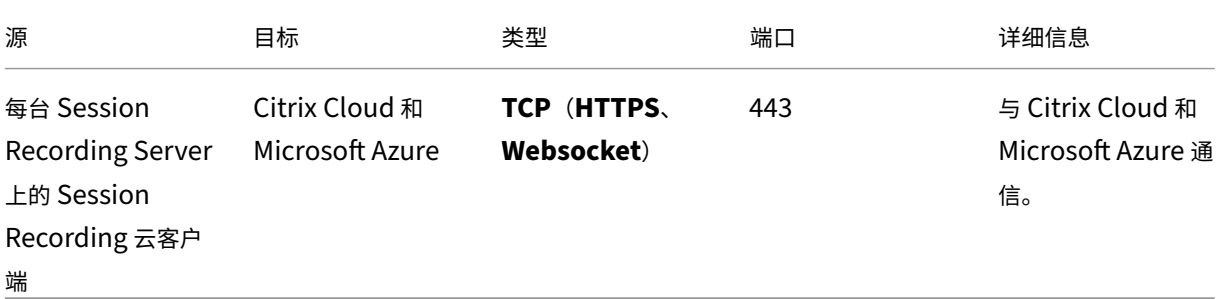

版本 7.40.13020.11 之前的云客户端要求您打开更多端口:

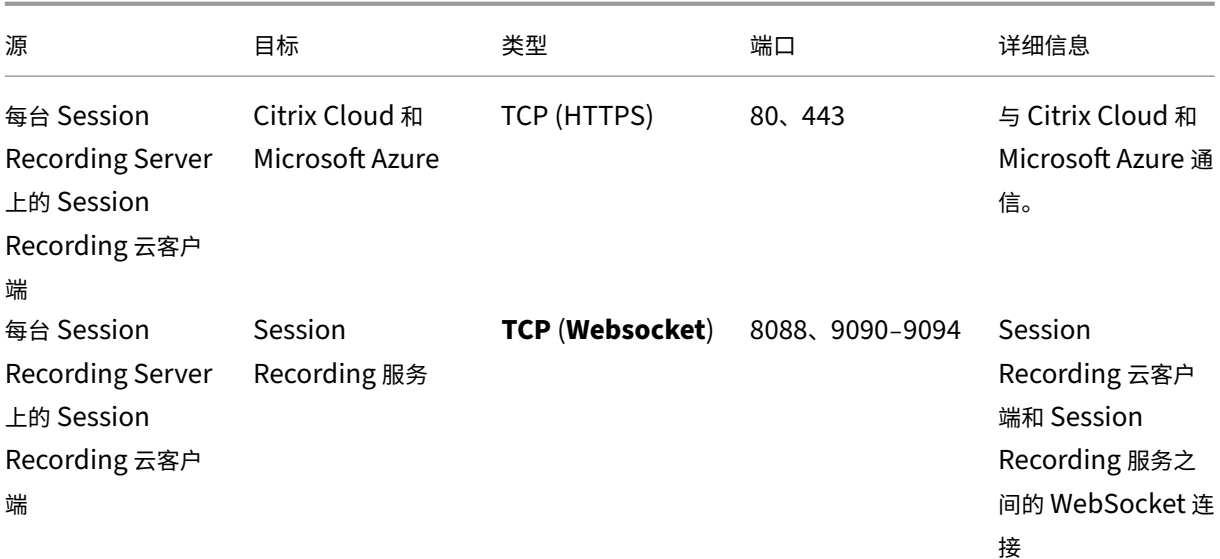

## 代理

可以在安装 Session Recording 云客户端时设置代理。有关详细信息,请参阅将现有的 Session Recording Server 连接到云。

## [增加传输](https://docs.citrix.com/zh-cn/session-recording/service/get-started/connect-existing-session-recording-servers-to-the-cloud.html)包的大小

- 1. 在安装了云客户端的 Session Recording Server 上,浏览到 **HKEY\_LOCAL\_MACHINE\SOFTWARE\Citrix\SessionReco**
- 2. 编辑 **BlockSizeMultiple** 值。

默认值为 4 (16 KB)。我们建议您将该值设置为 8 (32 KB)。

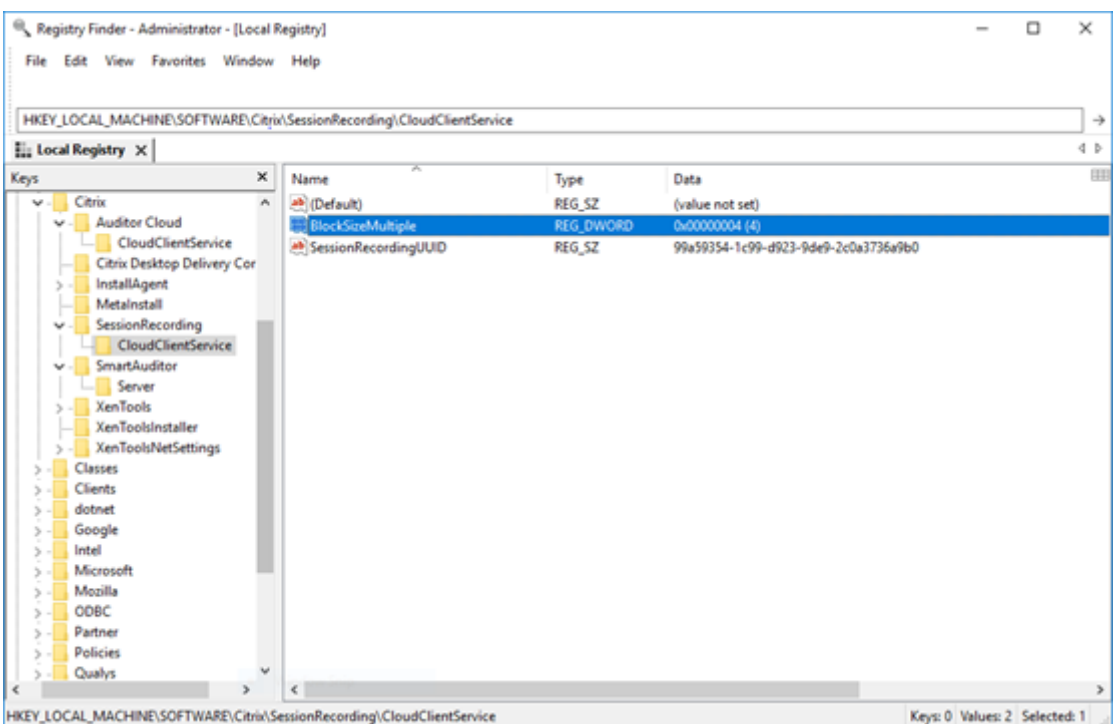

## 在 **IIS** 中安装证书

注意:

如果您使用的是云客户端的 7.37.9010.3 或更高版本,并且只想使用云播放器,则可以跳过此步骤。

在 IIS 中添加 SSL 绑定, 以便:

- Session Recording Server 可以正确连接到 Citrix Cloud。
- 可以使用 HTTPS 访问播放器。

有关详细信息,请参阅 HTTPS 配置的步骤 1。

## 切换到 **Web Strea[ming Servi](https://docs.citrix.com/zh-cn/session-recording/current-release/view-recordings/session-recording-web-player/access-the-web-player.html#configure-https)ce** 版本 **2.0**

注意:

如果您使用的是云客户端的 7.37.9010.3 或更高版本,并且只想使用云播放器,则可以跳过此步骤。

访问播放器时, Session Recording 2103 及更高版本的全新安装会将您的 Web 浏览器连接到 IIS 中托管的 Web Streaming Service。IIS 中托管的 Web Streaming Service 的版本为 2.0, 如 HKEY\_LOCAL\_MACHINE\ SOFTWARE\Citrix\SmartAuditor\Server 下的 WebSocketServerVersion 所示。

## Session Recording 服务

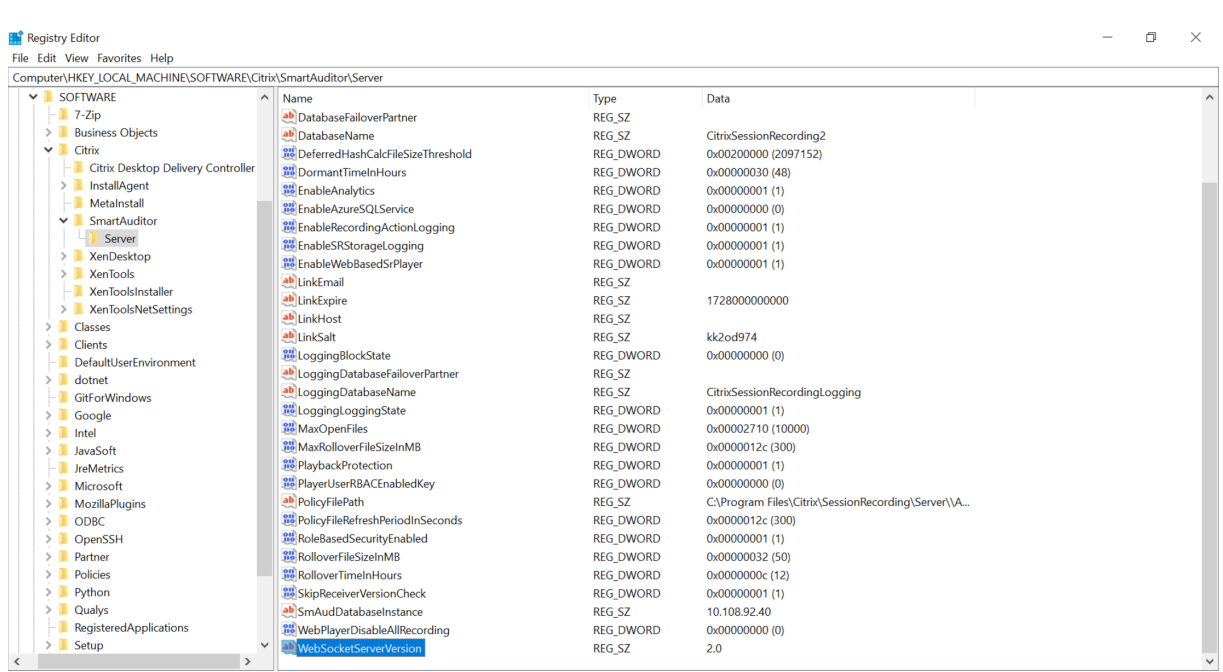

从 早 期 版 本 升 级 到 Session Recording 2103 及 更 高 版 本 的 升 级 安 装 会 将 您 的 Web 浏 览 器 连 接 到 基 于 Python 的 Web Streaming Service (版本 1.0)。要连接到 IIS 中托管的 Web Streaming Service, 请运 行 <Session Recording Server installation path>\Bin\SsRecUtils.exe ‐ enablestreamingservice 命令。

# <span id="page-20-0"></span>将现有的 **Session Recording Server** 连接到云

## May 22, 2024

可以将 1912 LTSR、2203 或更高版本的部署中的 Session Recording Server 连接到 Session Recording 服务。

在要连接的每台服务器上继续执行以下步骤之前,请观看有关连接 Session Recording Server 的视频:

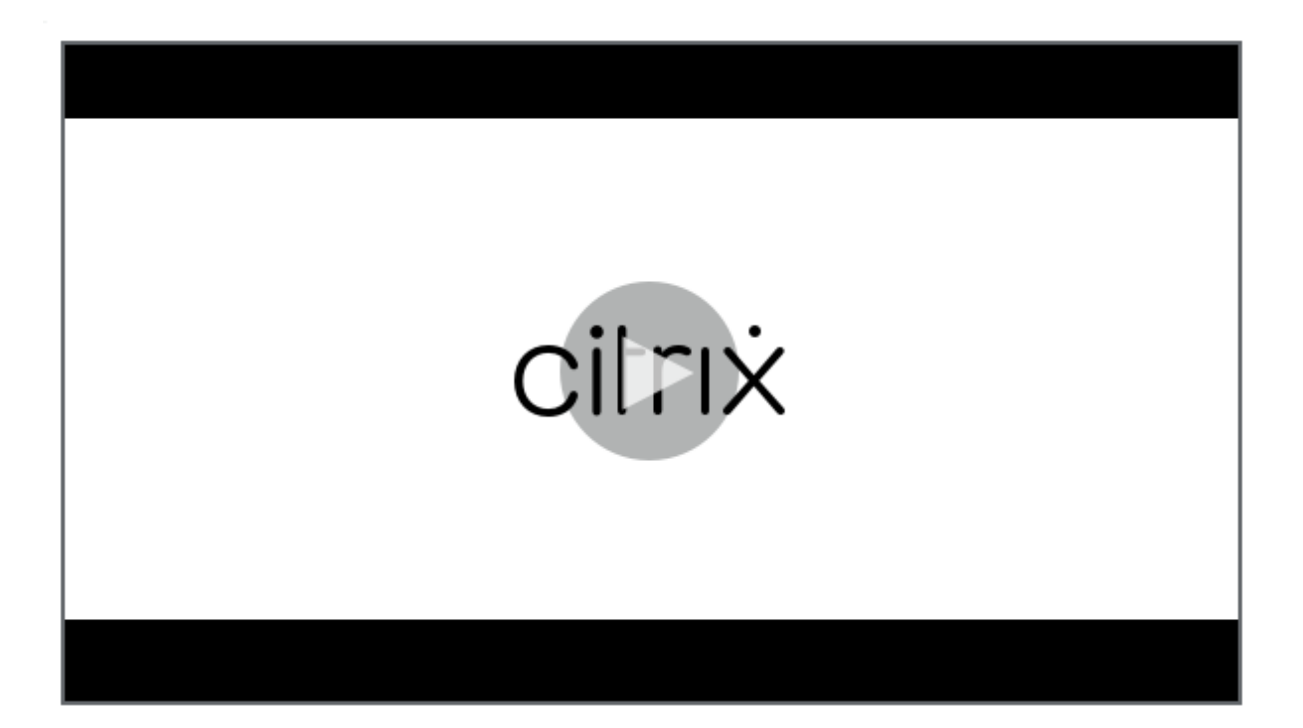

注意:

自 2023 年 7 月起, Microsoft 已将 [Azure Active Directory \(Azure AD\)](https://www.youtube.com/watch?v=TK1Uz6wmDNU) 重命名为 Microsoft Entra ID。在 本文档中,任何提及 Azure Active Directory、Azure AD 或 AAD 的内容现在均指 Microsoft Entra ID。

## 步骤

要将现有的 Session Recording Server 连接到 Session Recording 服务,请在服务器上完成以下步骤:

- 1. 允许根据您的云客户端版本使用出站端口。
	- 如果您使用的是 7.40.13020.11 或更高版本的云客户端,则仅允许使用出站端口 443。
	- 如果您使用的是版本 7.40.13020.11 之前的云客户端,请允许使用出站端口 80、443、8088 和 9090— 9094。
- 2. 下载并安装 Session Recording 云客户端。Session Recording 云客户端完成安装后,目标服务器将连接到 Session Recording 服务。

注意:

用于维护云客户端的运行状态的守护程序适用于 7.38.10030.16 及更高版本的云客户端。当云客户端异常 运行时,守护程序会自动对其进行修复。

- a) 登录 Citrix Cloud。
- b) 在左上角的菜单中,选择我的服务 **> DaaS**。
- c) 在管理中,选择 **Session Recording**。
- d) 在 Session Recording 服务的左侧导航栏中选择配置 **>** 服务器管理。
- e) 在服务器连接指南页面上单击下载。

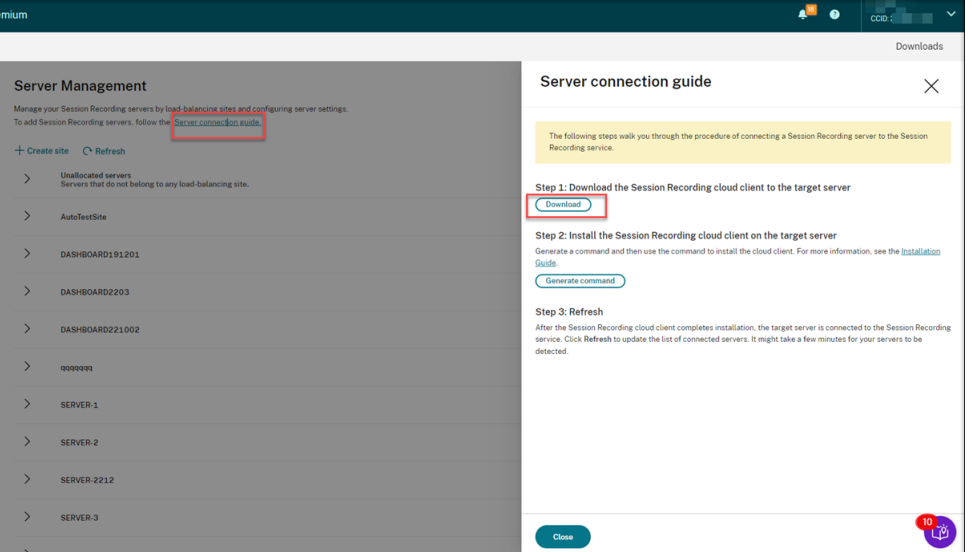

#### 提示:

- 通过 Azure AD 组添加的管理员无法使用用于安装云客户端的生成命令按钮。
- 还可以通过单击 Session Recording 服务欢迎页面上的 **Continue configuration**(继续 配置)来访问 **Download**(下载)和 **Generate command**(生成命令)按钮:

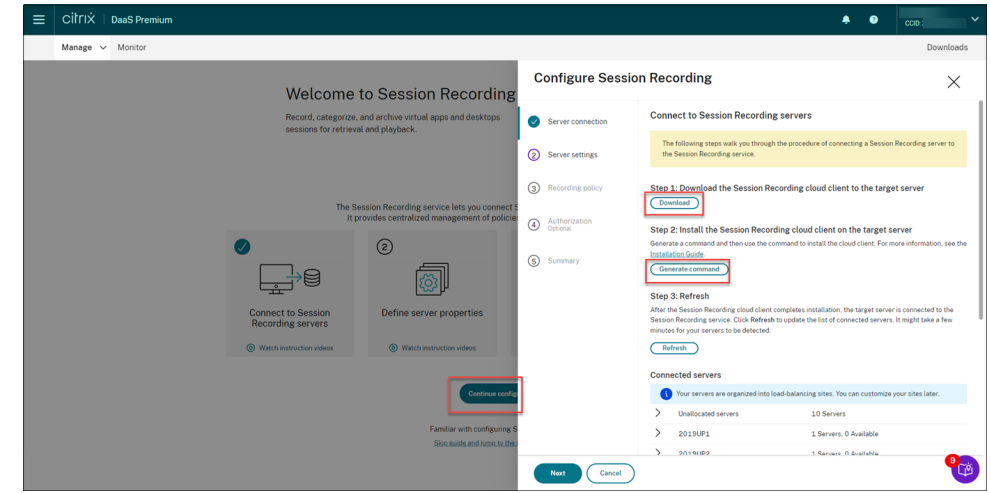

f) 在 Session Recording Server 上安装云客户端。为此,请以管理员身份从您之前下载的云客户端.msi 文件所在的位置运行命令。

可以手动输入命令,也可以通过单击服务器连接指南页面上的 **Generate command**(生成命令)来生 成命令。

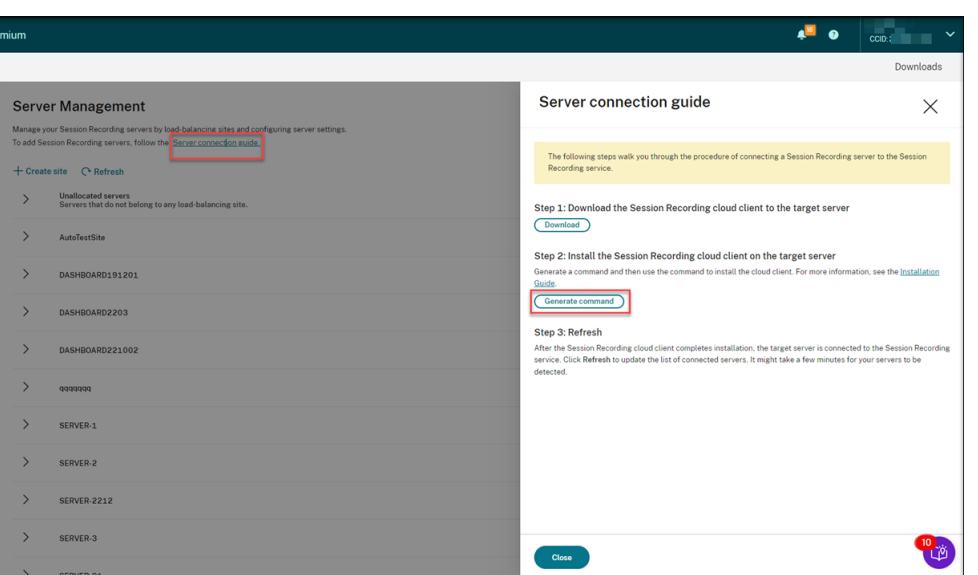

在 **Generate command**(生成命令)页面上回答问题并在必要时提供信息。之后,单击 **Generate command**(生成命令)按钮。

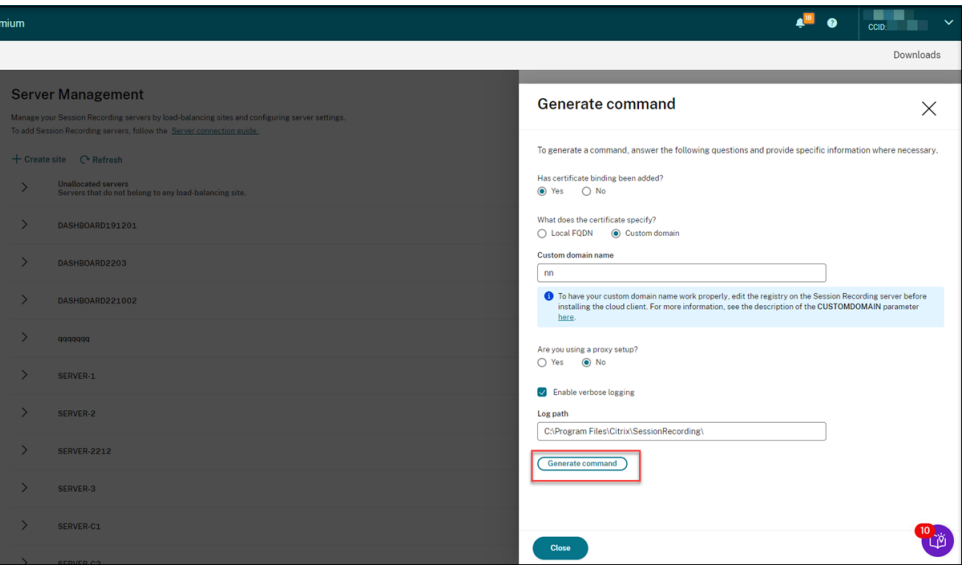

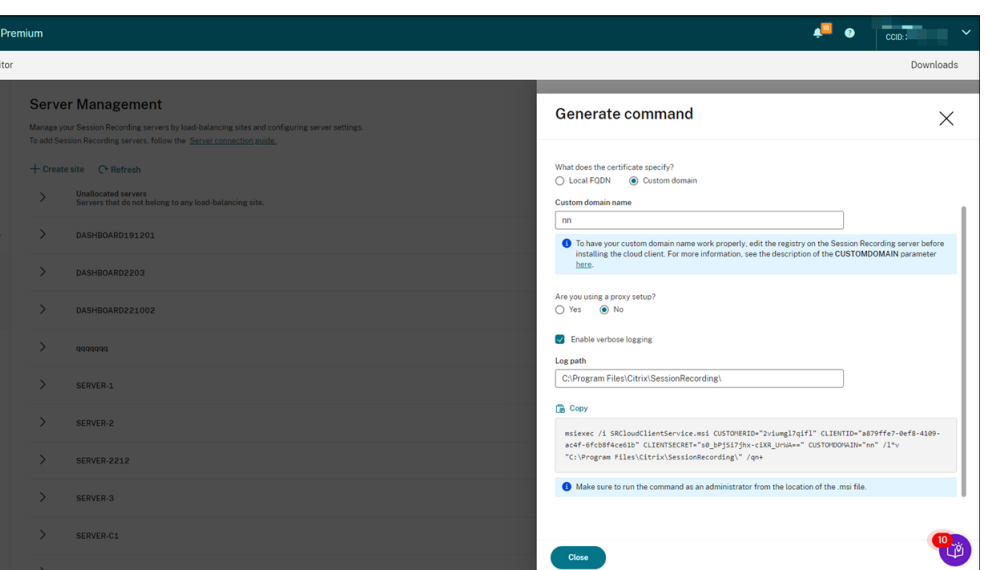

如果您在单击 **Generate command**(生成命令)按钮后修改答案或提供其他信息,生成的命令会自动 相应更新。注销并重新登录 Citrix Cloud 后,**Generate command**(生成命令)按钮再次可用。

该命令类似于以下内容:

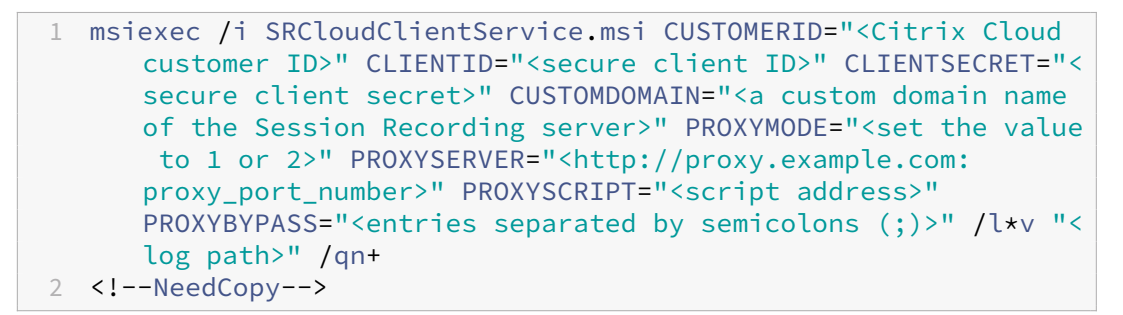

#### 其中:

• **SRCloudClientService.msi** 安装 Session Recording 云客户端,该客户端支持与 Citrix Cloud 的交互。将.msi 文件下载或复制到要连接的每台 Session Recording Server 。

注意:

停止 Session Recording Server 上的云客户端服务 (CitrixSsRecCloudClientService) 后,该服务器的状态可能不会更改为脱机。有关详细信息,请参阅配置 Session Recording Server。

Citrix 从安装在本地 Session Recording Server 上的云客户端[收集跟踪信息,并使用这些](https://docs.citrix.com/en-us/session-recording/service/configure/configure-session-recording-servers.html) [跟踪信息](https://docs.citrix.com/en-us/session-recording/service/configure/configure-session-recording-servers.html)进行故障排除。

• **CUSTOMERID** 是必需参数。您可以在 Citrix Cloud 控制台的右上角找到 Citrix Cloud 客户 ID。 也可以在 Secure Clients(安全客户端)选项卡【Identity and Access Management(身份 识别和访问管理)**> API Access**(**API** 访问)**> Secure Clients**(安全客户端)】上找到。有关示 例,请参见以下屏幕截图:

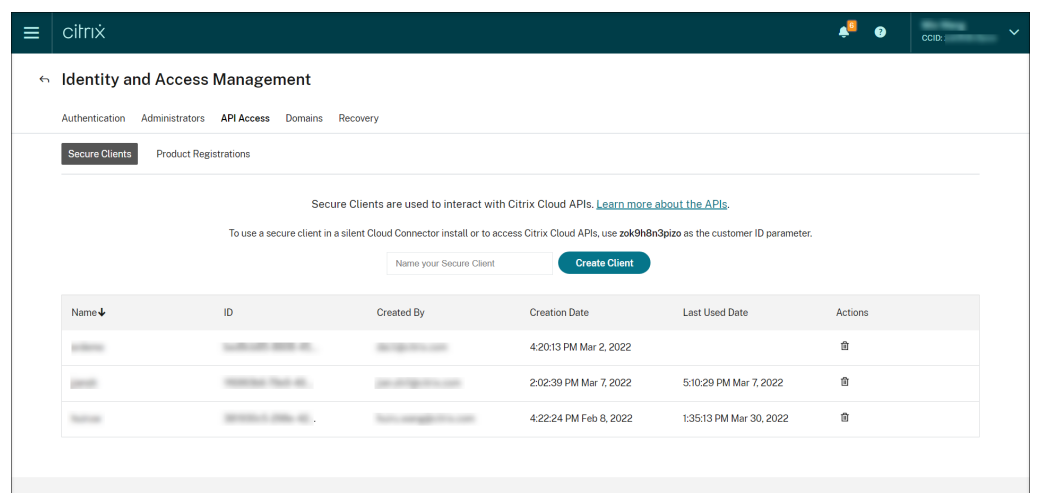

- **CLIENTID** 是必需参数。安全客户端 ID 是创建安全客户端时自动生成的全局唯一标识符 (UUID)。 安全客户端用于与 Citrix Cloud API 进行交互。
- **CLIENTSECRET** 是必需参数。安全客户端密钥仅在客户端创建时显示一次。创建安全客户端后,单 击下载将安全客户端 ID 和安全客户端密钥保存在一个文件中。

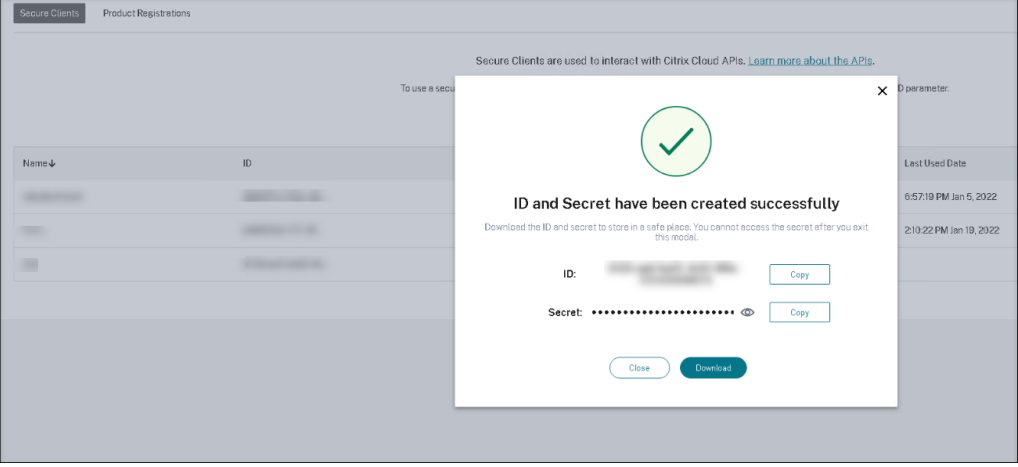

• **CUSTOMDOMAIN** 为可选参数。它使用 Session Recording Server 用于 HTTPS 请求的 SSL 证书绑定指定自定义域名。如果未指定,则默认使用 FQDN。

注意:

云客户端的 7.37.9010.3 及更高版本不依赖于 Session Recording Server 上的本地证书, 也不支持 **CUSTOMDOMAIN** 参数。

• 要使自定义域名正常运行,请在安装 Session Recording 云客户端之前使用以下方法之一:

#### (推荐)方法 **1**:

- i. 在安装了 Session Recording Server 的计算机上,打开注册表编辑器。
- ii. 找到以下注册表项:

## HKEY\_LOCAL\_MACHINE\SYSTEM\CurrentControlSet\Control\Lsa \MSV1\_0

- iii. 右键单击 **MSV1\_0** 并创建一个多字符串值。
- iv. 将值名称设置为 **BackConnectionHostNames**,将值数据设置为包含您的自定义域名。

```
注意:
```
请在单独的行中键入您的自定义域名。

如果 **BackConnectionHostNames** 注册表值作为 **REG\_DWORD** 类型存在,请将 其删除并重新创建多字符串值。

#### v. 退出注册表编辑器。

#### vi. 请重新启动计算机。

#### 方法 **2**:

注意:

此方法会降低安全性,因为它禁用了身份验证环回检查。

- i. 在安装了 Session Recording Server 的计算机上, 打开注册表编辑器。
- ii. 找到以下注册表项: HKEY LOCAL MACHINE\SYSTEM\CurrentControlSet\Control\Lsa
- iii. 右键单击 **Lsa** 并创建一个 DWORD 值。
- iv. 将值名称设置为 **DisableLoopbackCheck**,并将值数据设置为 1。
- v. 退出注册表编辑器。
- vi. 请重新启动计算机。
- **PROXYMODE** 是可选参数。将该值设置为 1 或 2 可分别为 Session Recording 服务启用手动或 自动代理设置。如果不指定参数,则默认值为 0,表示禁用代理。
- **· PROXYSERVER** 是可选参数。但是,如果将 PROXYMODE 设置为 1,则此参数为必需参数。 它指定代理服务器名称或 IP 地址以及代理端口号。例如,http://proxy.example.com: proxy\_port\_number。
- **PROXYSCRIPT** 是可选参数。它指定代理脚本地址,例如 https://node‑cluster143516‑ [swg.ibosscloud.com](http://proxy.example.com:proxy_port_number)/95rc2MBacUpwBGI/v2/proxy.pac[。如果不指定参数,代理自动检测](http://proxy.example.com:proxy_port_number) 将生效。
- **PROXYBYPASS** 是可选参数。使用代理以分号 (;) 分隔的服务[器,但以指定条目开头的地址除外。](https://node-cluster143516-swg.ibosscloud.com/95rc2MBacUpwBGI/v2/proxy.pac)
- **/l\*v** [是可选参数。它指定详细日志记录。](https://node-cluster143516-swg.ibosscloud.com/95rc2MBacUpwBGI/v2/proxy.pac)
- **/qn+** 是必需参数。它指定无提示安装,最后带有用户提示。

Session Recording 云客户端完成安装后,目标服务器将连接到 Session Recording 服务。在服务器 管理页面上单击刷新以更新已连接的服务器列表。可能需要几分钟时间才能检测到您的服务器。

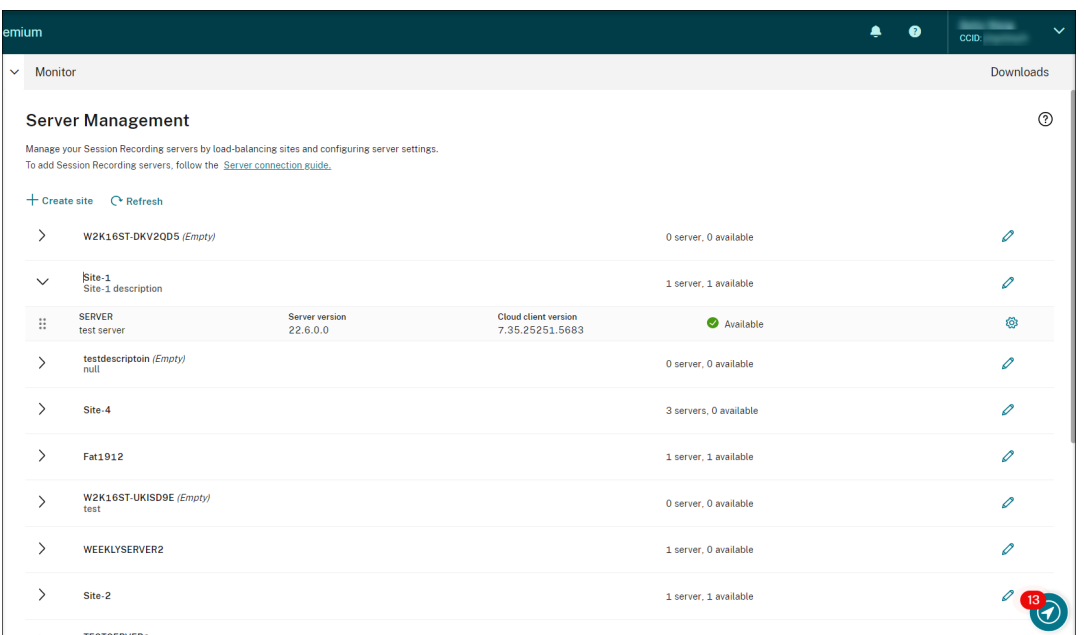

## 服务器管理

可以通过在多个站点之间对 Session Recording Server 进行负载平衡来对其进行管理。一个站点可以包含连接到同 一个 Session Recording 数据库的多个 Session Recording Server 。

将 Session Recording Server 连接到 Session Recording 服务后, 服务器会自动分组到连接到同一 Session Recording 数据库的站点。如果没有此类站点可用,服务器本身将成为站点,站点名称为服务器的名称。

可以为服务器管理执行以下操作:

- 使用自定义名称和说明创建和编辑站点。
- 展开站点以访问其中的 Session Recording Server 。
- 将 Session Recording Server 拖放到不同的站点。也可以通过单击服务器的设置图标来更改服务器的站点。 设置图标仅针对可用服务器显示。
- 配置服务器设置。有关详细信息,请参阅配置 Session Recording Server。

# 从云中安装 **Session Recording [Server](https://docs.citrix.com/en-us/session-recording/service/configure/configure-session-recording-servers.html)**

#### <span id="page-27-0"></span>May 22, 2024

可以将现有的 Session Recording Server 连接到云。也可以直接从云中安装 Session Recording Server。

使用此功能,您不需要再下载 Citrix Virtual Apps and Desktops 安装程序或 SessionRecordingAdministrationx64.msi [文件。它还会检查域加入以防止出现可](https://docs.citrix.com/zh-cn/session-recording/service/get-started/connect-existing-session-recording-servers-to-the-cloud.html)能会导致 Session Recording Server 在连接后无法运行的问 题。

#### 本文将引导您完成从云中安装 Session Recording Server 的过程,并为安装后的操作提供指导。

注意:

自 2023 年 7 月起, Microsoft 已将 Azure Active Directory (Azure AD) 重命名为 Microsoft Entra ID。在 本文档中,任何提及 Azure Active Directory、Azure AD 或 AAD 的内容现在均指 Microsoft Entra ID。

#### 安装步骤

要从云中安装 Session Recording Server,请将计算机连接到 Session Recording 服务,然后从云中在其上安装 Session Recording Server。请执行以下操作:

- 1. 准备一台计算机。
- 2. 允许根据您的云客户端版本使用出站端口。
	- 如果您使用的是 7.40.13020.11 或更高版本的云客户端,则仅允许使用出站端口 443。
	- 如果您使用的是版本 7.40.13020.11 之前的云客户端,请允许使用出站端口 80、443、8088 和 9090— 9094。
- 3. 在计算机上下载并安装 Session Recording 云客户端。

注意:

用于维护云客户端的运行状态的守护程序适用于 7.38.10030.16 及更高版本的云客户端。当云客户端异常 运行时,守护程序会自动对其进行修复。

- a) 登录 Citrix Cloud。
- b) 在左上角的菜单中,选择我的服务 **> DaaS**。
- c) 在管理中,选择 **Session Recording**。
- d) 在 Session Recording 服务的左侧导航栏中选择配置 **>** 服务器管理。
- e) 在服务器连接指南页面上单击下载。

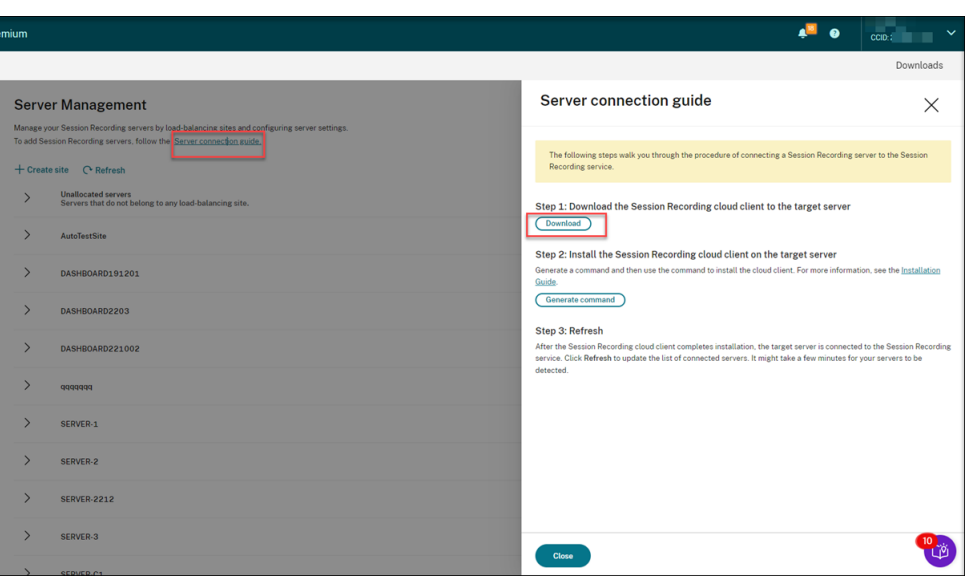

## 提示:

- 通过 Azure AD 组添加的管理员无法使用用于安装云客户端的生成命令按钮。
- 还可以通过单击 Session Recording 服务欢迎页面上的 **Continue configuration**(继续 配置)来访问 **Download**(下载)和 **Generate command**(生成命令)按钮:

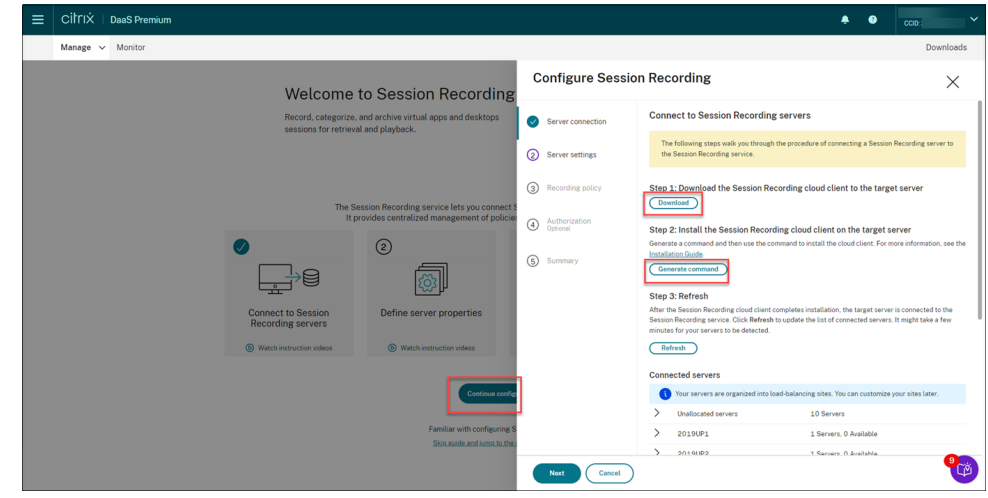

f) 在计算机上安装云客户端。为此,请以管理员身份从您之前下载的云客户端.msi 文件所在的位置运行命令。 可以手动输入命令,也可以通过单击服务器连接指南页面上的 **Generate command**(生成命令)来生 成命令。

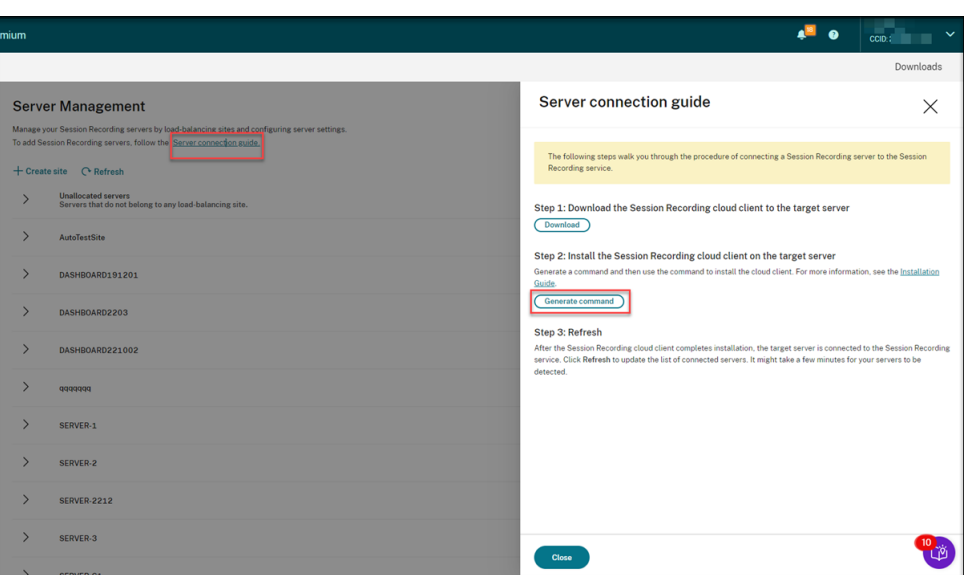

在 **Generate command**(生成命令)页面上回答问题并在必要时提供信息。之后,单击 **Generate command**(生成命令)按钮。

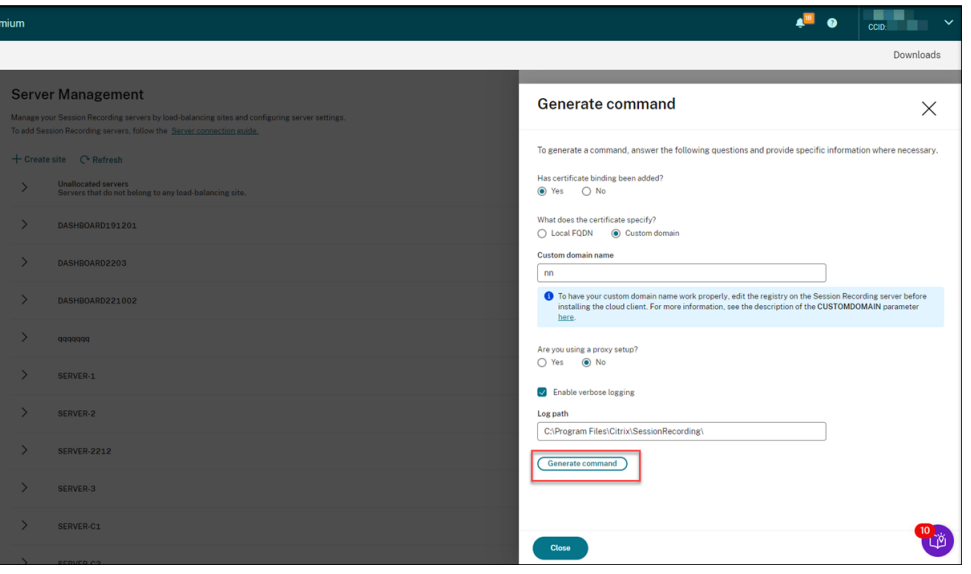

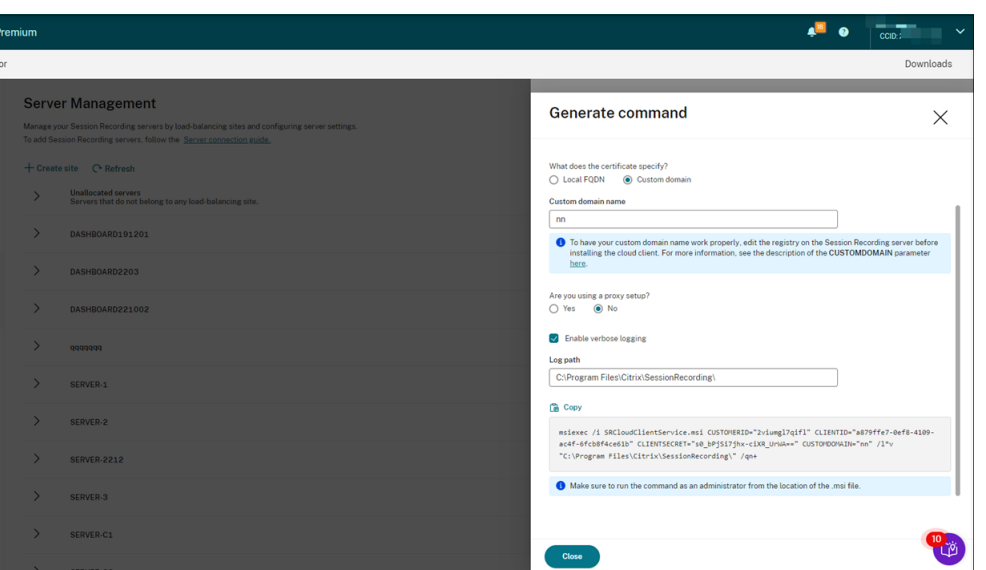

如果您在单击 Generate command (生成命令) 按钮后修改答案或提供其他信息, 生成的命令会自动 相应更新。注销并重新登录 Citrix Cloud 后,**Generate command**(生成命令)按钮再次可用。

注意:

```
云客户端的 7.37.9010.3 及更高版本不依赖于 Session Recording Server 上的本地证书,也不
支持 CUSTOMDOMAIN 参数。
```
要使自定义域名正常运行,请在安装 **Session Recording** 云客户端之前使用以下方法之一:

## (推荐)方法 **1**:

- i. 在计算机上,打开注册表编辑器。
- ii. 找到以下注册表项:

HKEY\_LOCAL\_MACHINE\SYSTEM\CurrentControlSet\Control\Lsa\ MSV1\_0

- iii. 右键单击 **MSV1\_0** 并创建一个多字符串值。
- iv. 将值名称设置为 BackConnectionHostNames, 将值数据设置为包含您的自定义域名。

注意:

请在单独的行中键入您的自定义域名。

如果 **BackConnectionHostNames** 注册表值作为 **REG\_DWORD** 类型存在,请将其删除 并重新创建多字符串值。

- v. 退出注册表编辑器。
- vi. 请重新启动计算机。

方法 **2**:

注意: 此方法降低了安全阈值,因为它禁用了身份验证环回检查。

- i. 在计算机上,打开注册表编辑器。
- ii. 找到以下注册表项: HKEY\_LOCAL\_MACHINE\SYSTEM\CurrentControlSet\Control\Lsa
- iii. 右键单击 **Lsa** 并创建一个 DWORD 值。
- iv. 将值名称设置为 **DisableLoopbackCheck**,并将值数据设置为 1。
- v. 退出注册表编辑器。
- vi. 请重新启动计算机。
- 4. 验证计算机的状态是否为安装准备就绪,然后单击安装图标。

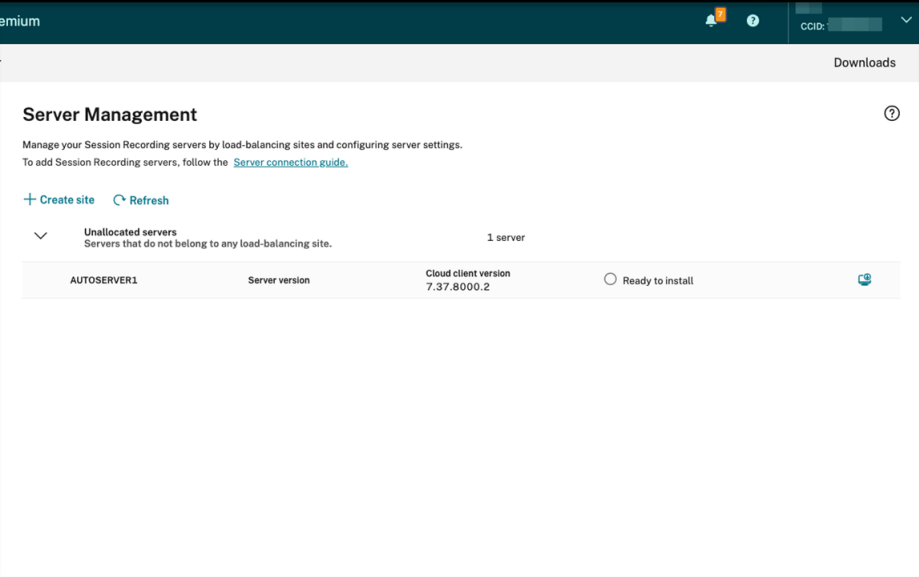

5. 按照向导在计算机上安装 Session Recording Server 组件。

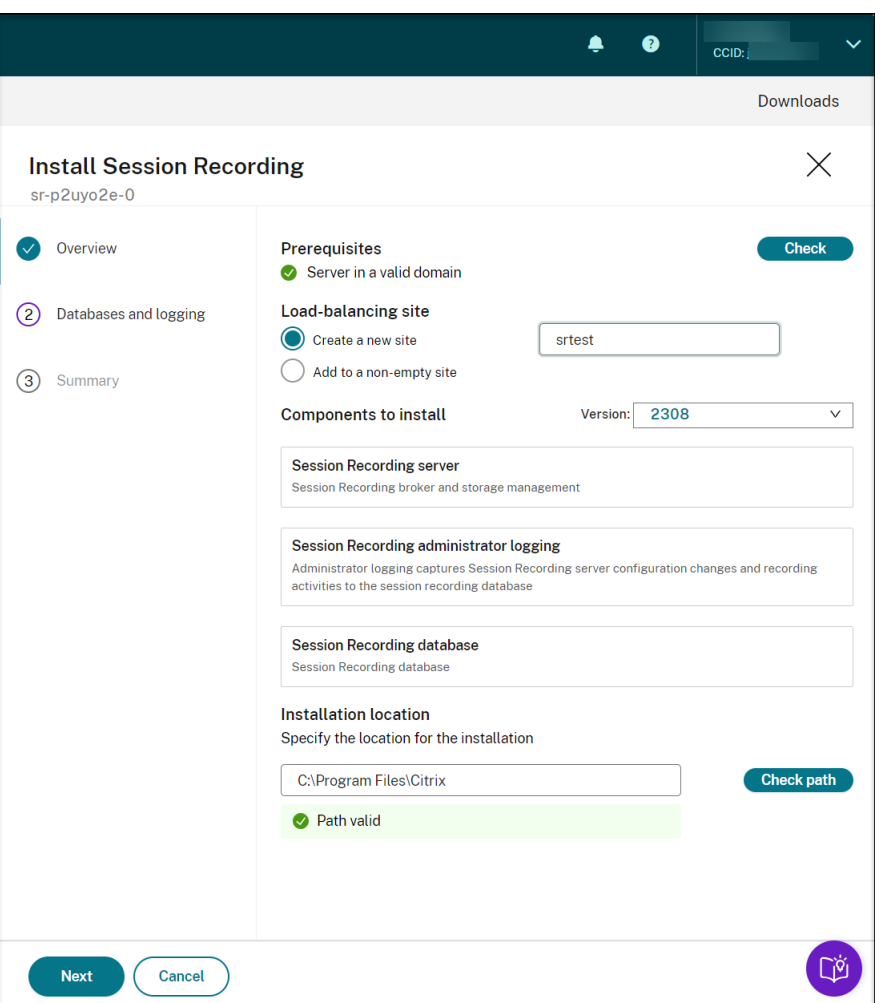

- a) 在概述页面上,完成以下步骤:
	- i. 运行检查以验证计算机是否位于有效的域中。

必备条件检查是为了防止出现可能会导致 Session Recording Server 在连接后无法运行的问题。

- ii. 为计算机创建站点或者将计算机添加到现有的非空站点。
- iii. 选择要安装的服务器版本。
- iv. 指定安装路径并验证该路径是否有效。
- v. 单击下一步进入数据库页面。
- b) 在数据库页面上,选择是否使用云数据库,相应地填写字段,然后单击测试连接以测试与 Session Recording 数据库和管理员日志数据库的连接。

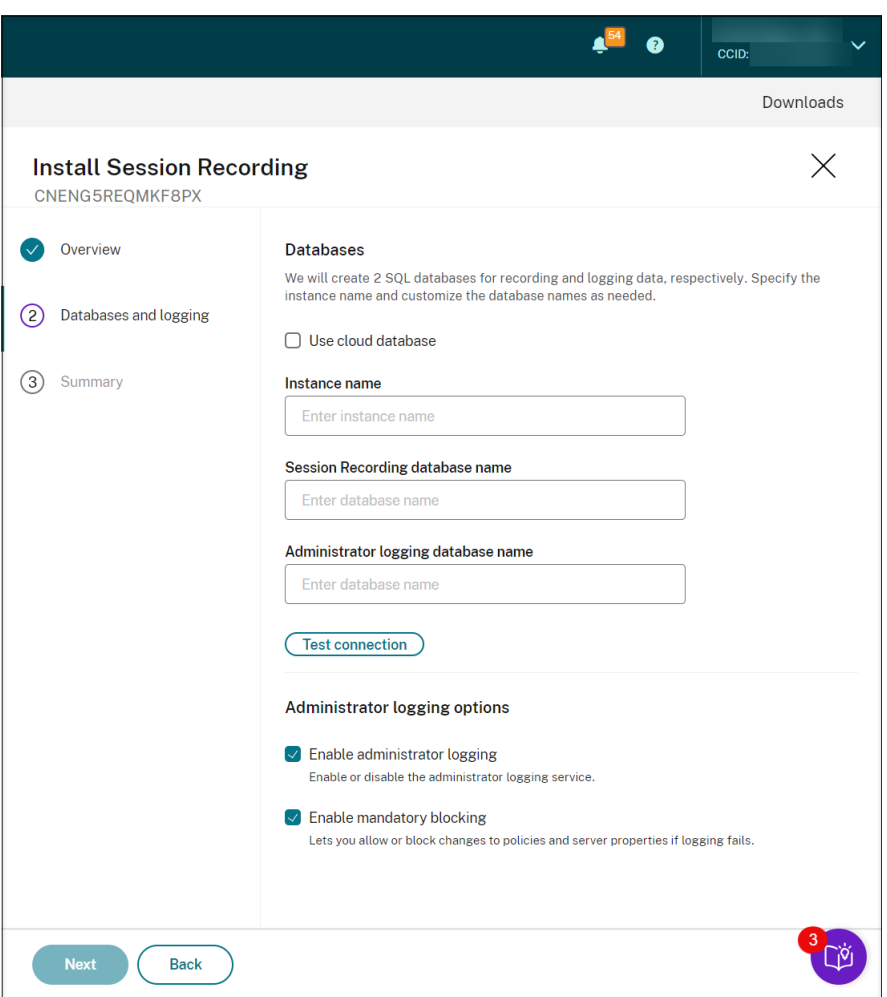

## 提示:

- 如果您之前将计算机分配给现有的非空站点,数据库页面上的字段将自动填充。
- 可以在以下云 SQL 数据库服务上部署 Session Recording 数据库:
	- **–** Azure SQL 数据库
	- **–** Azure SQL 托管实例
	- **–** Azure 虚拟机 (VM) 上的 SQL Server
	- **–** AWS RDS
	- **–** Google Cloud SQL Server

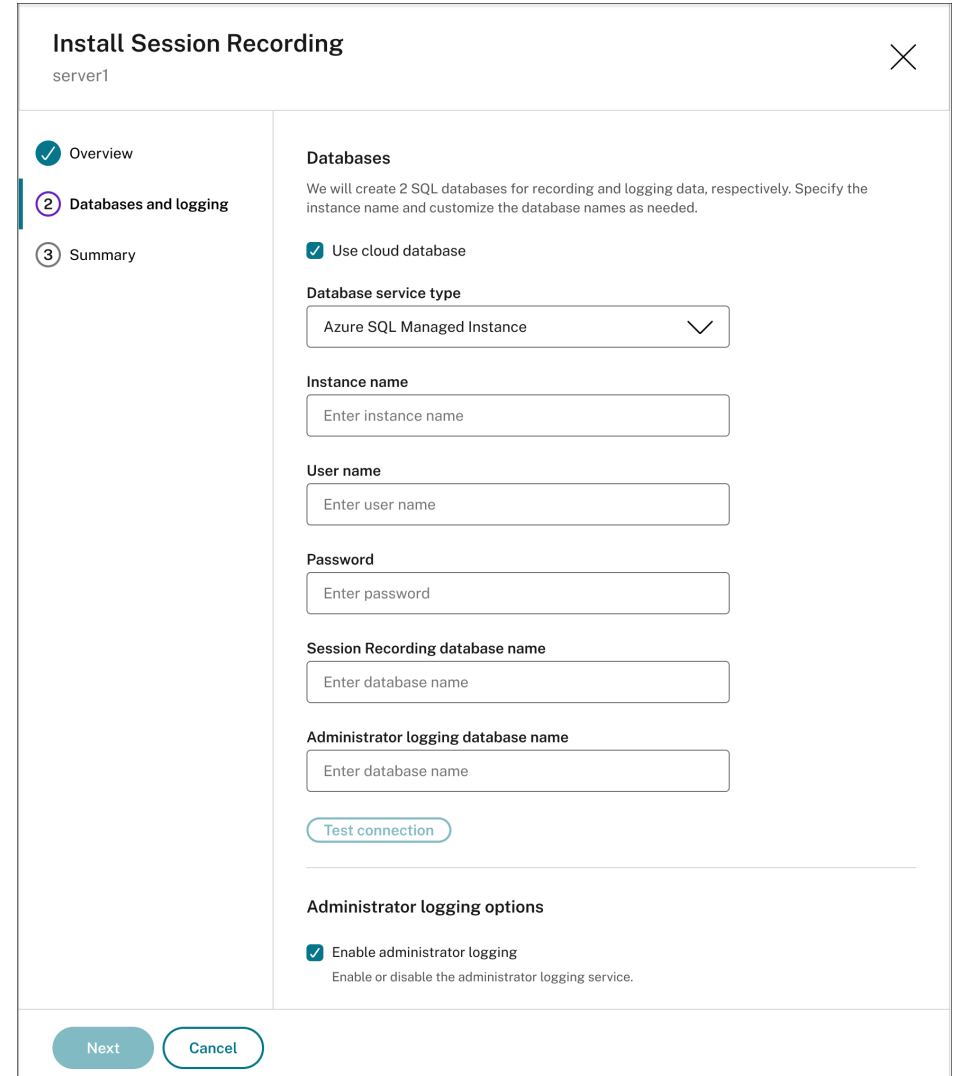

- 实例名称: 如果数据库实例不是命名实例, 则只能使用 SQL Server 的计算机名称。如果您已在示 例设置期间为此实例命名,请使用 computer‑name\instance‑name 作为数据库实例名称。要确 定使用的服务器实例名称,请在 SQL Server 上运行 **select @@servername**。返回值为准确 的数据库实例名称。如果将 SQL Server 配置为侦听自定义端口(而非默认端口 1433),请通过向 该实例名称附加一个逗号来设置自定义侦听器端口。例如,在实例名称文本框中键入 **DXSBC‑SRD 1,2433**,其中逗号后面的 2433 表示自定义侦听器端口。
- **Session Recording** 数据库名称:键入自定义数据库名称。计算机必须具有数据库的 **sysadmin** 角色权限。否则,请要求数据库管理员分配权限。单击测试连接测试与 SQL Server 实例的连接以及 数据库名称的有效性。
- 管理员日志记录数据库名称:管理员日志记录数据库名称必须与 Session Recording 数据库名称不 同。键入管理员日志记录数据库名称后,单击测试连接测试与管理员日志记录数据库的连接。
- 启用管理日志记录:默认情况下,启用管理日志记录功能。可以通过取消选中相应复选框禁用该功能。
- 启用强制阻止:默认情况下启用强制阻止。如果日志记录失败,则可能会阻止正常功能。可以通过取
消选中相应复选框禁用强制阻止。

c) 在摘要页面上, 验证您的设置, 然后单击安装。

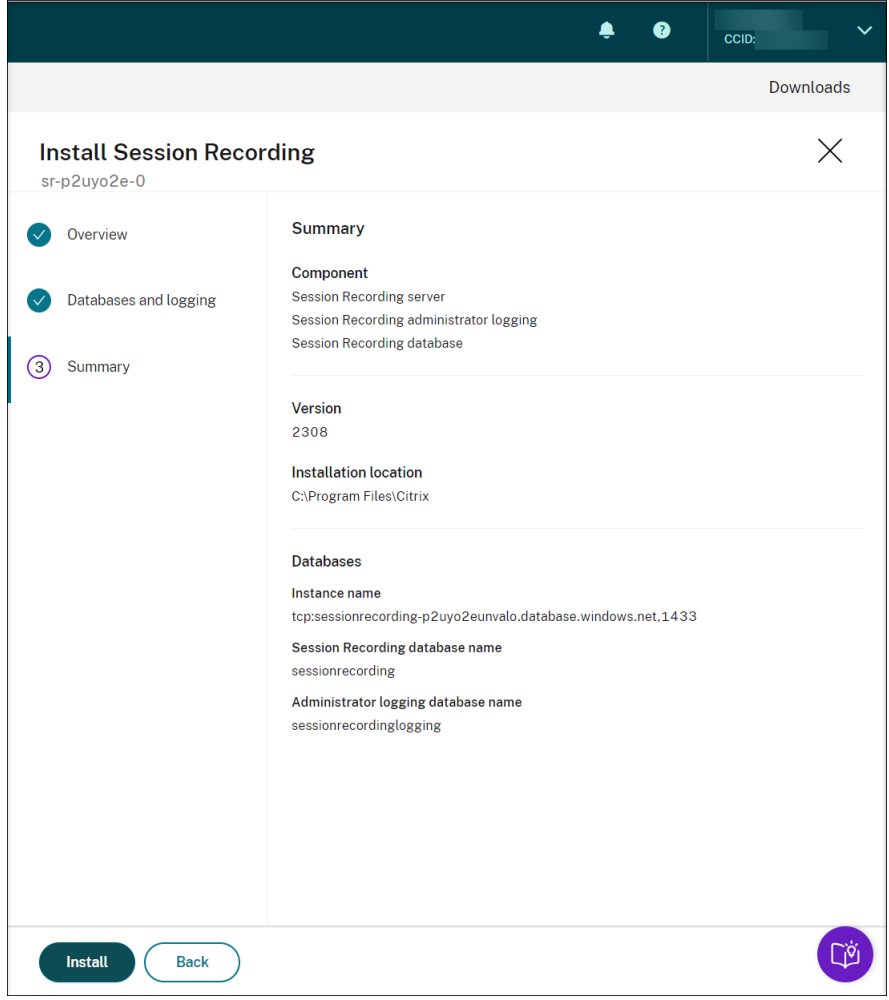

d) 单击 **Installation in progress**(正在安装)旁边的图标,检查安装进度。

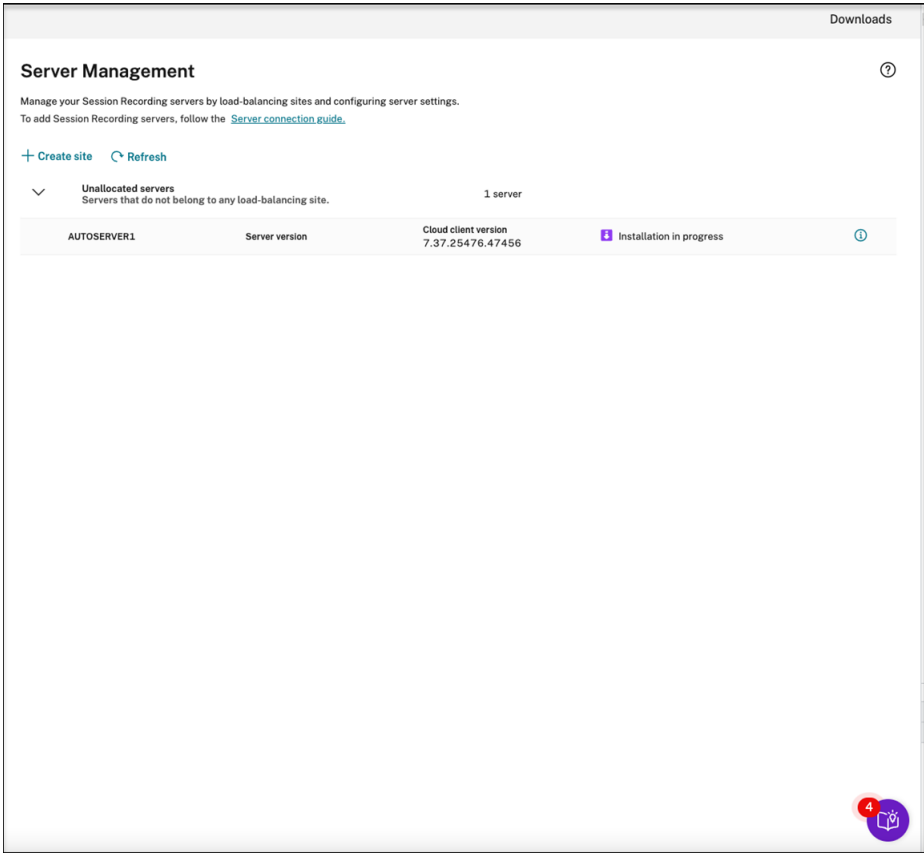

例如,安装已进入第一步。

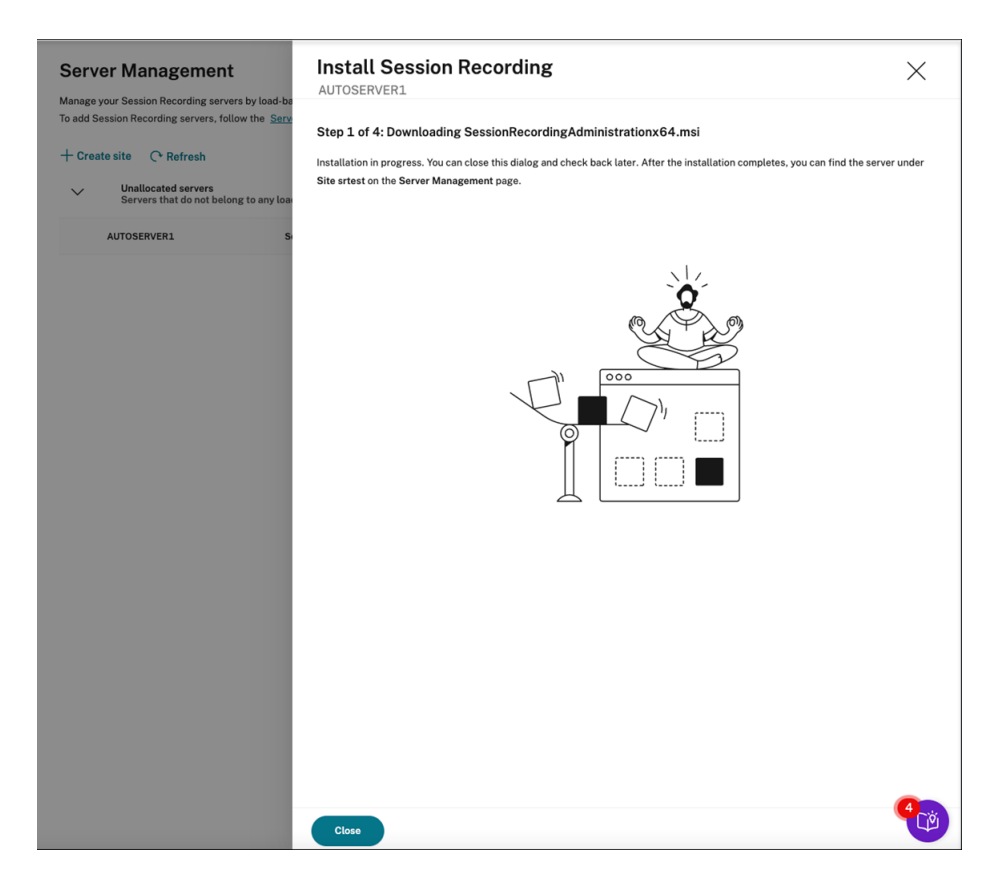

安装成功完成后,计算机将成为连接到 Session Recording 服务的 Session Recording Server。可以 在您创建或指定的站点下找到服务器。刷新服务器管理页面以查看连接的所有服务器。

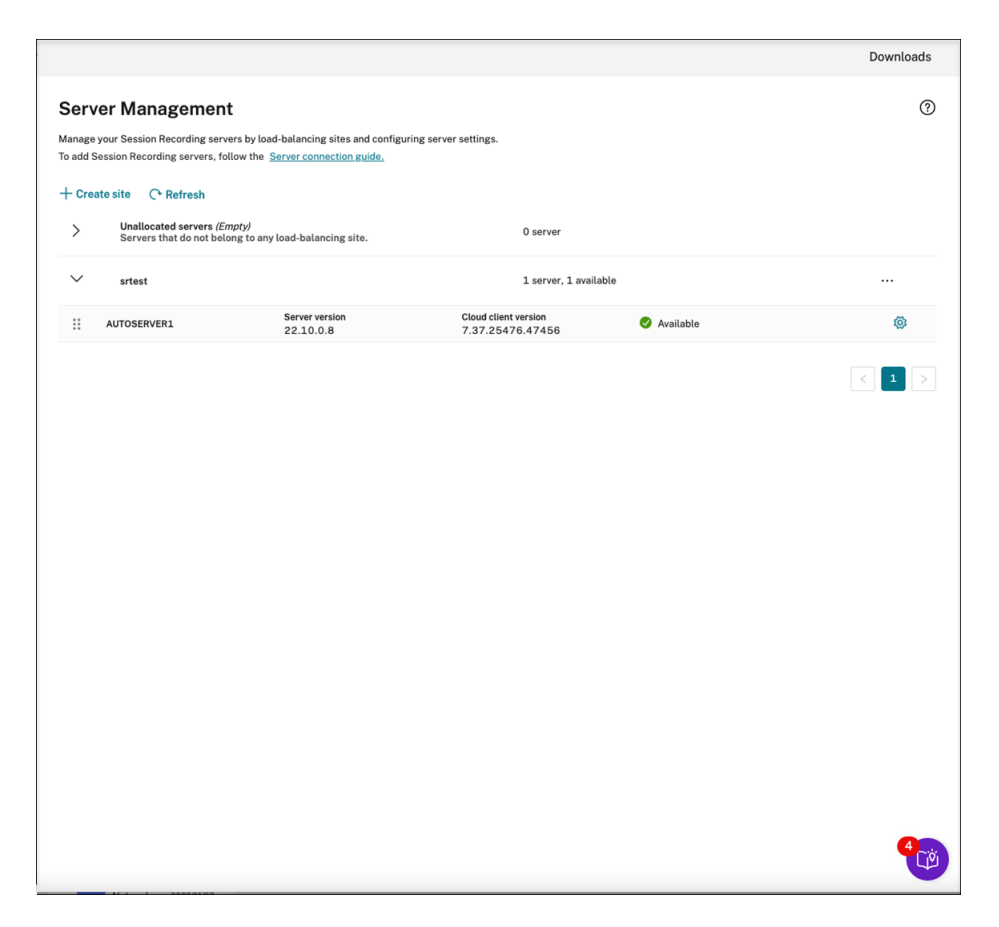

如果安装失败,请单击安装失败旁边的图标并运行诊断以确定可能的问题。修复问题(如果有),重新启动 计算机,然后重新启动安装向导。

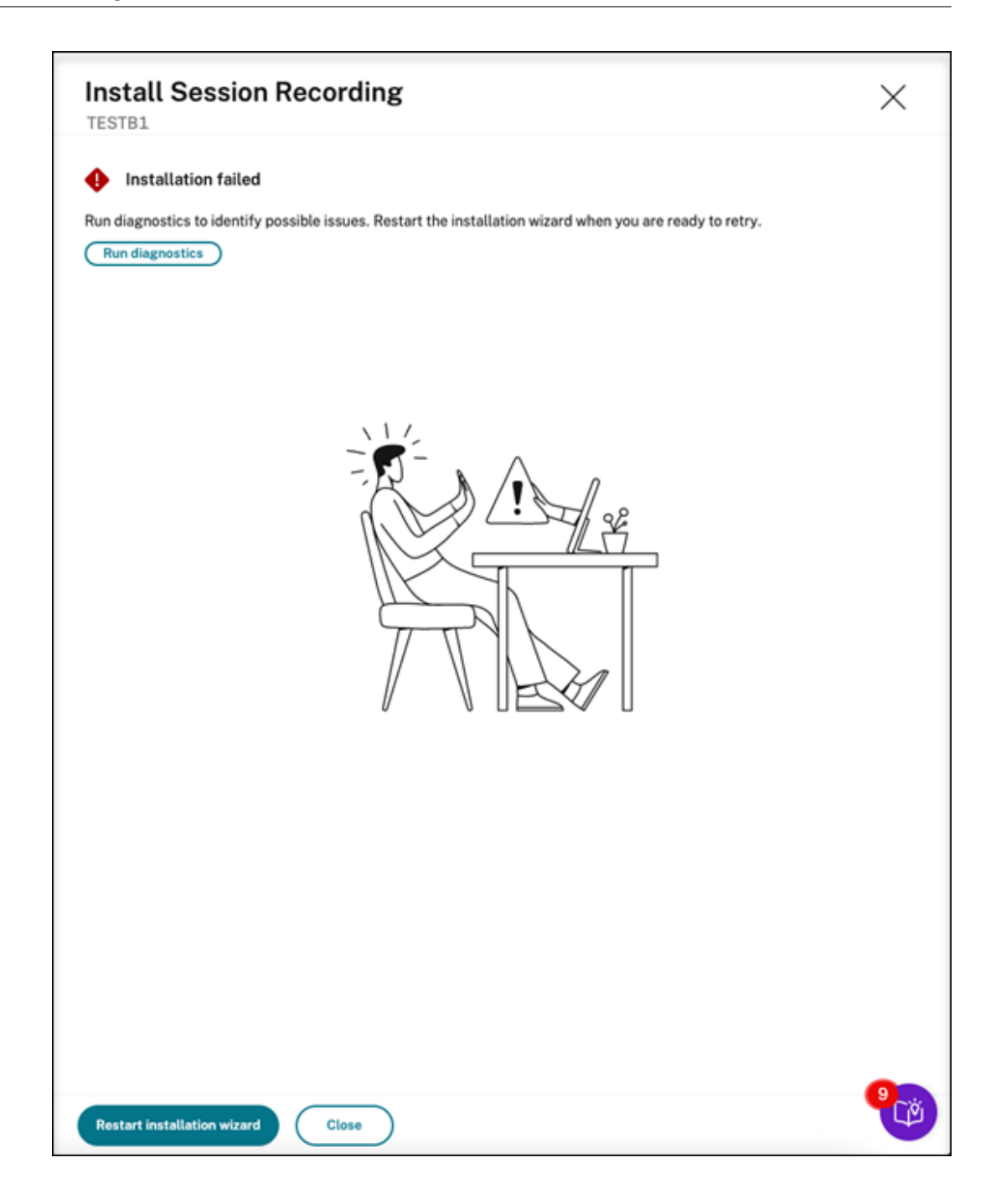

## 安装后操作

从云中安装 Session Recording Server 后,执行以下操作:

- 将新安装的 Session Recording Server 连接到目标 Session Recording Agent。转到目标 VDA 或 VDI 计 算机并打开 **Session Recording Agent** 属性。键入安装了 Session Recording Server 的计算机的计算机 名称。键入连接到 Session Recording Server 的协议和端口信息。
- 根据您的需求配置服务器设置、策略和播放权限。
- 启动会话以验证会话是否正在录制。
- 查看管理员日志记录数据。
- 转至 Session Recording 管理控制板,深入了解您的部署。对于全新安装,控制板上无法立即提供数据。

# 将 **Session Recording** 资源部署到云订阅

May 22, 2024

本文提供有关将 Session Recording 资源部署到 Azure 订阅的信息。

您可以从 Session Recording 服务中将以下 Session Recording 资源部署到 Azure 订阅中:

- Session Recording Server
- 数据库
- 存储
- 负载平衡器

将 Session Recording 资源部署到 Azure 订阅的方法有两种:

- 使用连接到 **Azure** 订阅的主机连接。创建主机连接需要您提供订阅信息。有关详细信息,请参阅本文后面的通 过主机连接创建和部署站点。
- 如果您不想提供订阅信息,请创建一个 **Azure Resource Manager** 模板(**ARM** 模板),其中包含部署方法以 及要部署的资源。有关详细信息,请参阅本文后面的通过 ARM 模板创建和部署站点。

通过主机连接创建和部署站点

本部分内容将引导您完成通过主机连接创建和部署站点的过程,以及可以在以这种方式部署的站点上执行的以下操作:

- 向部署在 Azure 上的现有站点中添加资源
- 更改允许用于访问负载平衡器的 IP 地址
- 查看使用 Azure 的实际成本

本部分内容还将引导您完成添加主机连接的过程。

通过主机连接创建和部署站点

1. 在 Session Recording 服务的左侧导航栏中选择配置 **>** 服务器管理。

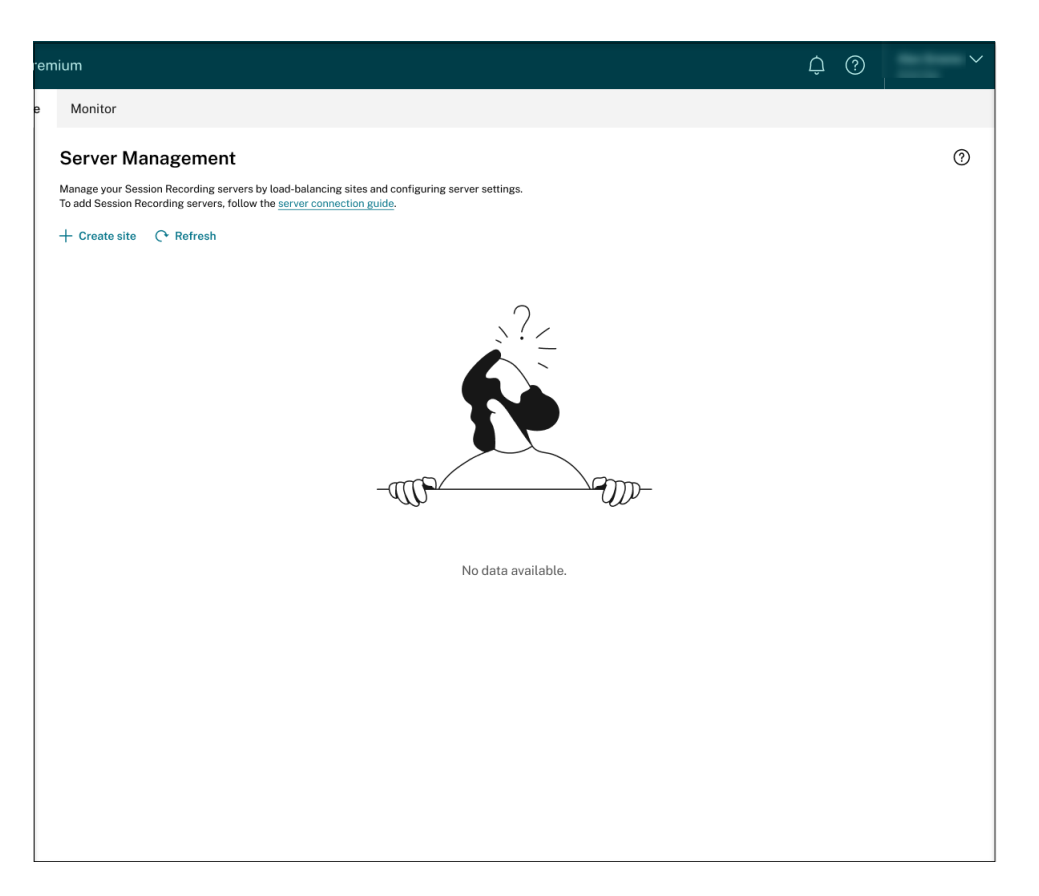

2. 在服务器管理页面上,单击创建站点。此时将显示创建站点页面。

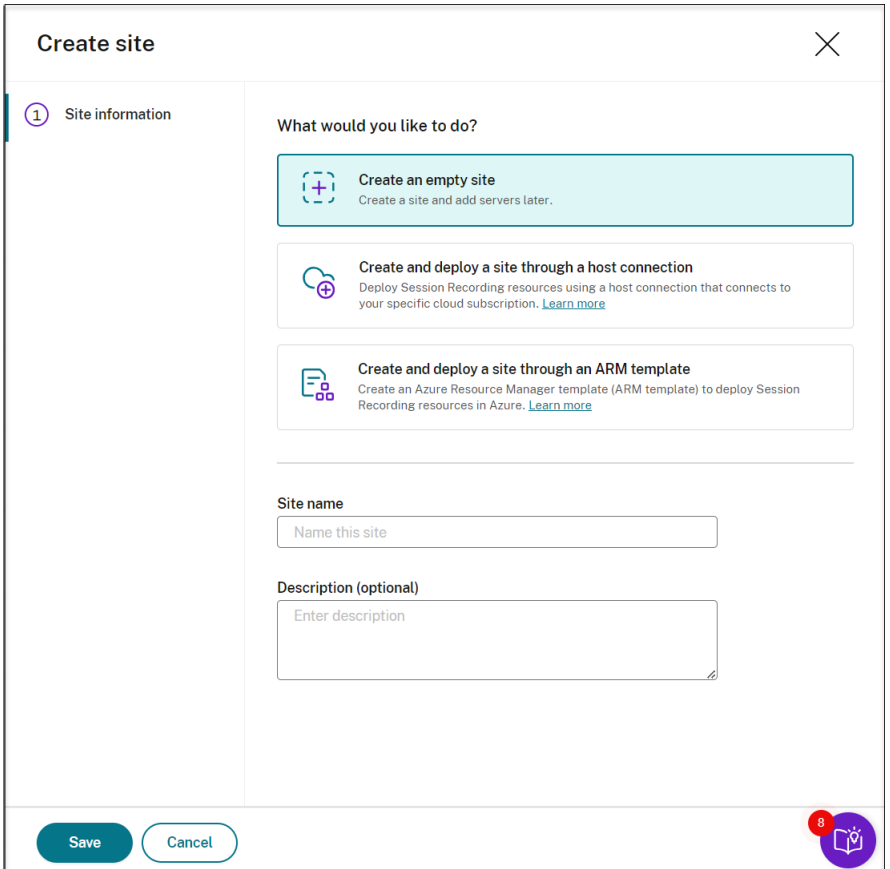

3. 选择通过主机连接创建和部署站点。左侧导航栏中列出了主要步骤。

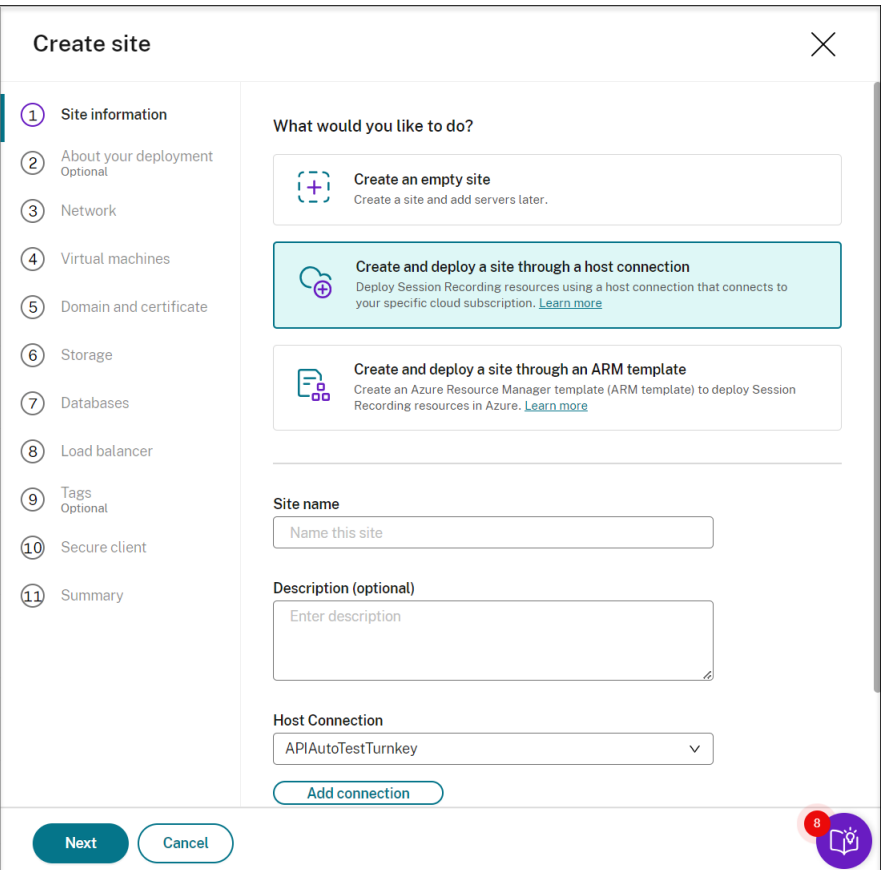

- 4. 输入站点名称和说明,选择连接到您的 Azure 订阅的主机连接,然后指定区域。
	- 如果您没有主机连接,请参考本文后面的添加主机连接来添加一个主机连接。
	- 不支持 Azure 政府区域。
- 5. 完成站点信息后,单击下一步以继续。
- 6.(可选)要获取有关 VM 和存储配置的建议,请提供与您的录制需求有关的信息。

可以通过单击 **I**'**m good, skip this step**(我很好,跳过此步骤)或者在未选择任何内容的情况下单击下一 步来跳过此步骤。

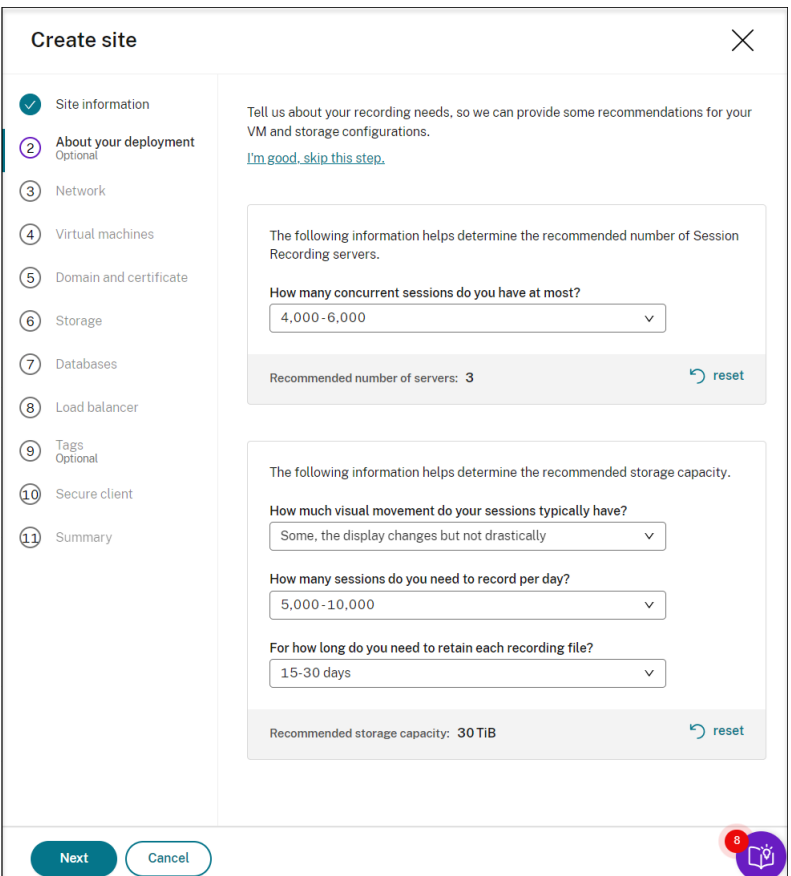

当您从下拉列表中选择选项时,系统会根据您的选择显示建议。建议旁边有一个可用的重置按钮。它使您可以清 除该部分中的选择和相应的建议。

7. 为您的 Session Recording 服务器指定要加入的虚拟网络和子网。如果您的 VDA 与 Session Recording Server 位于不同的虚拟网络中,或者位于本地网络中,请建立连接以确保 Session Recording Server 能够与 您的 VDA 通信。

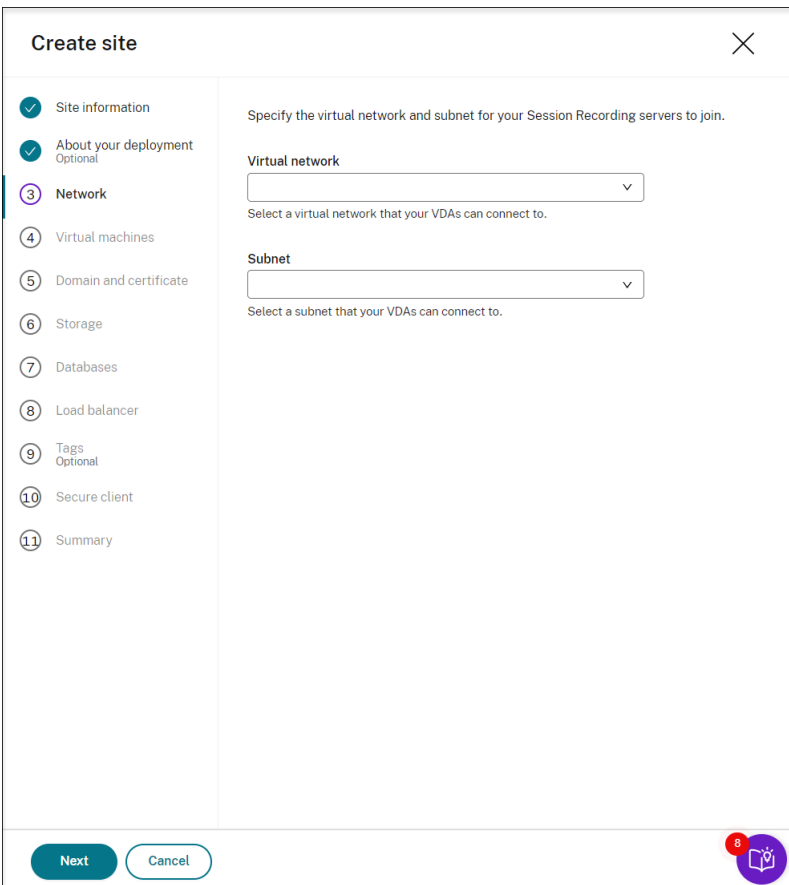

8. 创建虚拟机 (VM) 作为您的 Session Recording Server。

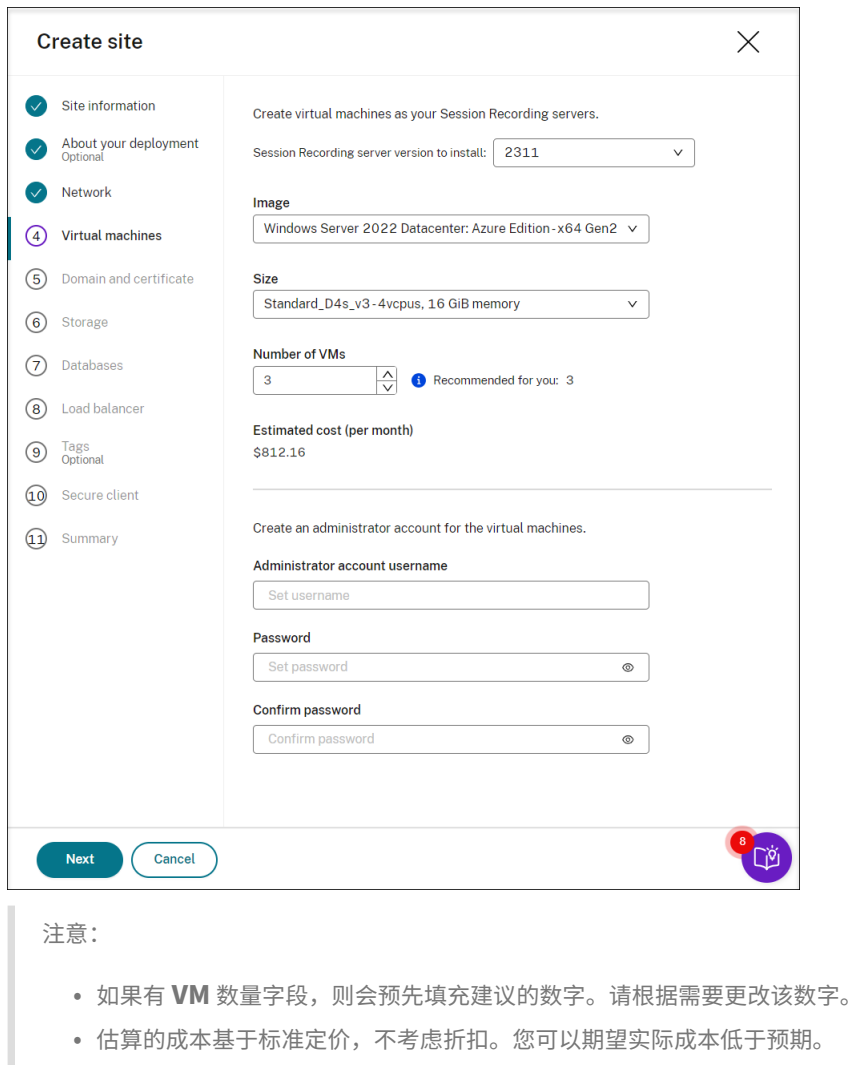

- 9. 将 Session Recording Server 与您的 VDA 加入到同一个域中,并为 Session Recording Server 指定证书。
	- 如果您的 VDA 连接到 Active Directory 域,请选中 **Join servers to an Active Directory domain** (将服务器加入到 Active Directory 域)复选框并输入相关信息。
	- 如果您的 VDA 连接到 Azure Active Directory (Azure AD) 域, 请取消选中 Join servers to an Active Directory domain (将服务器加入到 Active Directory 域)复选框。完成当前站点的创建后, 请务必手动将 Session Recording Server 加入到同一个 Azure AD 域。请注意,纯 Azure AD 部署仅 适用于 Session Recording 2402 及更高版本。

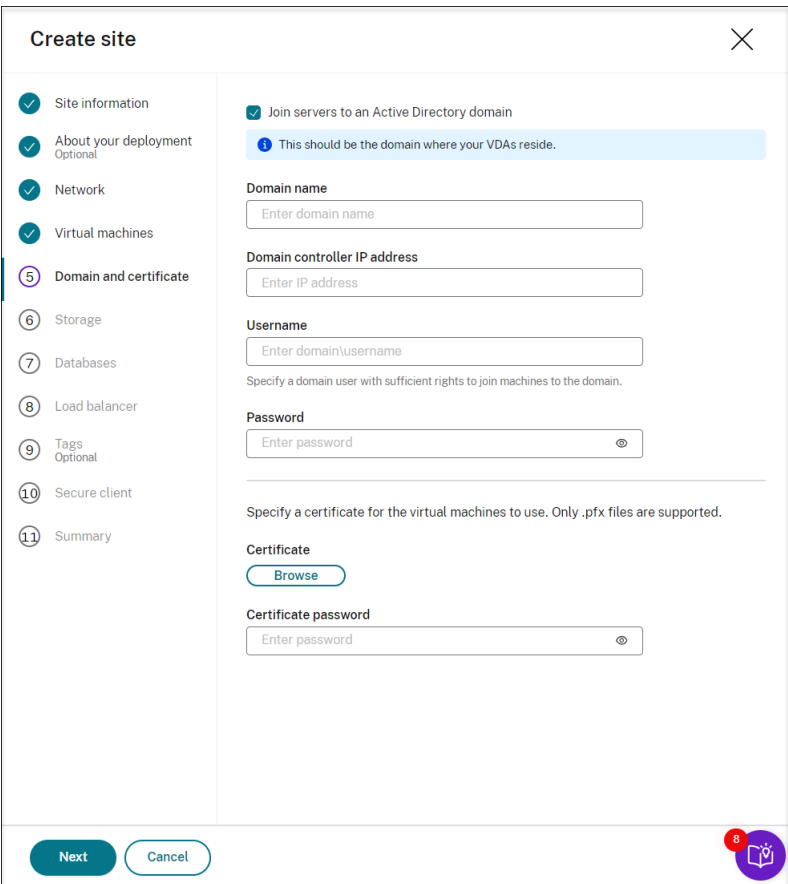

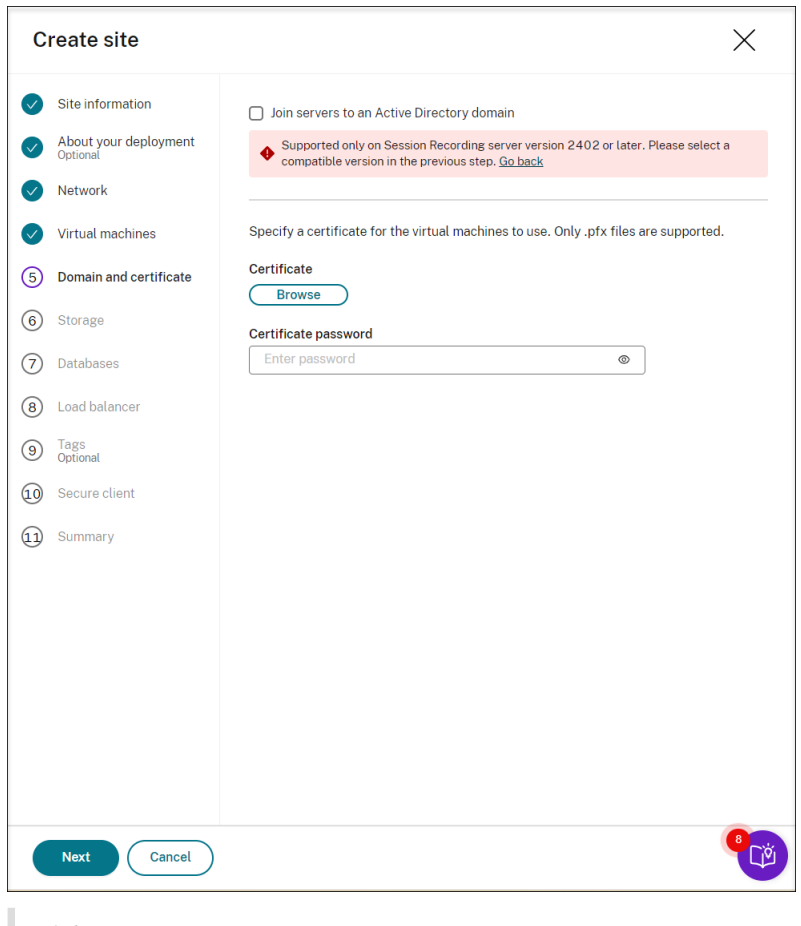

注意:

自 2023 年 7 月起, Microsoft 已将 Azure Active Directory (Azure AD) 重命名为 Microsoft Entra ID。在本文档中,任何提及 Azure Active Directory、Azure AD 或 AAD 的内容现在均指 Microsoft Entra ID。

10. 配置 Azure 存储帐户和文件共享以存储您的录制文件。有关定价信息,请参阅 Azure 文件定价。

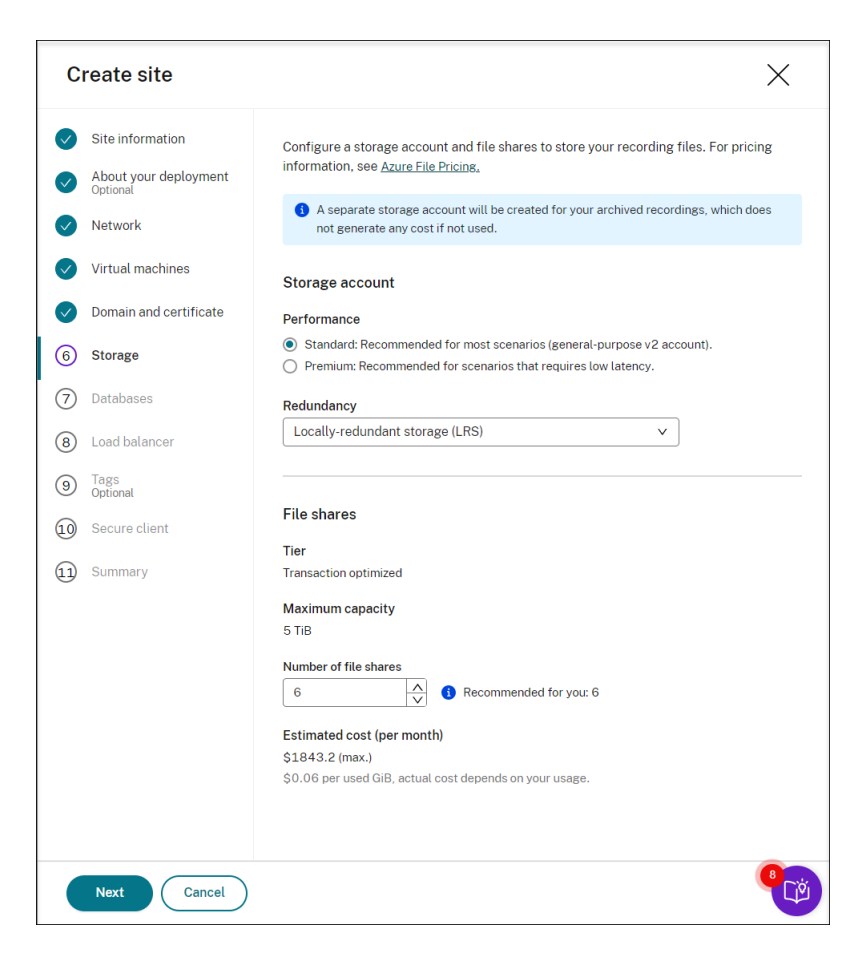

11. 在 Azure 中创建两个 SQL 数据库。一个用作 Session Recording 数据库(名为 **sessionrecording**),另一 个用作管理员日志记录数据库(名为 **sessionrecordinglogging**)。

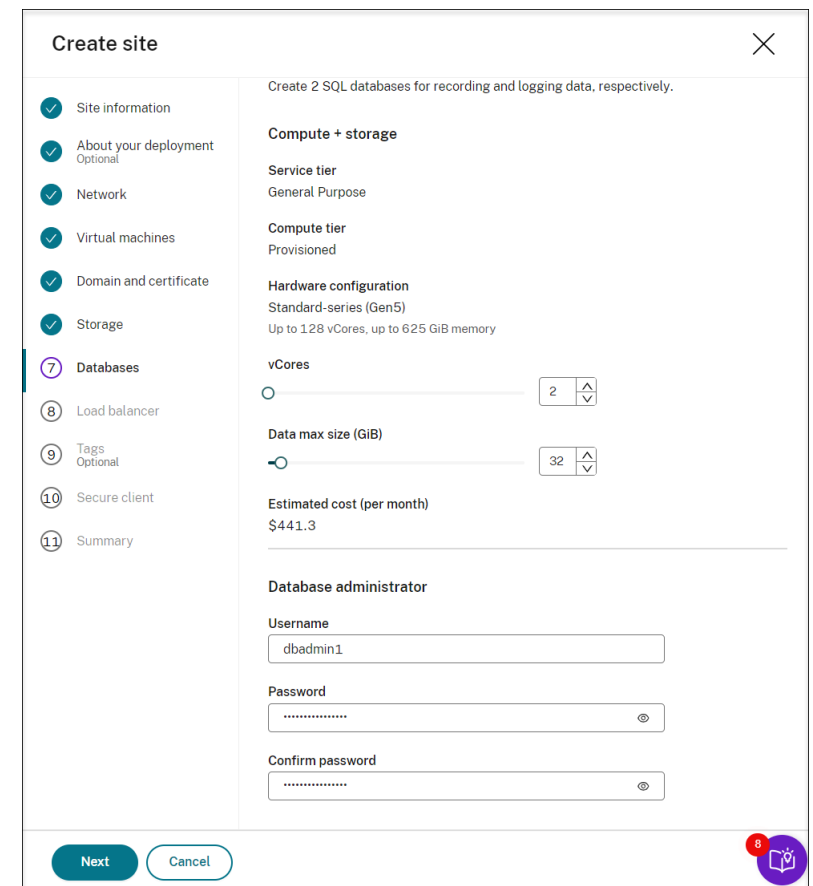

12. 创建负载平衡器以在 Session Recording Server 之间分发工作负载。在 **Restrict access of the load balancer to only the following addresses** (将负载平衡器的访问权限限制为仅限以下地址) 字段中输入 VDA 的 IP 地址或范围并将其用逗号 (,) 分隔。有关定价信息,请参阅负载平衡定价。

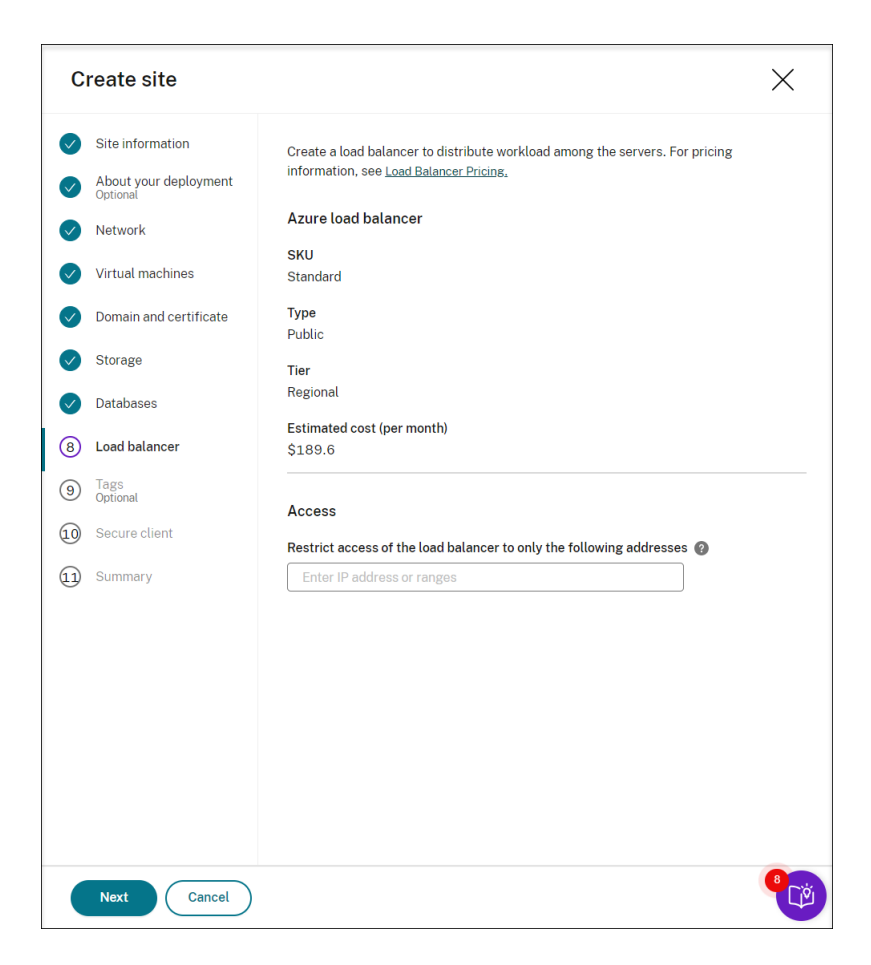

13.(可选)对要创建的 Azure 资源应用标记。

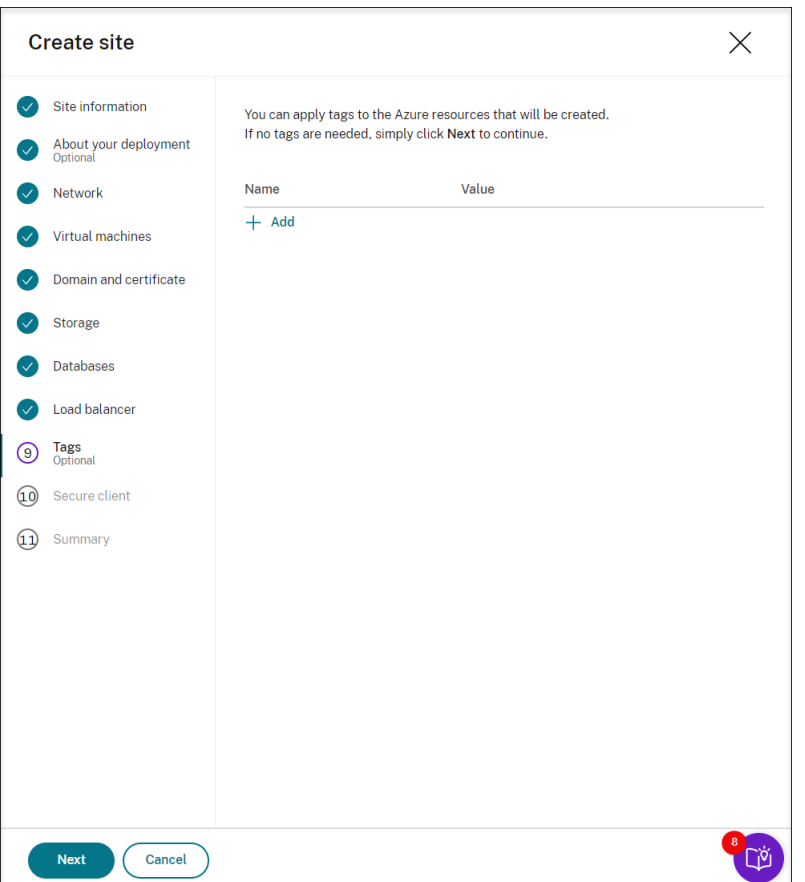

14. 创建安全客户端,以将 Session Recording Server 载入到 Session Recording 服务。

单击创建客户端,让 Citrix 代表您创建安全客户端。或者,您可以通过 Citrix Cloud 控制台的 **Identity and** Access Management (身份识别和访问管理) > API Access (API 访问权限) 选项卡创建安全客户端, 然 后填写以下信息。

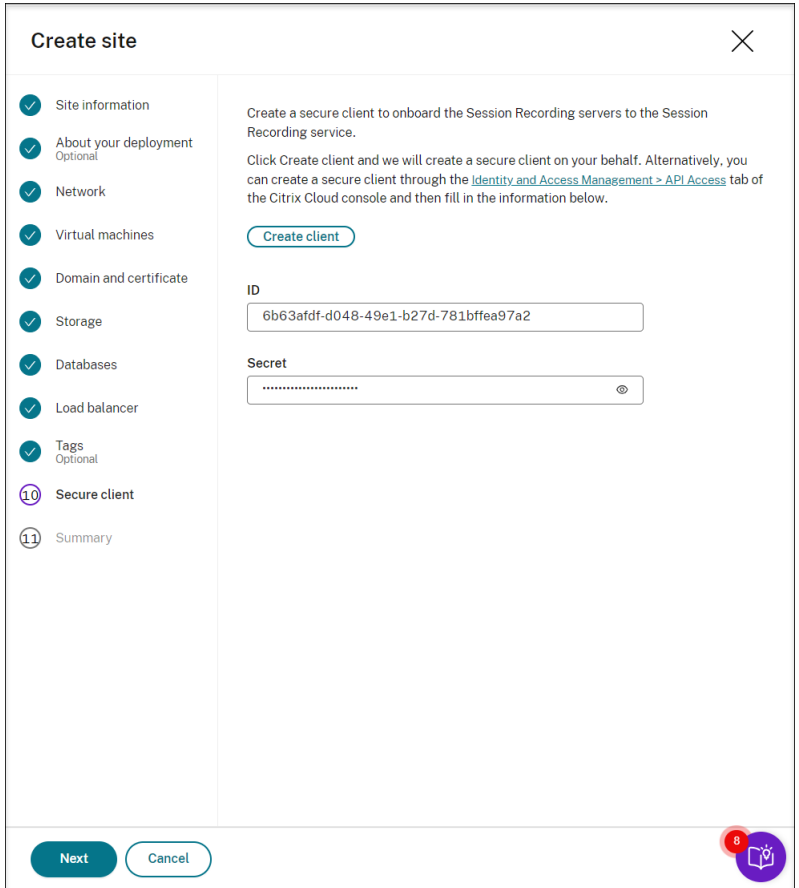

15. 查看有关要创建的站点的摘要。如果需要,请单击铅笔图标以编辑设置,或者单击按钮开始部署。

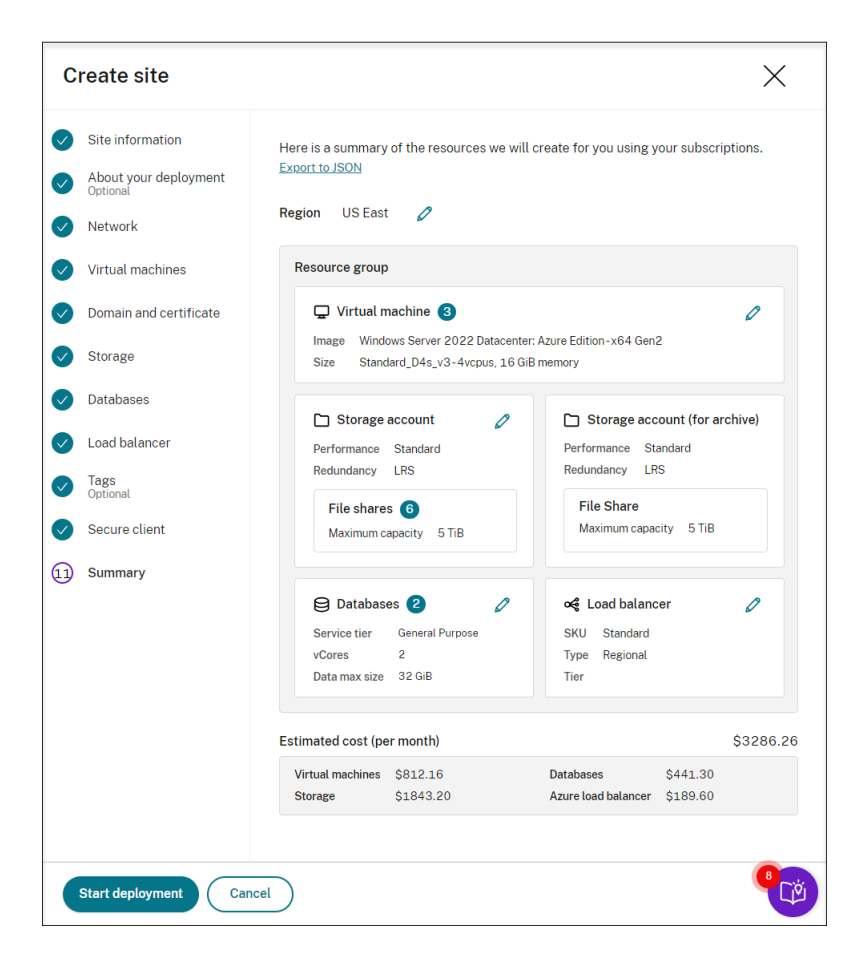

下面是部署过程的示例:

部署正在进行中:

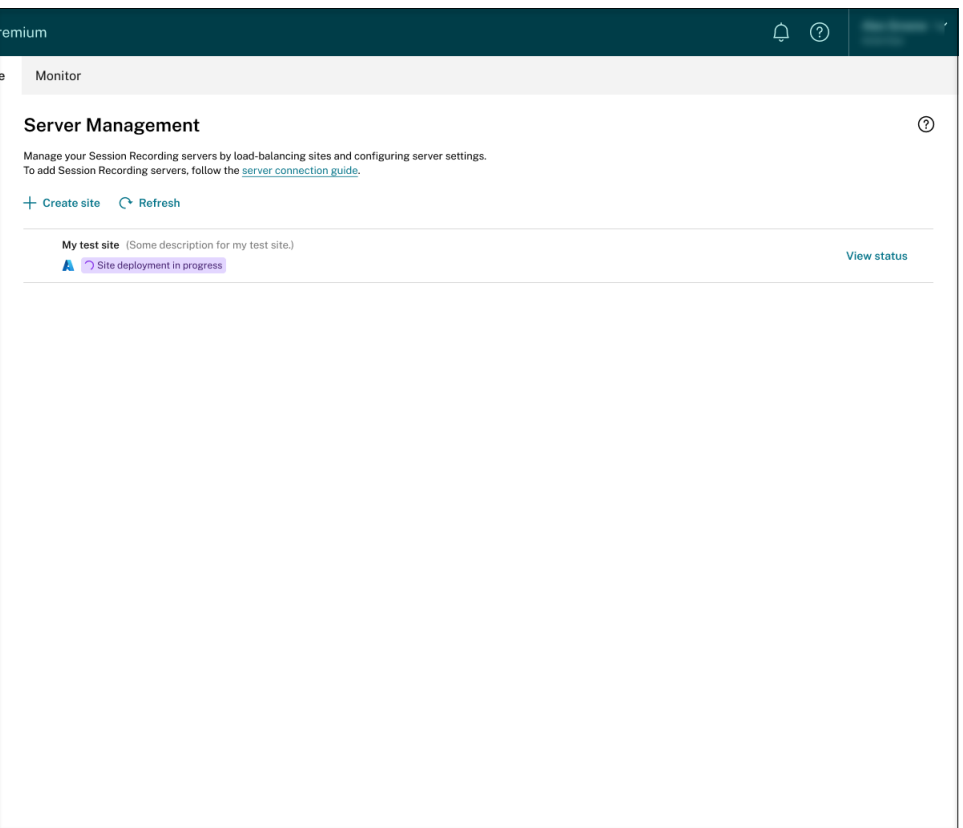

在站点部署过程中,您可以单击查看状态以查看进度。

部署失败:

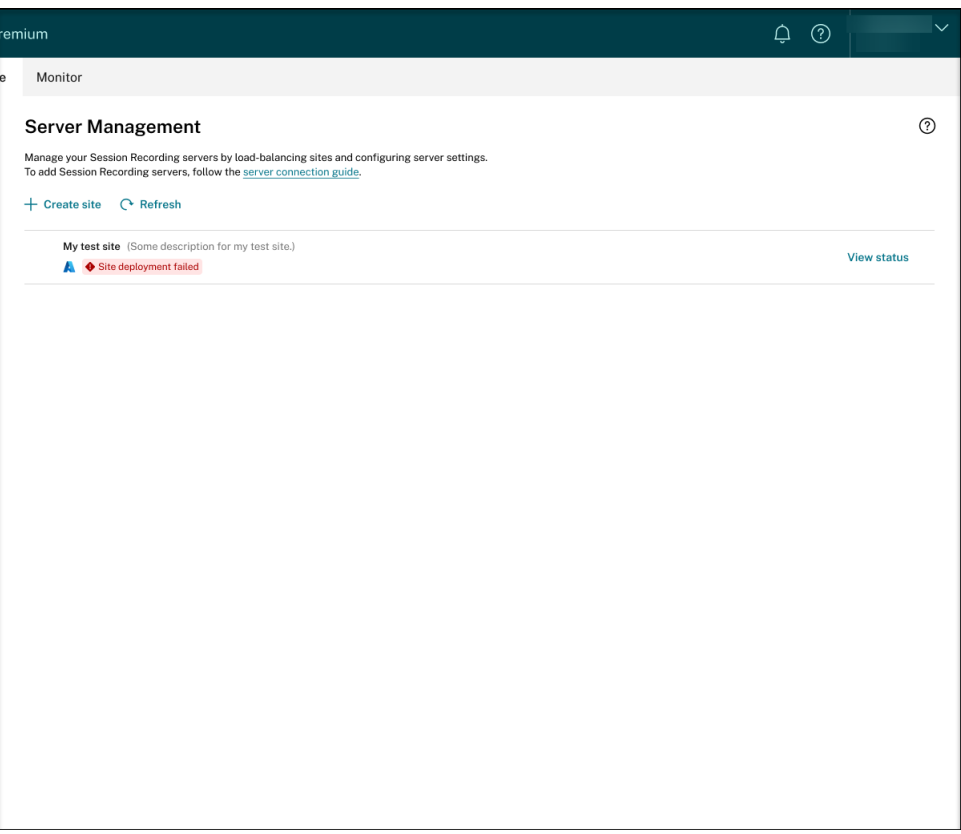

如果在部署过程中出现错误,请单击查看状态以查看错误详细信息。有关错误详细信息的示例:

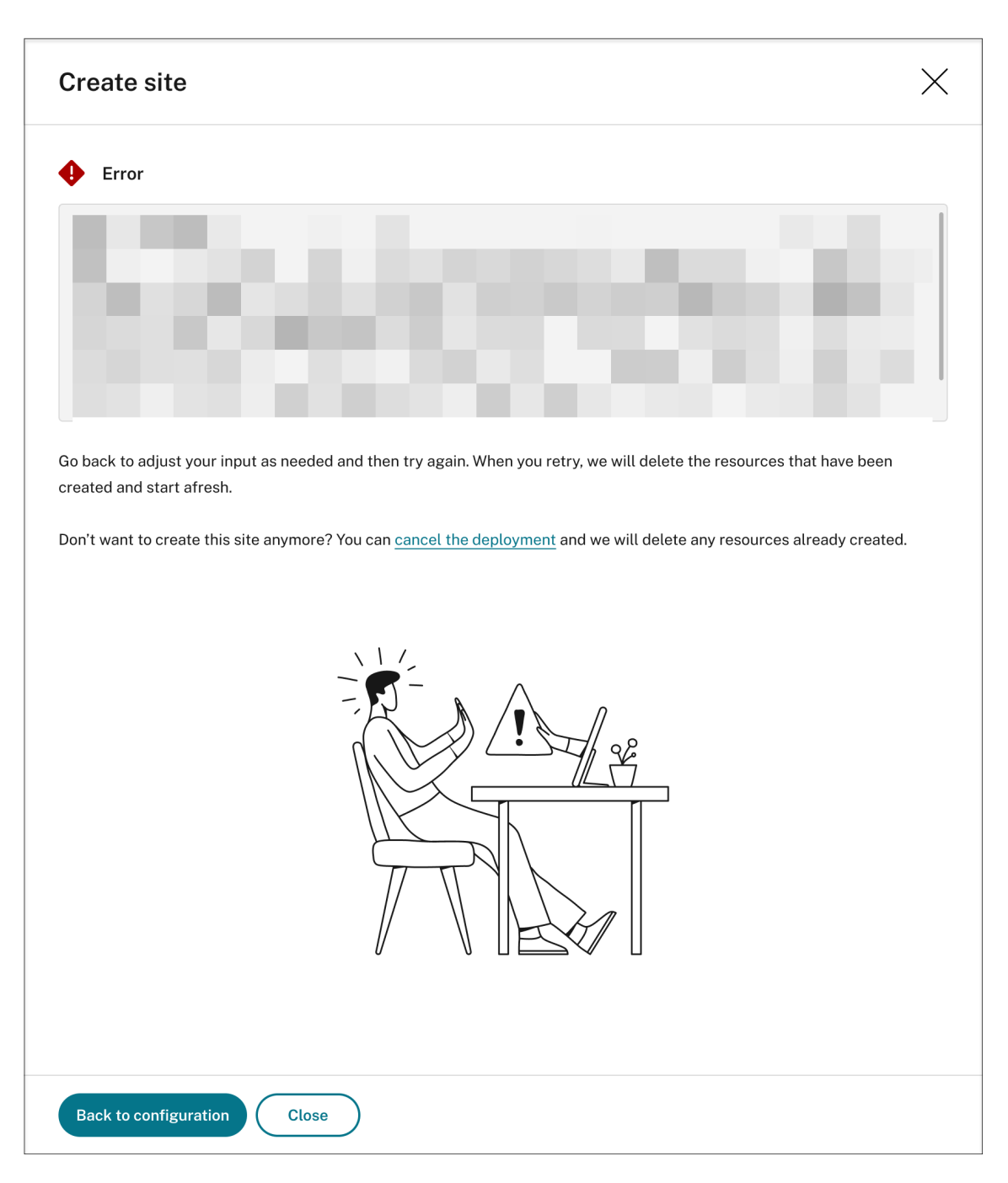

可以单击 **Back to configuration**(返回到配置)或 **cancel the deployment**(取消部署)。如果单击 **Back to configuration**(返回到配置),则会返回到 **Create Site**(创建站点)页面,您可以在其中更改配置并重 试。如果确定要取消部署,请按照向导删除该站点以及为该站点创建的 Azure 资源。例如:

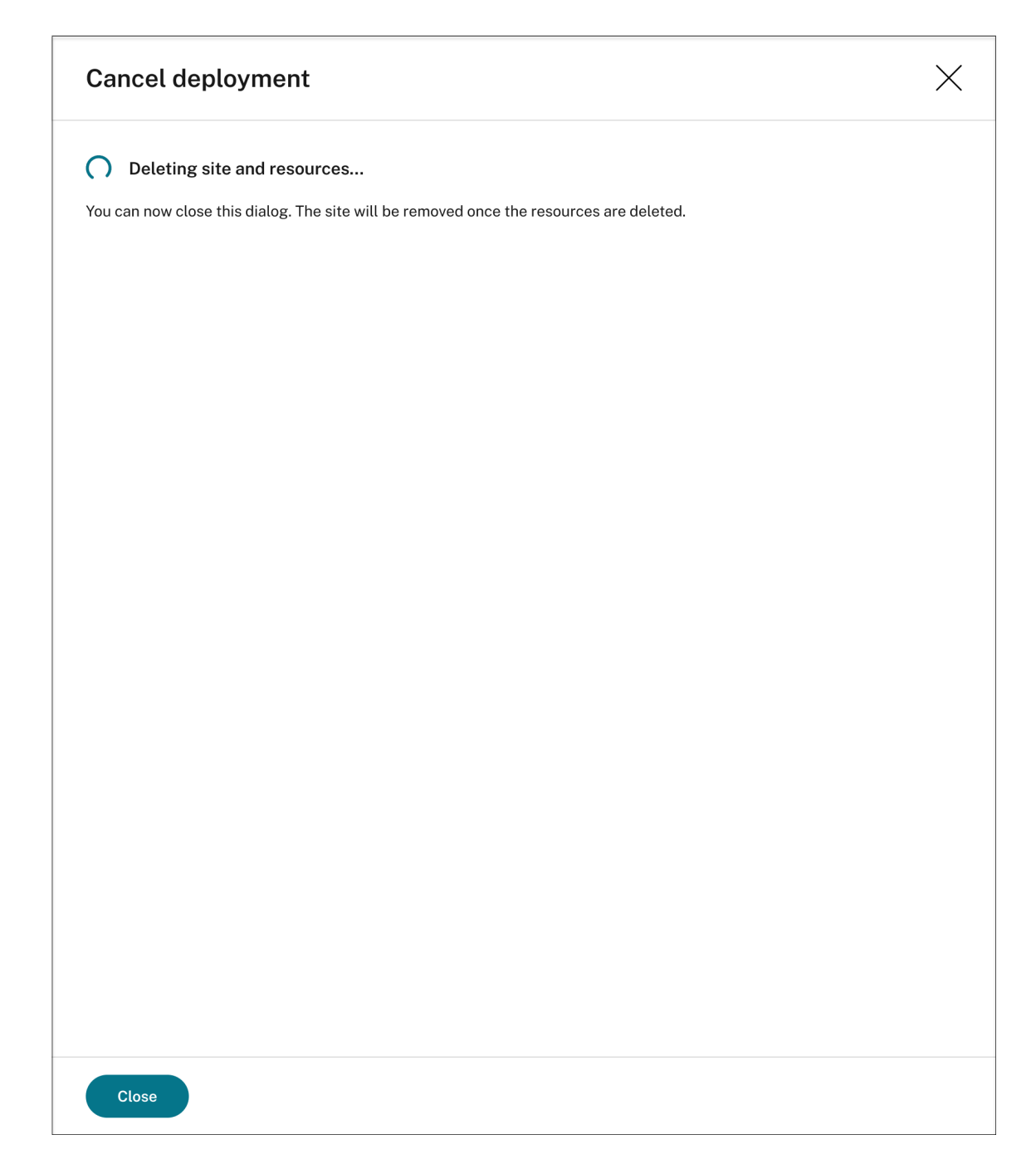

部署成功:

站点部署完成后,您可以扩展站点以及查看和管理在其下创建的资源。**View status**(查看状态)按钮更改为 **Settings**(设置)。Azure 图标可用来表示在 Azure 上部署的站点。 有关站点设置的信息,请参阅站点和服务器设置。

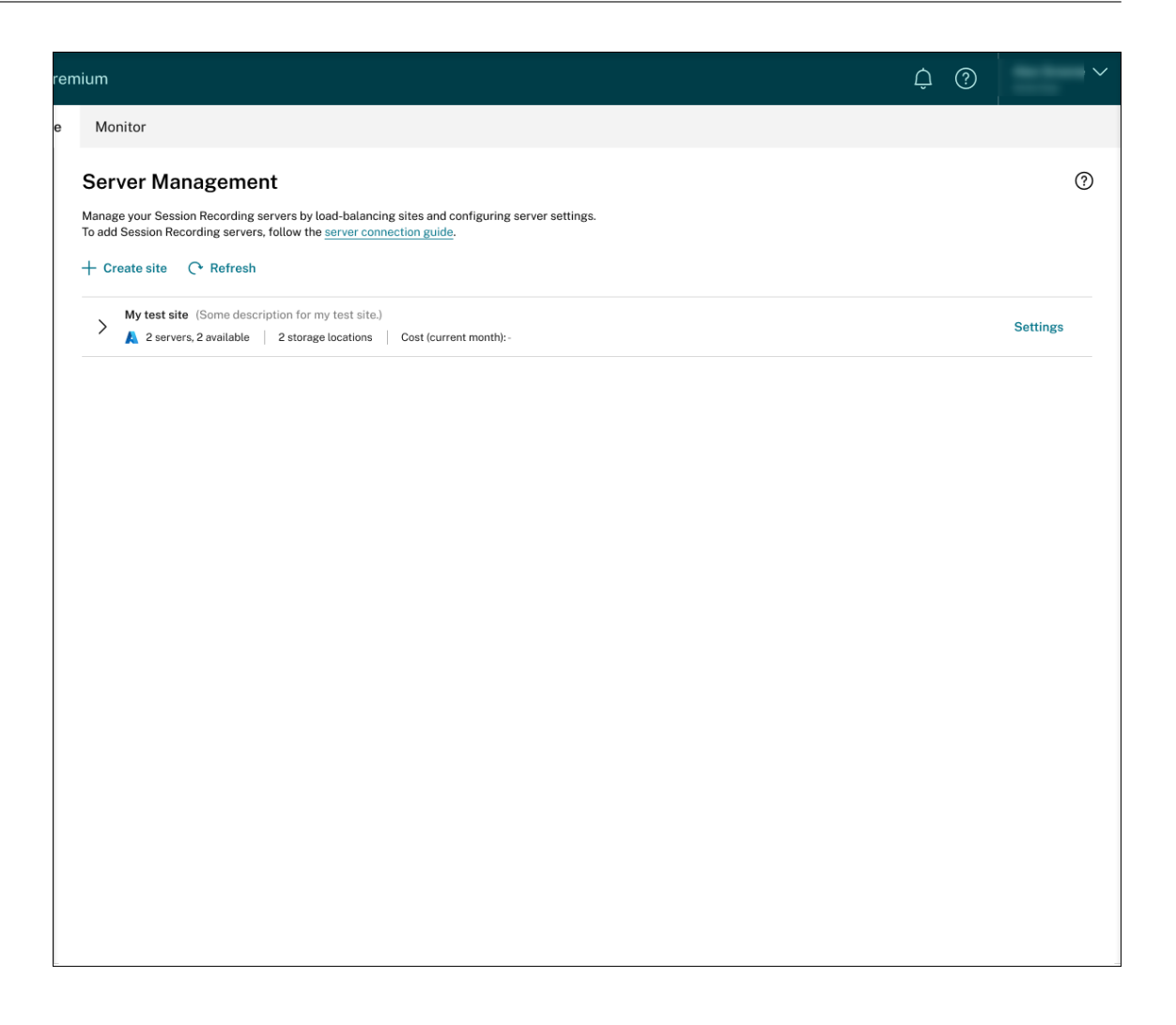

向部署在 **Azure** 上的现有站点中添加资源

对于通过主机连接在 Azure 上部署的现有站点,可以向其中添加包括服务器和存储在内的资源。为此,请完成以下步 骤:

- 1. 在 Session Recording 服务的左侧导航栏中选择配置 **>** 服务器管理。
- 2. 在服务器管理页面上,找到并展开目标站点。Azure 图标可用来表示在 Azure 上部署的站点。
- 3. 单击添加资源。

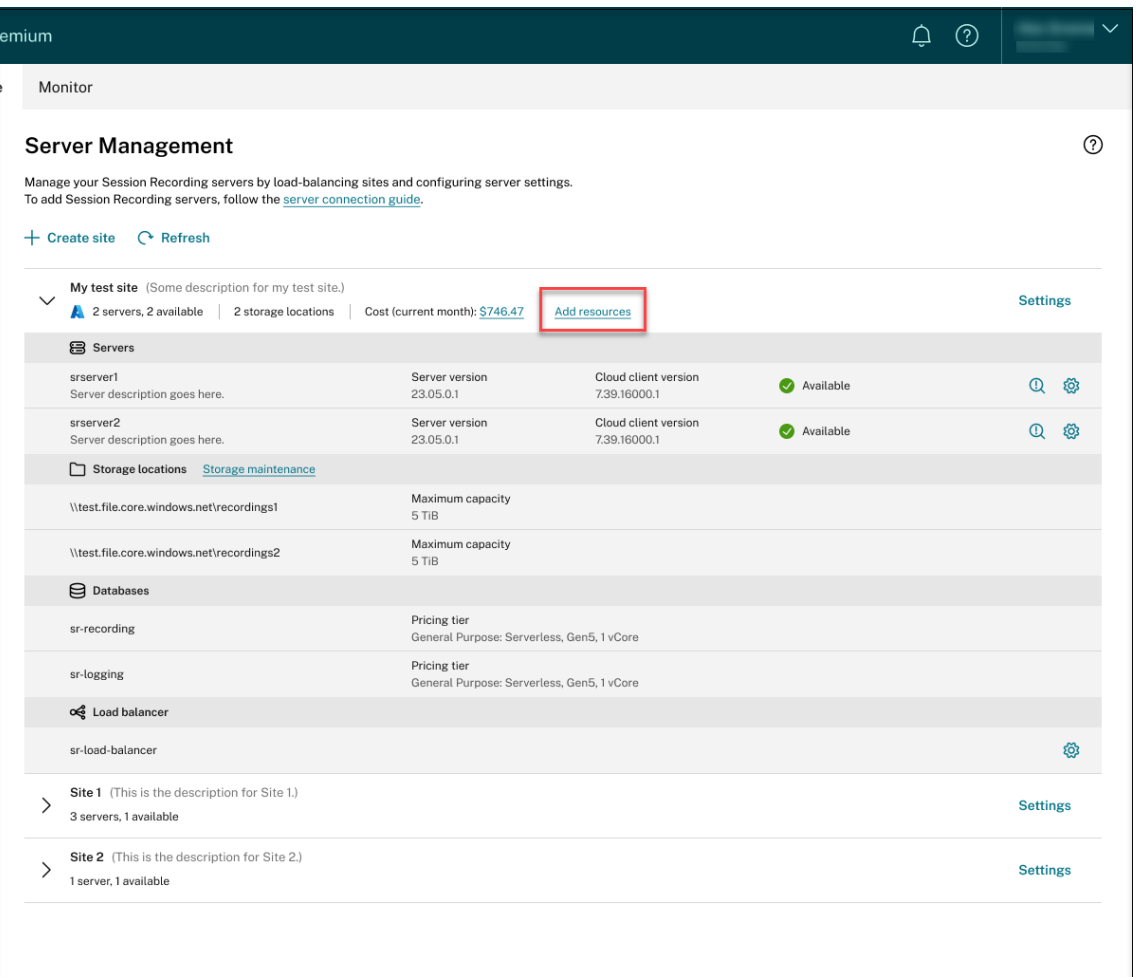

4. 在添加资源页面上,根据需要单击添加服务器和添加存储。

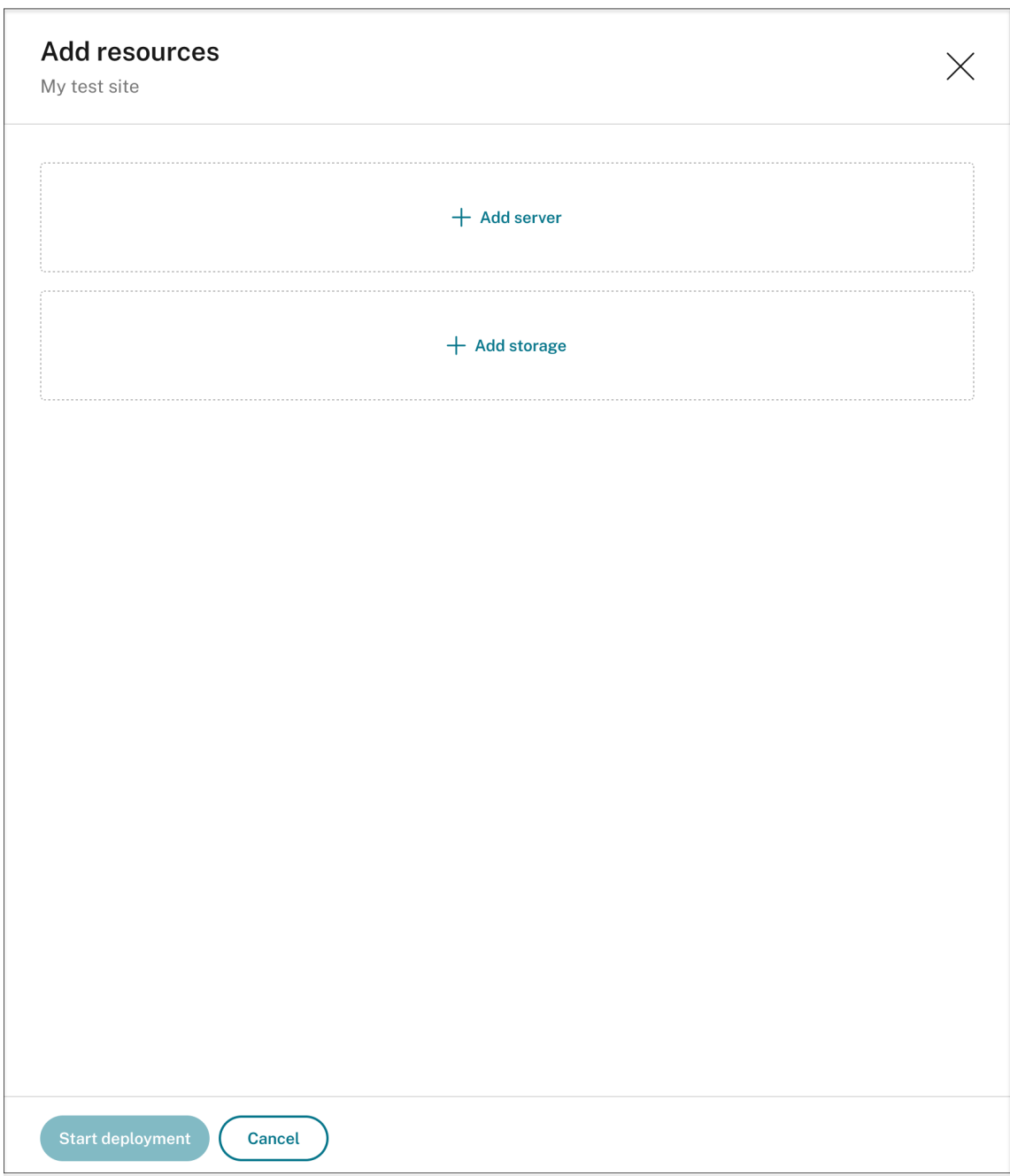

• 要添加服务器,请单击添加服务器,然后完成以下步骤:

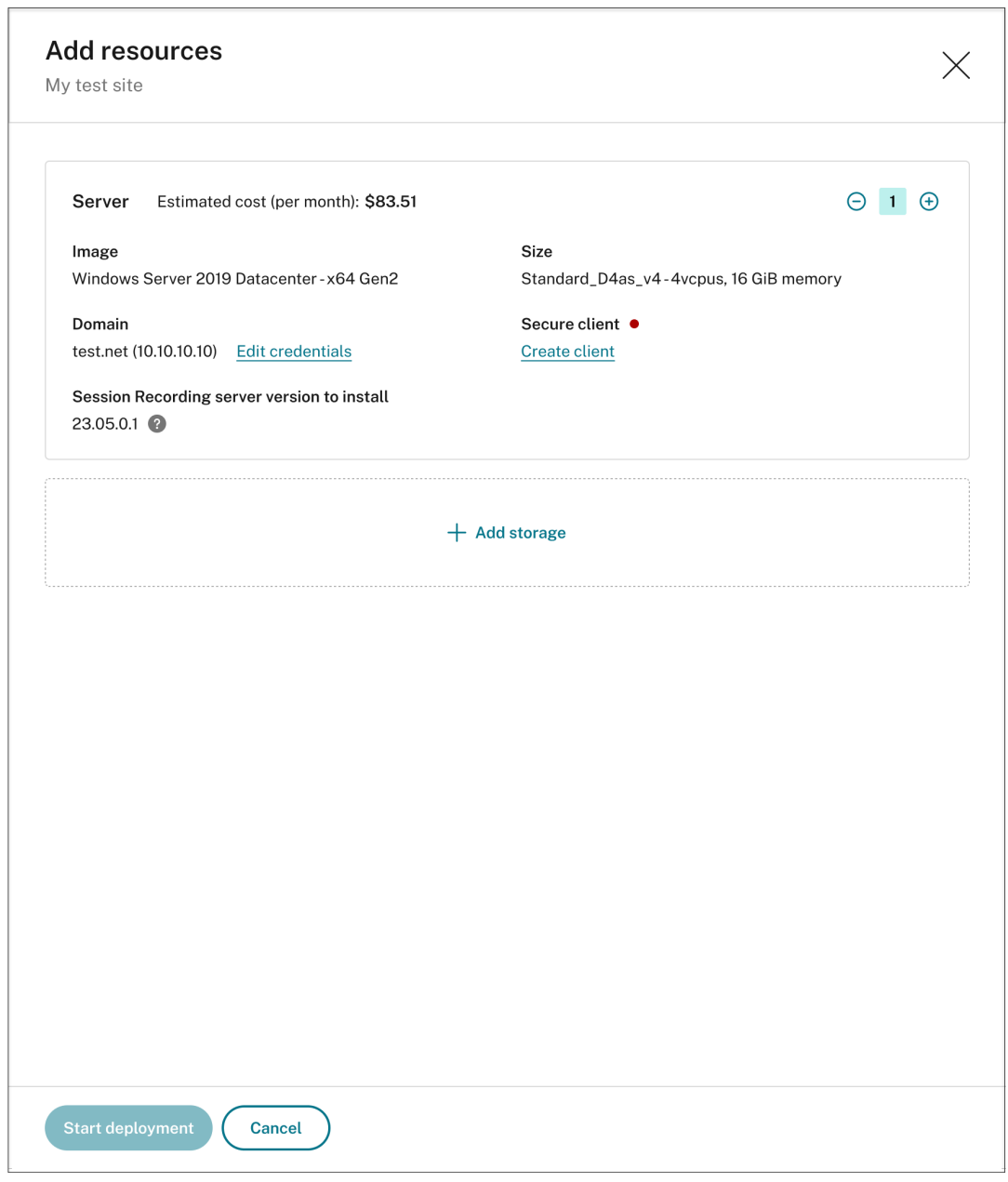

- a) 指定要添加的服务器数量。
- b) 单击提供凭据将新服务器加入到与现有服务器相同的域中。
- c) 单击创建客户端将新服务器加入到 Session Recording 服务。
- d) 单击开始部署。
- 要添加存储空间以存储录制文件,请单击添加存储,然后相应地完成以下步骤:
	- a) 如果您的站点是使用标准存储帐户创建的,系统会提示您指定要添加的文件共享数量。例如:

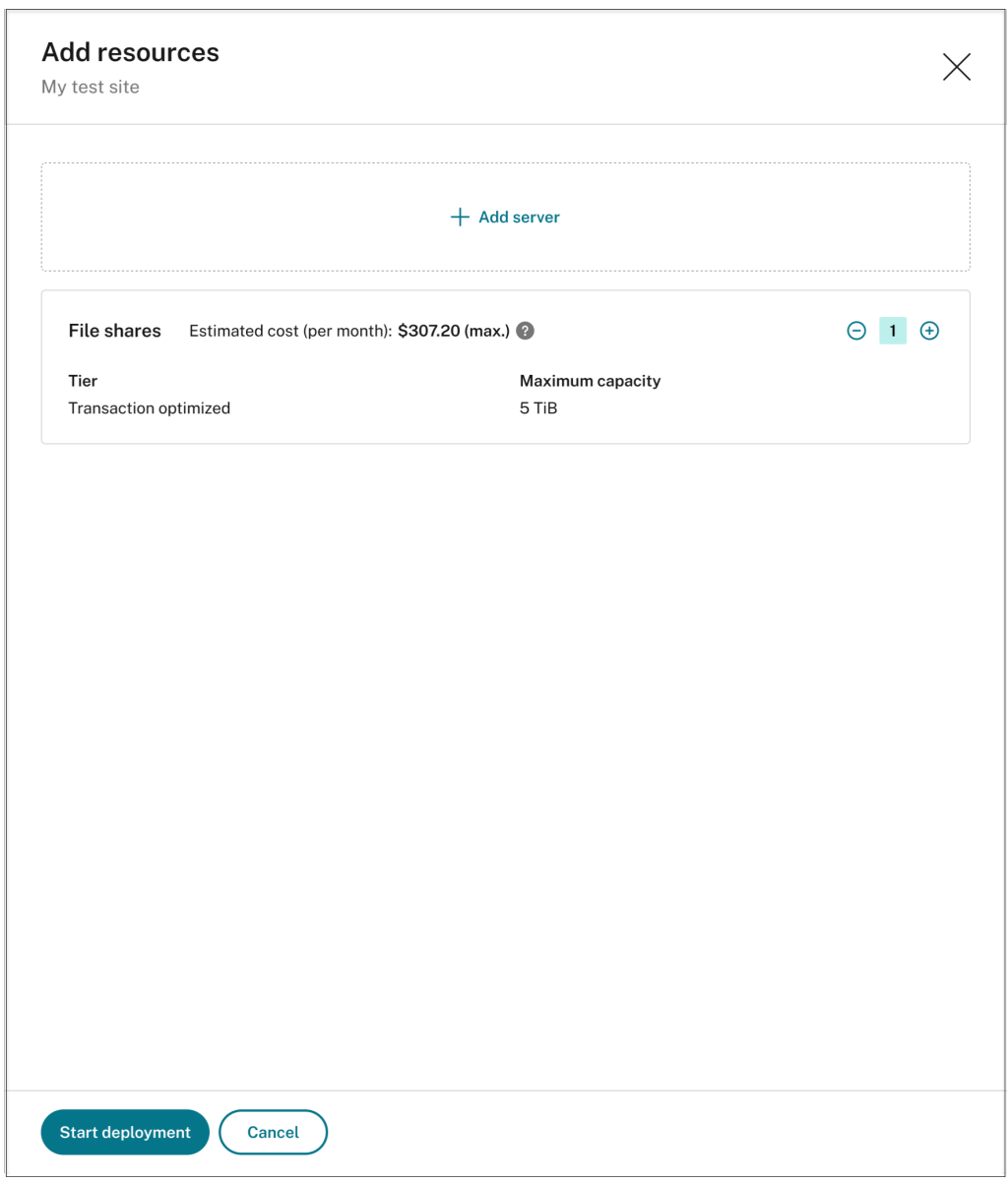

b) 如果您的站点是使用高级存储帐户创建的,则可以指定要添加的文件共享数量,也可以自定义每个文 件共享的容量。例如:

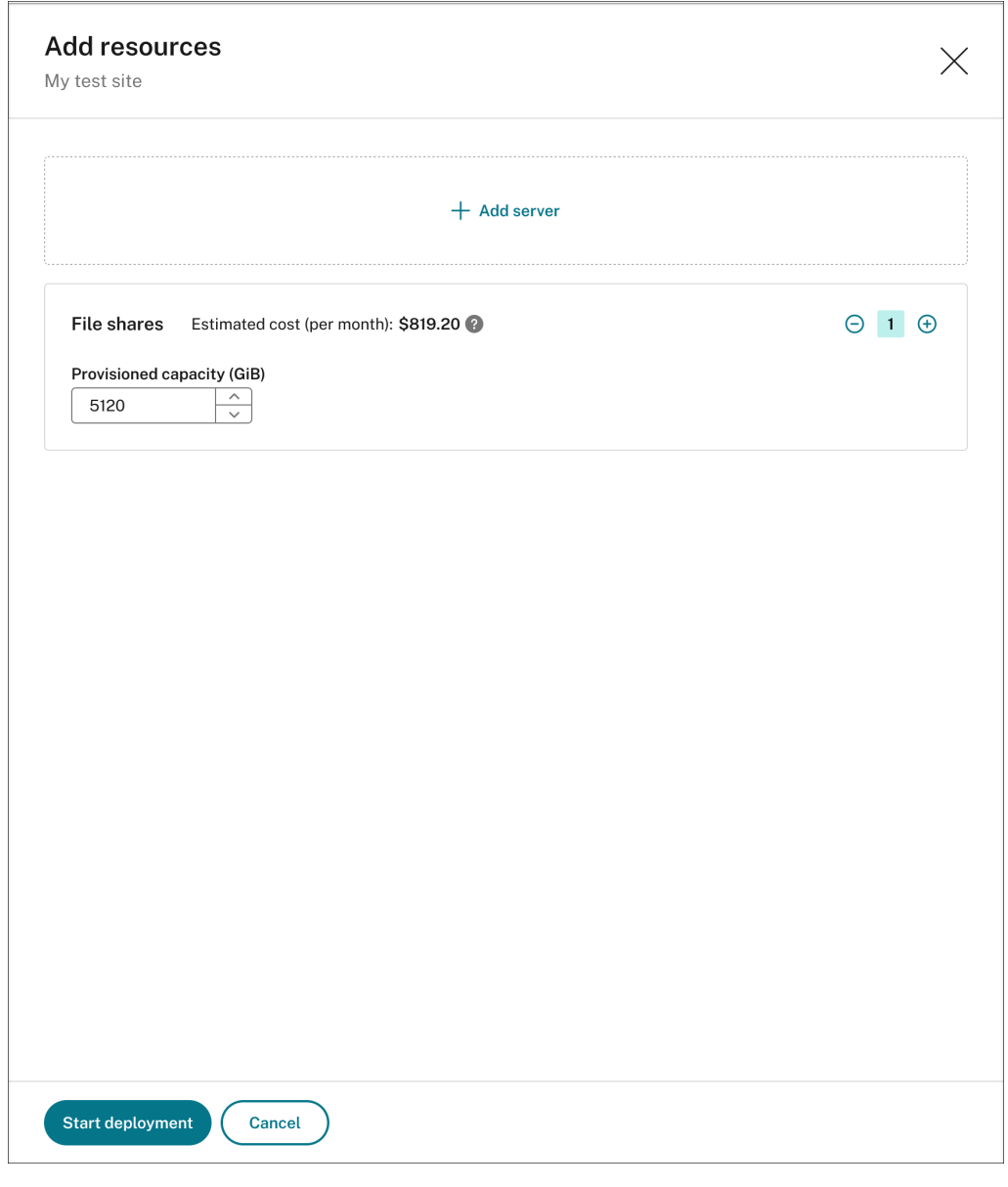

#### c) 单击开始部署。

注意:

- **–** 满足以下任一条件时,开始部署按钮可用:
	- \* 已经指定了至少一台服务器并配置了域和安全客户端。
	- \* 已指定至少一个文件共享。
- **–** 部署资源过程中,负载平衡器的设置按钮将被禁用。
- **–** 部署添加的资源可能会失败,Session Recording 服务可能无法从您的订阅中删除这些资 源。在这种情况下,将提供类似于以下内容的提示供您采取行动:

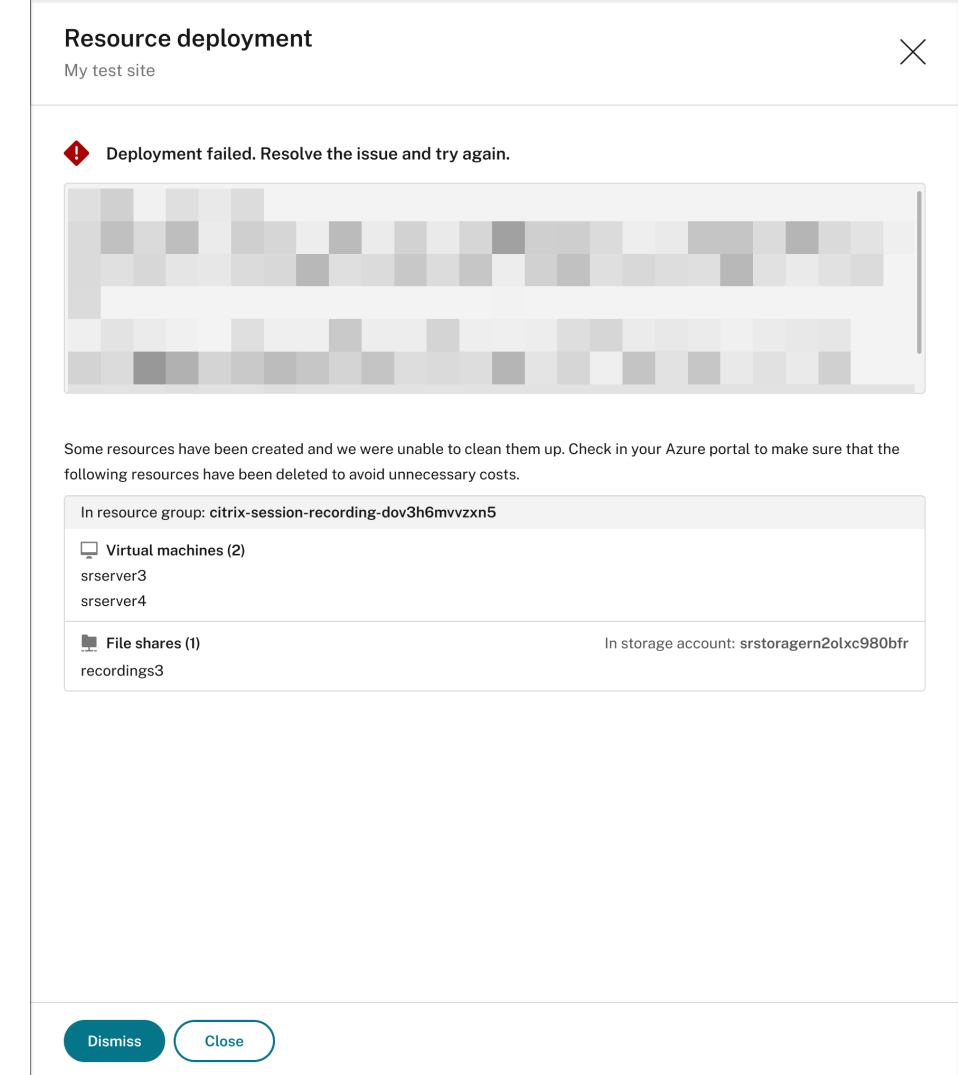

更改允许用于访问负载平衡器的 **IP** 地址

对于通过主机连接在 Azure 上部署的现有站点,可以更改允许访问负载平衡器的 IP 地址。为此,请完成以下步骤:

- 1. 在 Session Recording 服务的左侧导航栏中选择配置 **>** 服务器管理。
- 2. 在服务器管理页面上,找到并展开目标站点。Azure 图标可用来表示在 Azure 上部署的站点。
- 3. 单击负载平衡器部分中的设置按钮。

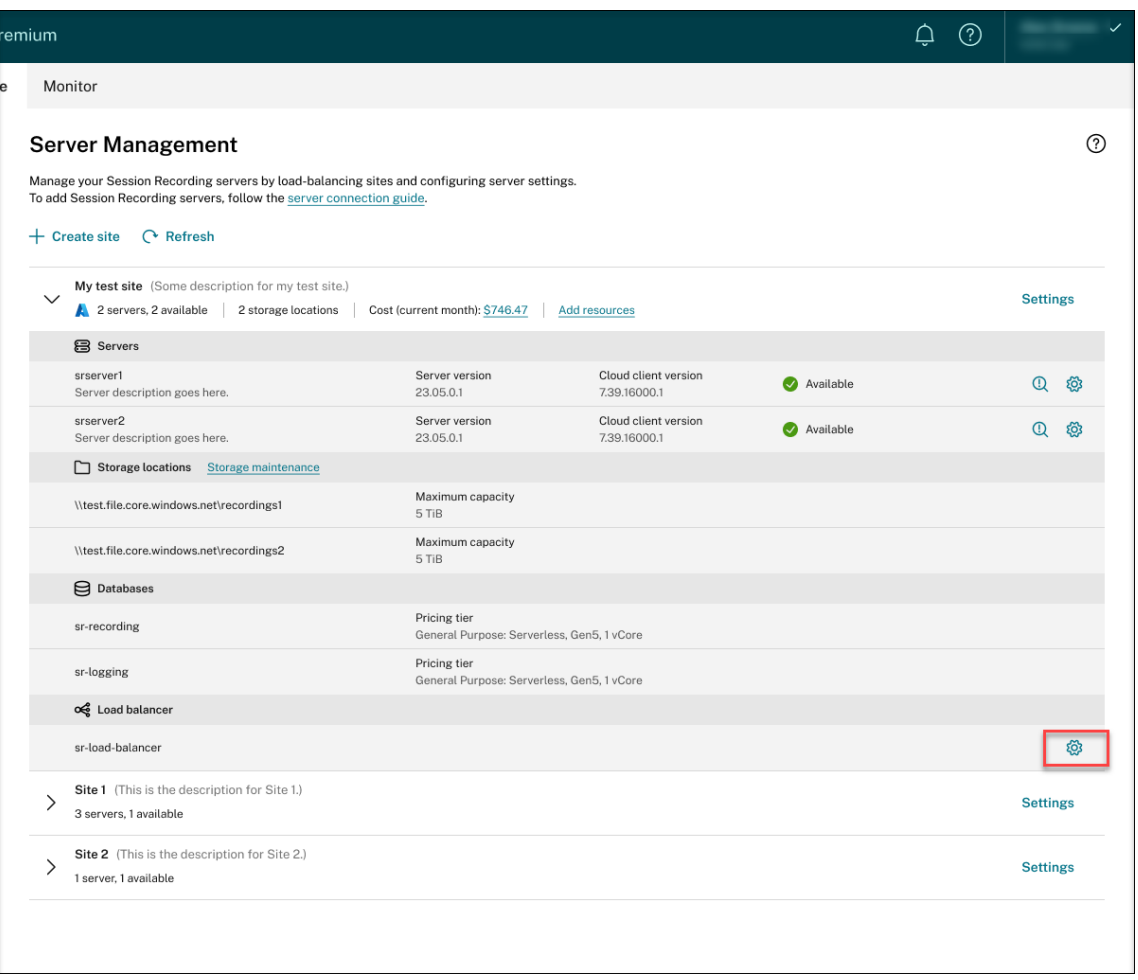

4. 在负载平衡器设置页面上,输入您的 VDA 的新 IP 地址或范围,并在 **Restrict access of the load balancer** to only the following addresses (将负载平衡器的访问权限限制为仅限以下地址)字段中用逗号 (,) 分隔。

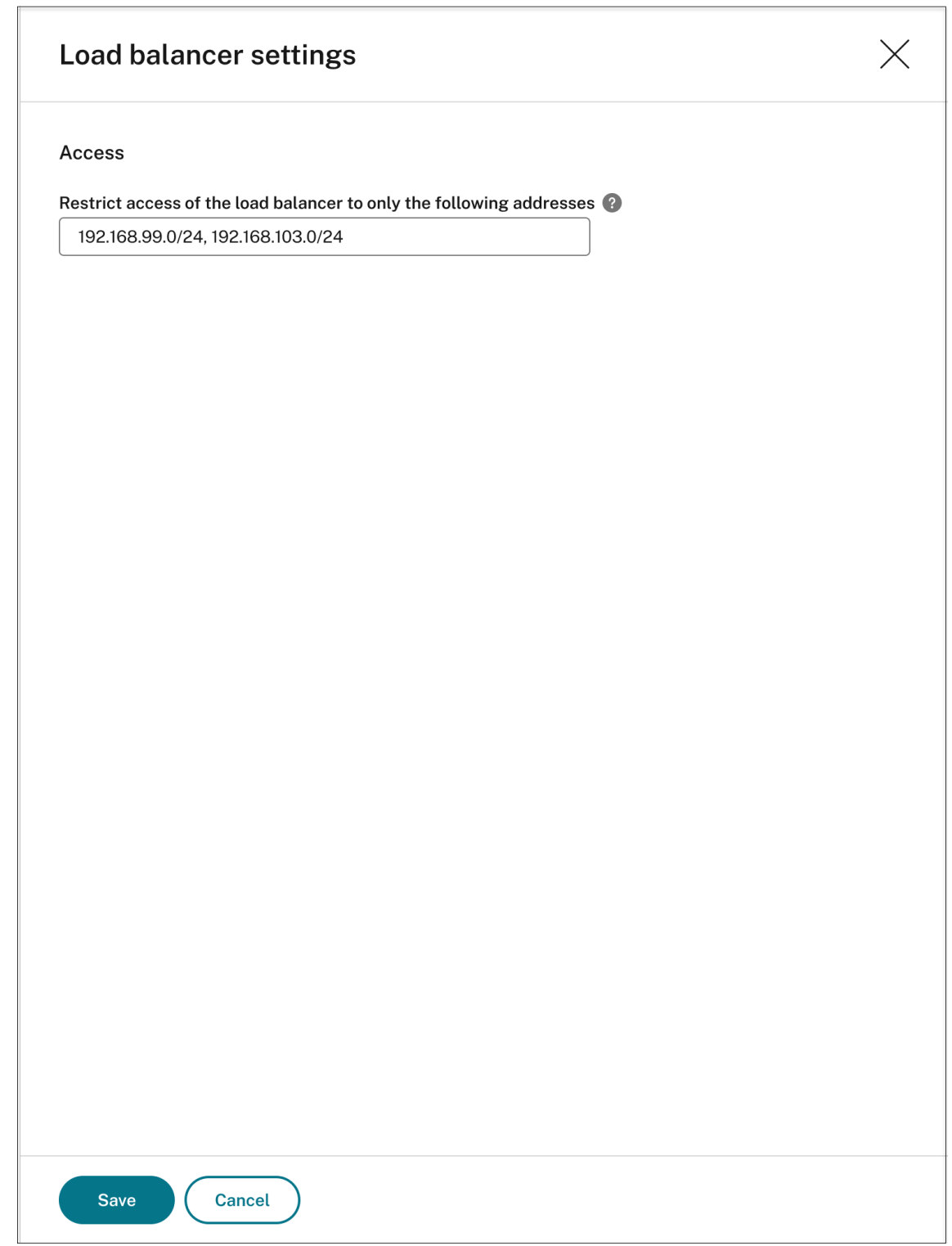

5. 单击保存。

### 查看使用 **Azure** 的实际成本

对于通过主机连接在 Azure 上部署的现有站点,单击成本金额可查看成本详细信息。例如:

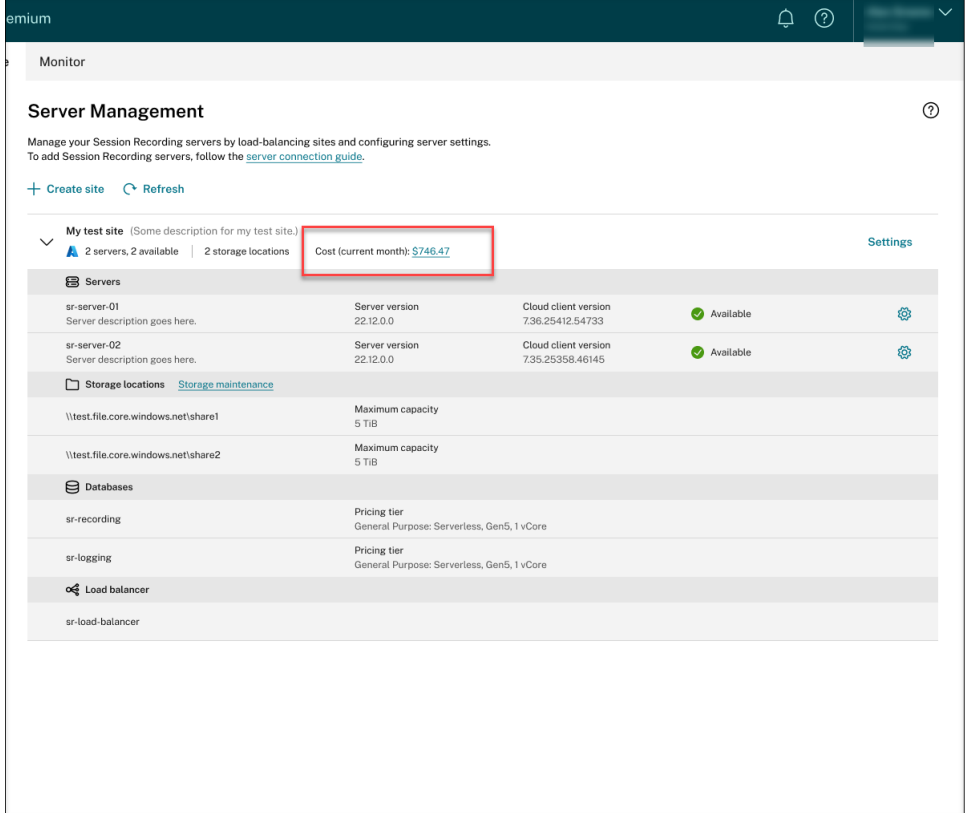

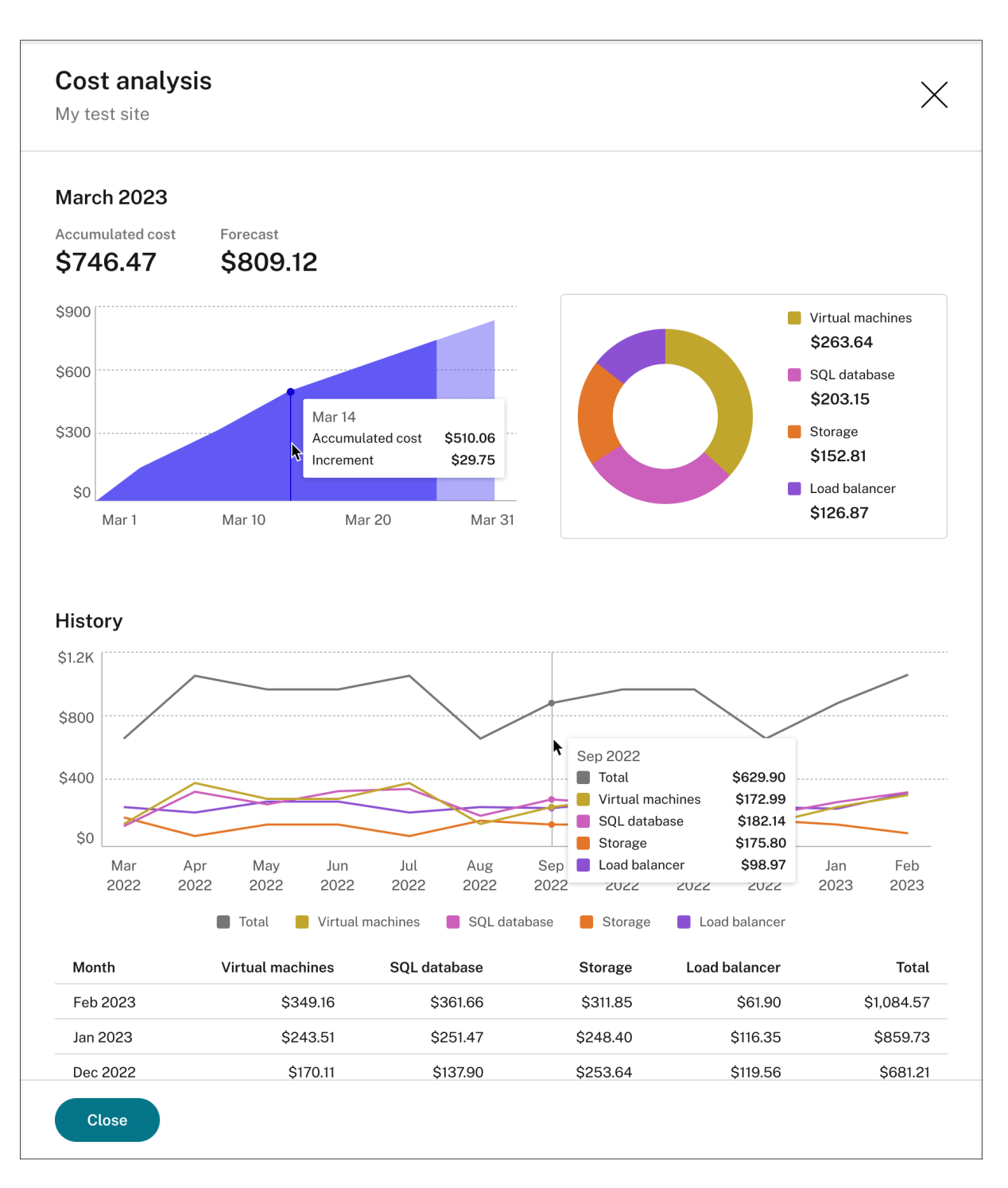

查看实际成本的提示:

- 当您将鼠标悬停在当月的区域图上时,日期和当天数据的参考线将以叠加形式出现。
- 不同资源的历史成本用折线图表示。当有至少两个月的数据时,可以使用折线图。当您将鼠标悬停在折线图上时, 该月的参考线和成本明细显示为叠加图。要仅查看特定资源的折线图,请将鼠标悬停在该资源上。

#### 添加主机连接

要添加主机连接,请完成以下步骤:

1. 在创建站点页面上单击添加连接,并选择通过主机连接创建和部署站点。或者,在主机连接页面上单击添加连接。

要访问创建站点页面,请从 Session Recording 服务的左侧导航栏中选择配置 **>** 服务器管理,然后单击创建站 点。

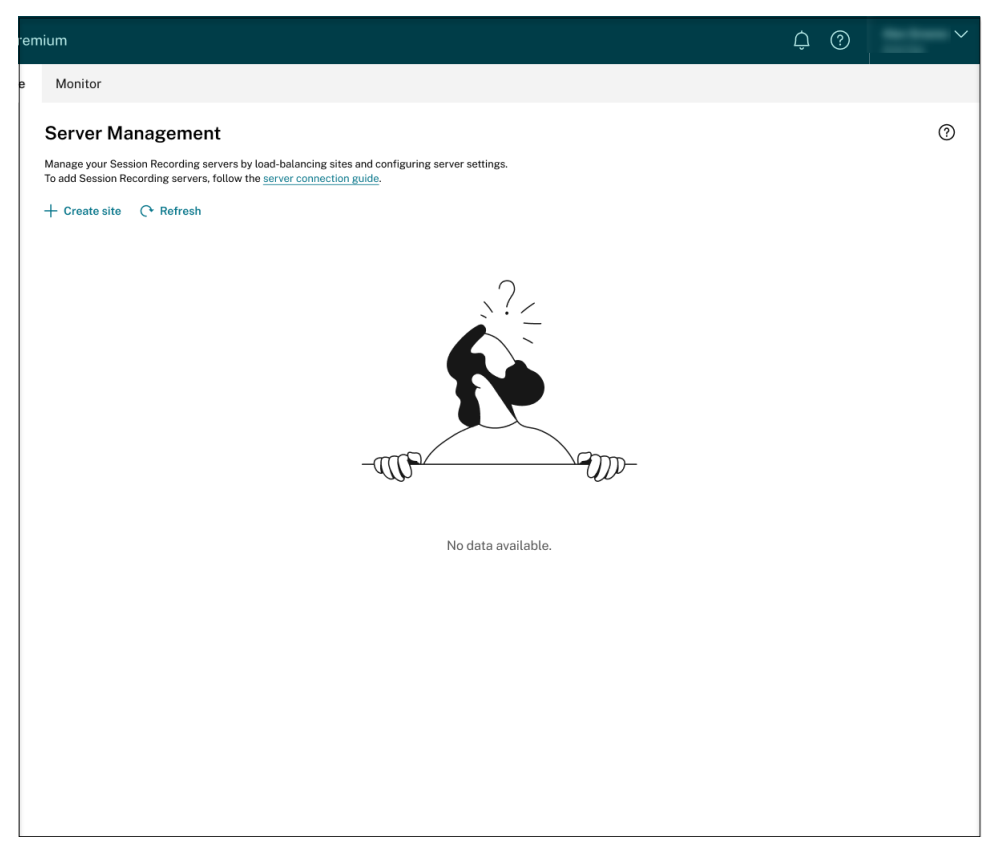

要访问主机连接页面,请从 Session Recording 服务的左侧导航栏中选择配置 **>** 主机连接:
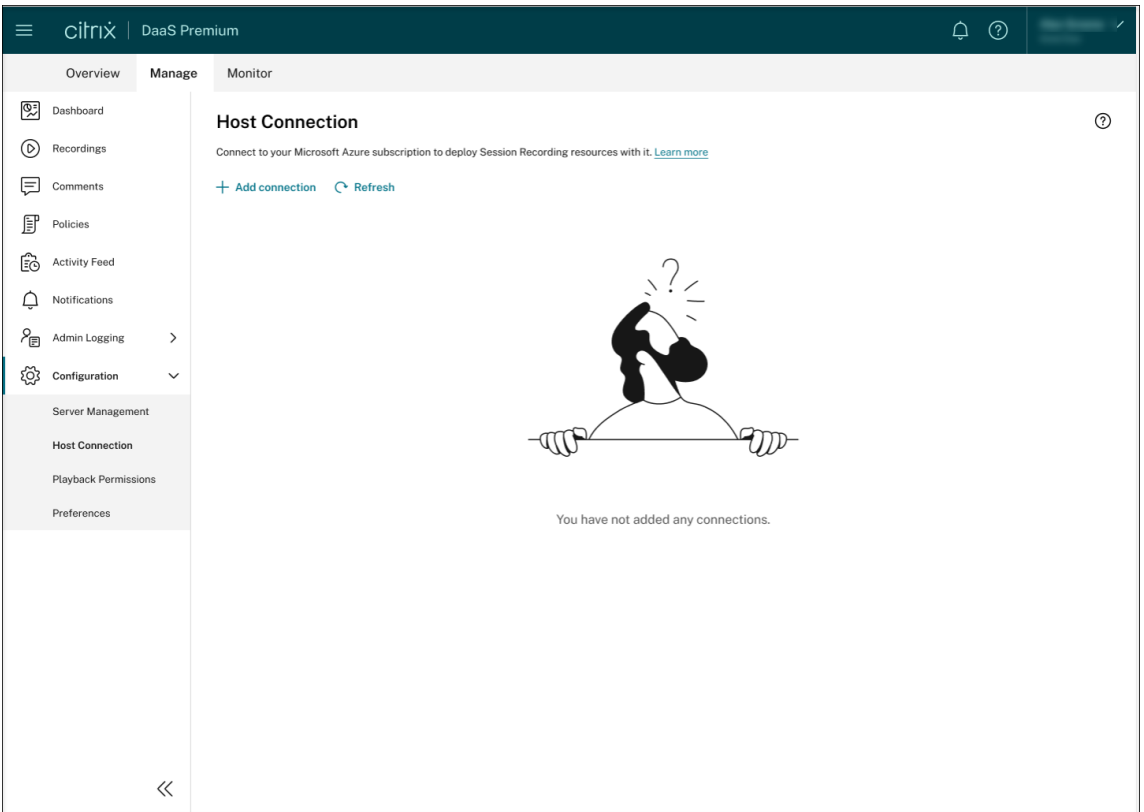

- 2. 在添加连接页面上,为新主机连接指定名称和说明(可选)。输入您的 Azure 订阅 ID 以及有关应用程序注册的以 下必填信息:
	- 应用程序(客户端)ID
	- 服务主体对象 ID(与应用程序关联的服务主体对象的 ID)
	- 目录 (租户) ID
	- 客户端密钥
	- 机密过期日期

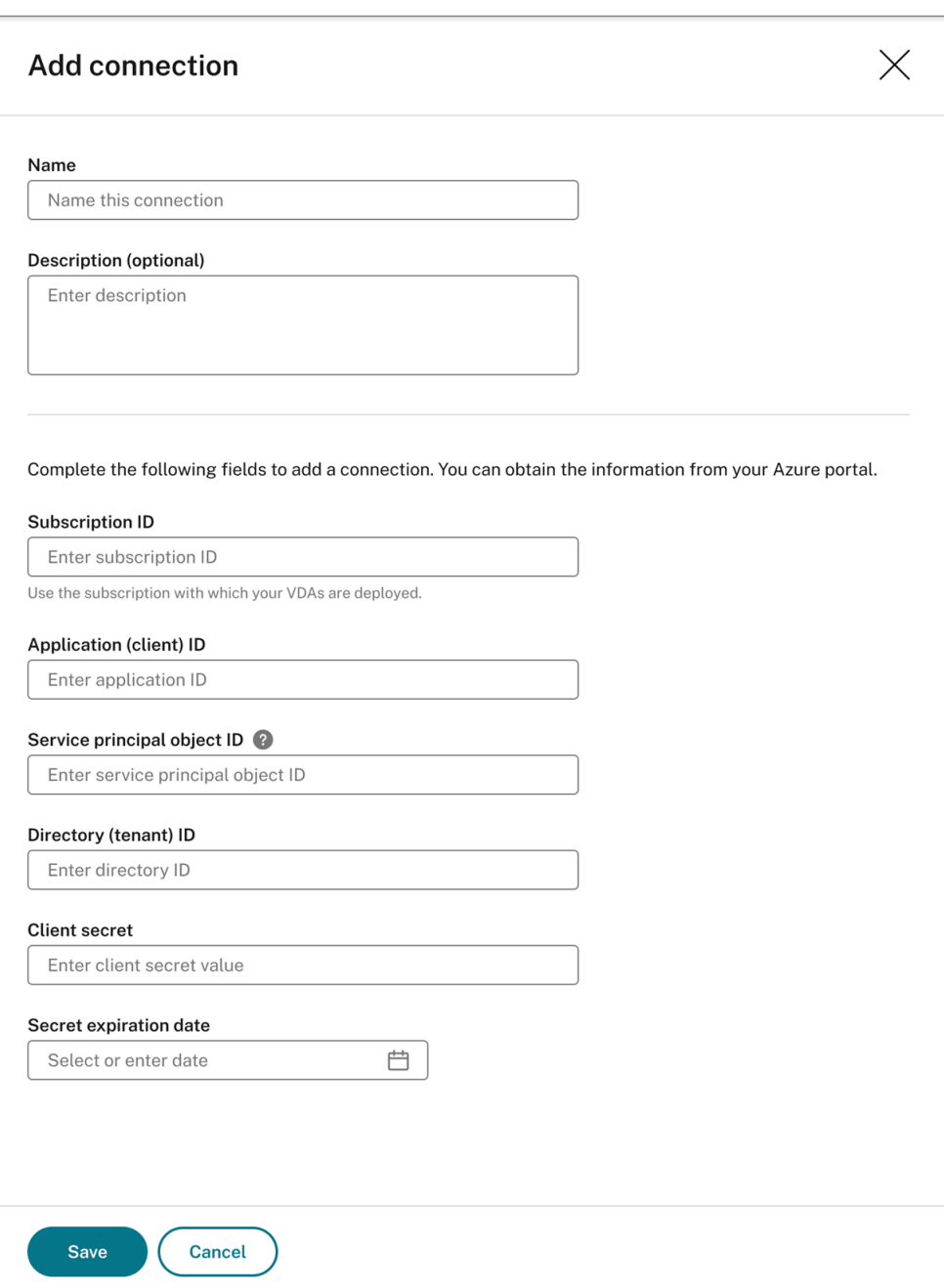

要查找您的 Azure 订阅 ID,请执行以下操作:

- a) 登录 Azure 门户。
- b) 在 **Azure** 服务部分下,选择订阅。
- c) 在列表中找到您的订阅,然后复制第二列中显示的 订阅 **ID**。

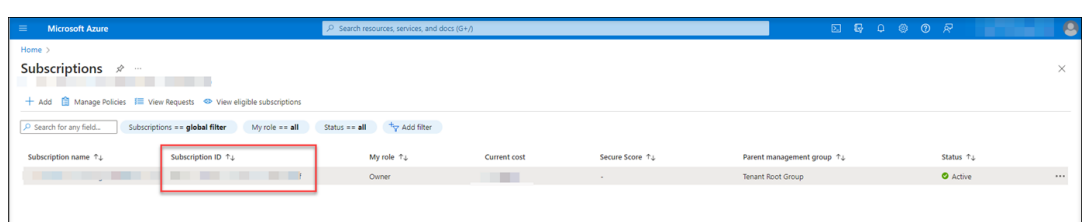

要获取有关应用程序注册的所需信息,请执行以下操作:

a)(如果您已经注册了应用程序,请跳过此步骤。)向 Azure AD 租户注册应用程序。必须注册应用程序才能 将身份识别和访问管理功能委派给 Azure AD。

注册应用程序有两种方法。

方法 **1**:

i. 复制 Citrix 提供的以下脚本并将其命名为 **AppRegistration.ps1**:

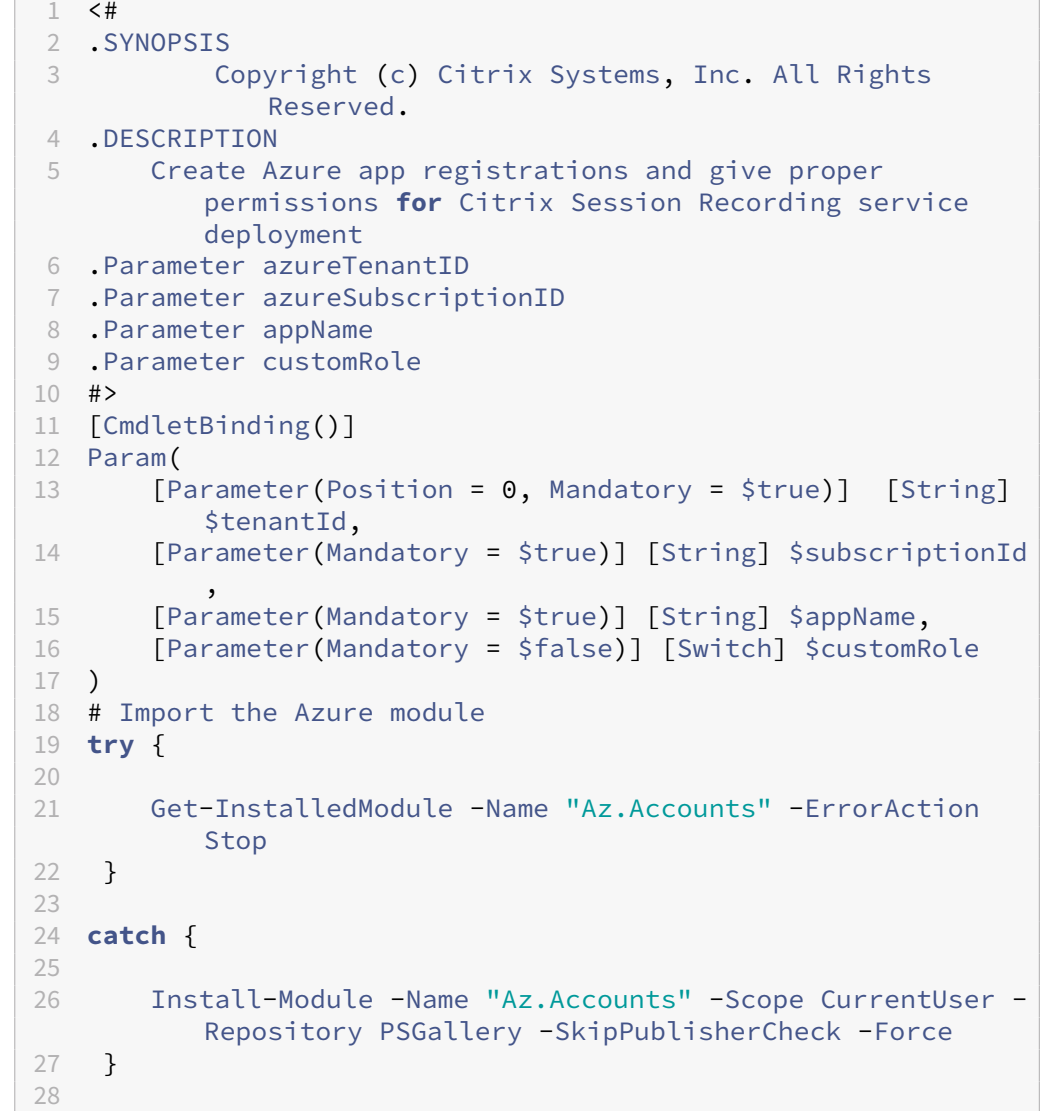

```
29 try {
30
31 Get-InstalledModule -Name "Az.Resources" -ErrorAction
         Stop
32 }
33
34 catch {
35
36 Install-Module -Name "Az.Resources" -Scope CurrentUser
         -Repository PSGallery -SkipPublisherCheck -Force
37 }
38
39
40 # Prompt the user to sign in with their credential
41 Connect-AzAccount -TenantId $tenantId
42 try
43 {
\Delta\Delta45 # Create a new app registration with a display name
46 Write-Host "Create a new app registration for Citrix
          Session Recording service" -ForegroundColor Green
47 $azureAdApplication = New-AzADApplication -DisplayName
          $AppName -AvailableToOtherTenants $false
48
49 # Create a service principal for the app registration
50 $azureAdApplicationServicePrincipal = New-
         AzADServicePrincipal -AppId $azureAdApplication.
         AppId
51 $azureAdApplicationServicePrincipal = Get-
         AzADServicePrincipal -DisplayName $appName
52
53 #Attempt to give role assignment
54 if($customRole)
55 {
56
57 $rootPath = Get-Location
58 $roleDef = Get-AzRoleDefinition -Name "Citrix
             Session Recording service"
59 if($roleDef -eq $null)
60 {
61
62 $customRolePath = $(Join-Path -Path $rootPath -
                 ChildPath "sessionrecording.json") | Resolve
                 -Path
63 $customRoleJson = Get-Content $customRolePath
                  ConvertFrom-Json
64 $customRoleJson.AssignableScopes[0] = "/
                 subscriptions/" + $subscriptionId
65 $customRoleJson | ConvertTo-Json -depth 32 |
                 Set-Content $customRolePath -Verbose
66 # Create custom role
67 try
68 {
```
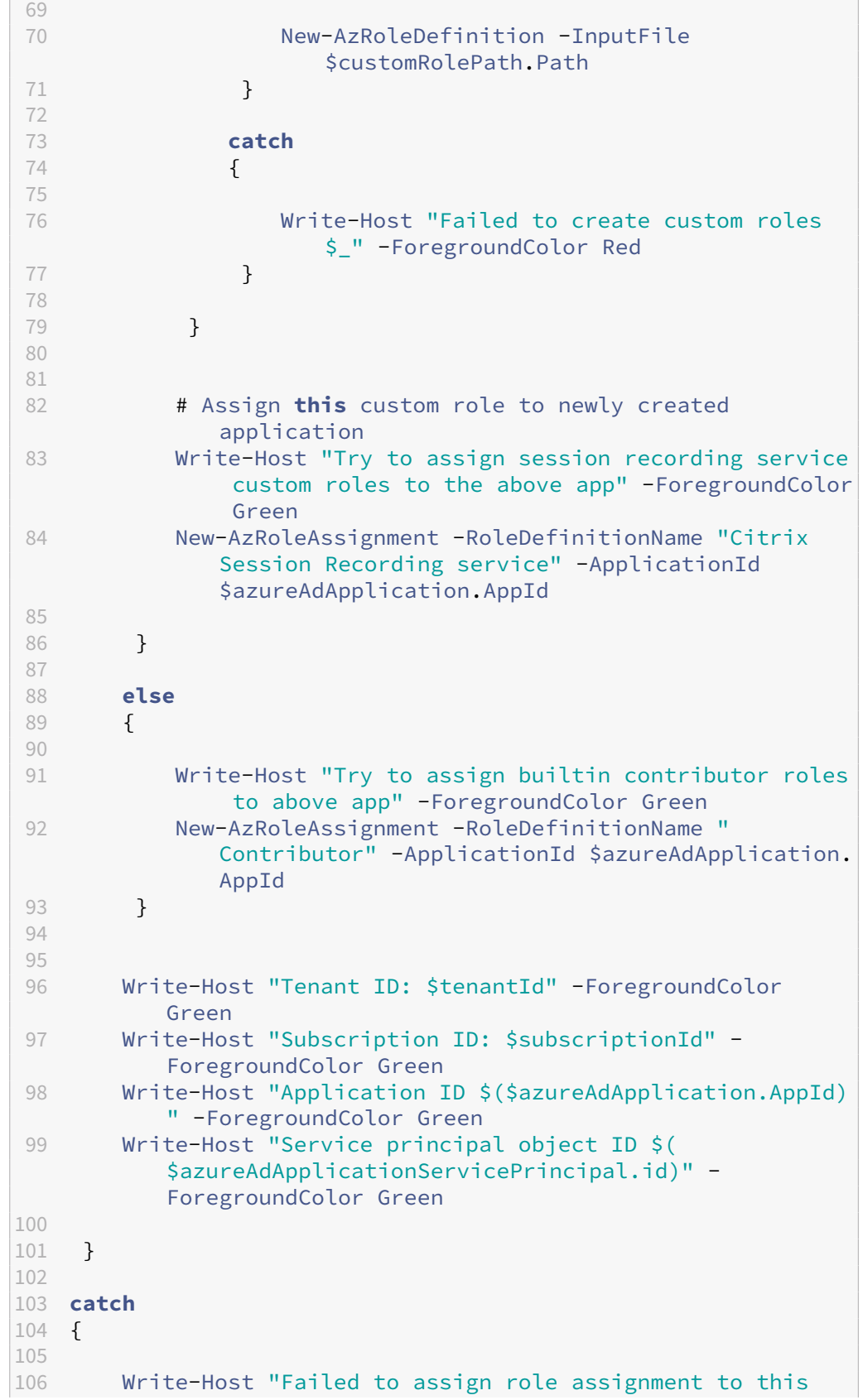

```
app $_" -ForegroundColor Red
107 Write-Host "Please make sure the current azure admin
           has permission to assign roles" -ForegroundColor Red
108 }
109
110 <!--NeedCopy-->
```
ii. 复制以下自定义角色文件并将其命名为 **sessionrecording.json**。此自定义角色文件有助于为要 注册的应用程序分配最少的权限。

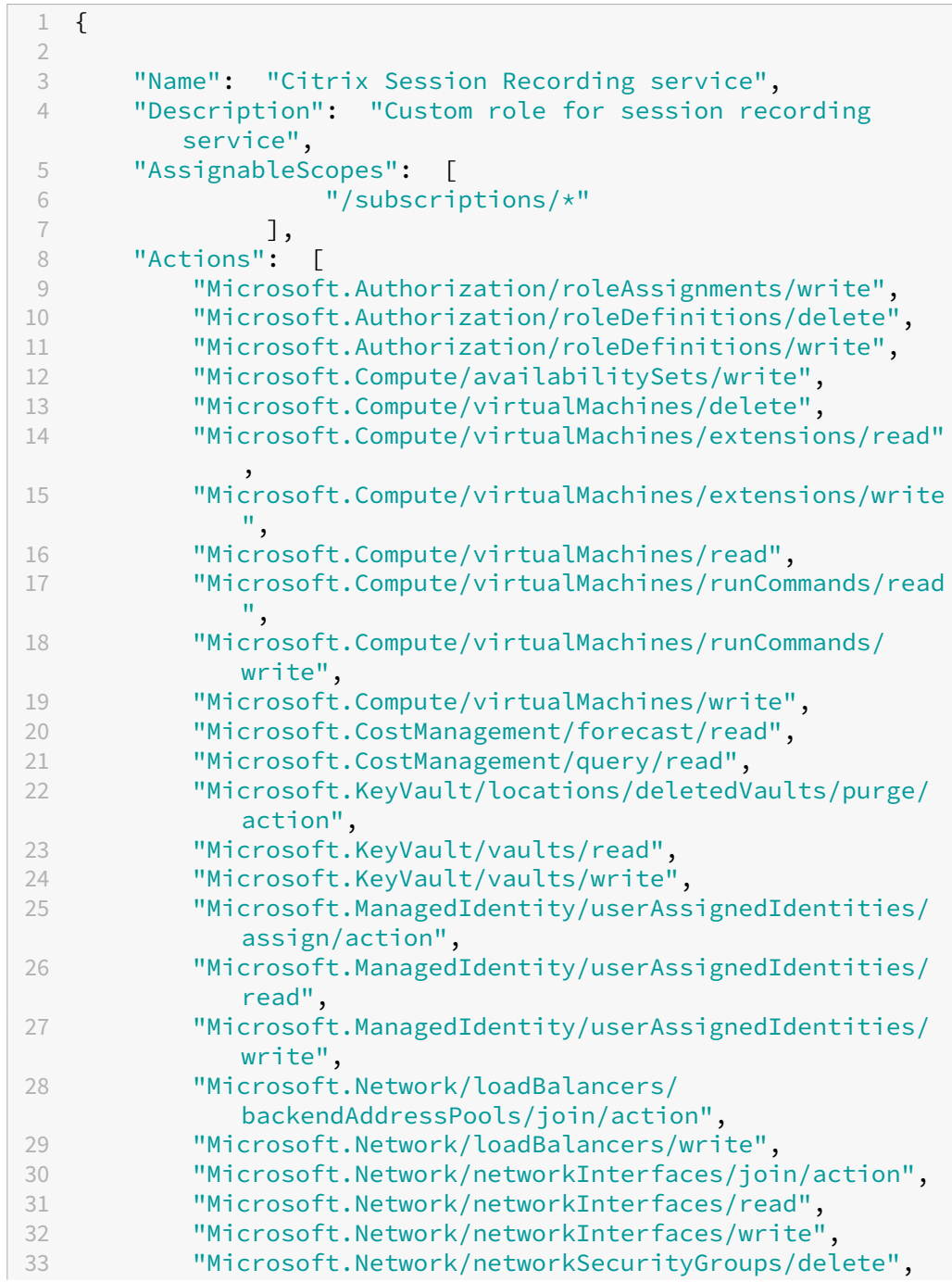

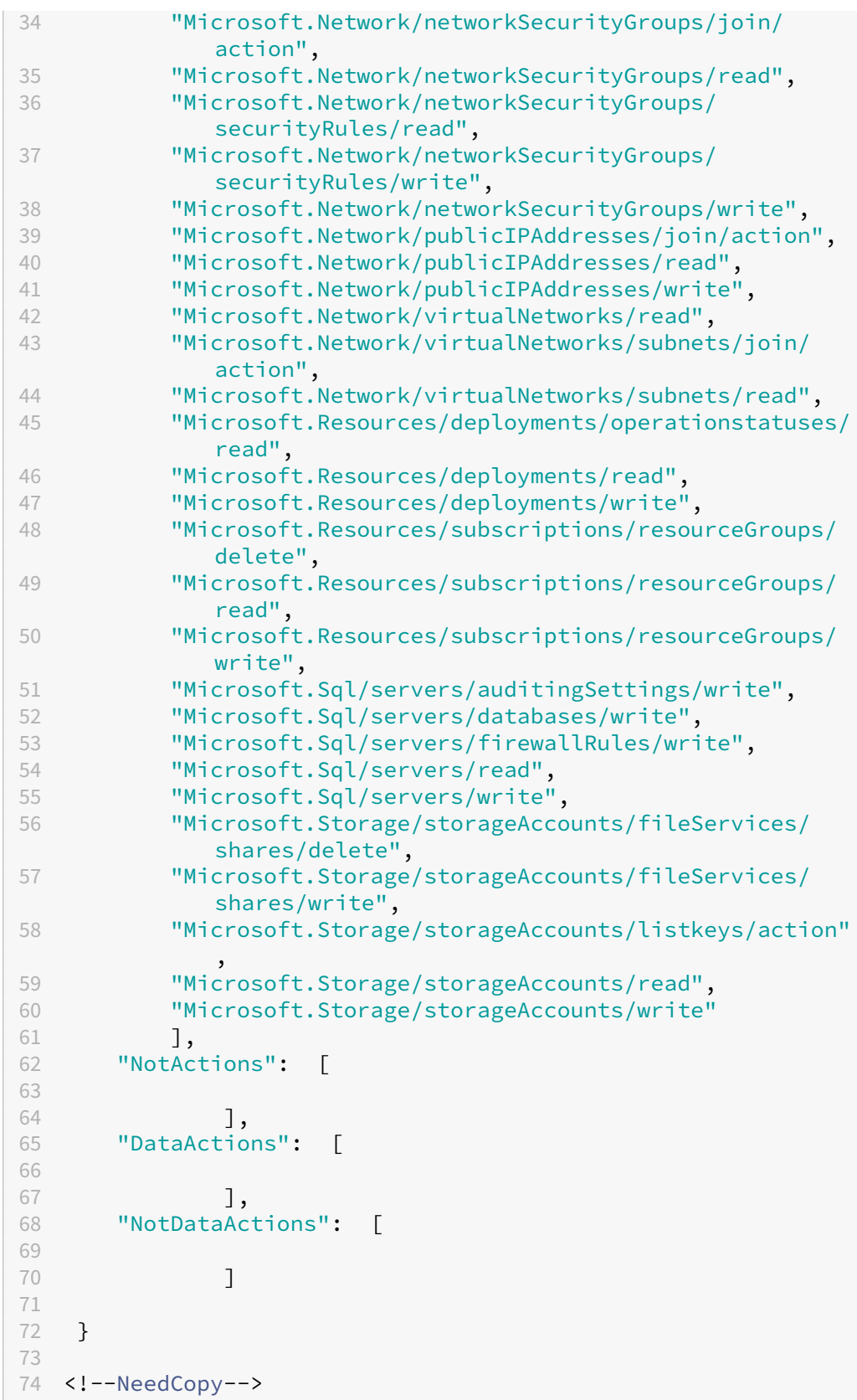

- iii. 将 **AppRegistration.ps1** 和 **sessionrecording.json** 放置在同一个文件夹中。
- iv. 根据需要运行以下任一命令。

要创建应用程序并使用之前的自定义角色文件 (**sessionrecording.json**) 为其分配最低权限,请 运行:

```
1 .\AppRegistration.ps1 -tenantId <tenant ID> -subscriptionId
       <subscription ID> -appName <application name> -
     customRole
2 <!--NeedCopy-->
```
要创建应用程序并为其分配 Azure 内置贡献者角色,请运行:

```
1 .\AppRegistration.ps1 -tenantId <tenant ID>-subscriptionId
      <subscription ID>-appName <application name>
2 <!--NeedCopy-->
```
方法 **2**:

转至 Azure 门户自行注册应用程序。为应用程序授予适当的权限。有关所需的最低权限,请参阅方法 **1** 中 的 **sessionrecording.json** 文件。

b) 单击应用程序的显示名称。

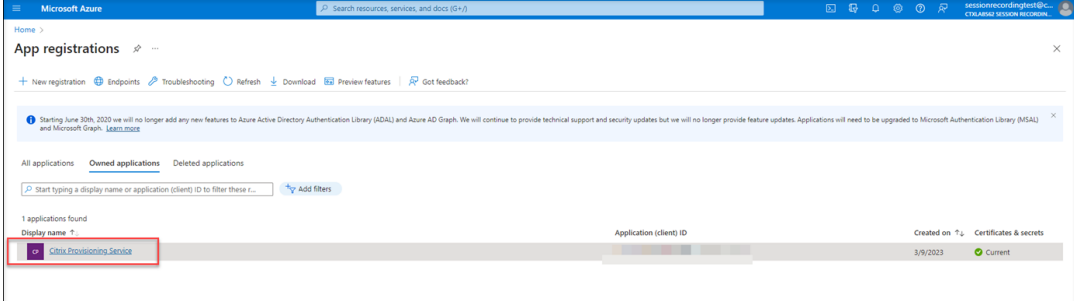

c) 在概述页面上,找到应用程序(客户端)ID 和目录(租户)ID。单击 **Managed application in local directory**(本地目录中的托管应用程序)旁边的链接,查找与该应用程序关联的服务主体对象的 ID。单 击客户端凭据旁边的链接,查找客户端密钥 ID 及其过期日期。

## Session Recording 服务

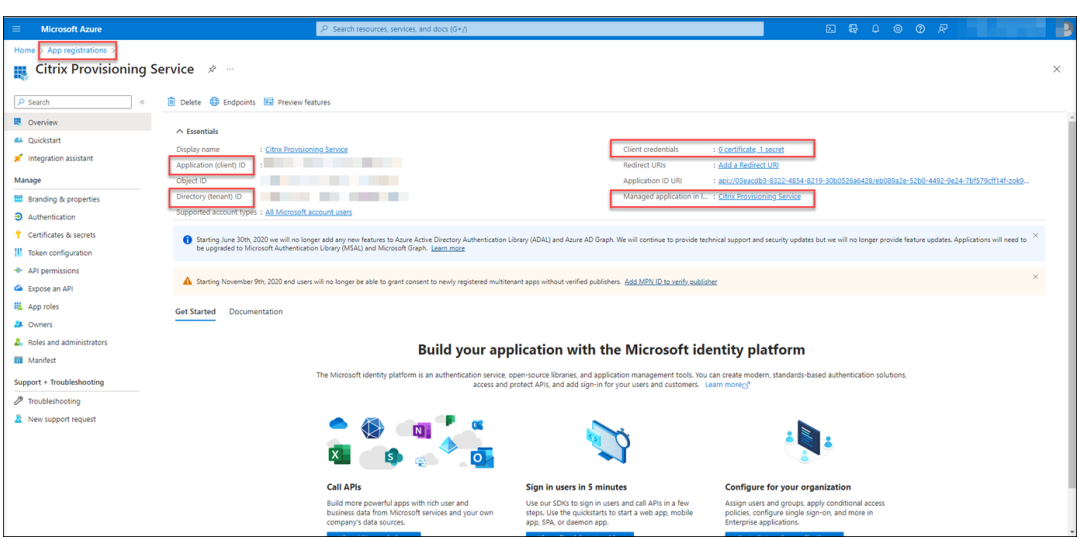

## 例如,与应用程序关联的服务主体对象的 ID:

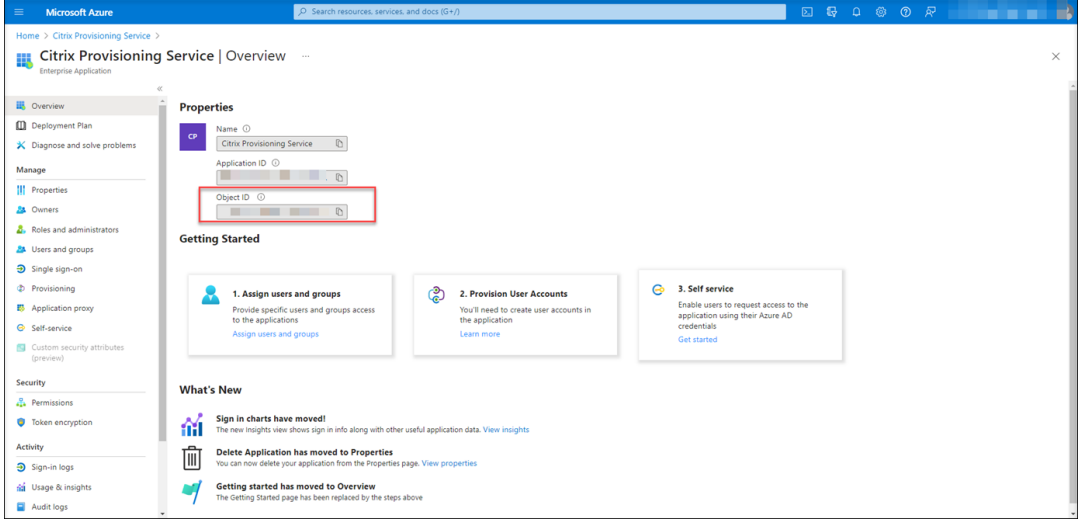

## 例如,客户端密钥 ID 及其过期日期:

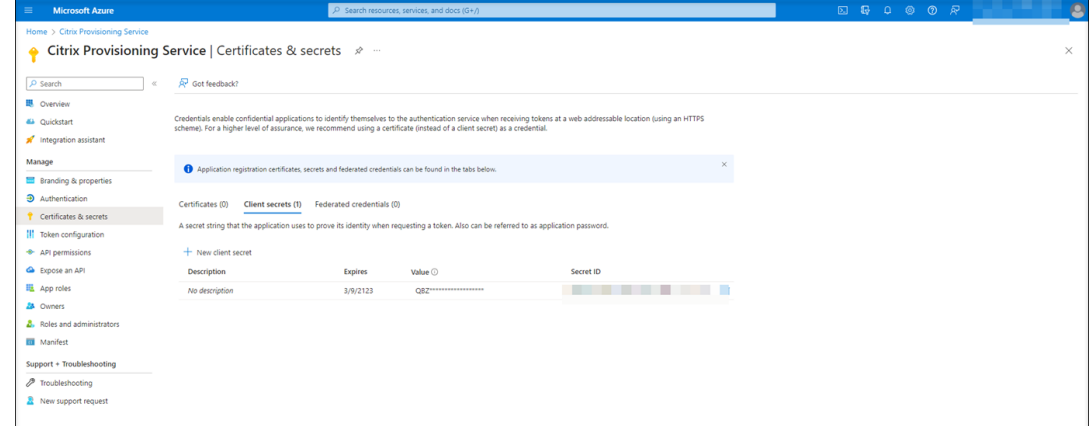

3. 单击保存以测试您指定的主机连接是否可用。

如果您指定的主机连接可用,则会将您返回到主机连接页面,并提示已成功添加主机连接。

Session Recording 服务分别使用错误和警告图标提醒您客户端密钥已过期和即将过期。您可以单击相应的主 机连接,然后在连接详细信息页面上单击 **Change secret**(更改密钥),以更新客户端密钥及其过期日期。

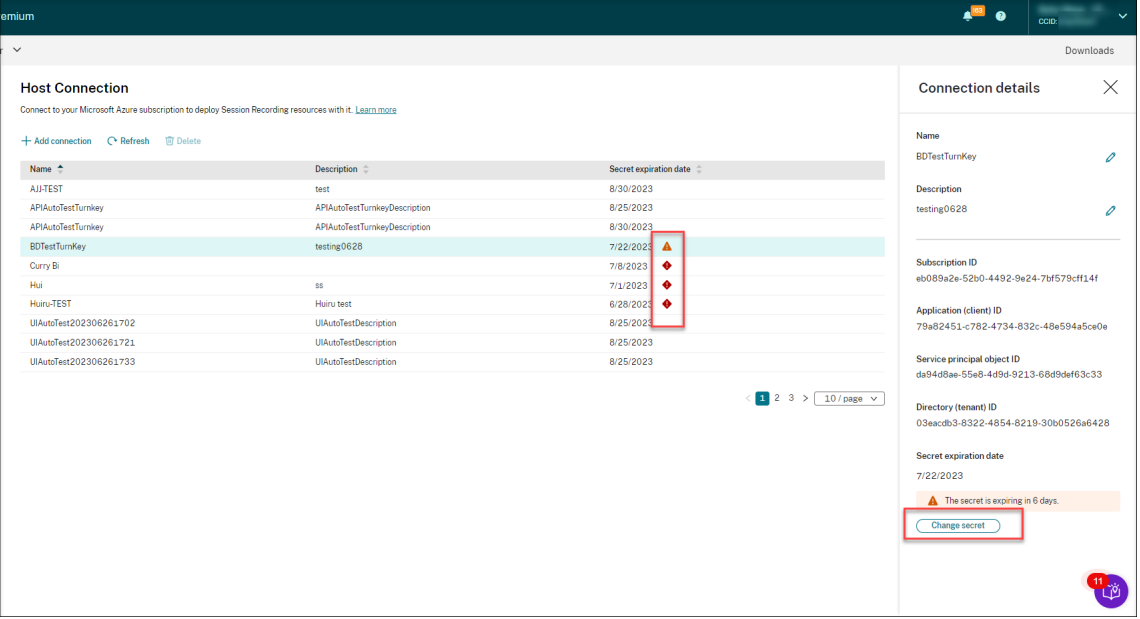

### 通过 **ARM** 模板创建和部署站点

您可以创建 Azure Resource Manager 模板 (ARM 模板), 以在 Azure 中部署 Session Recording 资源。下面是 实现此目标的主要步骤:

- 1. 在 Session Recording 服务中创建 ARM 模板。ARM 模板是一个 JavaScript 对象表示法 (JSON) 文件, 其 中包含您要部署资源的方式以及要部署的资源。
- 2. 下载并解压缩 ARM 模板。在解压缩的模板文件夹中运行部署脚本,开始将在模板中指定的资源部署到 Azure。
- 3. 在 Azure 中检查部署进度。部署完成后, 设置 Session Recording 以使其启动并运行。要设置 Session Recording,您需要指定 Session Recording Server 的版本来安装和上载 **resourceInfo.json** 文件。

#### 具体步骤如下:

1. 在 Session Recording 服务的左侧导航栏中选择配置 **>** 服务器管理。

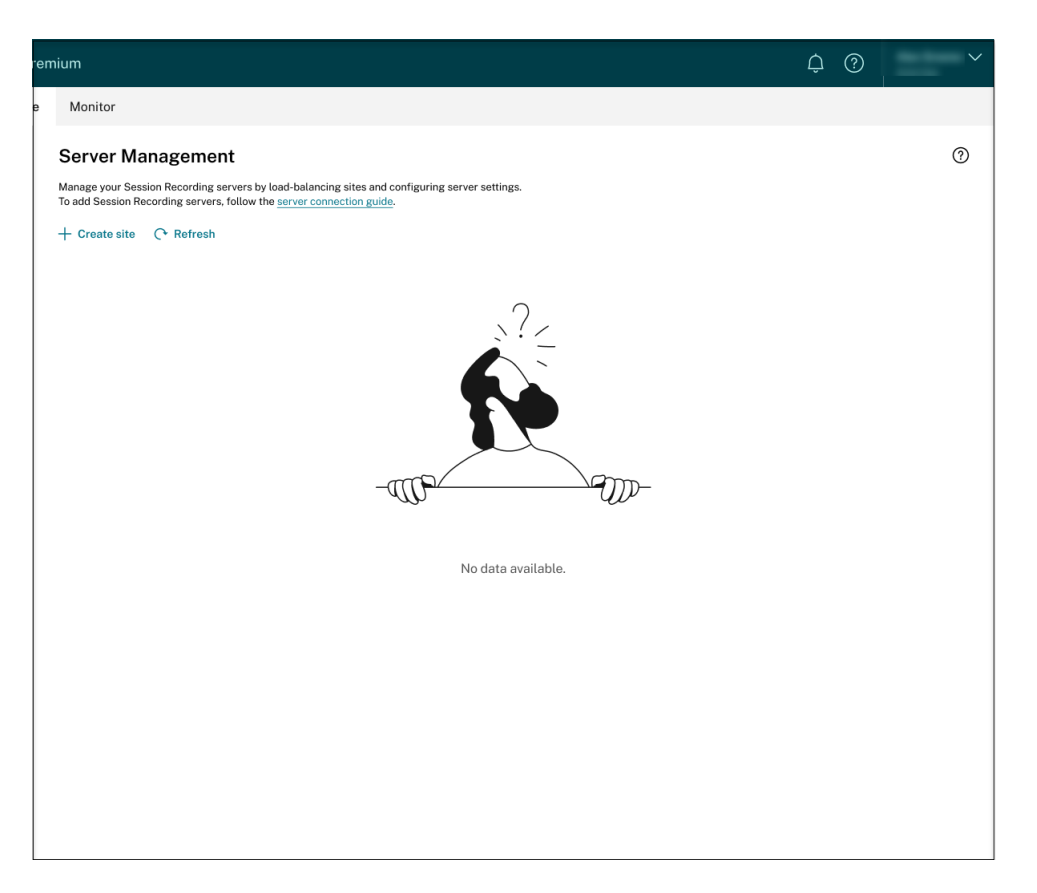

2. 在服务器管理页面上,单击创建站点。此时将显示创建站点页面。

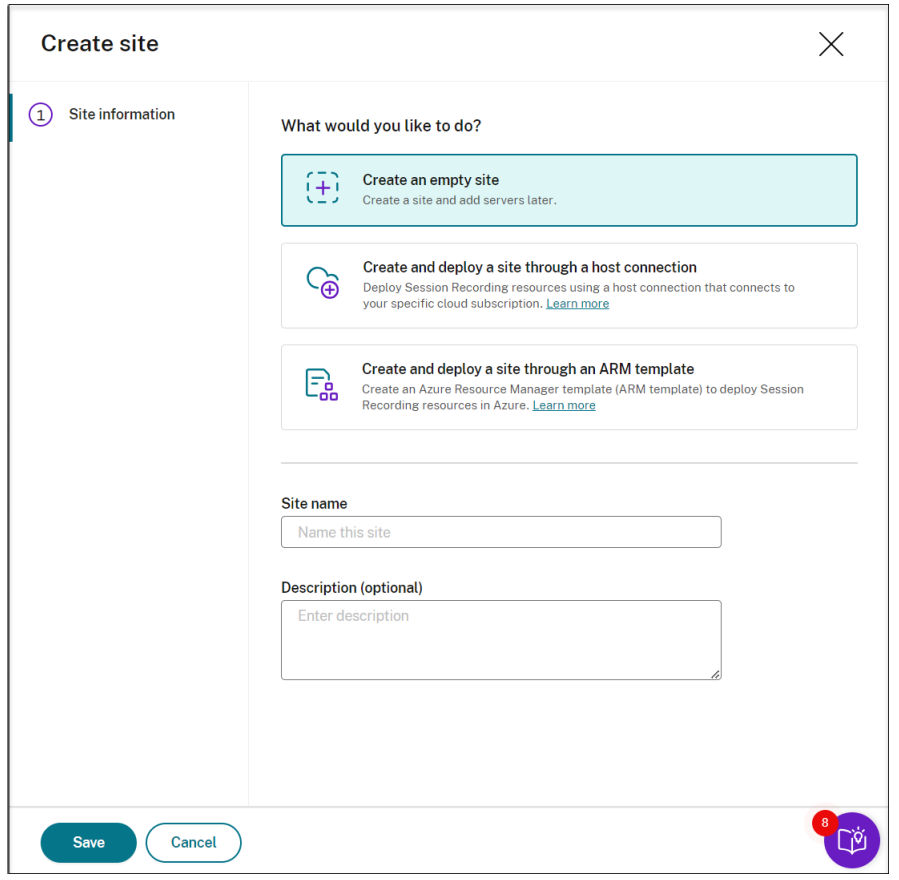

3. 选择 **Create and deploy a site through an ARM template**(通过 ARM 模板创建和部署站点)。左侧导 航栏中列出了主要步骤。

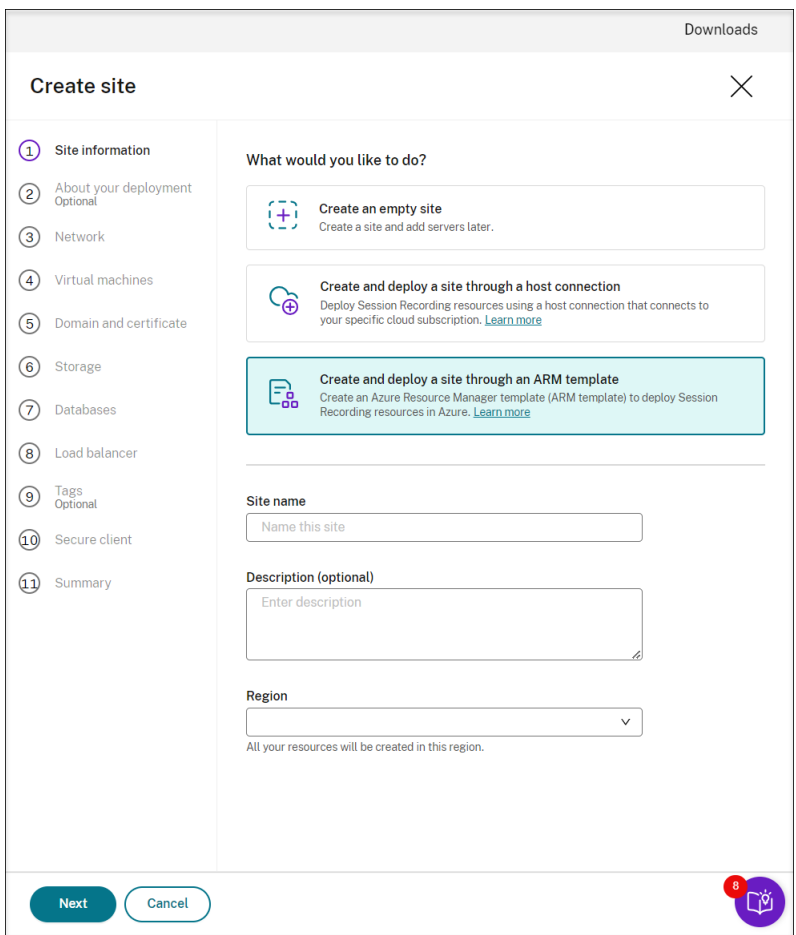

- 4. 输入站点名称和说明,然后单击下一步。
- 5.(可选)要获取有关 VM 和存储配置的建议,请提供与您的录制需求有关的信息。

可以通过单击 **I**'**m good, skip this step**(我很好,跳过此步骤)或者在未选择任何内容的情况下单击下一 步来跳过此步骤。

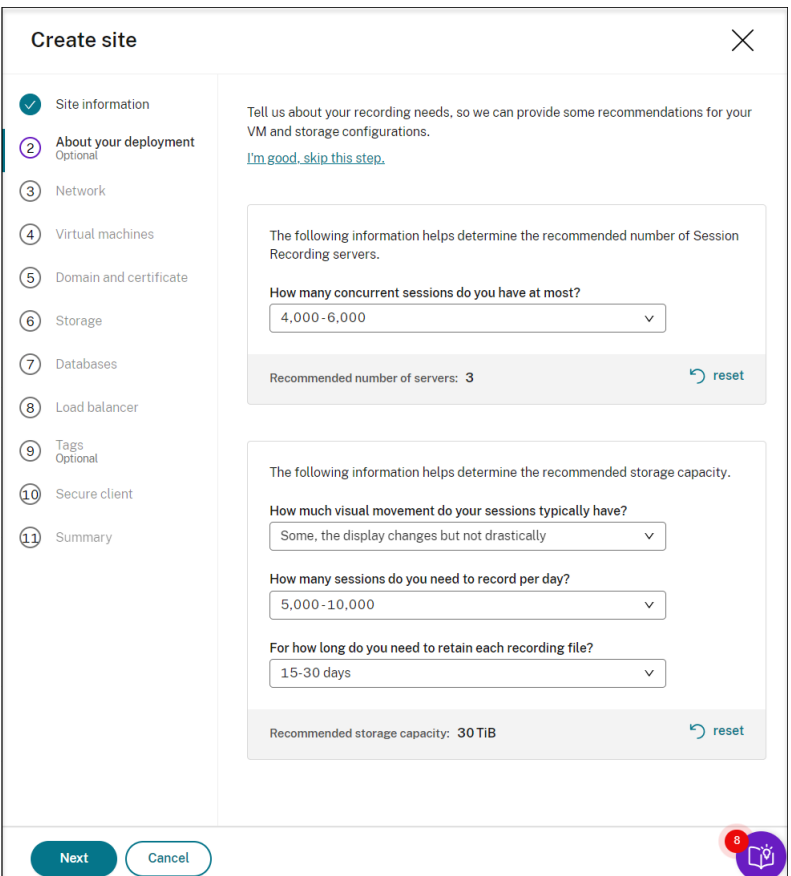

当您从下拉列表中选择选项时,系统会根据您的选择显示建议。建议旁边有一个可用的重置按钮。它使您可以清 除该部分中的选择和相应的建议。

6. 转至 Azure 门户并在所选区域中创建新的虚拟网络,并在新的虚拟网络与您的 VDA 连接到的虚拟网络之间设置 虚拟网络对等互连。然后,在新虚拟网络中添加子网。在下面找到并输入子网 ID。

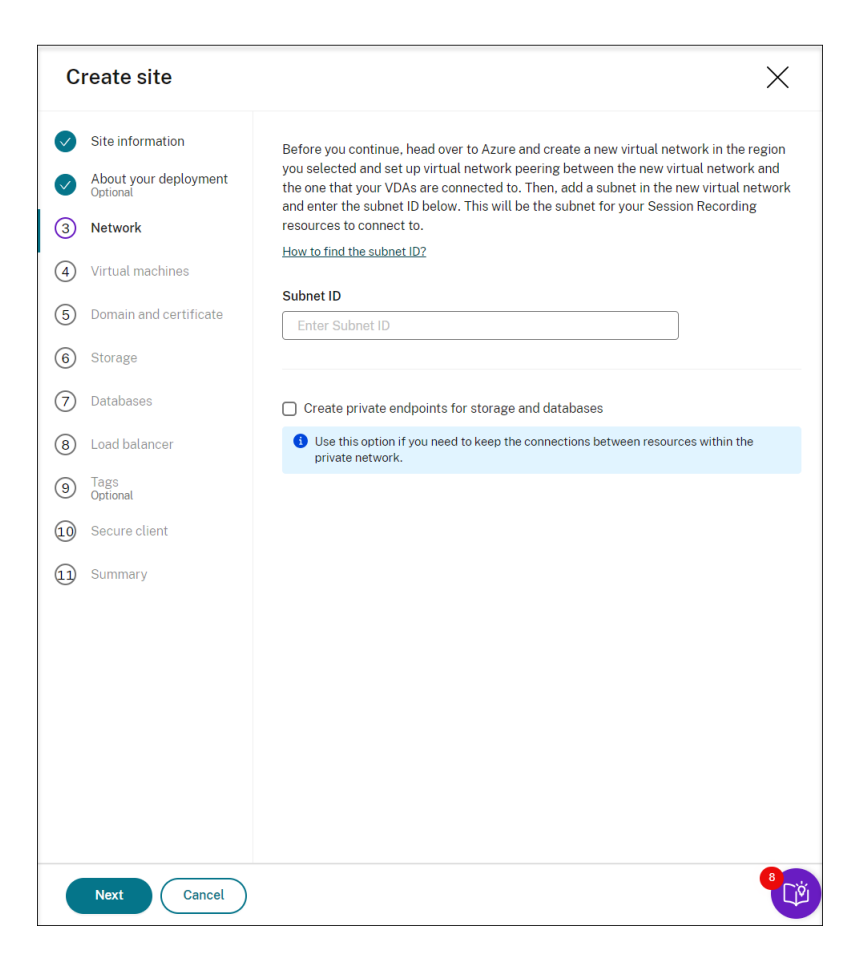

要保持专用网络内的资源之间的连接,请选中 **Create private endpoints for storage and databases** (为存储和数据库创建专用端点)复选框。

选中 **Create private endpoints for storage and databases**(为存储和数据库创建专用端点)复选框 后,请考虑以下因素以决定是否输入另一个子网 ID:

- 如果您不打算将 Session Recording Server 加入到 Active Directory 域中, 则不需要子网, 因此, 请 将子网 ID 字段留空。
- 如果将子网 ID 字段留空, 则表示您要将 Session Recording Server 加入到 Azure Active Directory 域。

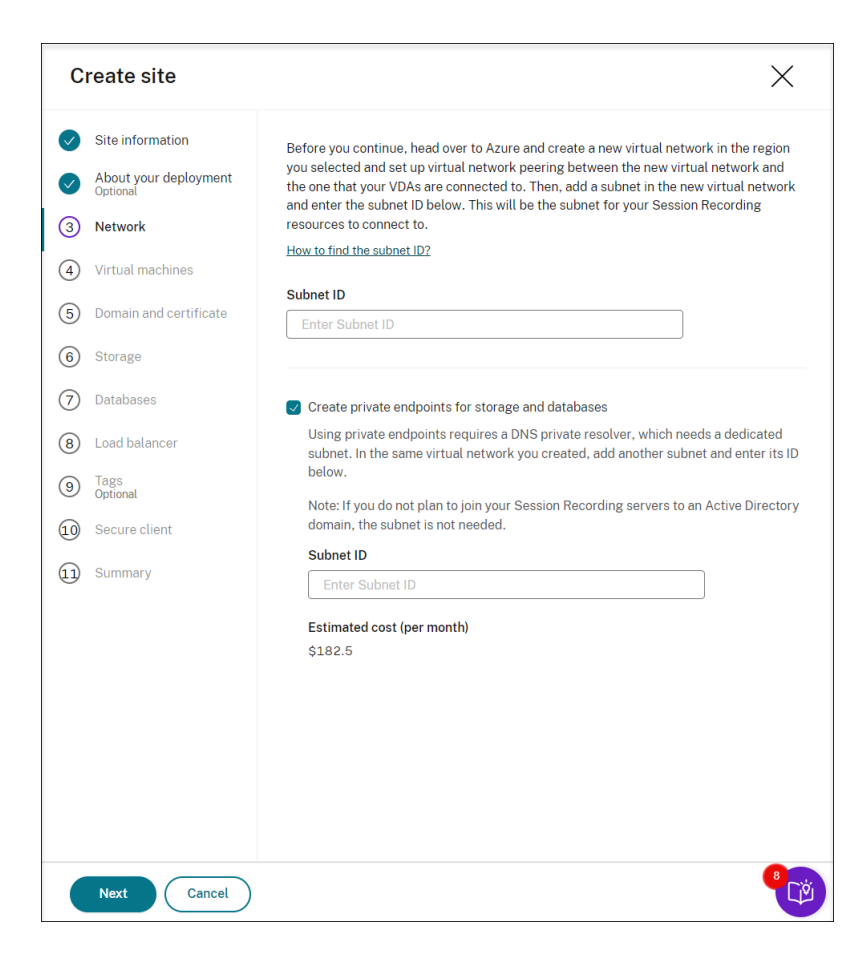

7. 为稍后安装的 Session Recording Server 指定配置。

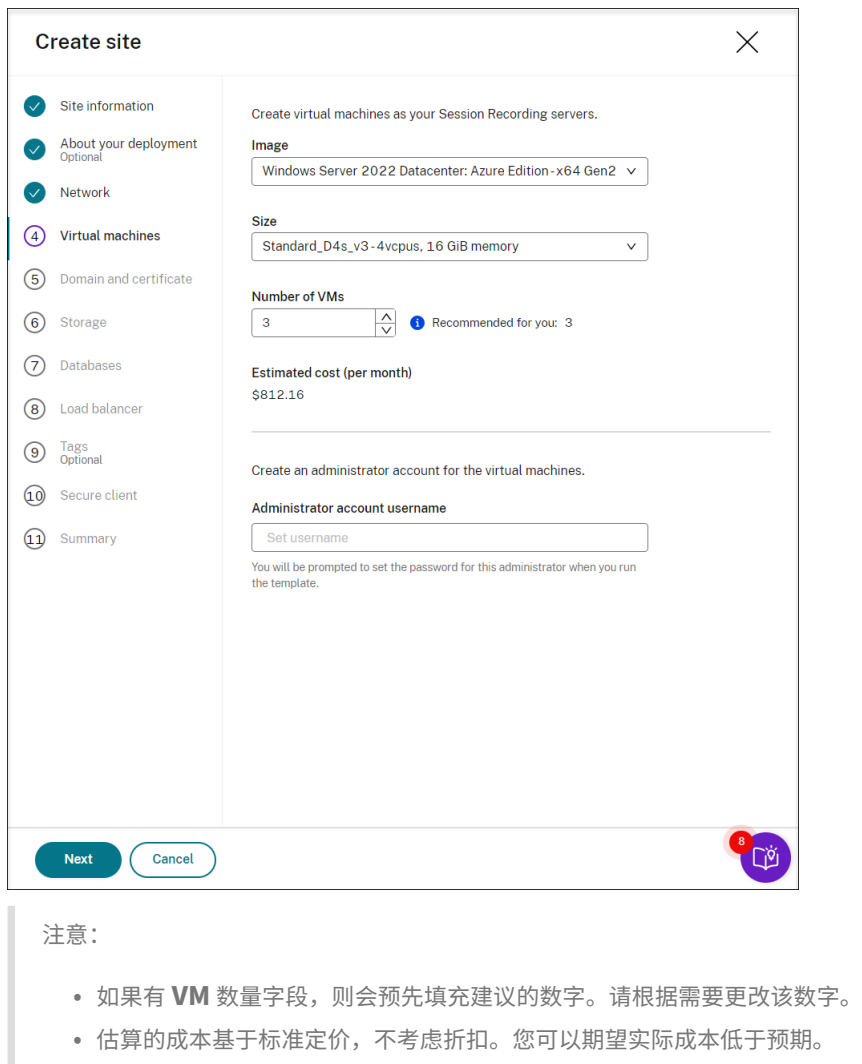

- 8. 将 Session Recording Server 与您的 VDA 加入到同一个域中,并为 Session Recording Server 指定证书。
	- 如果您的 VDA 连接到 Active Directory 域,请选中 **Join servers to an Active Directory domain** (将服务器加入到 Active Directory 域)复选框并输入相关信息。
	- 如果您的 VDA 连接到 Azure Active Directory (Azure AD) 域, 请取消选中 Join servers to an **Active Directory domain**(将服务器加入到 Active Directory 域)复选框。完成当前站点的创建后, 请务必手动将 Session Recording Server 加入到同一个 Azure AD 域。请注意,纯 Azure AD 部署仅 适用于 Session Recording 2402 及更高版本。

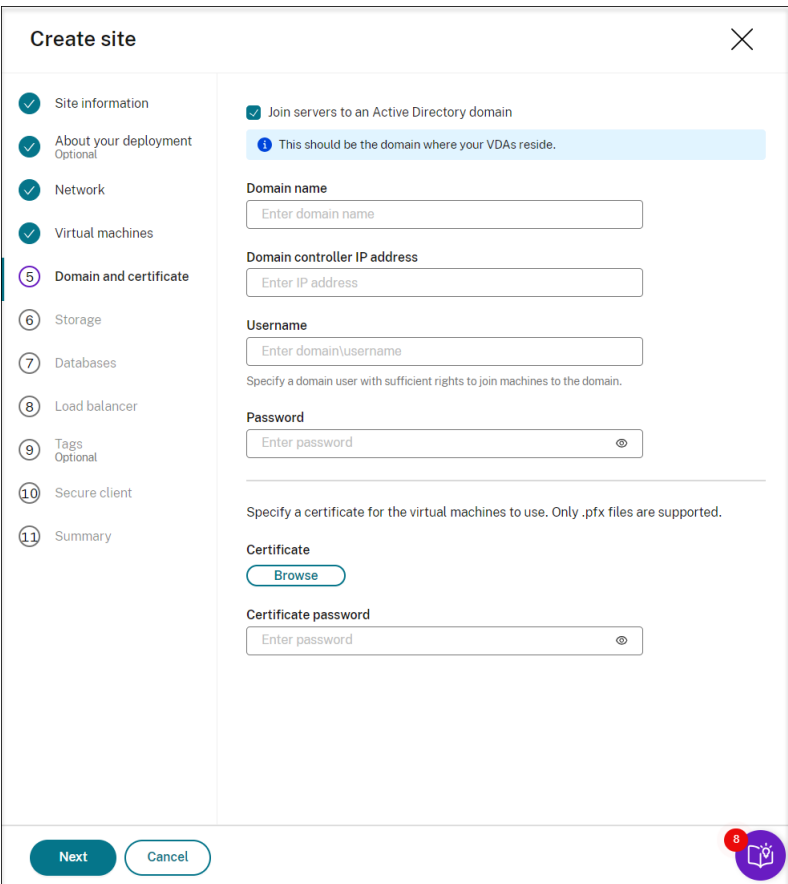

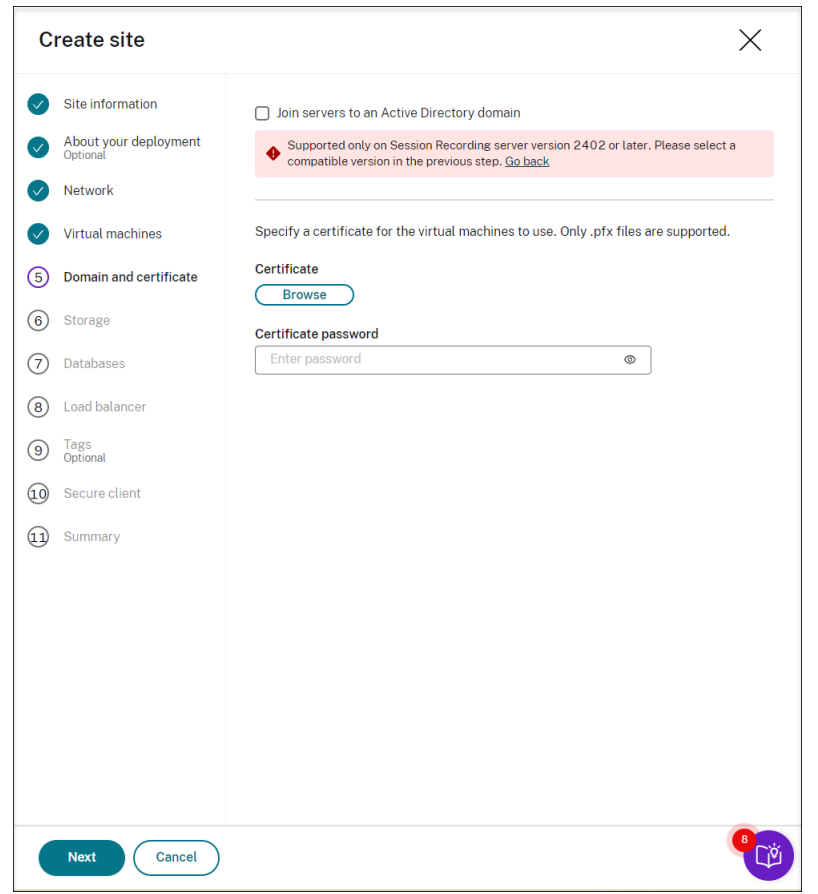

9. 配置 Azure 存储帐户和文件共享以存储您的录制文件。有关定价信息,请参阅 Azure 文件定价。

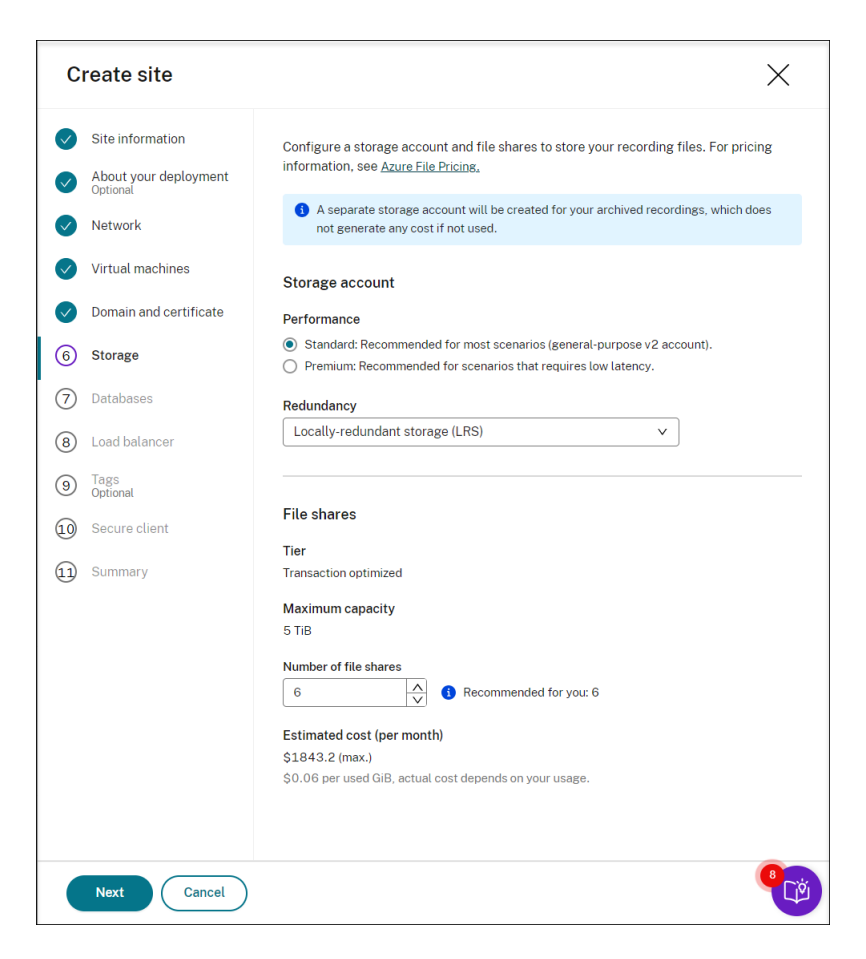

10. 在 Azure 中创建两个 SQL 数据库。一个用作 Session Recording 数据库(名为 **sessionrecording**),另一 个用作管理员日志记录数据库(名为 **sessionrecordinglogging**)。

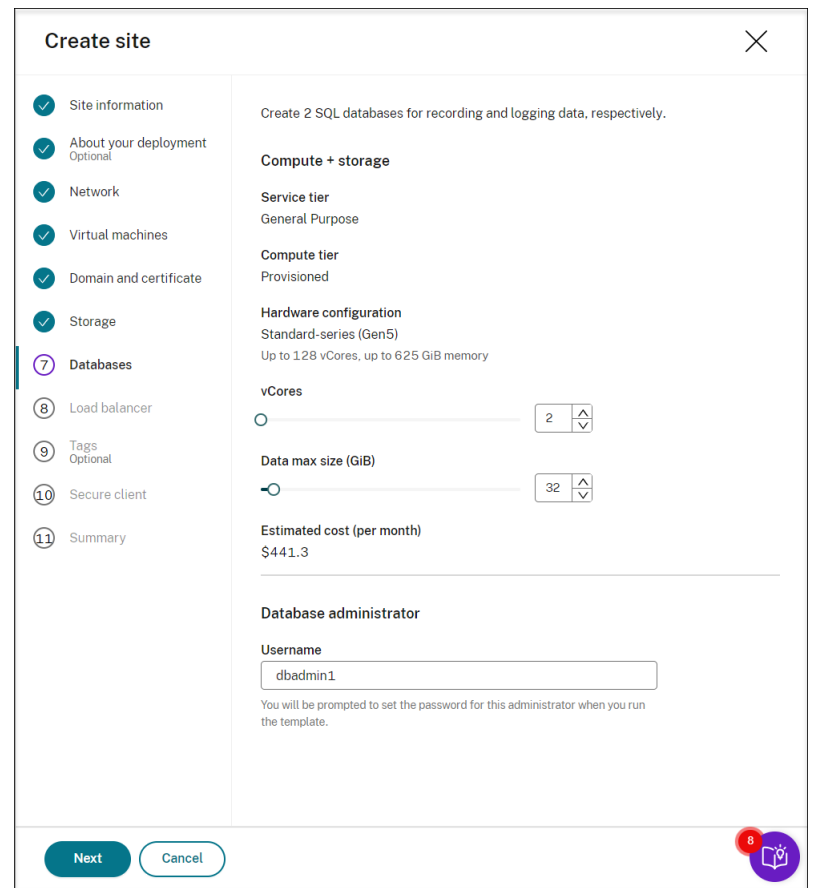

11. 创建负载平衡器以在 Session Recording Server 之间分发工作负载。在 **Restrict access of the load balancer to only the following addresses** (将负载平衡器的访问权限限制为仅限以下地址) 字段中输入 VDA 的 IP 地址或范围并将其用逗号 (,) 分隔。有关定价信息,请参阅负载平衡定价。

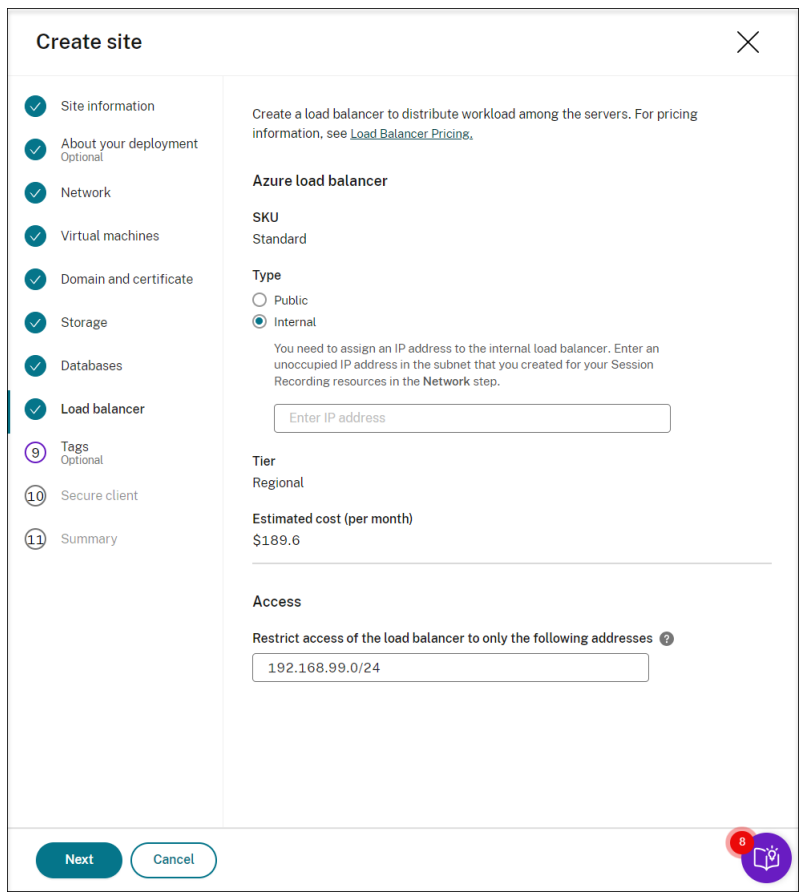

12.(可选)对要创建的 Azure 资源应用标记。

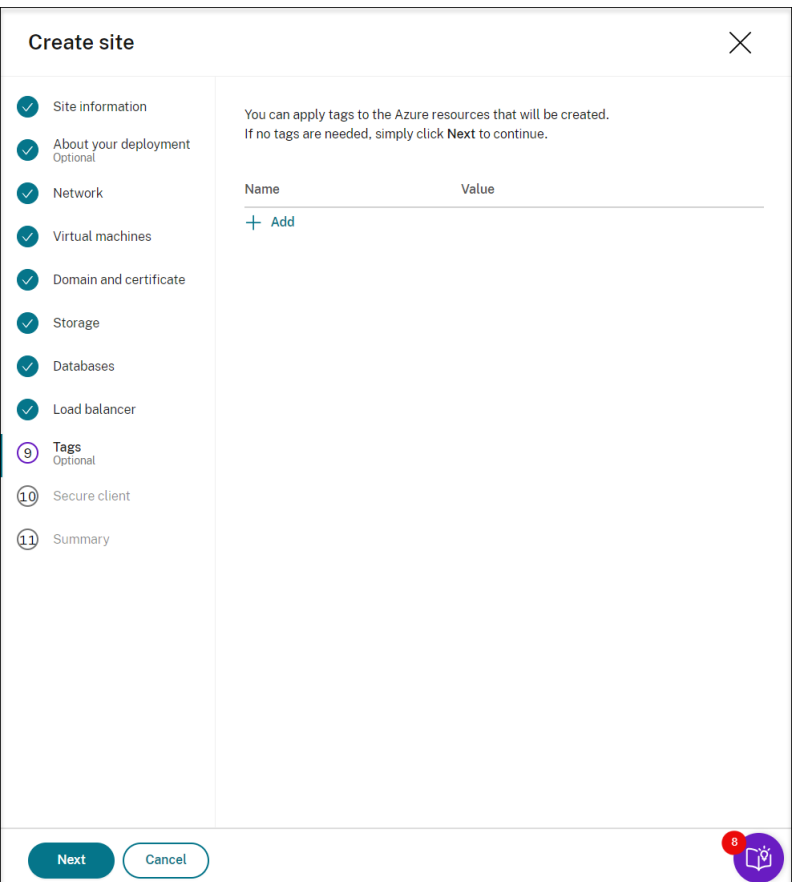

13. 创建安全客户端,以将 Session Recording Server 载入到 Session Recording 服务。

单击创建客户端,让 Citrix 代表您创建安全客户端。或者,您可以通过 Citrix Cloud 控制台的 **Identity and** Access Management (身份识别和访问管理) > API Access (API 访问权限) 选项卡创建安全客户端, 然 后填写以下信息。

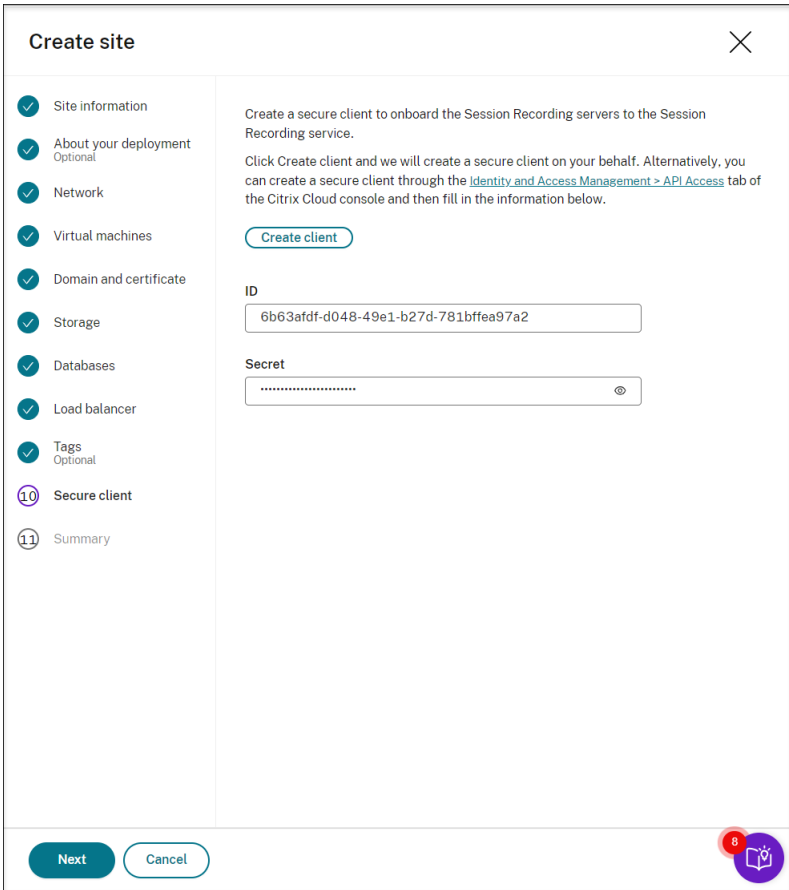

14. 查看有关要创建的资源的摘要,并在需要时单击铅笔图标以编辑您的设置。之后,请单击下载模板。包含部署方 式以及要部署的资源的 AEM 模板随后将下载到您的计算机上的下载文件夹。您还可以在服务器管理页面上查看 新创建的站点。

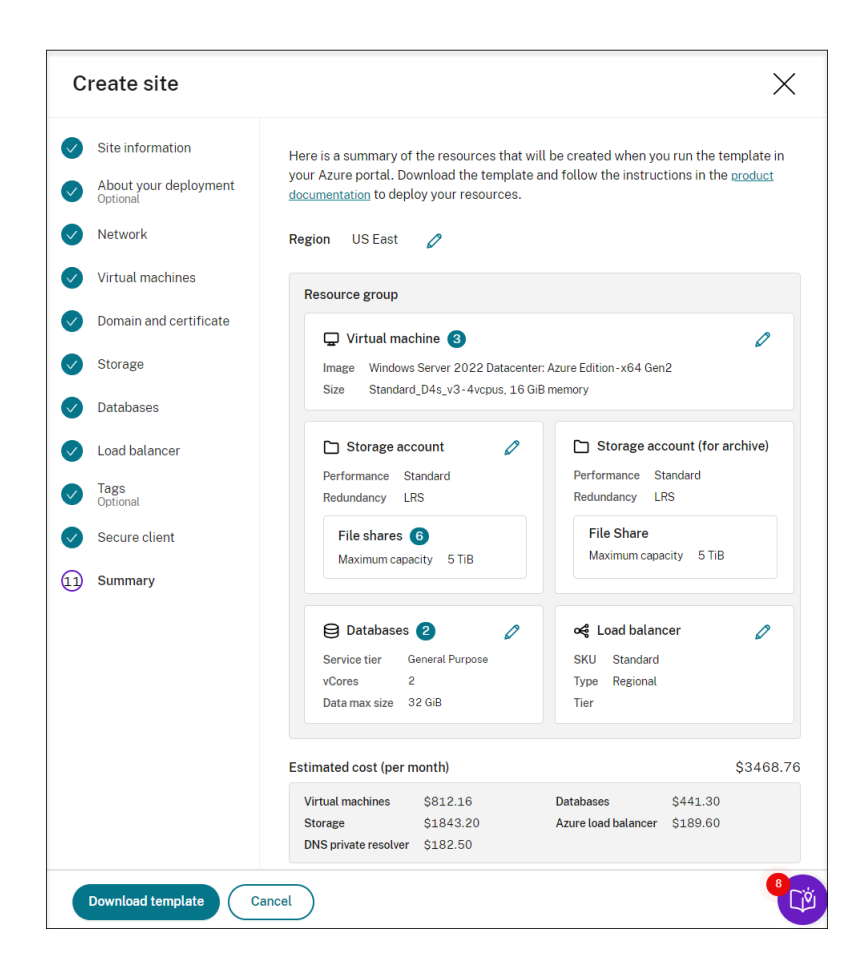

- 15. 转到下载文件夹并解压缩 ARM 模板。打开解压缩的文件夹,在地址栏中键入 PowerShell,然后按 Enter 键。 等到在该文件夹中打开 PowerShell 窗口。
- 16. 运行名为 **DeploySessionRecording.ps1** 的 JavaScript 对象表示法 (JSON)。为提示的参数提供值。实际 参数因您在创建模板时指定的设置而异。例如:

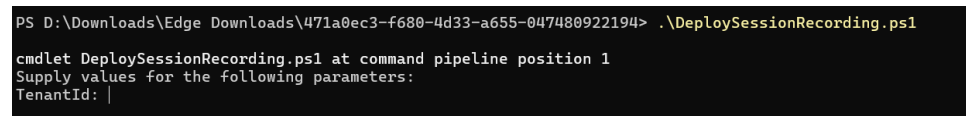

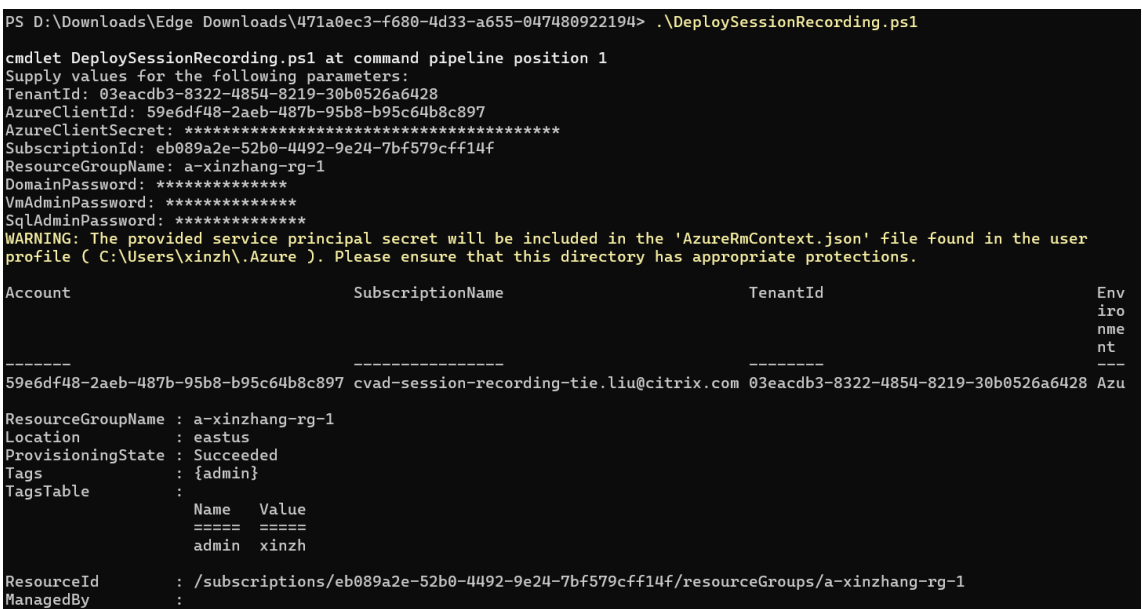

17. 转至 Azure 门户,找到包含您的部署的资源组,然后检查部署进度。等到整个部署显示成功。

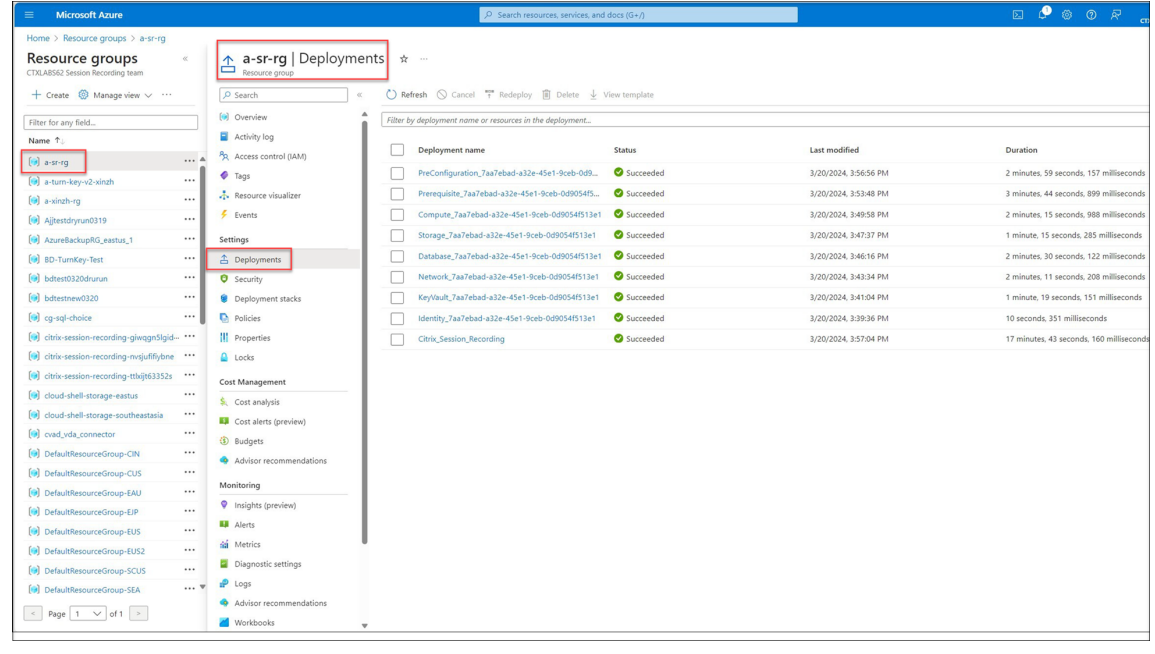

18. 返回 Session Recording 服务的服务器管理页面。找到新创建的站点,您将看到设置按钮可用。单击设置以设 置 Session Recording 以使其启动并运行。

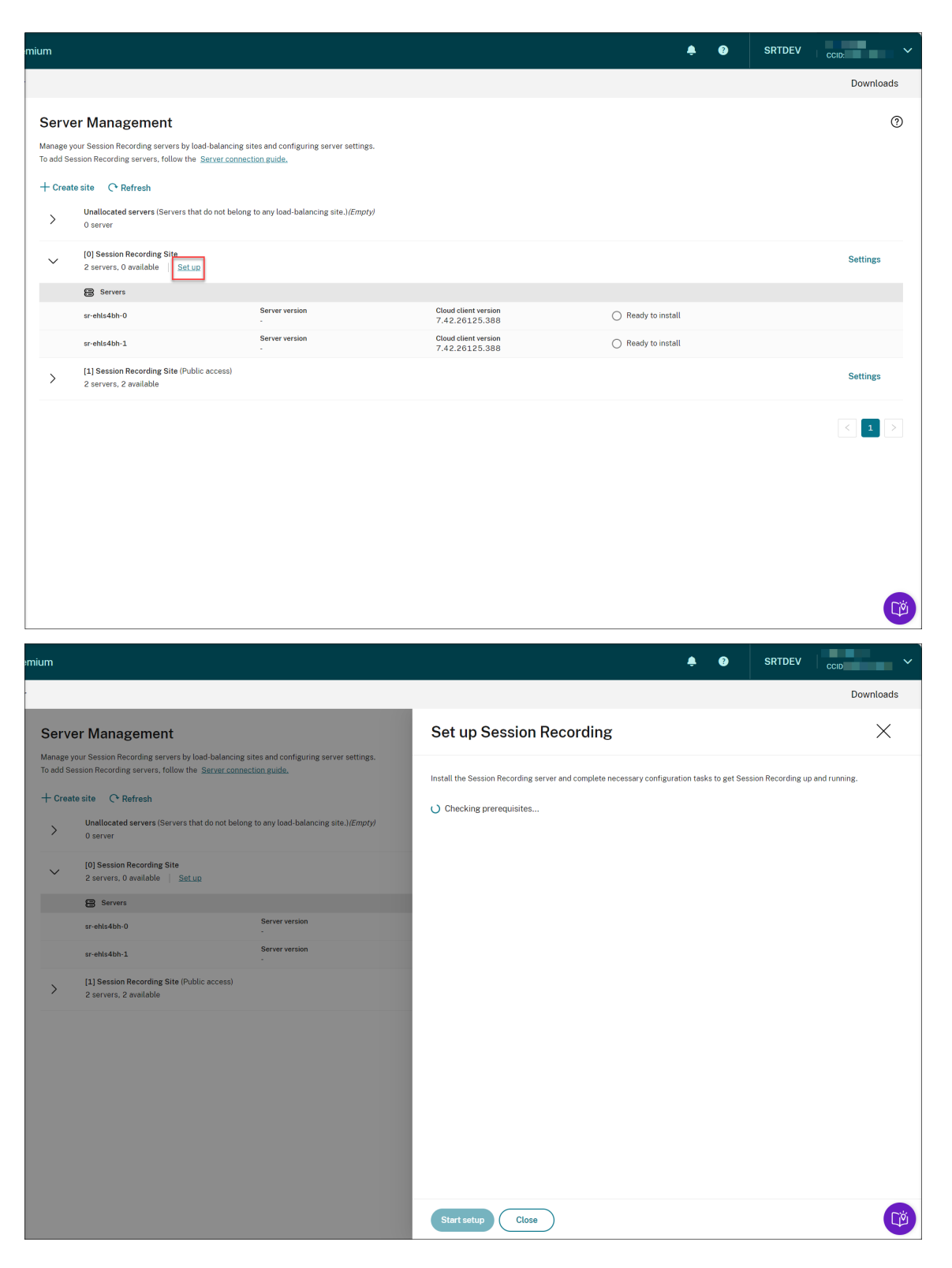

要设置 Session Recording,您需要指定 Session Recording Server 的版本来安装和上载 **resource‑ Info.json** 文件。

## Session Recording 服务

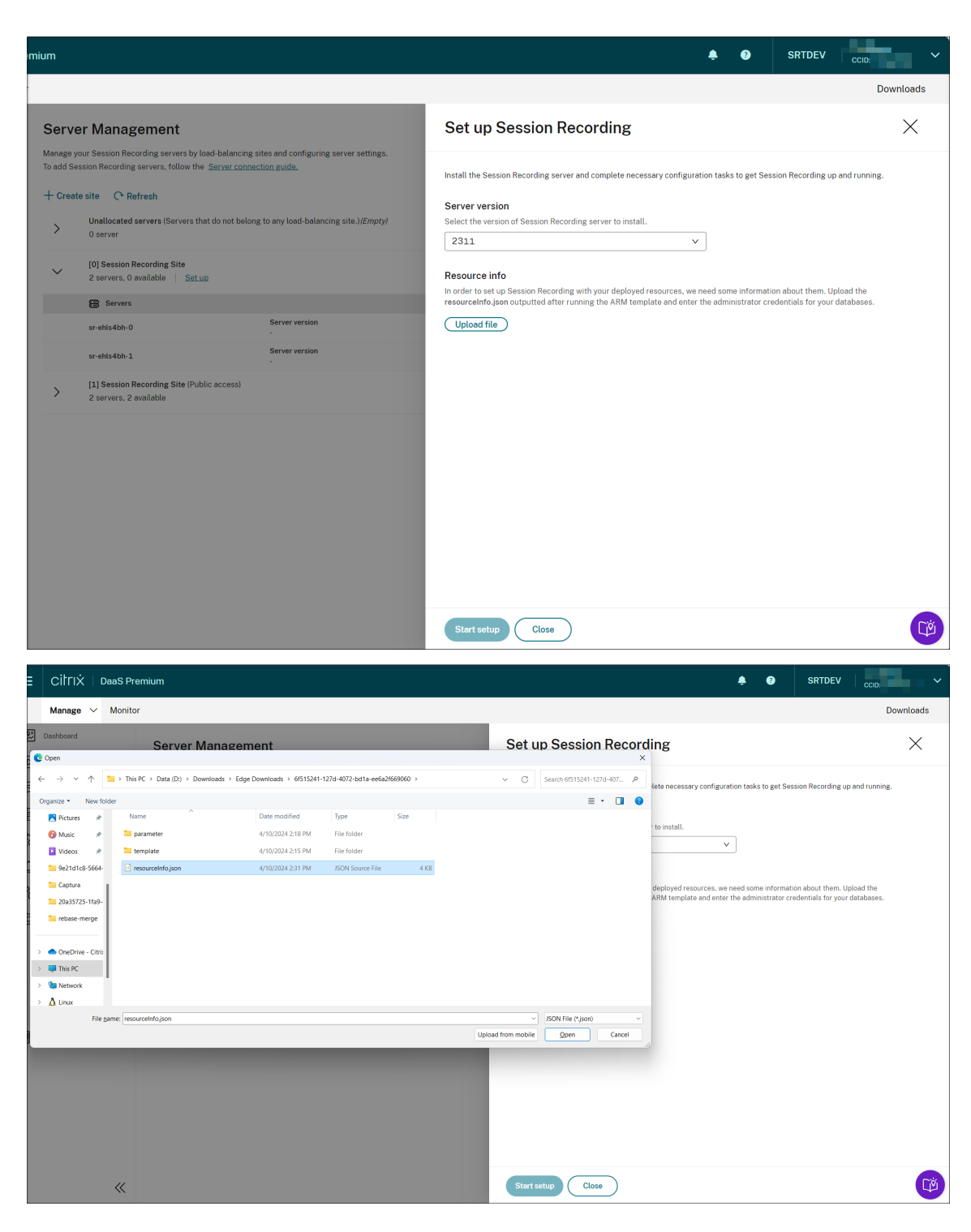

输入您的数据库的凭据。

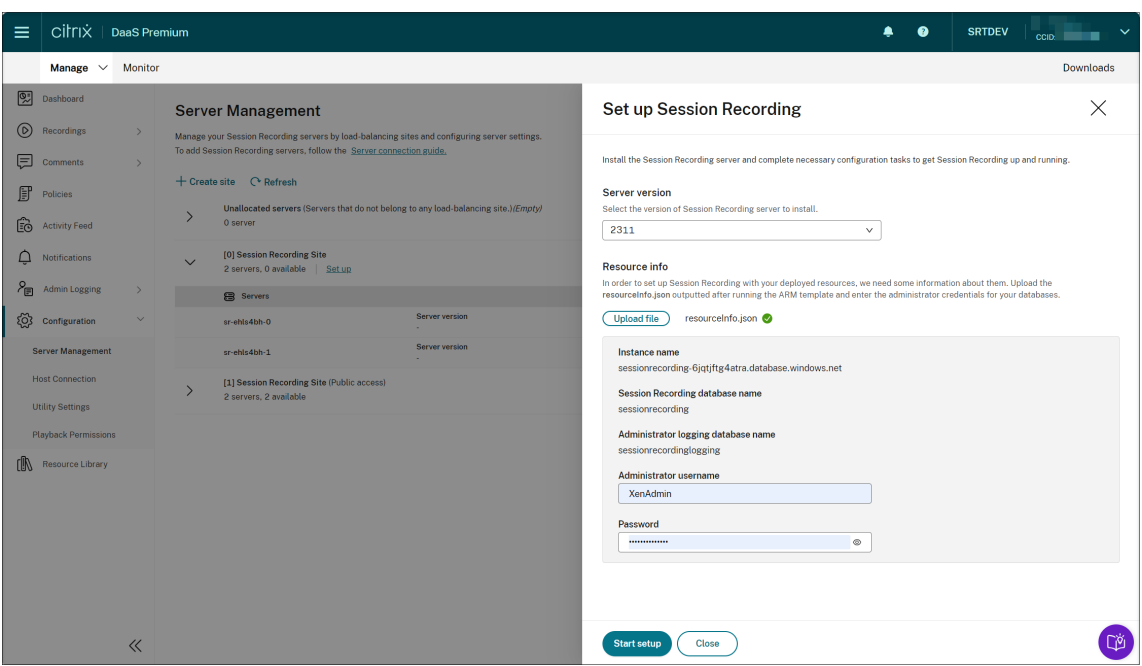

单击开始启动。然后,您可以在服务器管理页面上检查设置进度。

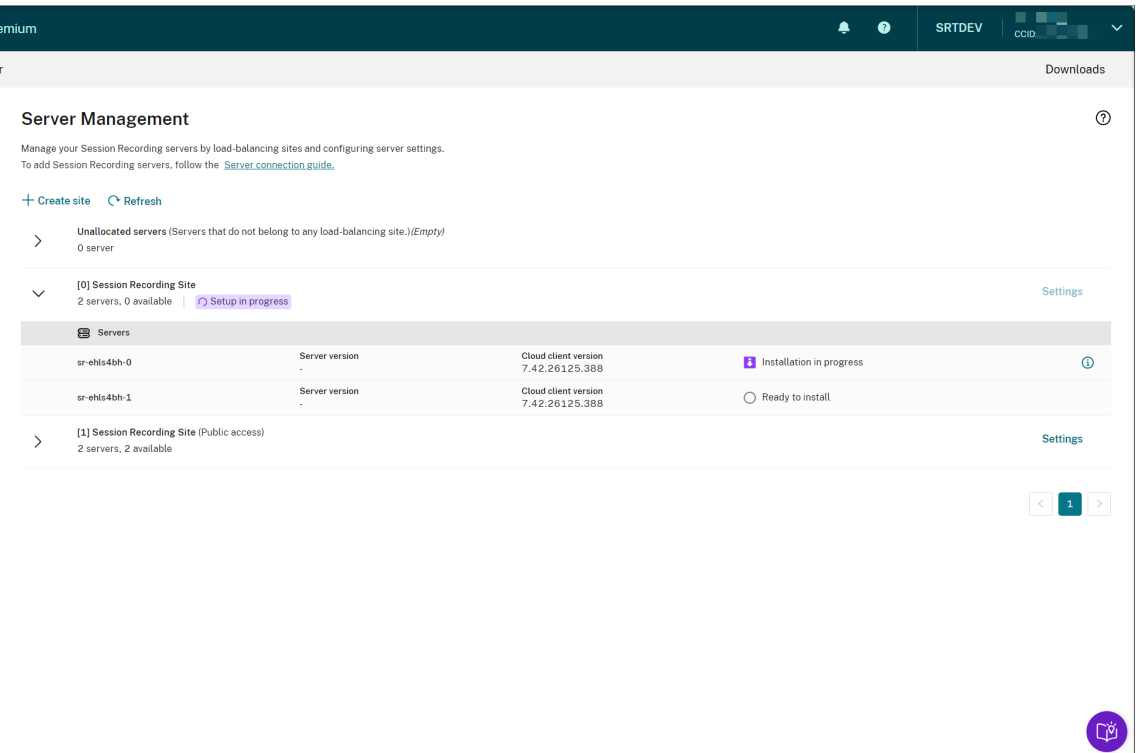

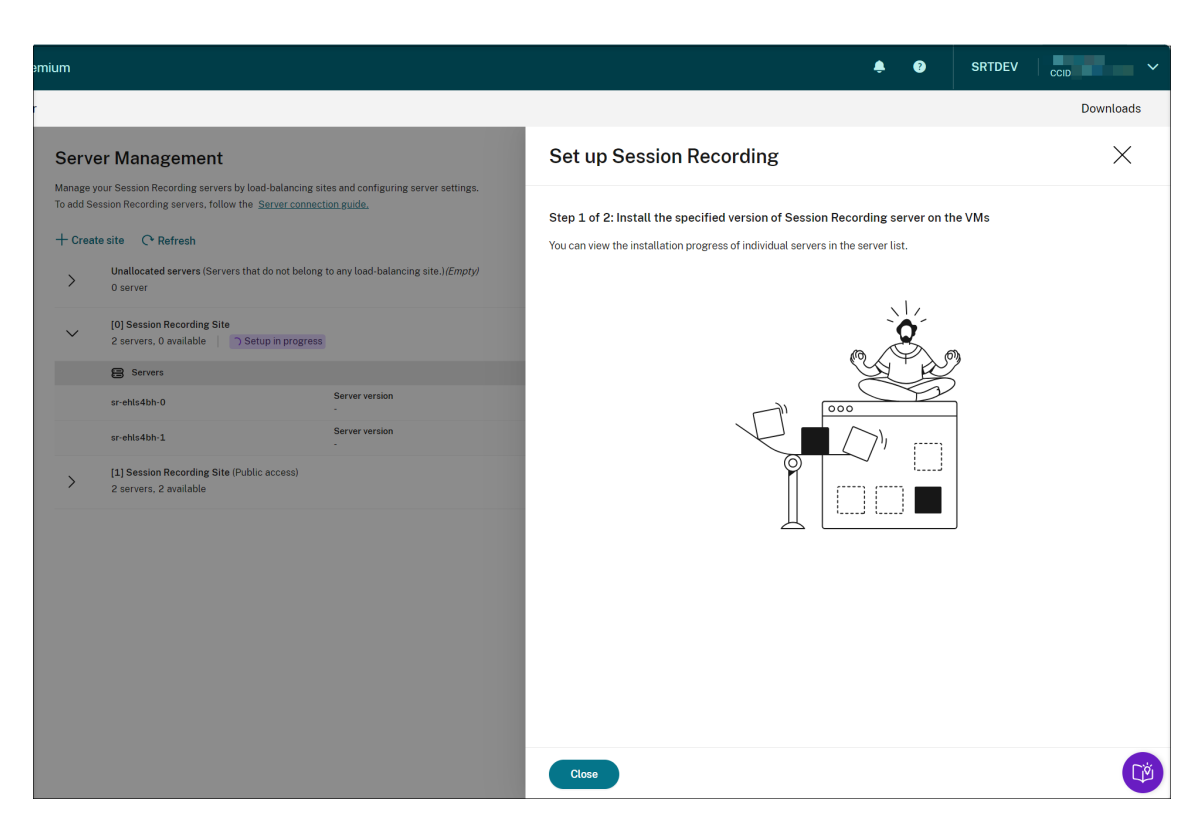

可以在服务器列表中查看单个服务器的安装进度。

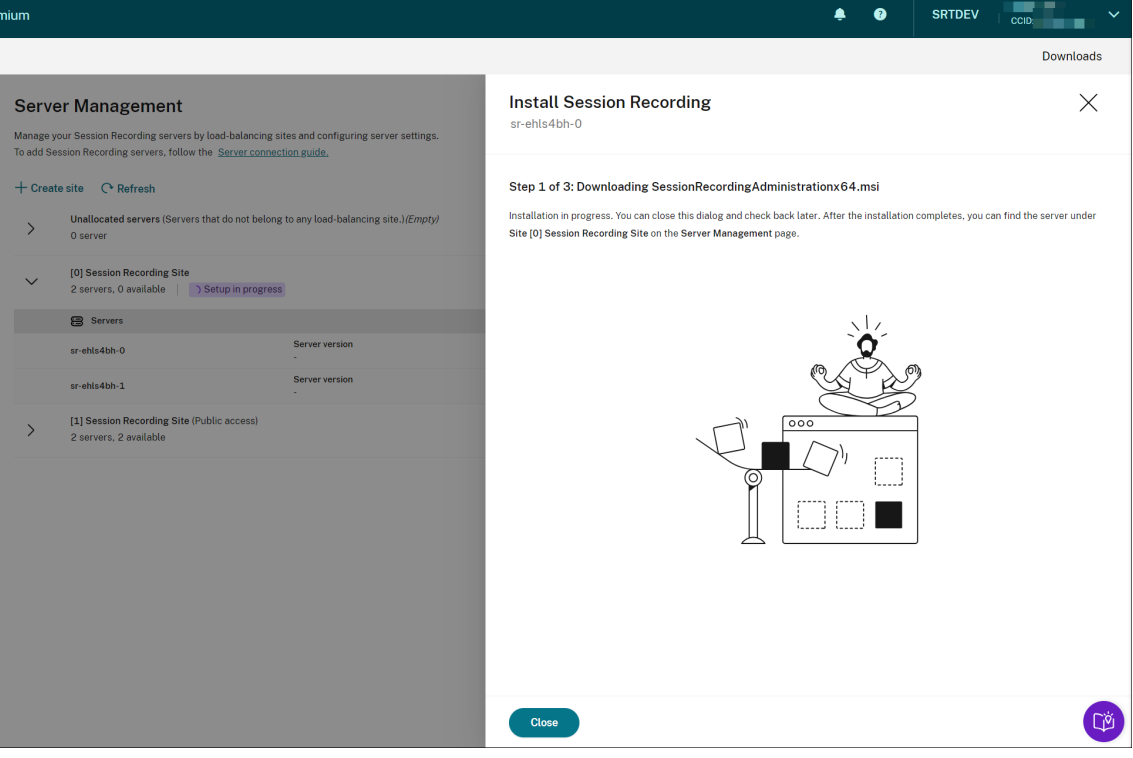

当所有 Session Recording Server 都显示在列表中可用时,您的站点创建已完成,指定的资源将部署到 Azure。

## Session Recording 服务

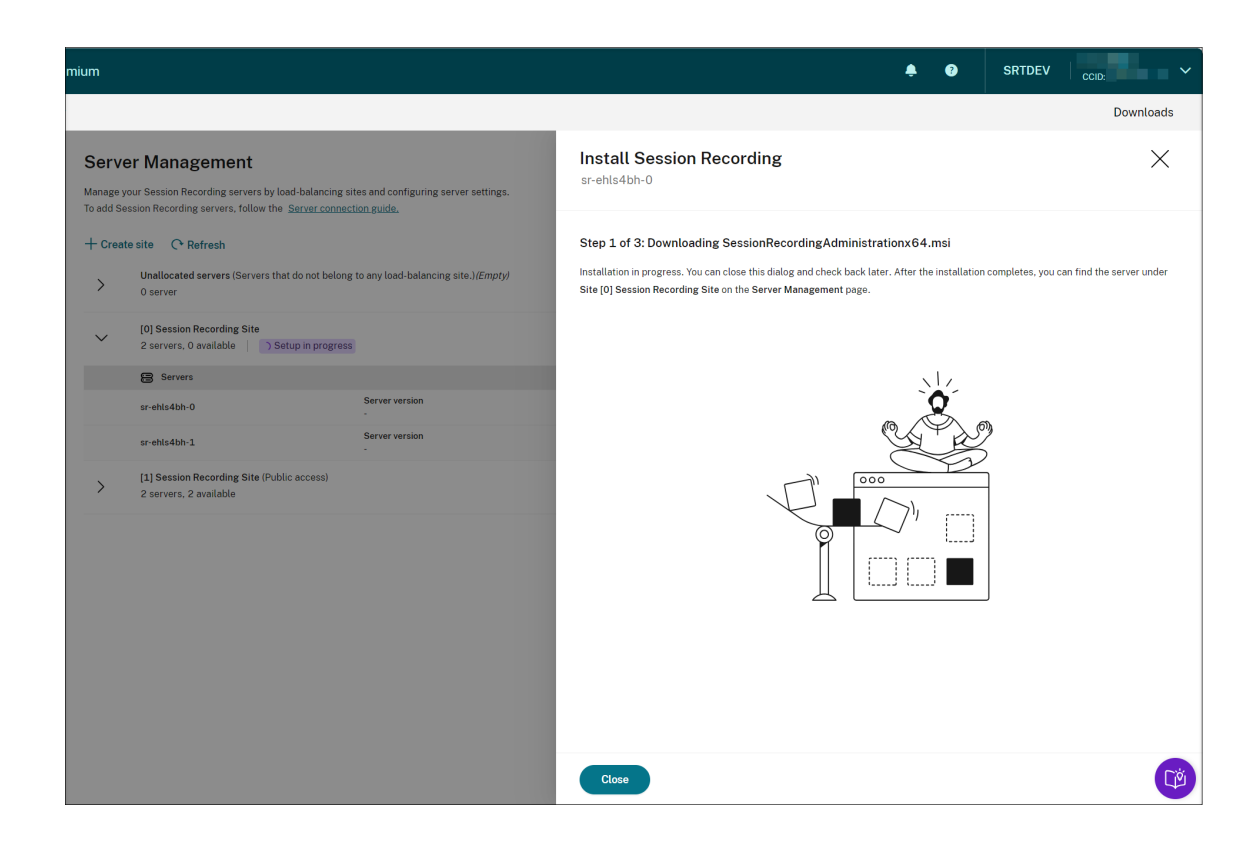

安排云客户端升级

#### May 22, 2024

在要连接到云的每台 Session Recording Server 上安装 Session Recording 云客户端。Citrix 会自动检查 Session Recording 云客户端的升级。可以立即升级云客户端,也可以指定自动升级云客户端的时间。

立即或自动升级云客户端

要立即或自动升级云客户端,请选择以下任一方法:

## 方法 1: 单击目标 Session Recording Server 行中的云客户端版本

- 1. 在 Session Recording 服务的左侧导航栏中选择配置 **>** 服务器管理,找到目标 Session Recording Server。
- 2. 确保 Session Recording Server 处于可用状态。
- 3. 单击 Session Recording Server 行中的云客户端版本。

如果服务器未处于可用状态,云客户端版本将不可单击。

## Session Recording 服务

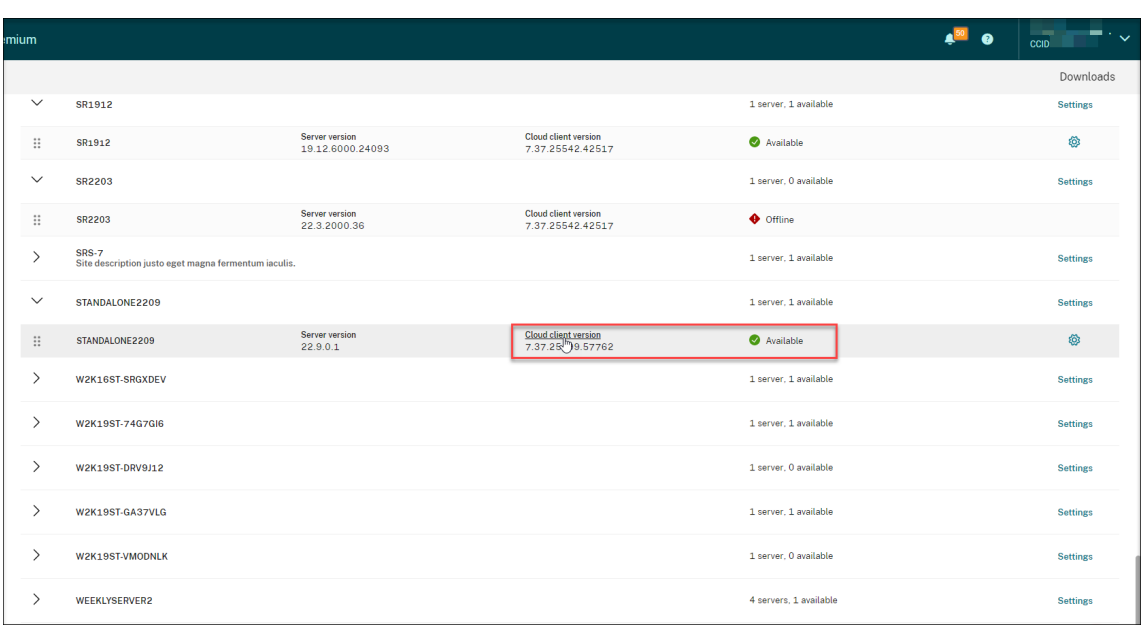

4. 单击立即升级或配置自动升级。

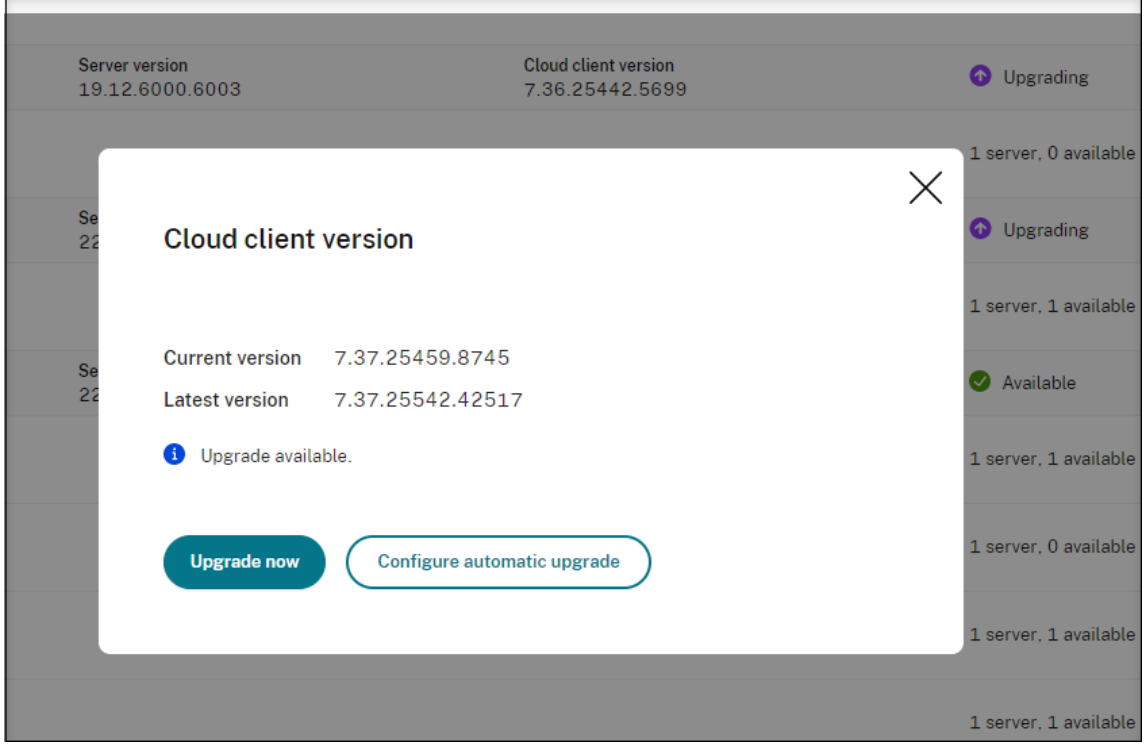

• 单击立即升级。

如果您的云客户端版本已经是最新版本,立即升级将不可用。单击立即升级后,系统不会提示您确认升级。

• 单击配置自动升级。

单击配置自动升级后,您将进入云客户端升级页面,可以在其中指定自动升级云客户端的时间。

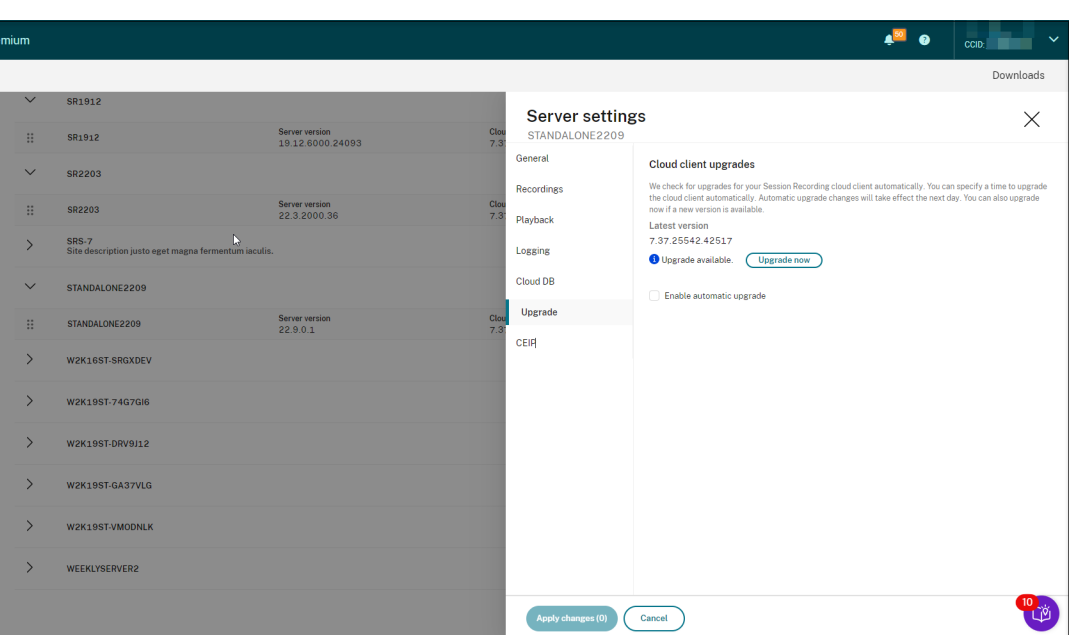

默认情况下,自动升级处于启用状态,每天凌晨 2:00 到凌晨 3:00 进行。可以取消选中启用自动升级复选 框以仅允许手动升级。

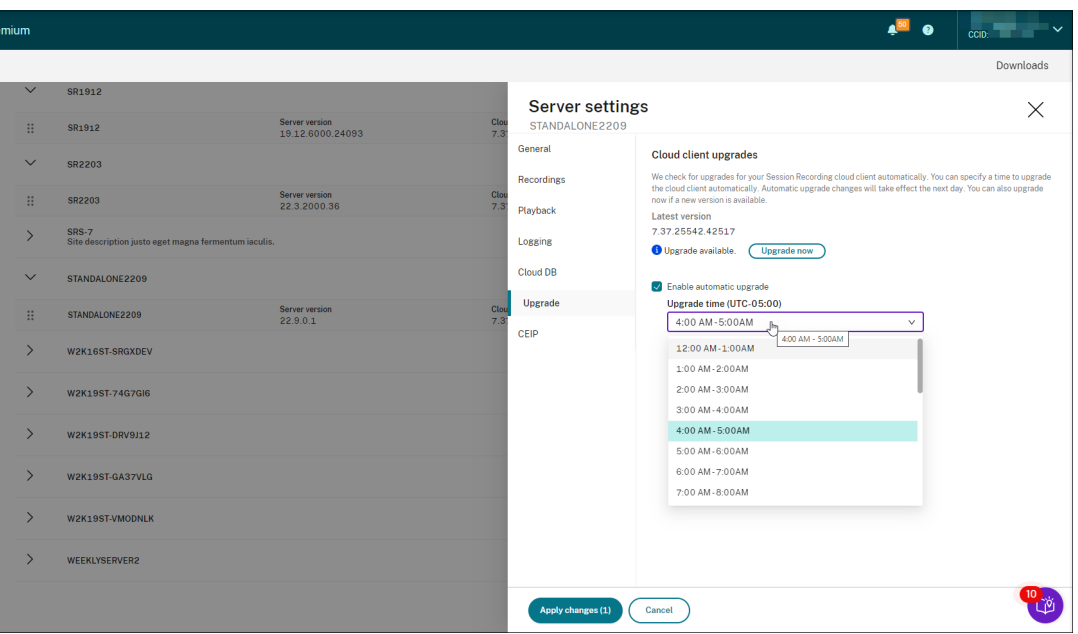

如果选中启用自动升级复选框,则可以指定适合您需求的自定义时段。此处显示的时间是 Session Recording Server 上的时间。

您的自动升级设置将在第二天生效。

## 方法 **2**:单击目标 **Session Recording Server** 行中的设置图标

- 1. 在 Session Recording 服务的左侧导航栏中选择配置 **>** 服务器管理,找到您的目标 Session Recording Server。
- 2. 确保 Session Recording Server 处于可用状态。
- 3. 单击 Session Recording Server 行中的设置图标。此时将显示服务器设置窗口。

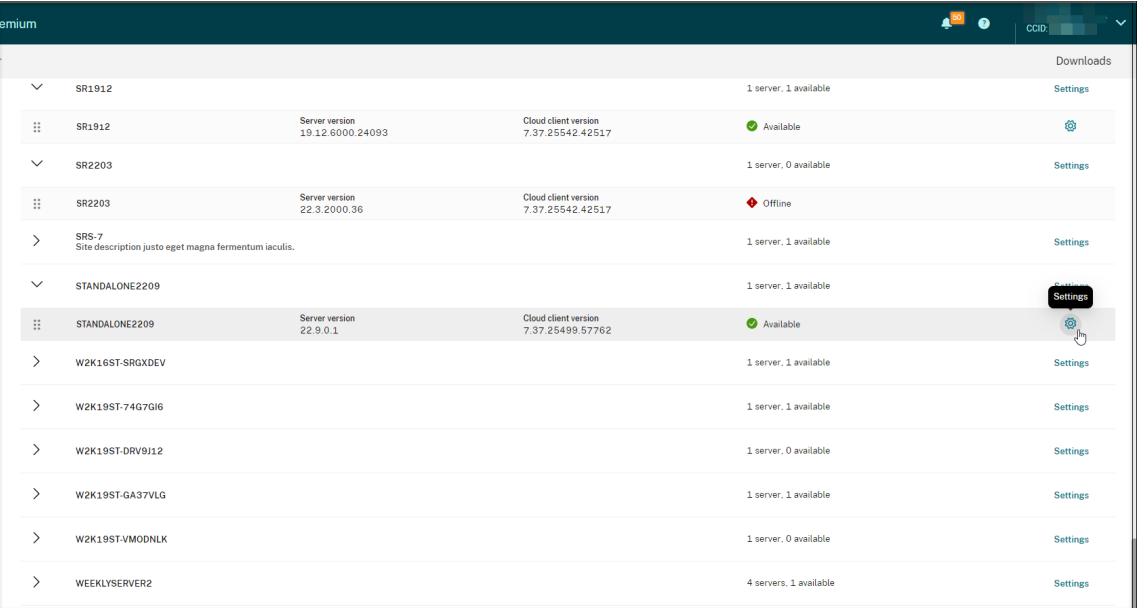

4. 单击左侧导航栏中的升级。

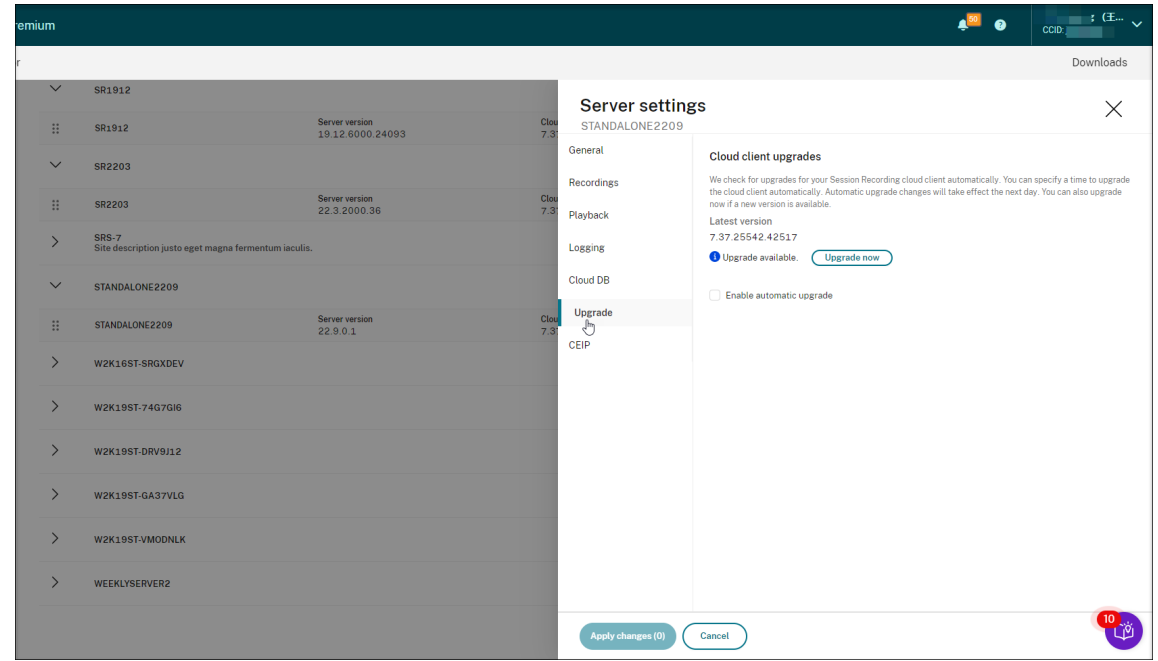

5. 单击立即升级或设置启用自动升级。

• 单击立即升级。

如果您的云客户端版本已经是最新版本,立即升级将不可用。单击立即升级后,系统会提示您确认升级。

• 设置启用自动升级。

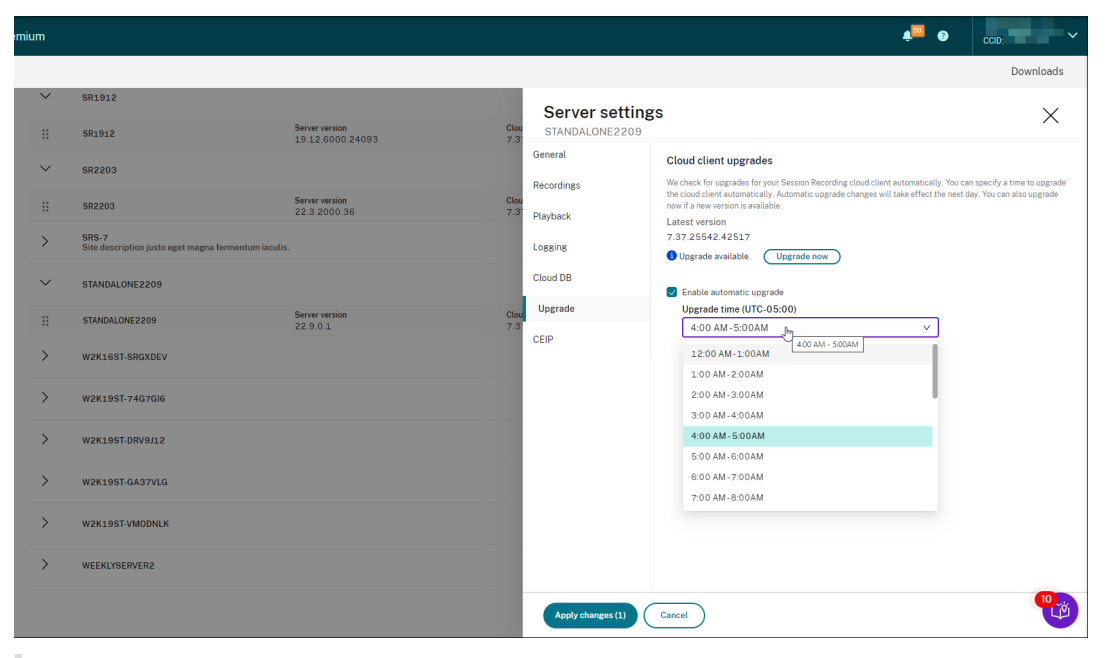

### 注意:

请确保您为云客户端自动升级设置的时间早于为自动存档和删除录制文件设置的时间。否则,自动存 档和删除可能会失败。

## 配置

February 20, 2024

本部分内容提供有关以下内容的说明:

- 配置 Session Recording Server
- 配置策略
	- **–** 配置会话录制策略
	- **–** [配置事件检测策略](https://docs.citrix.com/en-us/session-recording/service/configure/configure-session-recording-servers.html)
	- **–** [配置](https://docs.citrix.com/zh-cn/session-recording/service/configure/policies.html)事件响应策略
- 配置[播放权限](https://docs.citrix.com/zh-cn/session-recording/service/configure/policies/session-recording-policies.html)
- 配置[实用程序](https://docs.citrix.com/zh-cn/session-recording/service/configure/policies/event-detection-policies.html)

# 站点和服务器设置

July 24, 2023

## 站点设置

- 1. 在 Session Recording 服务的左侧导航栏中选择配置 **>** 服务器管理。
- 2. 单击目标站点的设置。

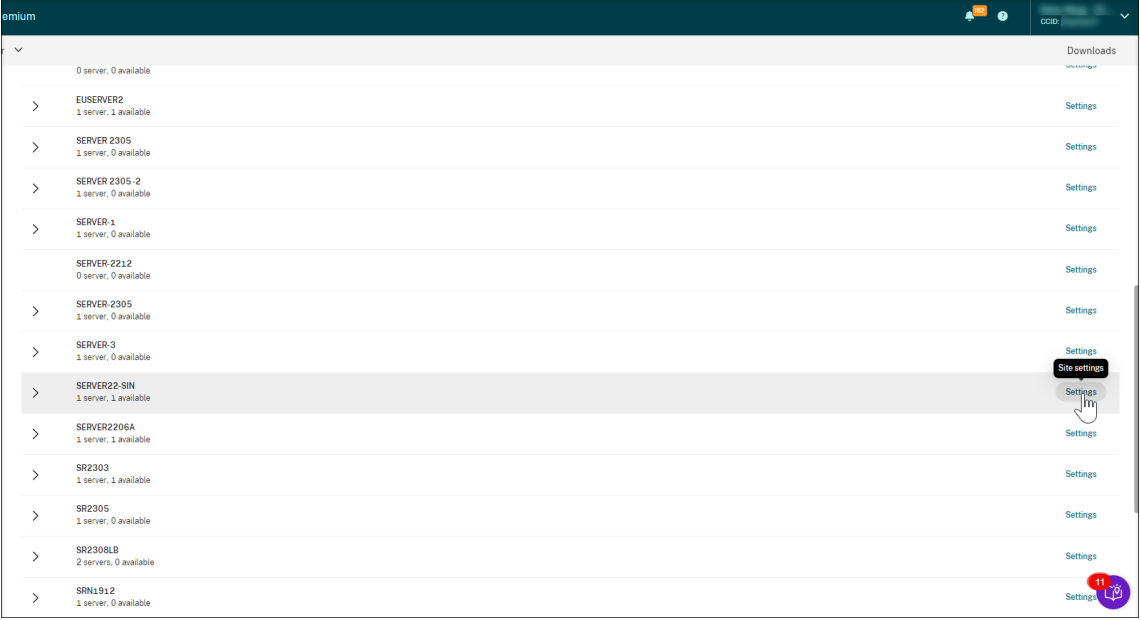

Azure 图标可用来表示在 Azure 上部署的站点。
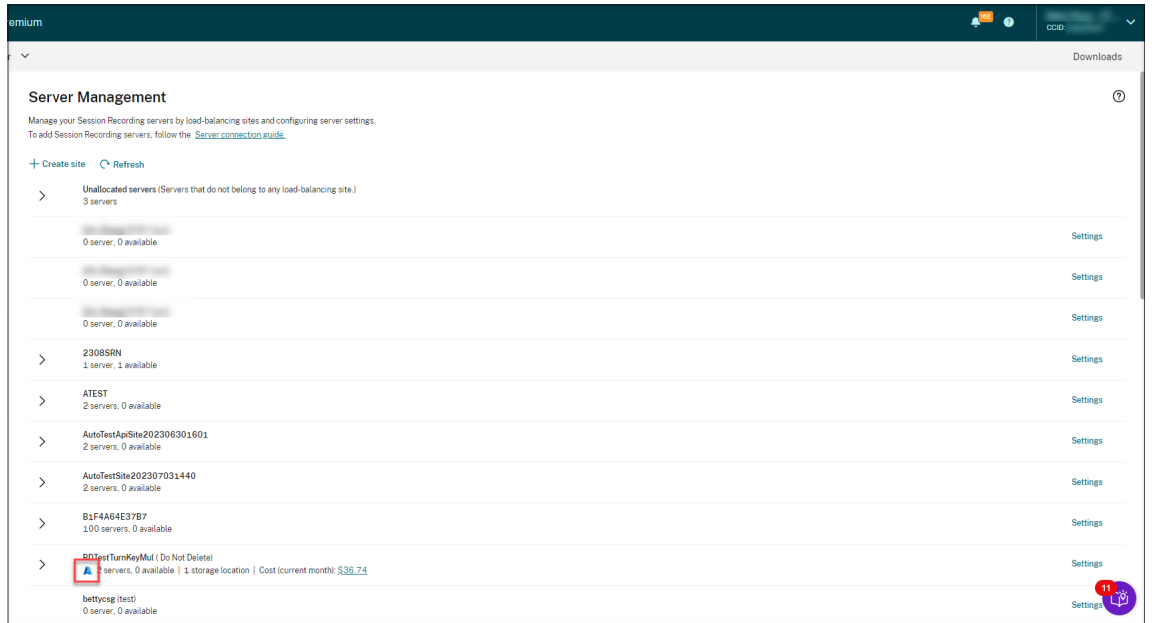

3. 重命名该站点,并根据需要为其提供新描述。

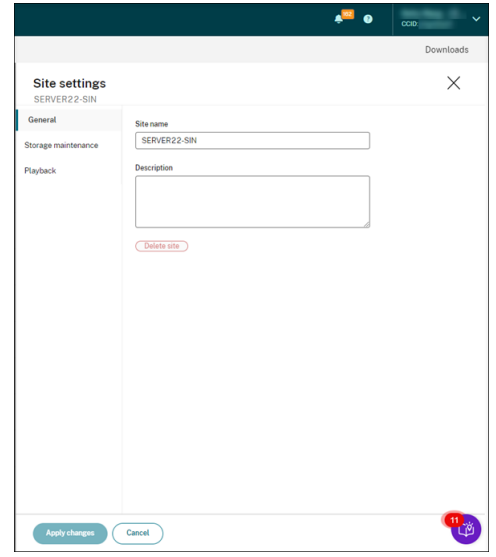

4. 安排站点级任务,以便自动存档和删除录制文件。有关详细信息,请参阅按计划管理录制文件。

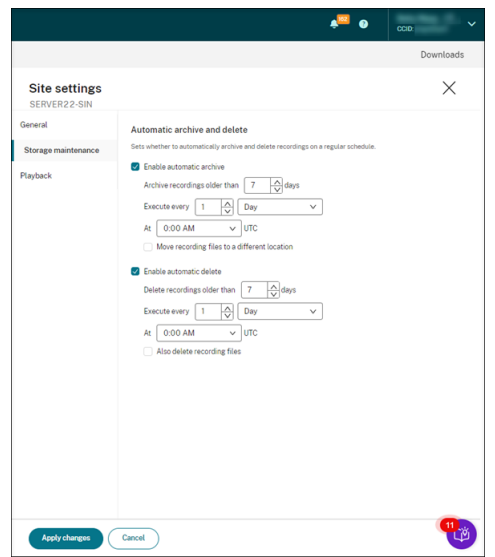

5. 指定云端播放器、本地播放器或两者来播放站点的录制文件。默认情况下,云端播放器和本地播放器均处于选中 状态。本地播放器包括 Session Recording Player (Windows) 和 Session Recording Web 播放器。有关 详细信息,请参阅为站点指定播放器。

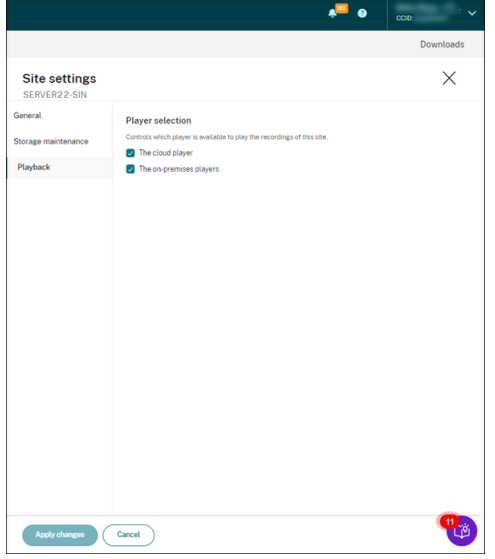

#### 服务器设置

- 1. 在 Session Recording 服务的左侧导航栏中选择配置 **>** 服务器管理。
- 2. 展开某个站点以找到目标 Session Recording Server, 然后单击其旁边的设置图标。设置图标仅针对处于可 用状态的服务器显示。

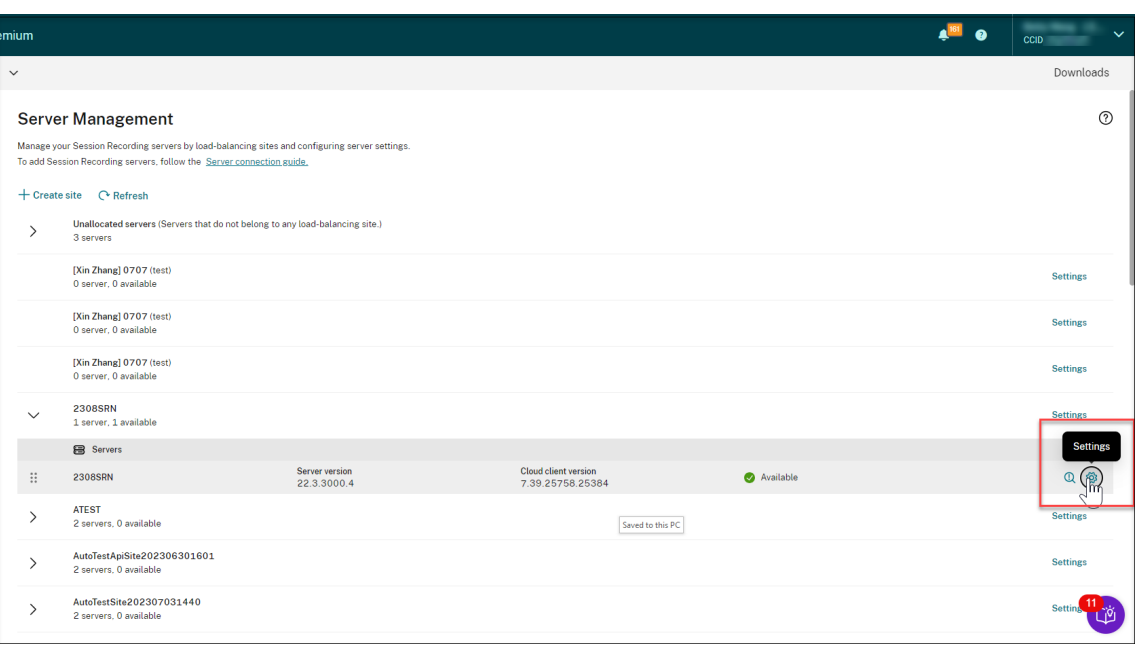

停止 Session Recording Server 上的云客户端服务 (CitrixSsRecCloudClientService) 后,该服务 器的状态可能不会更改为脱机。

3. 在常规页面上,输入 Session Recording Server 的描述,然后将该服务器移至其他站点。也可以将 Session Recording Server 拖放到其他站点。

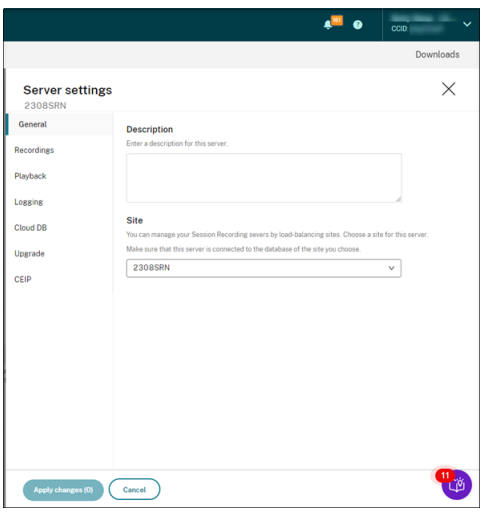

4. 在录制件和其他页面上,配置下表中列出的服务器设置:

服务器设置 说明

文件存储位置 指定录制的会话文件的存储位置。可以指定多个位置以便 通过负载平衡的方式存储文件。

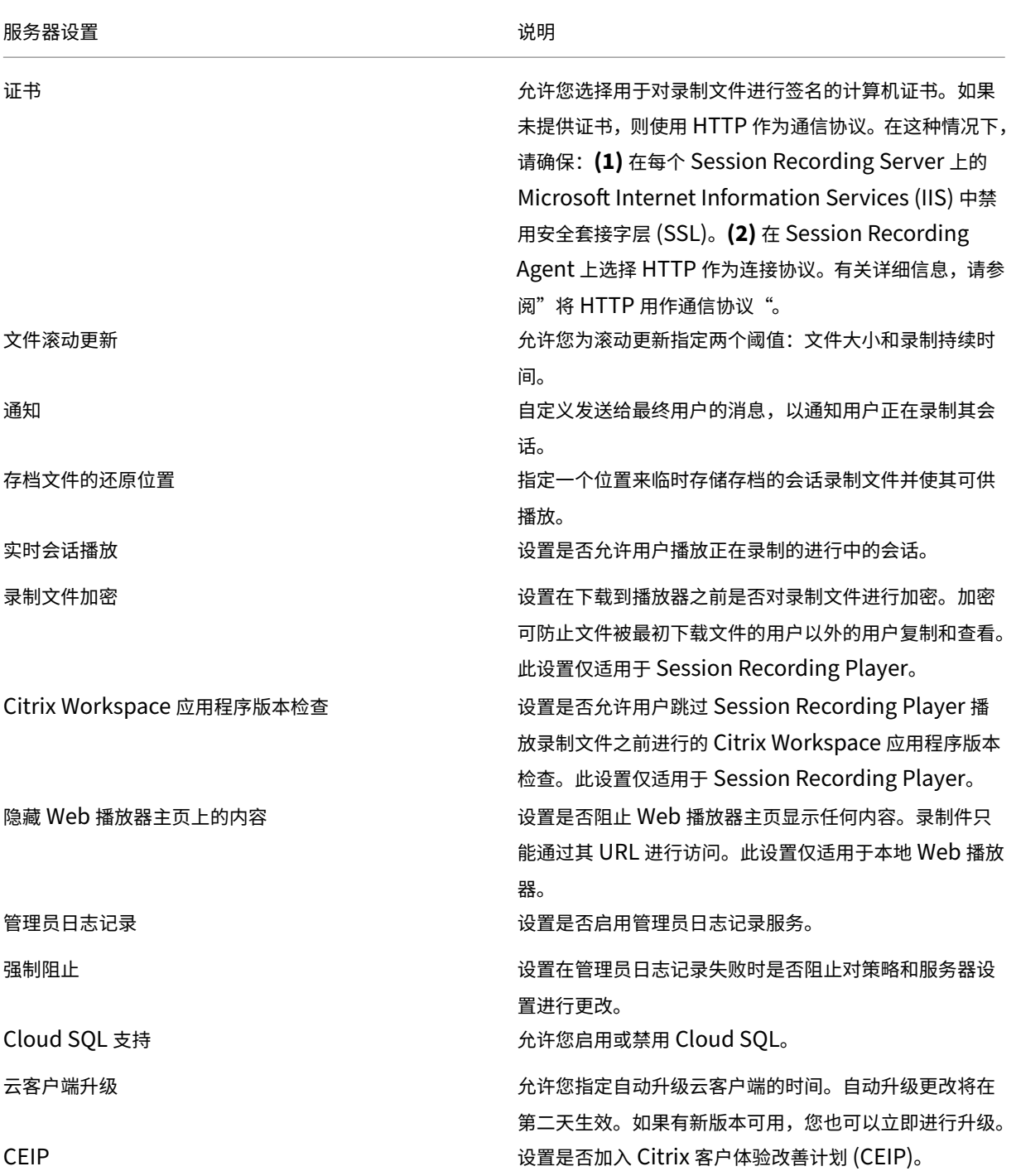

## 服务器移除

Session Recording 服务是一个云平台,它提供了一个统一的入口点来管理和观察整个组织的 Session Recording Server。可以从云中移除处于脱机、已卸载和安装失败状态的服务器,以便仅显示所需的 Session Recording Server。

移除 Session Recording Server 不会将其删除,只会将其从云用户界面中隐藏。

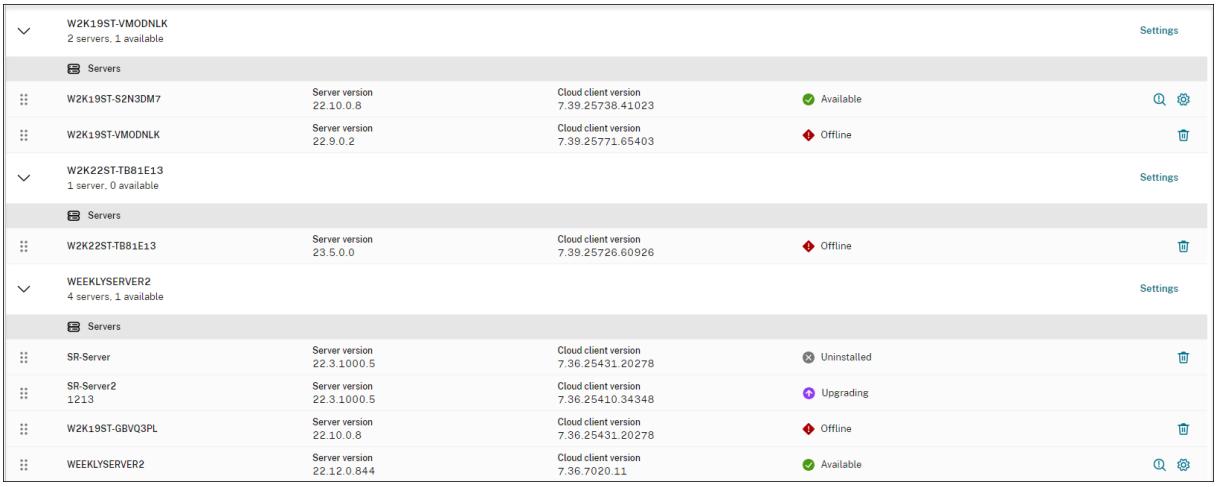

- 脱机:处于此状态的 Session Recording Server 与 Session Recording 服务断开连接。
- 已卸载: 处于此状态的 Session Recording Server 是指安装了云客户端然后卸载了该客户端的服务器。
- 安装失败:处于此状态的 Session Recording Server 是指您未能从云中安装的服务器。有关详细信息,请参 阅从云中安装 Session Recording Server。

配置策[略](https://docs.citrix.com/zh-cn/session-recording/service/get-started/install-session-recording-servers-from-within-the-cloud.html)

November 23, 2022

Session Recording 服务允许您查看和配置特定站点的会话录制、事件检测和事件响应策略。创建或激活的每个策略 都将应用到站点的所有 Session Recording Server。

有关详细信息,请参阅:

- 配置会话录制策略
- 配置事件检测策略
- 配置事件响应策略

有关配[置策略的视频:](https://docs.citrix.com/zh-cn/session-recording/service/configure/policies/event-detection-policies.html)

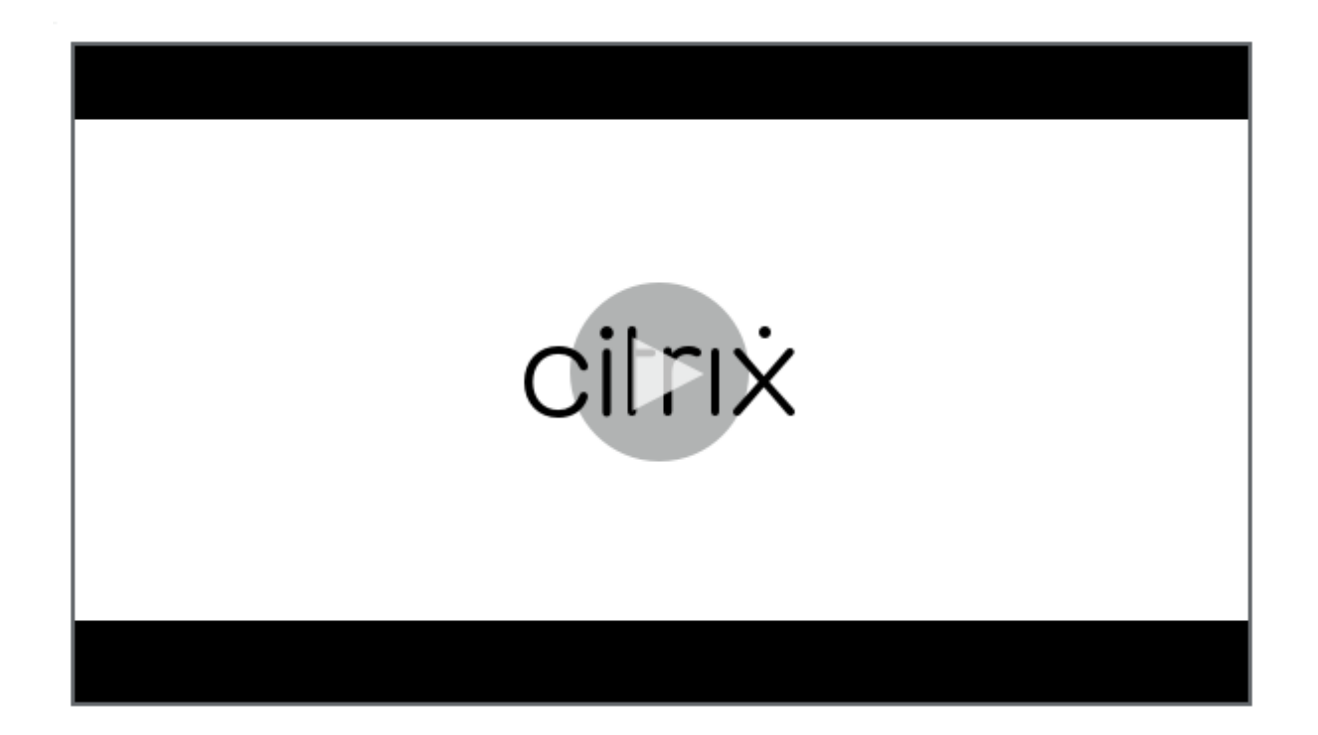

# [配置会话录制策略](https://youtu.be/DjHdZHpv2mk)

May 22, 2024

可以激活系统定义的录制策略,也可以创建并激活您的自定义录制策略。系统定义的录制策略将单个规则应用到整个会 话。自定义录制策略指定录制哪些会话。

# 活动录制策略确定要录制的会话。每次只能有一个录制策略处于活动状态。

注意:

创建或激活录制策略后,该策略将应用到所选站点的所有 Session Recording Server。可以为不同的站点创建 和激活单独的录制策略。

#### 系统定义的录制策略

Session Recording 提供以下系统定义的录制策略:

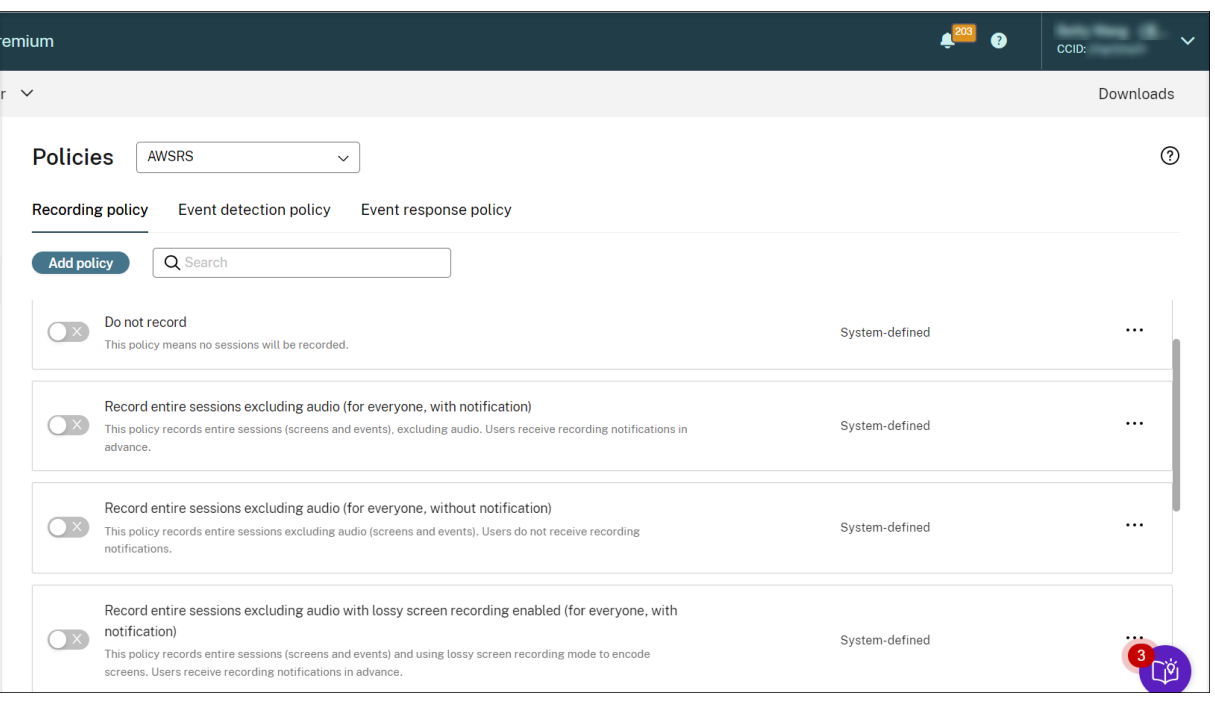

Session Recording 版本 2308 及更高版本提供了有损屏幕录制功能和未优化的 HDX 音频的音频录制功能。

- 不录制。默认策略。如果未指定其他策略,则不会录制会话。
- 录制整个会话,不包括音频 **(**面向所有人,并且通知**)**。此策略会录制整个会话(包括屏幕和事件,但不包括音频)。 用户会提前收到录制通知。
- 录制整个会话,不包括音频 **(**面向所有人,并且不通知**)**。此策略会录制整个会话(包括屏幕和事件,但不包括音 频)。用户不会收到录制通知。
- 录制整个会话,不包括音频且启用有损屏幕录制 **(**面向所有人,并且通知**)**。此策略会录制整个会话(包括屏幕和 事件,但不包括音频)。将启用有损屏幕录制以减小录制文件的大小。用户会提前收到录制通知。
- 录制整个会话,不包括音频且启用有损屏幕录制 **(**面向所有人,并且不通知**)**。此策略会录制整个会话(包括屏幕 和事件,但不包括音频)。将启用有损屏幕录制以减小录制文件的大小。用户不会收到录制通知。
- 录制整个会话,包括音频 **(**面向所有人,并且通知**)**。此策略会录制整个会话(包括屏幕、事件和音频)。用户会提 前收到录制通知。您可以为未优化的 HDX 音频启用音频录制。未优化的 HDX 音频是指在 VDA 上处理的并传送 到/传送自安装了 Citrix Workspace 应用程序的客户端的音频。与未优化的 HDX 音频形成鲜明对比的是优化 的 HDX 音频,后者的处理工作已转移到客户端,如"浏览器内容重定向 (BCR)"和"面向 Microsoft Teams 的优化"场景中所示。
- 录制整个会话,包括音频 **(**面向所有人,并且不通知**)**。此策略会录制整个会话(包括屏幕、事件和音频)。用户不 会收到录制通知。
- 仅录制事件 **(**针对所有人,并发出通知**)**。此策略仅录制事件检测策略指定的事件。它不录制屏幕或音频。用户会 提前收到录制通知。
- 仅录制事件 **(**针对所有人,不发出通知**)**。此策略仅录制事件检测策略指定的事件。它不录制屏幕或音频。用户不 会收到录制通知。

不能修改或删除系统定义的录制策略。

#### 创建自定义录制策略

#### 注意事项

可以录制特定用户或组的会话、已发布的应用程序或桌面、交付组或 VDA 计算机以及 Citrix Workspace 应用程序客 户端 IP 地址。要获取已发布的应用程序或桌面的列表以及交付组或 VDA 计算机的列表,您必须具有作为站点管理员所 拥有的读取权限。在站点的 Delivery Controller 上配置管理员读取权限。

您还可以指定智能访问标记,以用作要应用自定义录制策略的范围。此功能在 Session Recording 2402 及更高版本 中可用。它允许您根据用户访问上下文应用策略,包括:

- 用户的位置
- IP 地址范围
- 交付组
- 设备类型
- 已安装的应用程序

对于创建的每条规则,您都需要指定录制操作以及规则范围。录制操作适用于属于规则范围的会话。

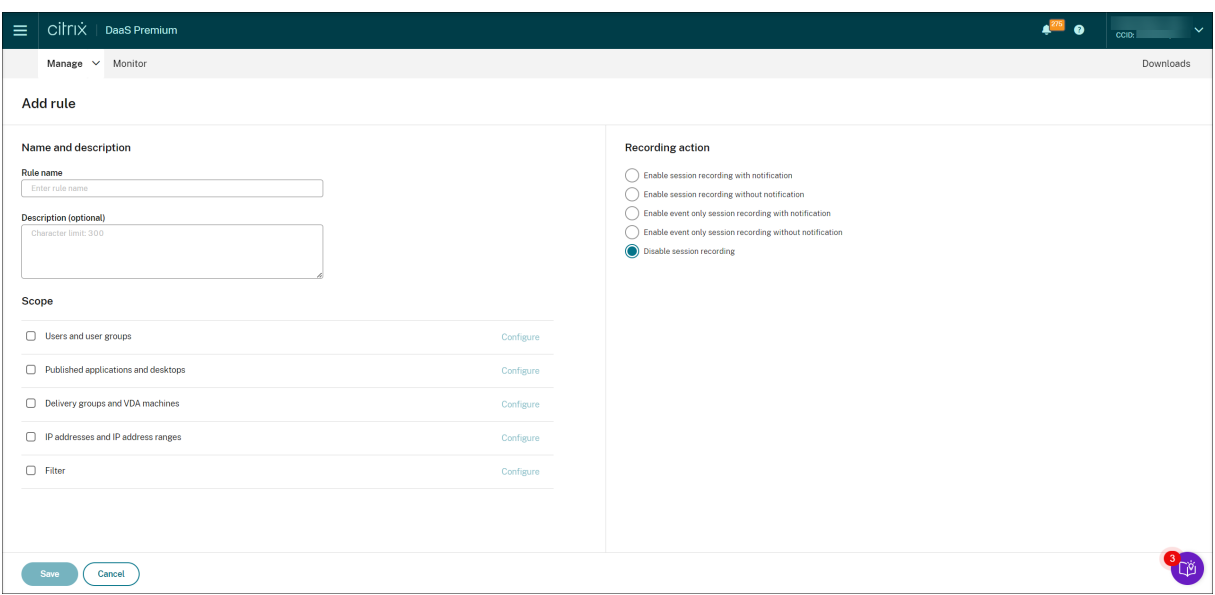

## 对于每条规则,请选择一种录制操作:

- 启用会话录制并通知。此选项将录制整个会话(屏幕和事件)。用户会提前收到录制通知。您可以进一步选择启用 音频录制或有损屏幕录制。
- 启用会话录制而不通知。此选项将录制整个会话(屏幕和事件)。用户不会收到录制通知。您可以进一步选择启用 音频录制或有损屏幕录制。
- 启用带通知的仅事件会话录制。仅录制特定事件有助于释放存储空间。此选项在整个会话中仅录制事件检测策略 指定的事件。它不录制屏幕。用户会提前收到录制通知。
- 启用不带通知的仅事件会话录制。仅录制特定事件有助于释放存储空间。此选项在整个会话中仅录制事件检测策 略指定的事件。它不录制屏幕。用户不会收到录制通知。
- 禁用会话录制。此选项意味着不录制任何会话。

对于每条规则,请至少选择以下项目之一来创建规则范围。规则适用时,将使用 AND 和 OR 逻辑运算符来计算最终操 作。一般来说,"OR"运算符在规则项内部使用,"AND"运算符在单独的规则项之间使用。如果结果为 true,Session Recording 策略引擎将执行规则的操作。否则,将转至下一条规则并重复该过程。

- 已发布的应用程序和桌面。创建要应用规则的操作的已发布应用程序和桌面列表。默认情况下会选择 Citrix DaaS (以前称为 Citrix Virtual Apps and Desktops 服务)站点。不支持 Citrix Virtual Apps and Desktops 站 点。
- 交付组和 **VDA** 计算机。创建要应用规则的操作的交付组和 VDA 计算机列表。
- **IP** 地址和 **IP** 地址范围。创建要应用规则的操作的 IP 地址和 IP 地址范围列表。此处提到的 IP 地址是指 Citrix Workspace 应用程序的 IP 地址。
- 过滤器。创建要应用规则的操作的智能访问标记列表。可以使用 Citrix NetScaler 上的智能访问策略 Citrix 设 备状态服务和基于用户的网络位置的自适应访问来配置上下文访问(智能访问)。

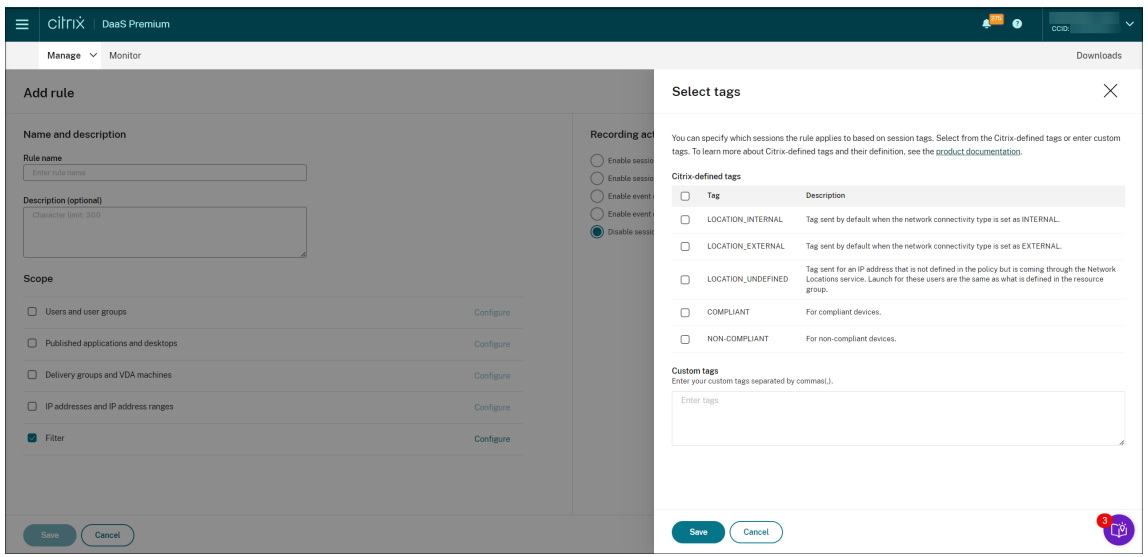

**Session Recording 2402** 及更高版本提供上下文访问(智能访问)。

• 用户和用户组。创建要应用规则的操作的用户和用户组列表。同时支持 Azure Active Directory (Azure AD) 和 Active Directory 标识类型。有关用户组场景的示例,请参阅使用用户组和将用户列入白名单。

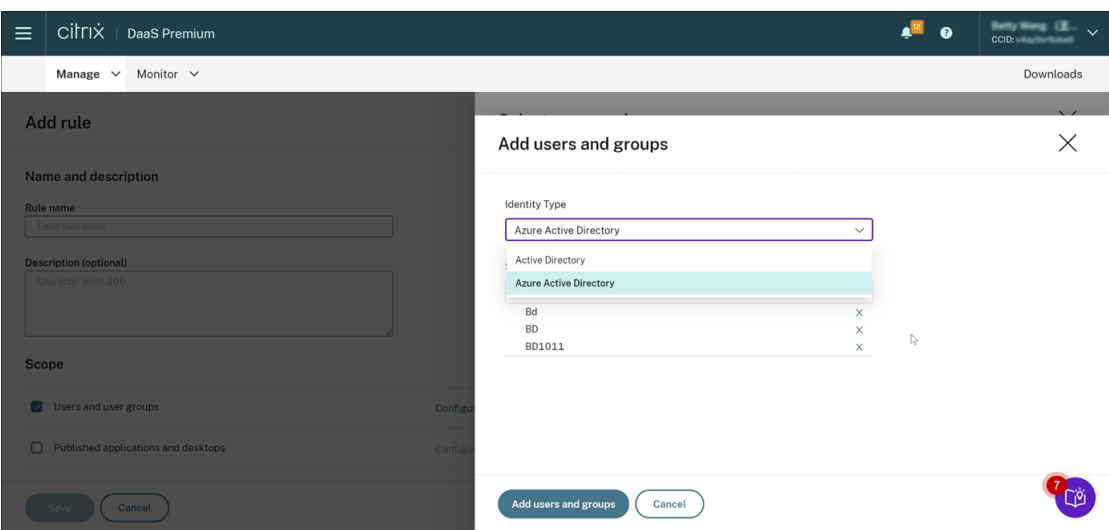

Azure AD 支持是一项预览版功能。它适用于 Session Recording 版本 2402 及更高版本。

预览版功能可能未完全本地化,建议在非生产环境中使用。Citrix 技术支持不对在预览功能中发现的问题 提供支持。

要完全启用 **Azure AD** 标识支持,以便从云端配置各种策略和播放权限,请完成以下步骤,然后重新启动 **VDA**:

**–** 使用 Citrix Virtual Apps and Desktops 安装程序在加入了 Azure AD 的计算机上安装 Session Recording Agent。在安装期间选择 **Enable Azure [AD supp](https://docs.citrix.com/zh-cn/session-recording/service/configure/playback-permissions.html)ort**(启用 Azure AD 支持)。

对于您以其他方式安装的 Session Recording Agent,请在 HKEY\_LOCAL\_MACHINE\SOFTWARE\Citrix\SmartAu 下设置以下注册表值以启用 Azure AD 支持:

- \* 将 **CommunicationProtocalToggle** 设置为 **1**(**0** 表示.net 远程处理。**1** 表示 **Websocket**)。
- \* 将 **AuthType** 设置为 **1**(**0** 表示 Active Directory。**1** 表示 Citrix Cloud 身份验证)。
- \* 将 **SmAudIdpEnabled** 设置为 **1**(**0** 表示已禁用。**1** 表示已启用)
- **–** 也可以使用 MSI 包在加入了 Azure AD 的计算机上安装 Session Recording Server。在 MSI 安装期间 选择 **Enable Azure AD support**(启用 Azure AD 支持)。
- **–** 将 Citrix Cloud 连接到 Azure AD。
- 转到"完整配置"界面的主页,启用 Preview features(预览版功能)部分下的 SessionRecord**ingSupportAAD** 和 **Send User Identity Info In Prepare Session**(在准备会话中发送用户身份 [信息\)开关。要访问"完整配置"界](https://docs.citrix.com/zh-cn/citrix-cloud/citrix-cloud-management/identity-access-management/connect-azure-ad.html#connect-citrix-cloud-to-azure-ad)面的主页,请完成以下步骤:
	- 1. 登录 Citrix Cloud。
	- 2. 在左上角的菜单中,选择我的服务 > DaaS。默认情况下,将显示"完整配置"界面的主页。

在一个录制策略中创建[多条规则时,某](https://citrix.cloud.com/)些会话可能满足多条规则的条件。在这些情况下,具有最高优先级的规则会应用 到这些会话。

规则的录制操作决定其优先级:

- 具有禁用会话录制操作的规则具有最高优先级。
- 具有启用带通知的会话录制操作的规则具有次高优先级。
- 具有启用不带通知的会话录制操作的规则具有次低优先级。
- 启用带通知的仅事件会话录制操作的规则的优先级为中。
- 启用不带通知的仅事件会话录制操作的规则优先级最低。

某些会话可能不满足录制策略中的任何规则。对于这些会话,将应用策略回退规则的操作。回退规则的操作始终是禁用 会话录制。您无法修改或删除回退规则。

步骤

- 1. 登录 Citrix Cloud。
- 2. 在左上角的菜单中,选择我的服务 **> DaaS**。
- 3. 在管理中,选择 **Session Recording**。
- 4. 在 Session Recording 服务页面的左侧导航栏中选择策略。
- 5. 选择目标站点。默认情况下会显示录制策略选项卡。
- 6. 单击 **Add policy**(添加策略)。
- 7. 输入新策略的名称和说明,然后单击添加规则。
- 8. 输入规则的名称和说明。指定录制操作并至少选择下面其中一个项目以创建规则作用域。

对于每条规则,请指定录制操作:

- 启用会话录制并通知
- 启用会话录制但不通知
- 启用带通知的仅事件会话录制
- 启用仅事件会话录制但不通知
- 禁用会话录制

对于每条规则,请至少选择以下项目之一来创建规则范围。

- 已发布的应用程序和桌面
- 用户和用户组
- 交付组和 **VDA** 计算机
- **IP** 地址和 **IP** 地址范围
- 过滤
- 9. 创建新策略后,在录制策略选项卡上找到该策略,然后打开开关以激活该策略。

#### 使用用户组

Session Recording 允许您在创建策略时使用用户组。使用用户组代替单个用户可简化规则和策略的创建和管理。例 如,如果公司财务部门中的用户包含在名为 **Finance** 的 Active Directory 组中,您可以通过在 规则向导中选择 **Finance** 组来创建应用到所有组成员的规则。

### 将用户加入白名单

可以创建 Session Recording 策略,确保绝不会录制组织中某些用户的会话。这种情况称为将这些用户 加入白名单。加入白名单对负责处理隐私相关信息的用户非常有用,在贵组织不希望录制某些级别的员工的会话时也非 常有用。

例如,如果贵公司内的所有经理都属于名为 **Executive** 的 Active Directory 组中的成员,您可以创建规则来禁用 **Executive** 组的会话录制,从而确保这些用户的会话绝不会被录制。包含此规则的策略处于活动状态时,不会录制 "Executive"组成员的会话。组织内其他成员的会话根据活动策略中的其他规则进行录制。

### 了解滚动行为

激活策略之后,之前的活动策略仍然有效,直至录制的会话结束或会话录制文件被滚动更新。文件达到最大大小时会发 生滚动。有关录制件的最大文件大小的详细信息,请参阅指定录制件的文件大小。

下表详细说明了在录制会话并发生滚动更新的过程中应用新策略时会出现的情况:

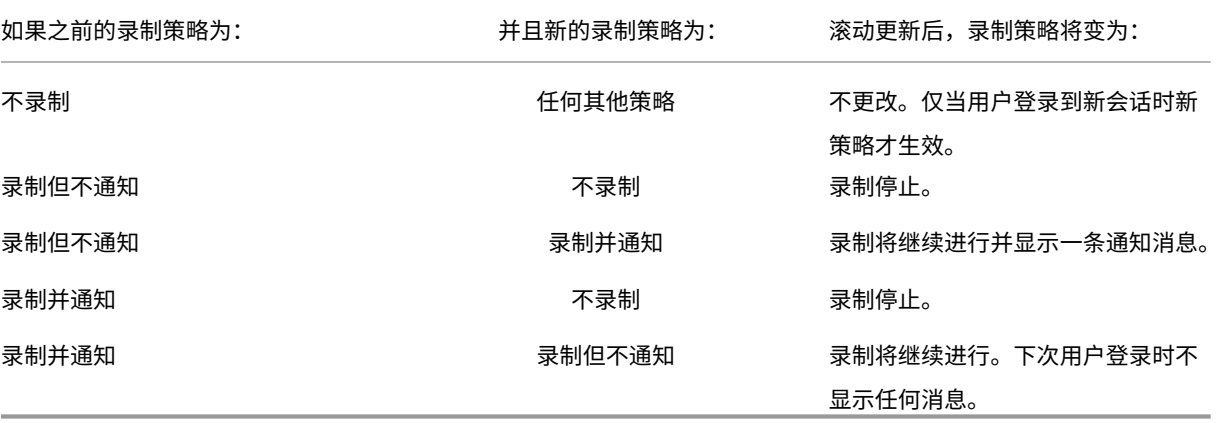

## 关于配置策略的视频

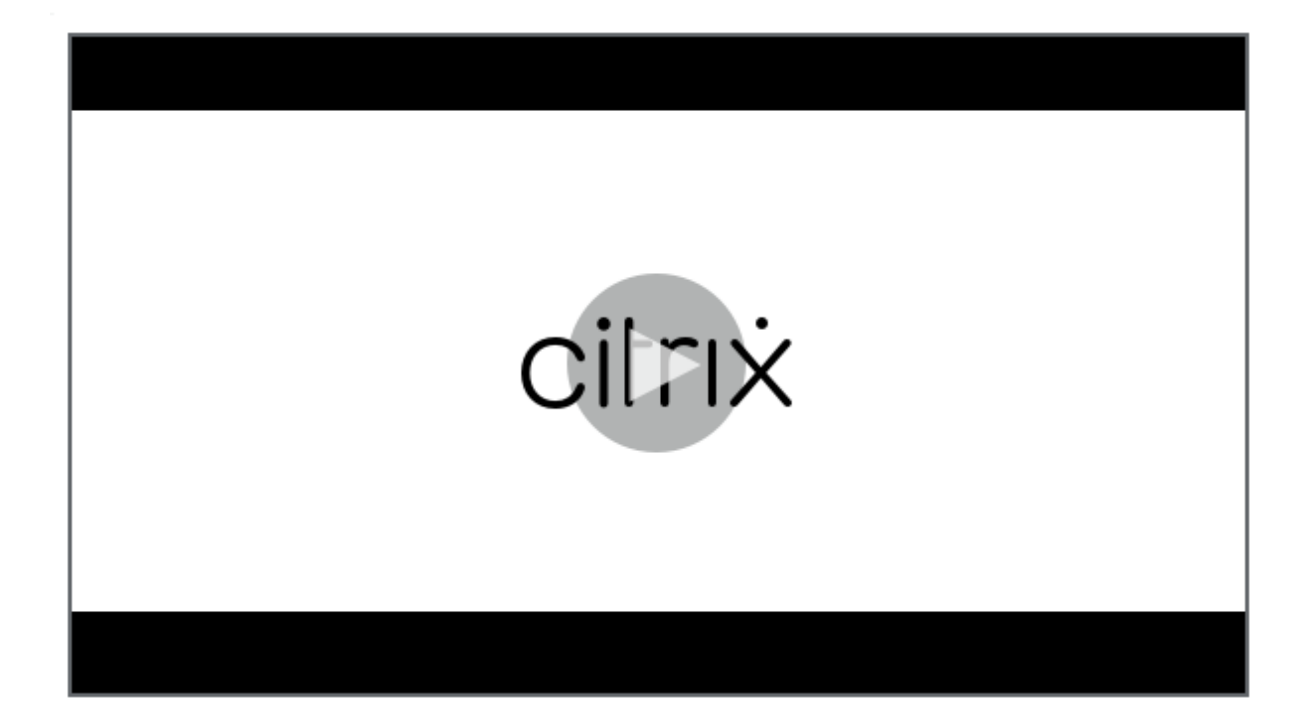

[配置事件检测策略](https://youtu.be/DjHdZHpv2mk)

May 22, 2024

可以通过 Session Recording 服务配置事件检测策略,以便在录制的会话中记录目标事件。不检测是系统定义的事件 检测策略。默认情况下,它处于非活动状态。当它处于活动状态时,不会记录任何事件。

注意:

事件检测策略适用于特定站点的所有 Session Recording Server。可以为不同的站点创建和激活单独的事件检 测策略。

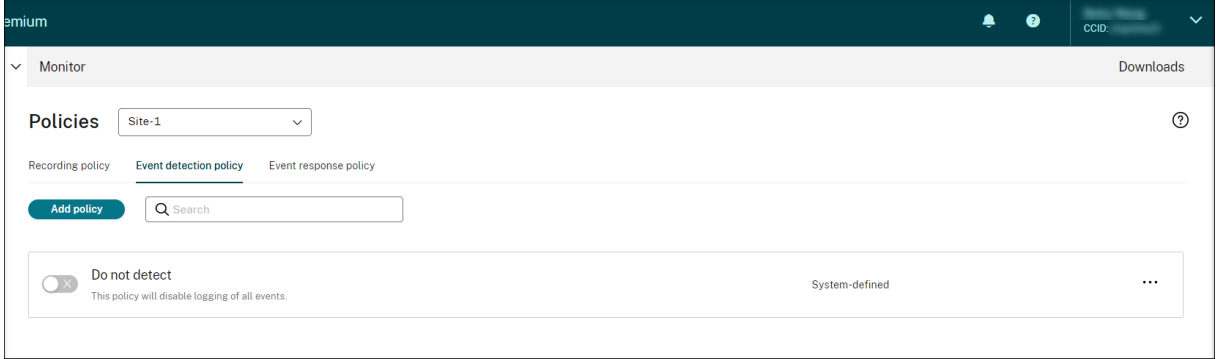

## 可以检测的事件

Session Recording 检测目标事件并标记录制件中的这些事件,以便以后搜索和播放。您可以从大量录制件中搜索感 兴趣的事件,并且可以在播放过程中定位这些事件。

## 系统定义的事件

Session Recording 可以检测和记录录制的会话期间发生的系统定义的以下事件:

- 插入 USB 大容量存储设备
- 应用程序启动和结束
- 应用程序故障
- 应用程序安装和卸载
- 会话内的文件重命名、创建、删除和移动操作
- 文件在会话主机 (VDA) 与客户端设备 (包括映射的客户端驱动器和重定向的常规大容量存储设备) 之间传输
- Web 浏览活动
- 最上面的窗口事件
- 剪贴板活动
- Windows 注册表修改
- 用户帐户修改
- RDP 连接
- 性能数据(与录制的会话相关的数据点)
- 弹出窗口事件

创建自定义事件检测策略时,可以添加规则以选择要监视的目标事件。

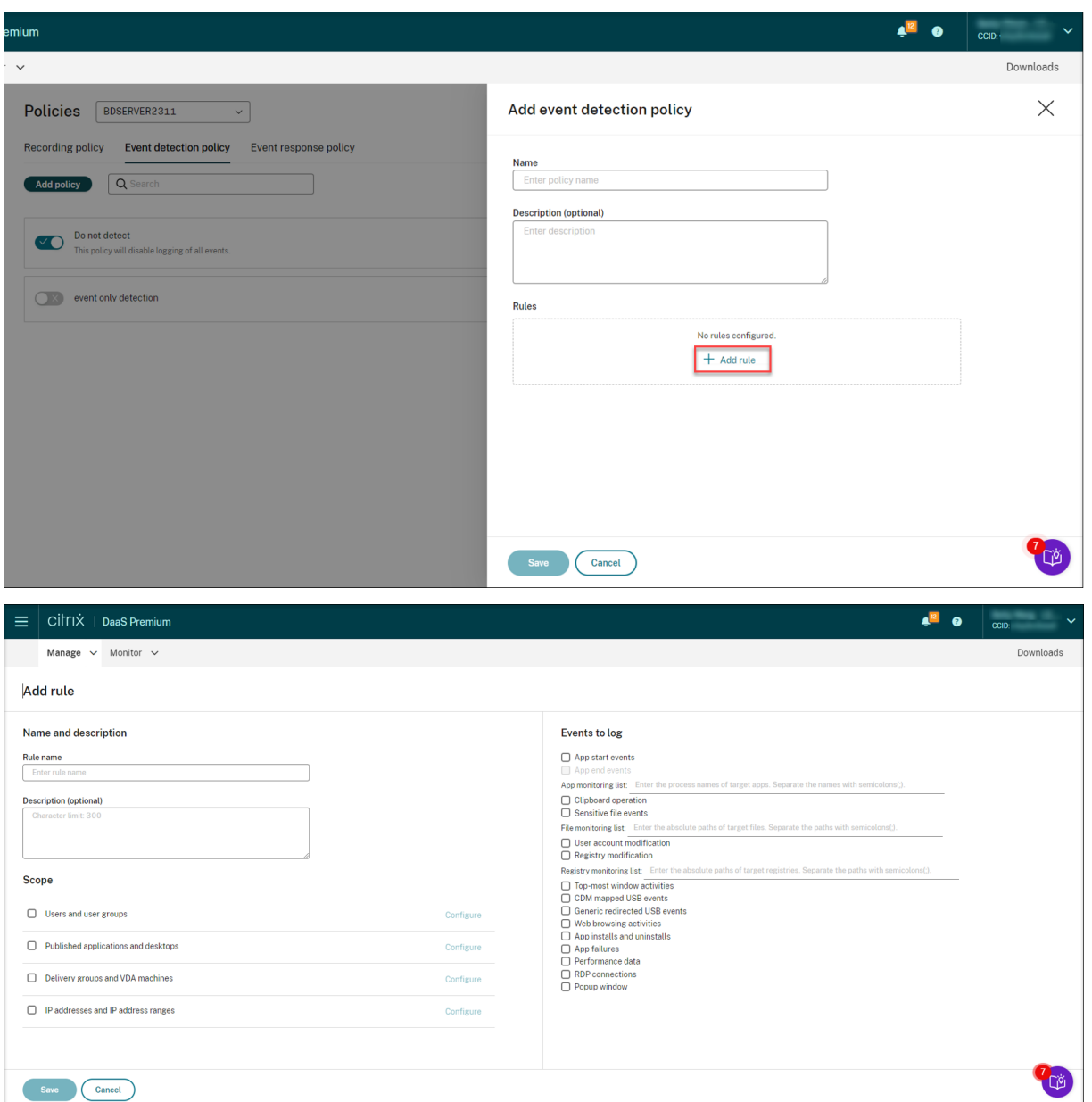

与创建自定义录制策略类似,您可以选择一个或多个规则条件。有关详细信息,请参阅创建自定义录制策略部分中的说 明。

## 关于配置策略的视频

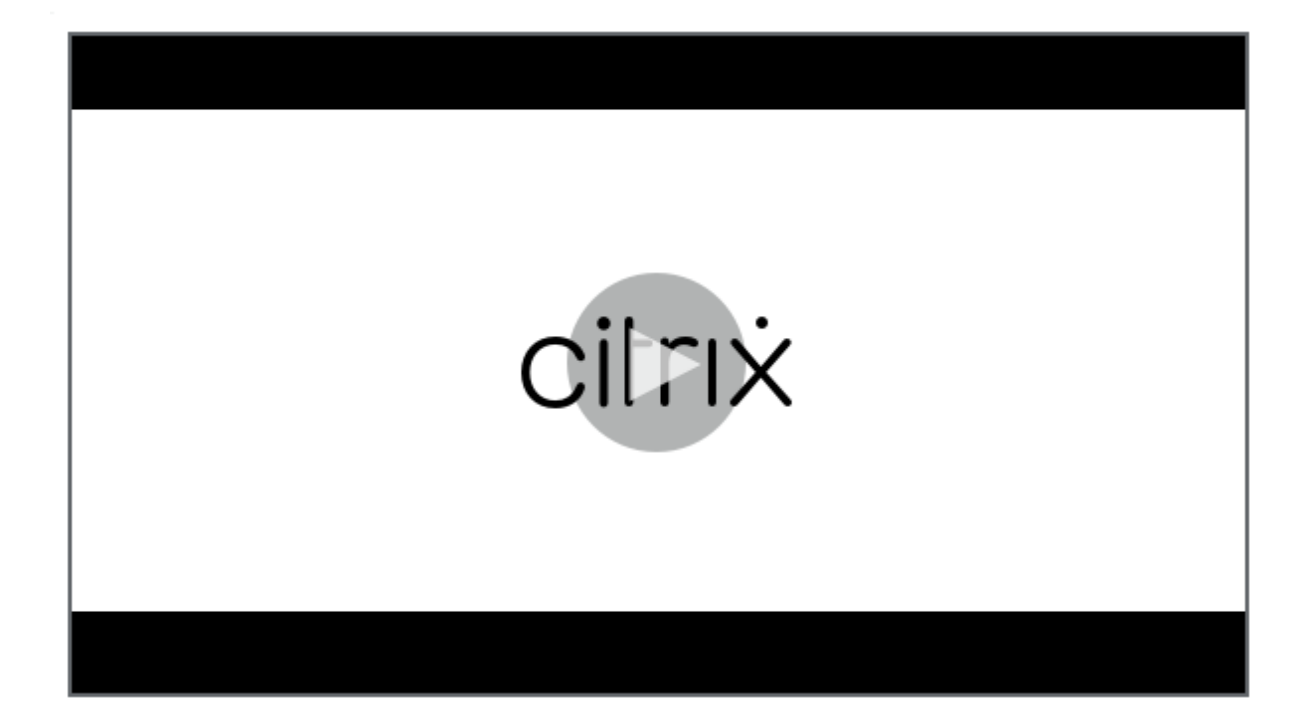

[配置事件响应策略](https://youtu.be/DjHdZHpv2mk)

May 22, 2024

事件响应策略允许您配置事件触发的操作,以便您能够:

- 检测到会话开始事件时发送电子邮件警报。
- 在录制的会话中检测到事件时执行操作(以下操作的任意组合):
	- **–** 发送电子邮件警报
	- **–** 立即开始屏幕录制(可以启用或不启用有损屏幕录制)
	- **–** 锁定会话
	- **–** 注销会话
	- **–** 断开会话连接

唯一的系统定义的事件响应策略为不响应。可以根据需要创建自定义事件响应策略。一次只能有一个事件响应策略处于 活动状态。默认情况下,没有活动的事件响应策略。

注意:

创建或激活事件响应策略后,该策略将应用到所选站点的所有 Session Recording Server。可以为不同的站点 创建和激活单独的事件响应策略。

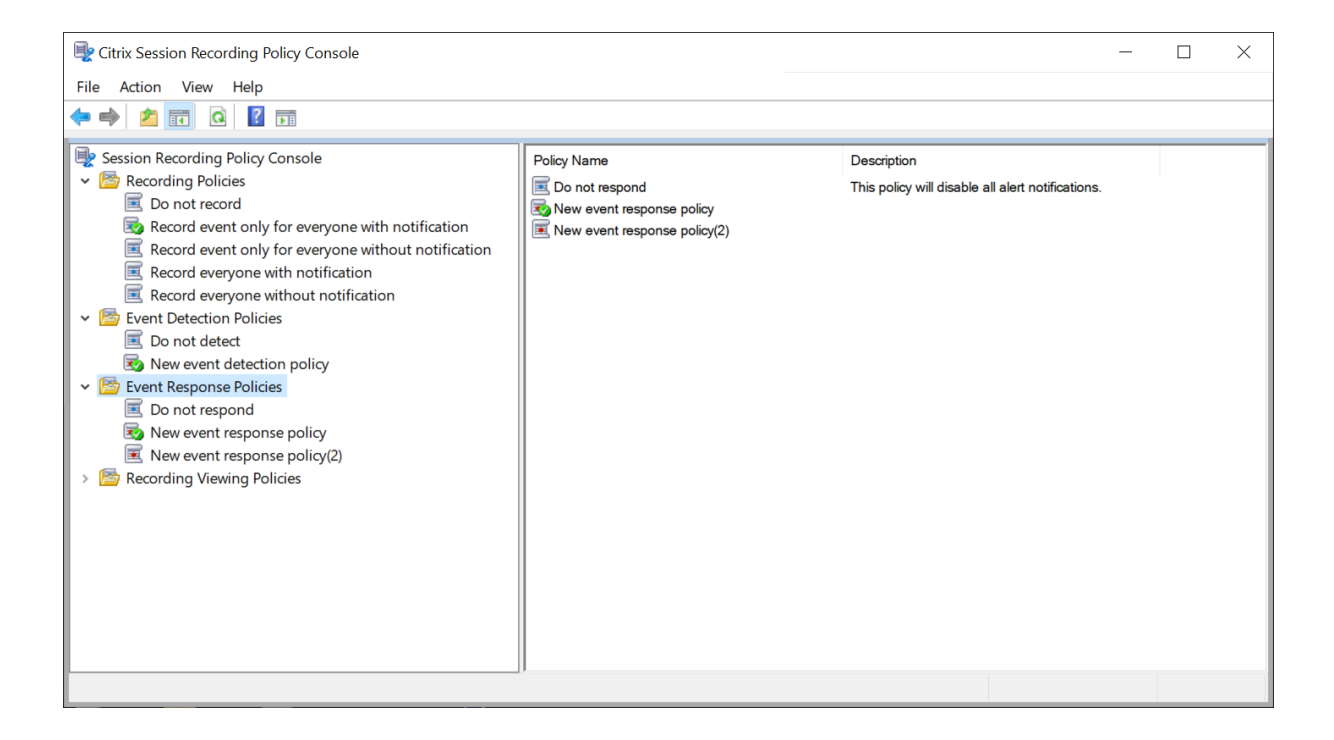

系统定义的事件响应策略

Session Recording 提供了一个系统定义的事件响应策略:

• 不响应。默认情况下,不会对录制文件中记录的事件采取任何操作。

#### 创建自定义事件响应策略

- 1. 单击 **Add policy**(添加策略)。
- 2. 在添加事件响应策略页面上,输入新策略的名称和说明。

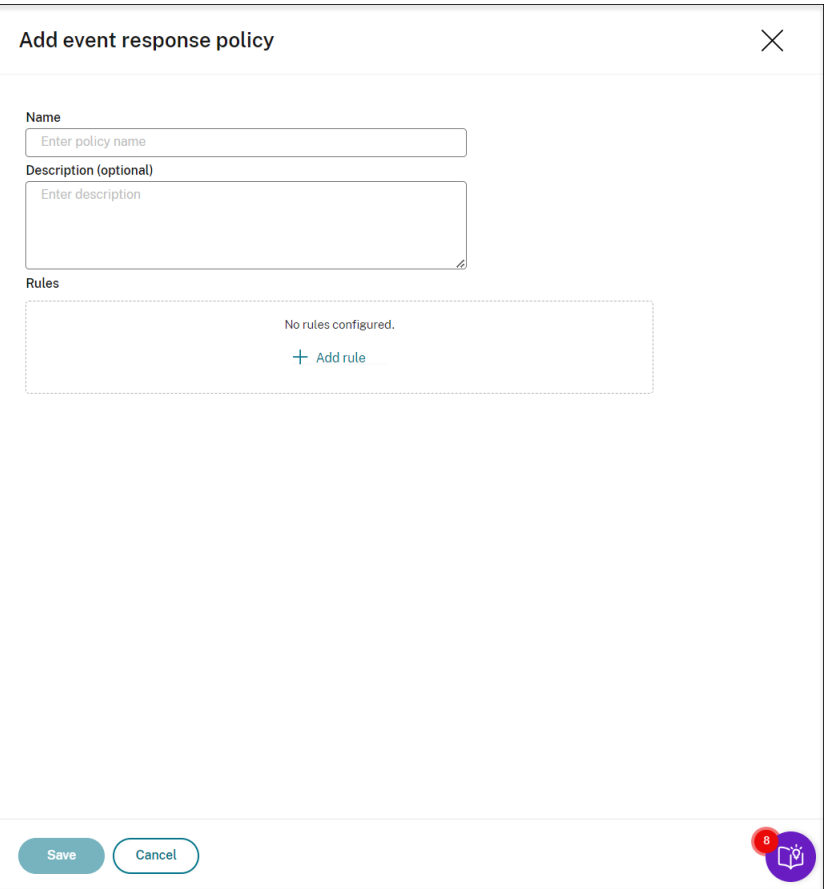

- 3. 单击添加规则。
- 4. 输入规则名称和说明。

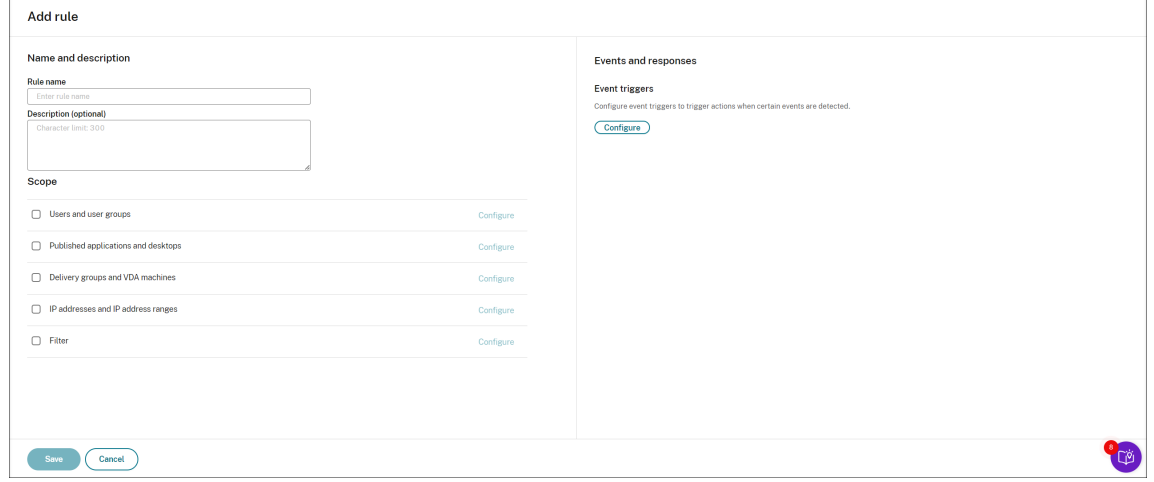

- 5. 在事件触发器部分中,单击配置以配置事件触发的操作,这样您就可以:
	- 检测到会话开始事件时发送电子邮件警报。
	- 在录制的会话中检测到事件时执行操作(以下操作的任意组合)
		- **–** 发送电子邮件警报
- **–** 立即开始屏幕录制(可以启用或不启用有损屏幕录制)
- **–** 锁定会话
- **–** 注销会话
- **–** 断开会话连接

单击添加事件触发器以从头开始创建事件触发器。或者,单击浏览模板以选择现有的事件触发器模板以直接使用 或自定义。

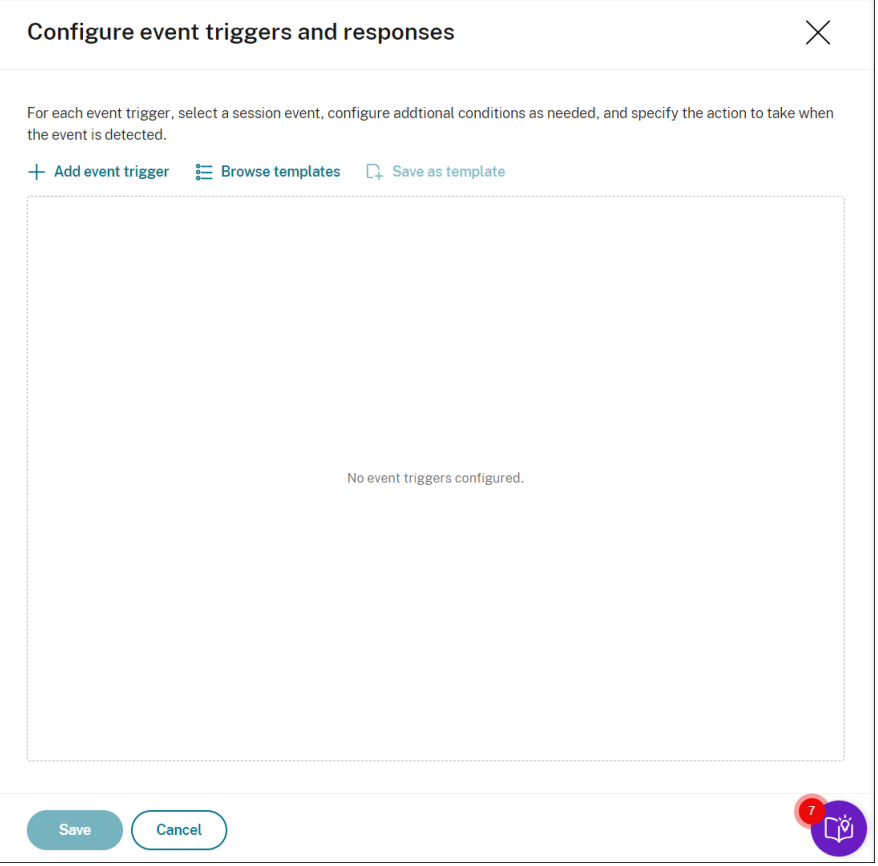

每次单击添加事件触发器,都会在下面的窗格中创建一个新的事件触发器。也可以单击复制按钮以复制现有的事 件触发器。

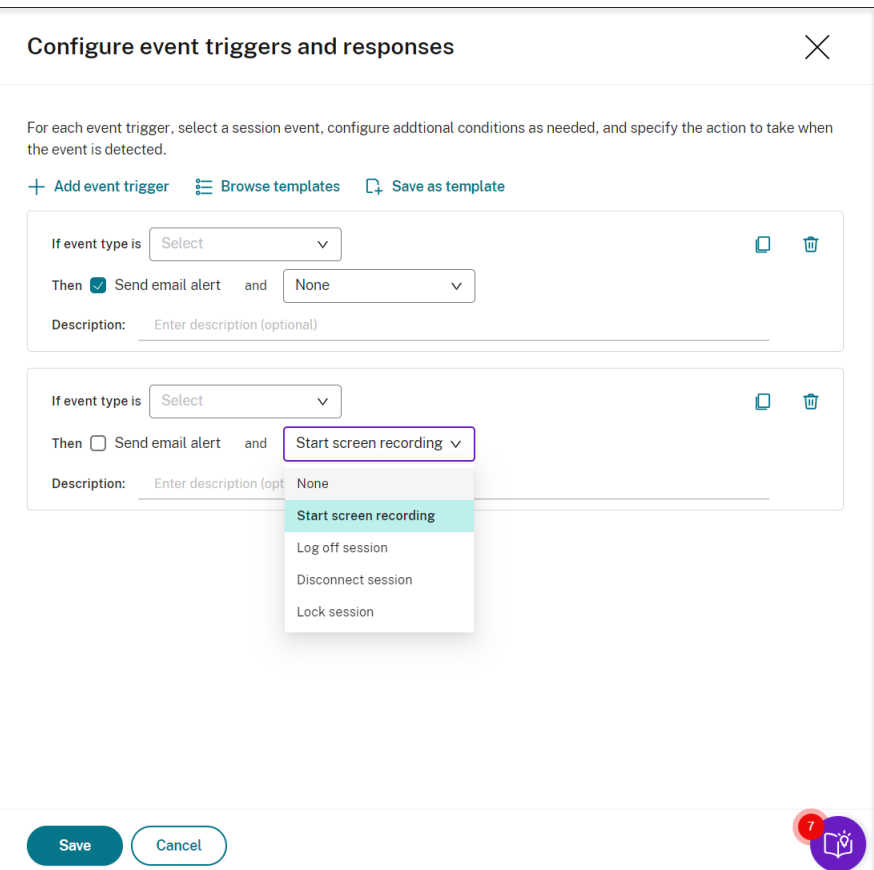

完成至少一个事件触发器的创建后,单击另存为模板将您的事件触发器另存为模板。然后,您可以在事件触发器 模板页面的我的组织选项卡上找到新模板。

要访问事件触发器模板页面,请单击浏览模板或者单击 Session Recording 服务页面左侧导航窗格中的资源库。

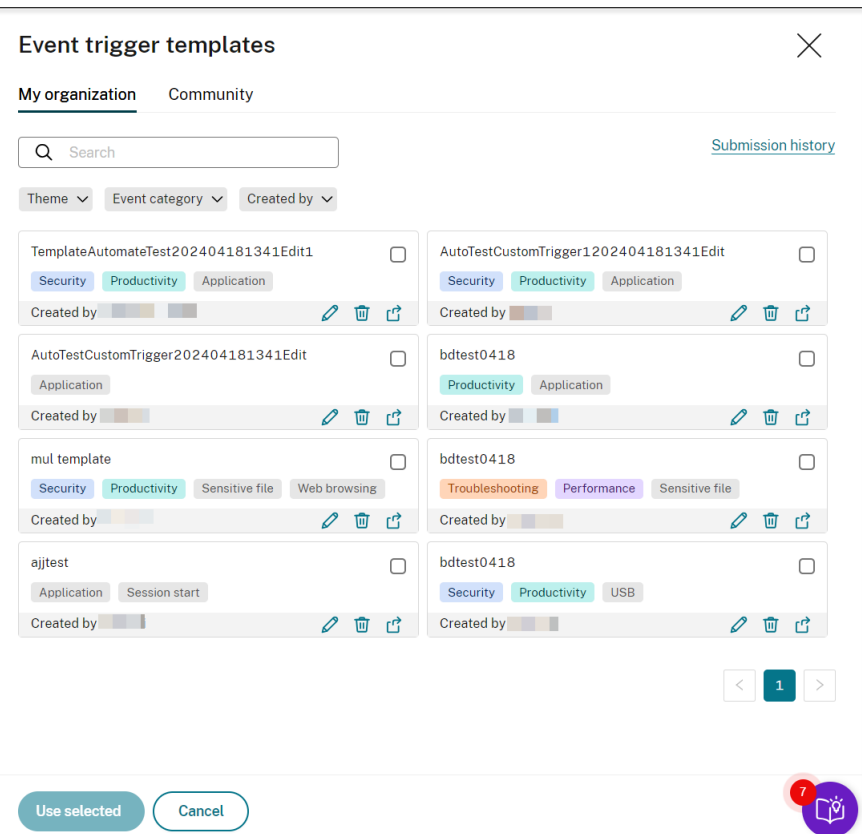

事件触发器模板页面包含来自贵组织和其他社区成员(包括 Cloud Software Group 本身)的所有事件触发器 模板。

在事件触发器模板页面的我的组织选项卡上,您可以将模板发布到社区,供其他客户免费访问。

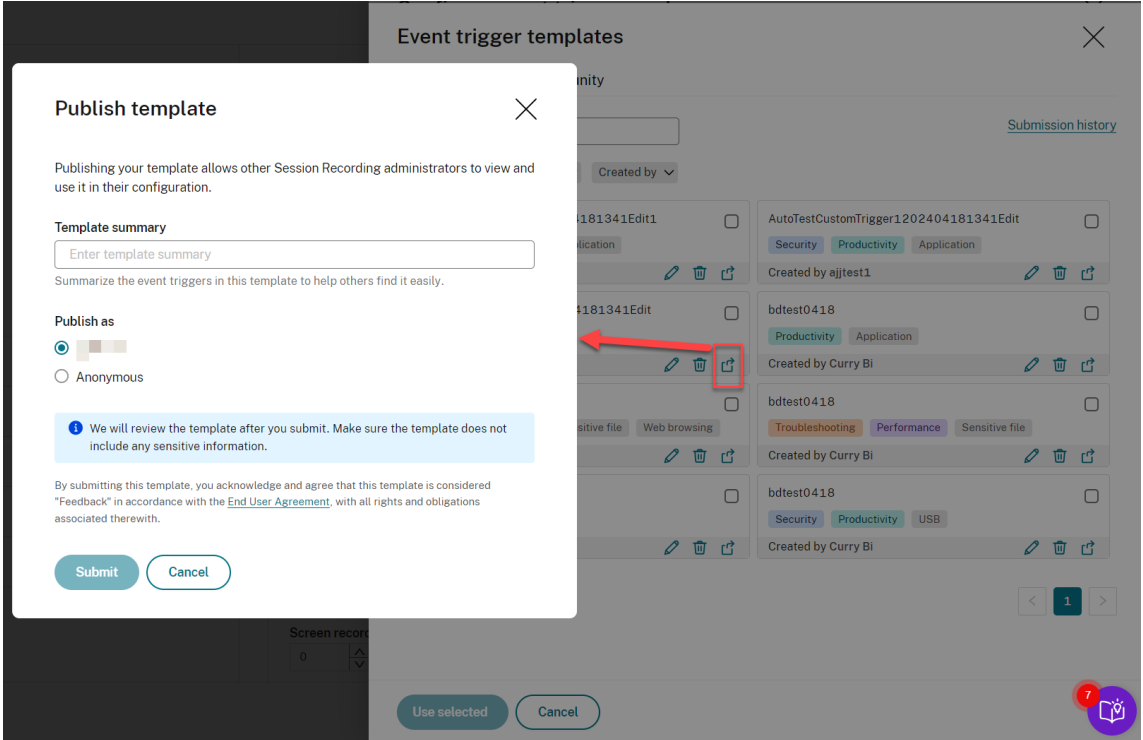

在提交模板之前,请参阅 End User Agreement (最终用户协议)。

在事件触发器模板页面的我的组织或社区选项卡上,您可以按关键字、主题、事件类别和贡献者搜索目标事件触 发器模板。也可以为您感兴[趣的模板添加书签或点赞。](https://www.cloud.com/content/dam/cloud/documents/legal/end-user-agreement.pdf)

您可以一次选择多个事件触发器模板。您选择的模板显示在添加事件触发器页面上,可以根据需要进行自定义。

单击保存保存您的设置。您将返回到事件和响应页面,其中列出了您指定的事件触发器。单击配置进一步调整您 的事件触发器。如果您为任何事件触发器选择发送电子邮件警报或开始屏幕录制操作,请按照 GUI 配置电子邮件 设置和录制选项。

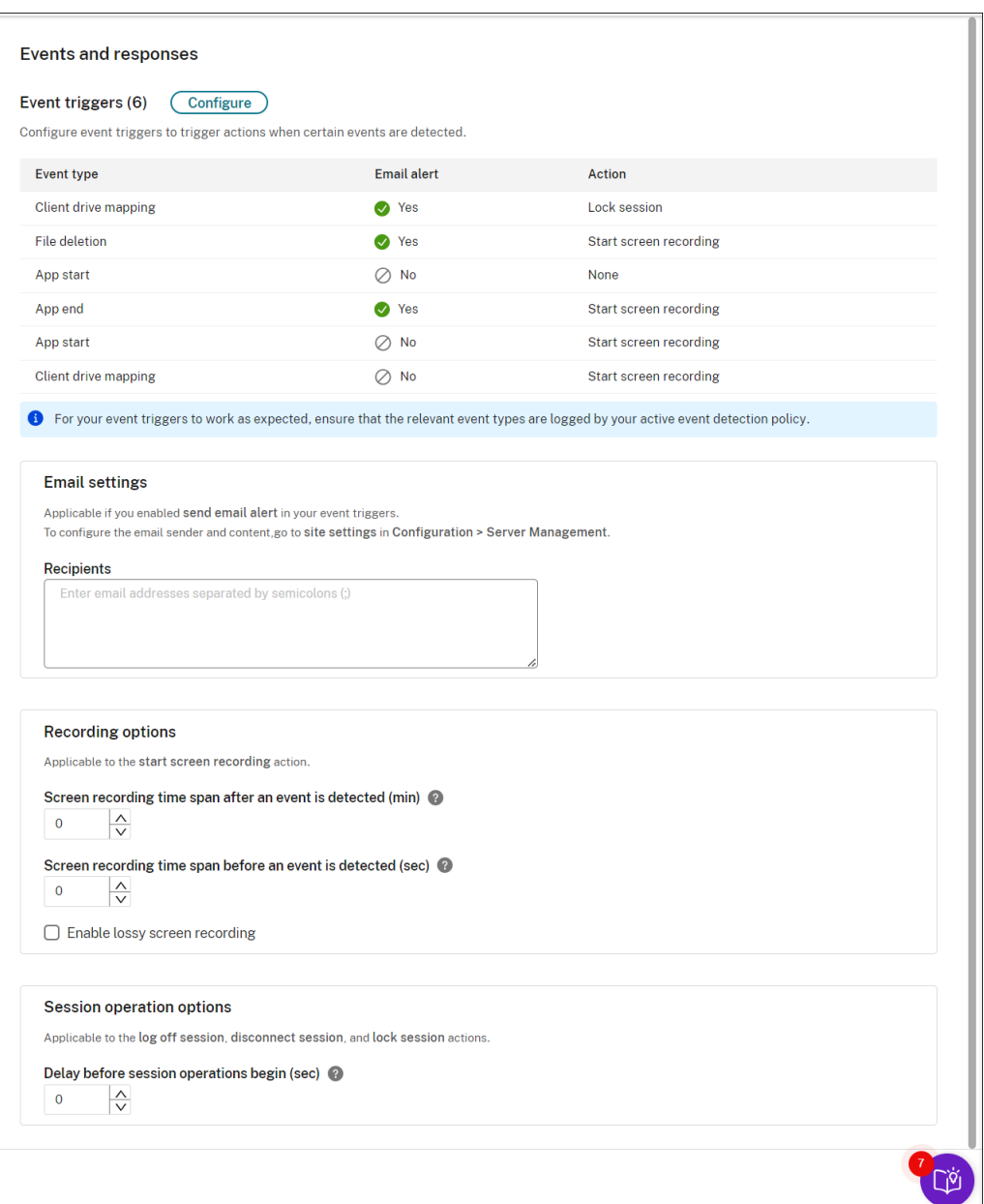

必须选择活动事件检测策略记录的事件类型。

可以在说明行中定义您的事件触发器,也可以将该行留空。如果选择了发送电子邮件并记录了该类型的事件,则 会在警报电子邮件中提供您定义的事件触发器的描述。如果您选择了开始屏幕录制,请按照本文后面的说明设置 相关参数。之后,当在仅限事件的录制期间发生某些事件时,动态屏幕录制会自动启动。

有关支持的事件类型的完整列表,请参见下表。

# Session Recording 服务

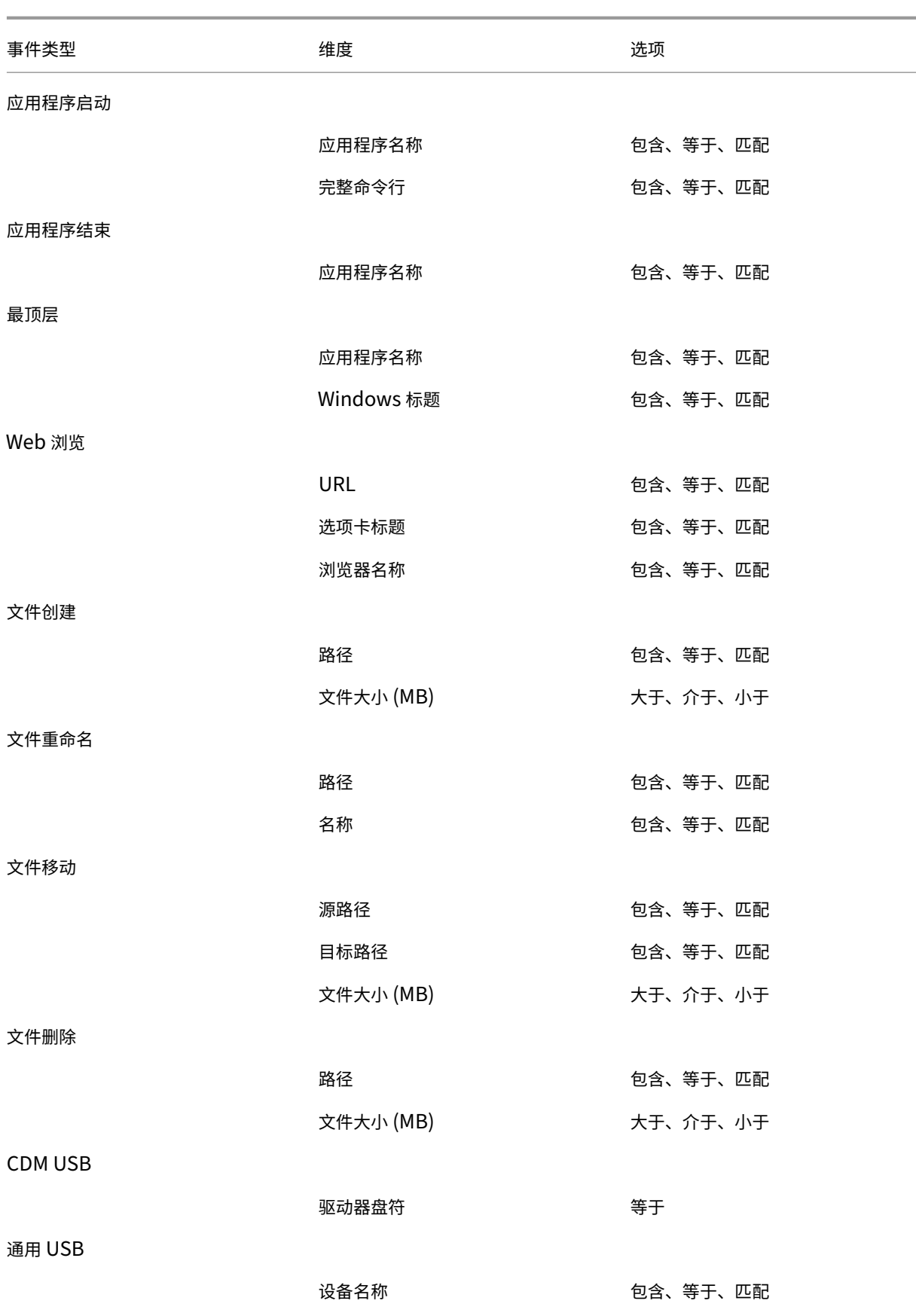

Session Recording 服务

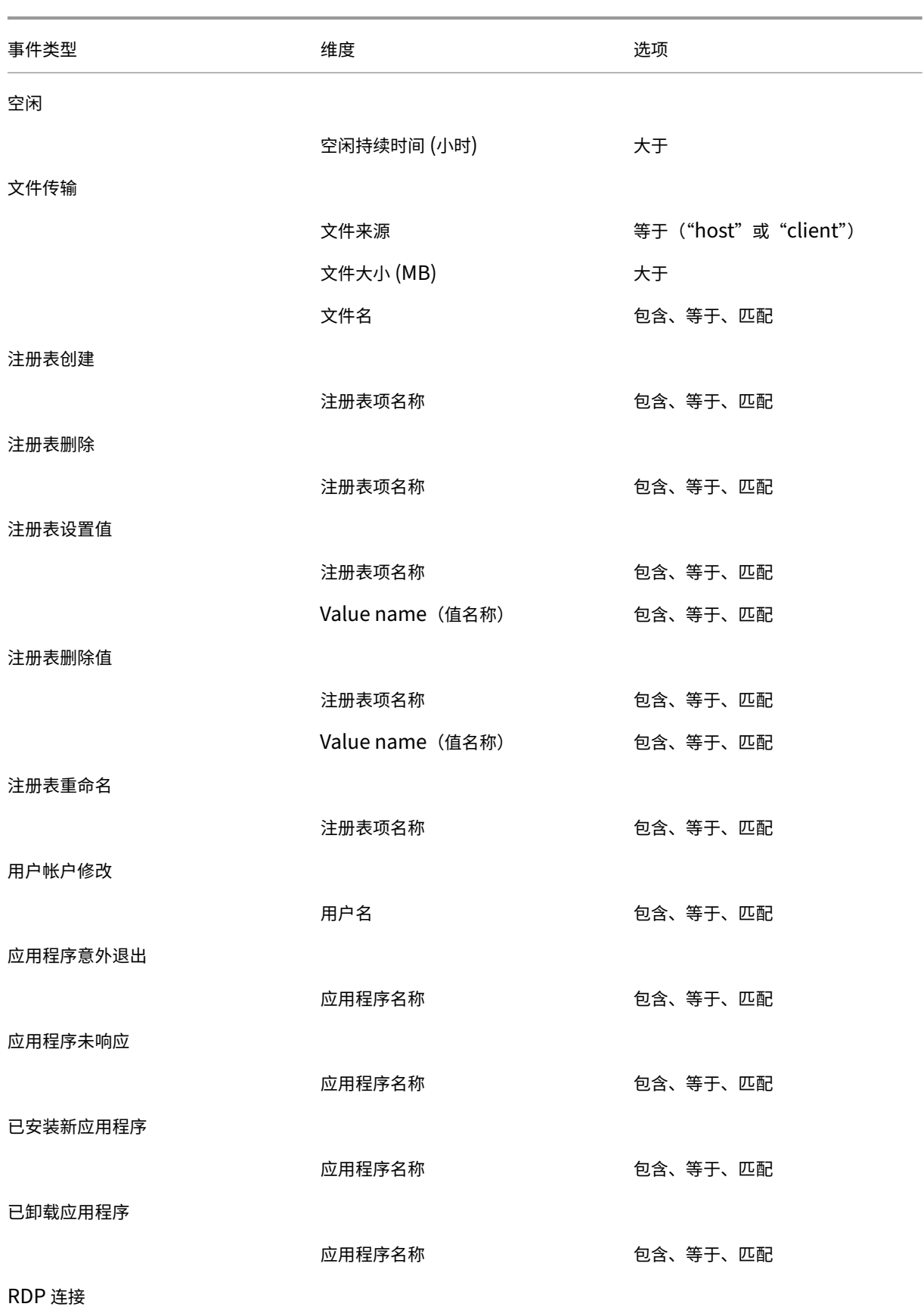

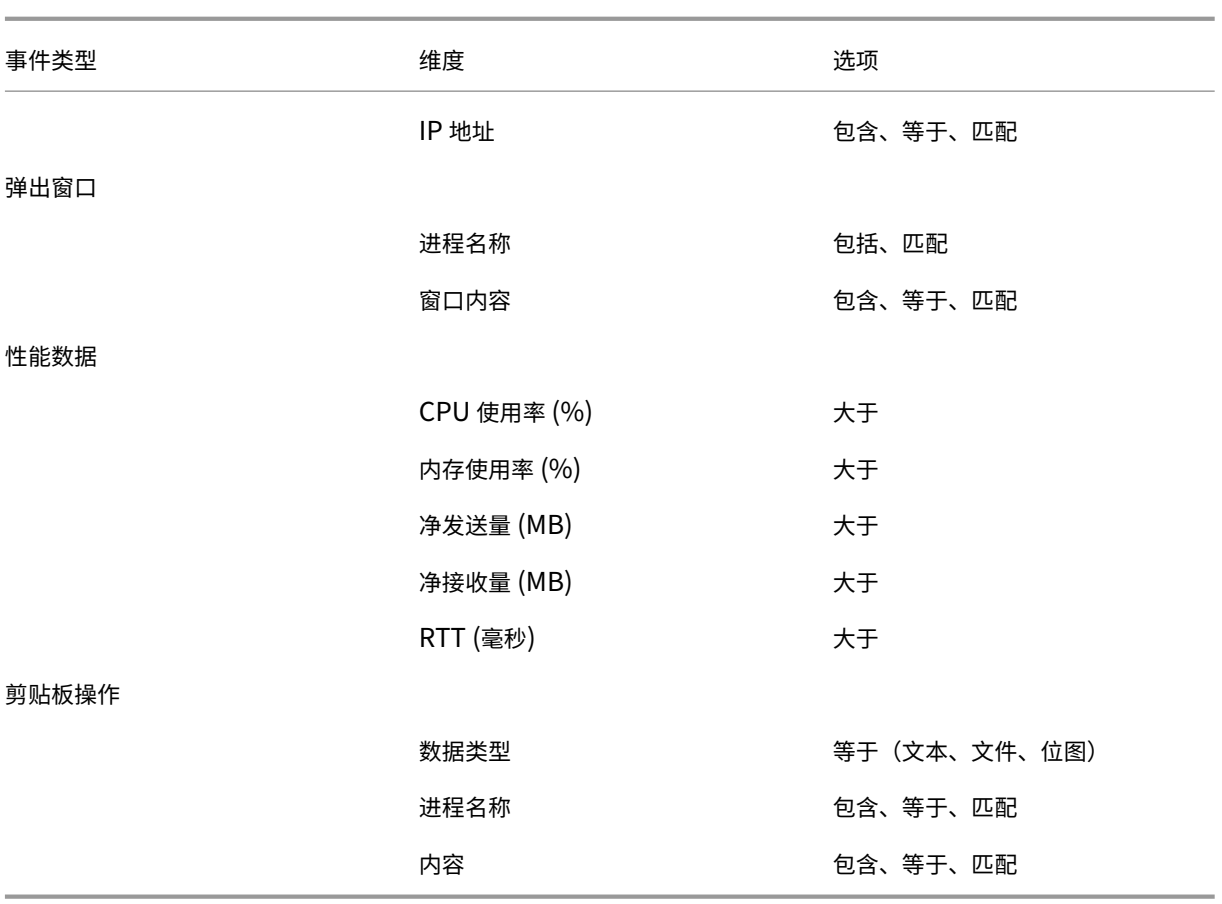

6.(可选)在您的事件触发器中选择发送电子邮件警报后,电子邮件设置可用。有关示例电子邮件警报,请参阅下面 的屏幕截图:

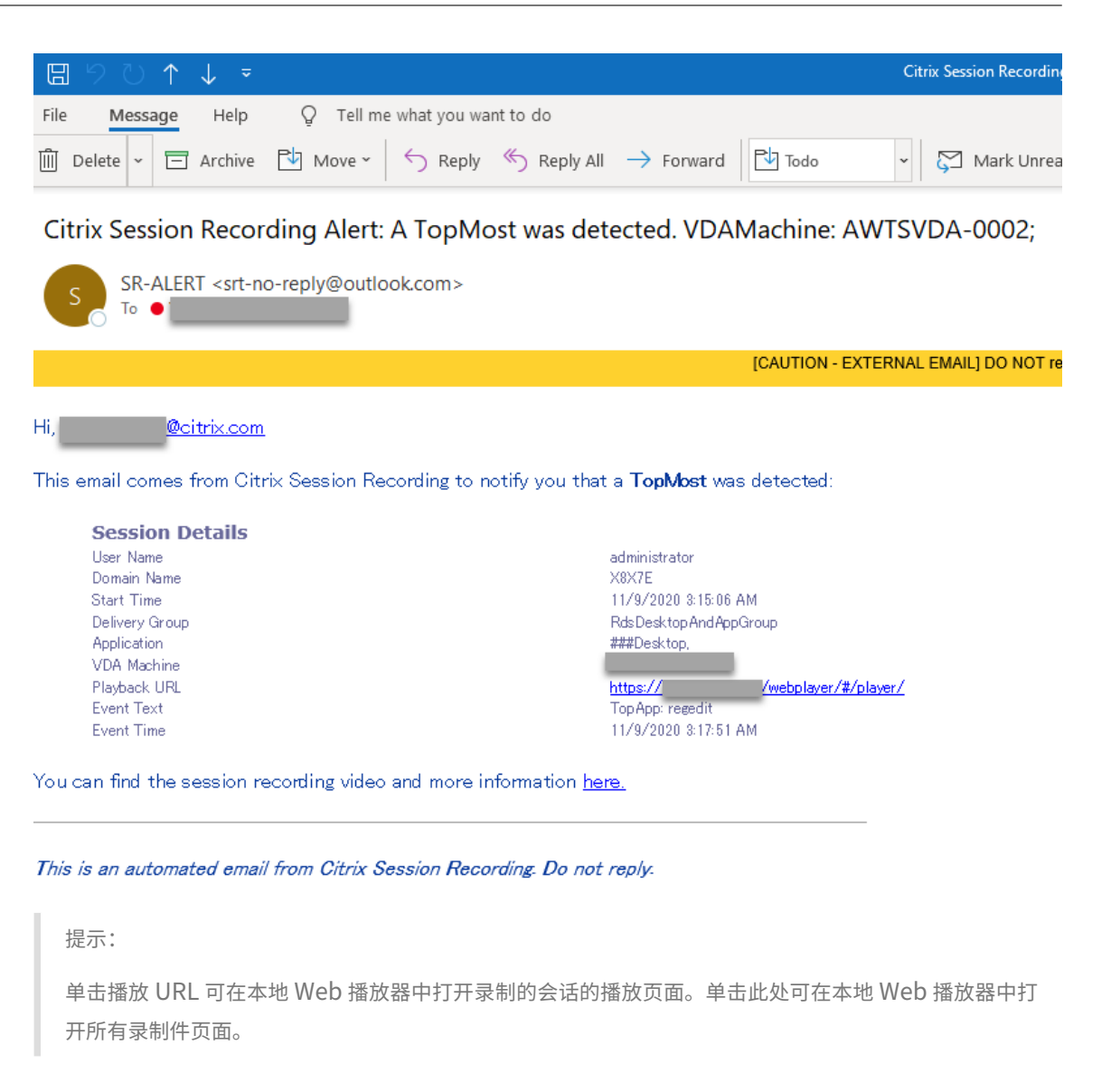

#### 要发送电子邮件警报以响应检测到的事件,请完成以下设置:

- a) 在事件和响应页面的收件人部分中,输入目标收件人的电子邮件地址。
- b) 在站点设置的电子邮件提醒页面上,指定电子邮件发件人和内容。

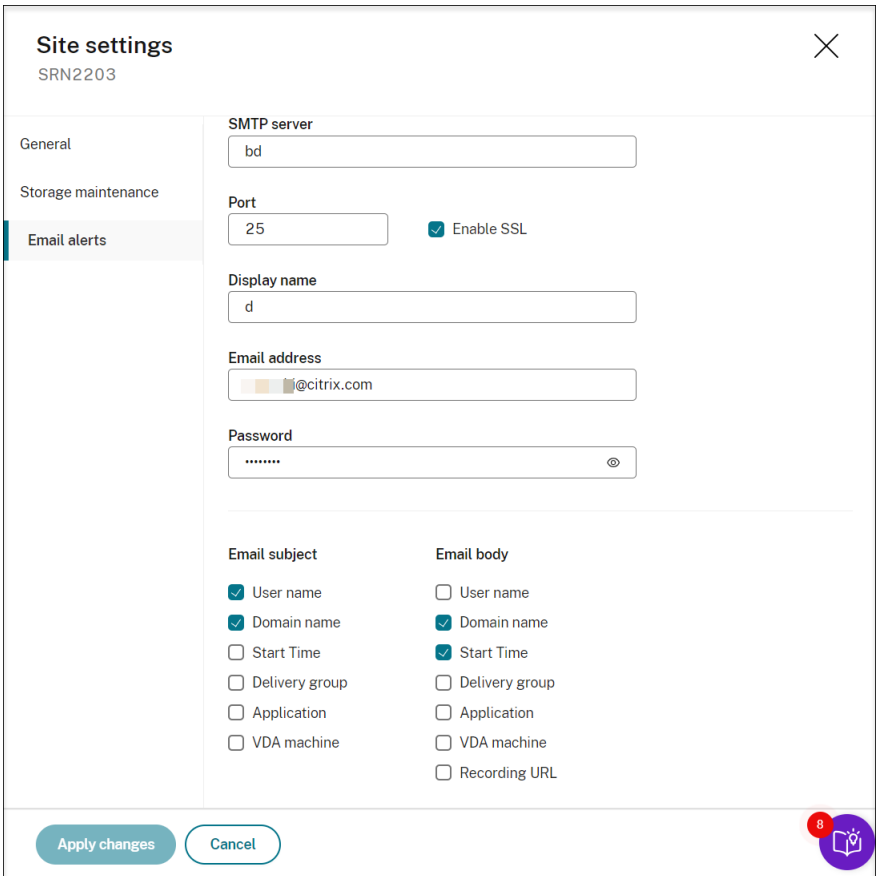

c) 编辑用于访问本地 Web 播放器的注册表。

要使警报电子邮件中的播放 URL 按预期工作,请浏览至注册表项(位置为 HKEY\_LOCAL\_MACHINE \SOFTWARE\Citrix\SmartAuditor\Server),然后执行以下操作:

- 将 **LinkHost** 的值数据设置为用于访问本地 Web 播放器的域的 URL。例如,要在 https:// example.com/webplayer/#/player/ 上访问本地 Web 播放器,请将 **LinkHost** 的 值数据设置为 https://example.com。
- 添加一个名为 **EmailThreshold** 的值,并将其值数据设置为 1 到 100 范围内的数字。值数据决定 电子邮件发送帐户在一秒钟内发送的最大警报电子邮件数。此设置有助于减慢正在发送的电子邮件的 数量,从而降低 CPU 使用率。如果未指定值数据或将其设置为超出范围的数字,则值数据将回退到 25。

注意:

- 您的电子邮件服务器可能会将电子邮件发送帐户视为垃圾邮件机器人,从而阻止其发送电子邮 件。在允许帐户发送电子邮件之前,电子邮件客户端(例如 Outlook)可能会请求您验证该帐 户是否由人类用户使用。
- 在给定时间段内发送电子邮件有限制。例如,当达到每日上限时,直到第二天开始才能发送电 子邮件。在这种情况下,请确保限制超过期间内记录的会话数。
- 7.(可选)要在仅限事件的录制期间发生某些事件时立即开始屏幕录制,请在录制选项部分中为动态屏幕录制设置以 下选项:
	- **Screen recording time span after an event is detected (min)**(检测到事件后的屏幕录制时 间跨度 (分钟)):可以配置检测到事件后要录制屏幕的分钟数。如果未指定值,屏幕录制将继续进行,直到 录制的会话结束。
	- **Screen recording time span before an event is detected (sec)**(检测到事件前的屏幕录制时 间跨度 (秒)):可以配置要保留的检测到事件前的屏幕录制秒数。该值的范围为 1 到 120。将该值设置为 1 到 10 中的任何一个都会使值 10 生效。如果未指定该值,该功能不会生效。Session Recording 保留的 屏幕录制的实际长度可能比您的配置长一点。
	- **Enable lossy screen recording**(启用有损屏幕录制):您可以指定在检测到会话事件时是否启用有 损屏幕录制。有损屏幕录制允许您调整压缩选项,以减小录制文件的大小,并在播放期间加快浏览录制的 会话的速度。此功能在 Session Recording 2308 及更高版本中可用。有关详细信息,请参阅启用或禁 用有损屏幕录制。
- 8.(可选)指定会话操作开始前的延迟(秒)。如果您指定以下任何操作来响应录制的会话中记录的事件[,则可以提](https://docs.citrix.com/zh-cn/session-recording/current-release/configure/settings-on-session-recording-agent/enable-or-disable-lossy-screen-recording.html) 前向[用户通知这些操作](https://docs.citrix.com/zh-cn/session-recording/current-release/configure/settings-on-session-recording-agent/enable-or-disable-lossy-screen-recording.html):
	- 锁定会话
	- 注销会话
	- 断开会话连接

例如:

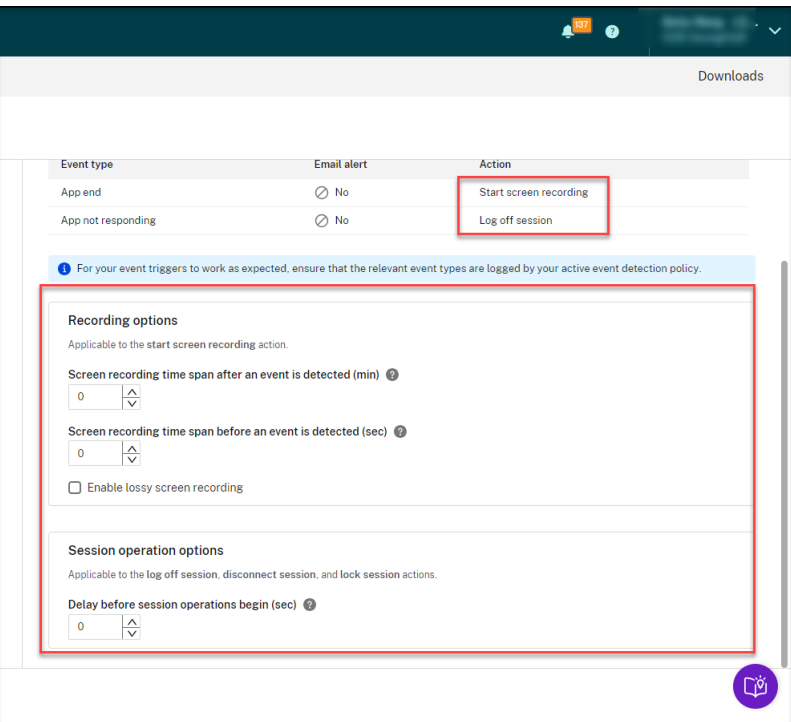

如果将该值设置为 0, 则意味着当您锁定、注销或断开用户与其虚拟会话的连接时, 不会通知用户。要通知 用户,请设置相应的值。

#### 有关示例通知,请参阅以下屏幕截图:

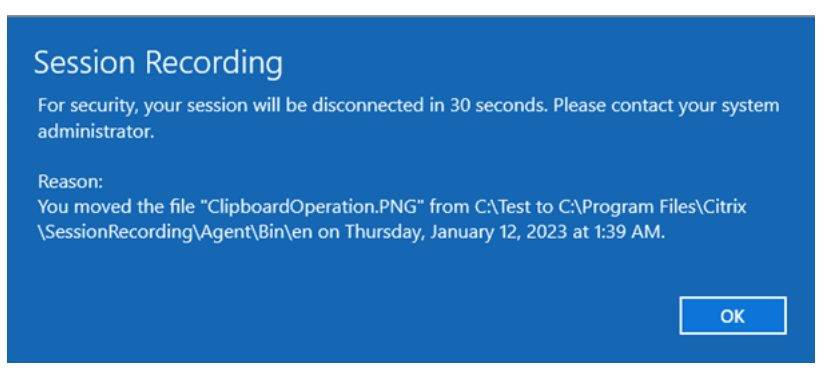

9. 选择并编辑规则范围。

与创建自定义录制策略时类似,您至少可以选择以下项目之一来创建规则范围:

- 用户和用户组。创建应用规则响应的用户和组的列表。同时支持 Azure Active Directory (Azure AD) 和 Active Directory 标识类型。有关详细信息,请参阅创建自定义录制策略部分中的说明。
- 已发布的应用程序和桌面。创建应用规则响应的已发布应用程序和桌面的列表。
- 交付组和 **VDA** 计算机。创建应用规则响应的交付组和 VDA 计算机的列表。
- **IP** 地址和 **IP** 地址范围。创建应用规则响应的 IP 地址和 IP 地址范围的列表。此处提到的 IP 地址是指 Citrix Workspace 应用程序的 IP 地址。
- 过滤器。创建要应用规则的智能访问标记列表。可以使用 Citrix NetScaler 上的智能访问策略 Citrix 设 备状态服务和基于用户的网络位置的自适应访问来配置上下文访问(智能访问)。

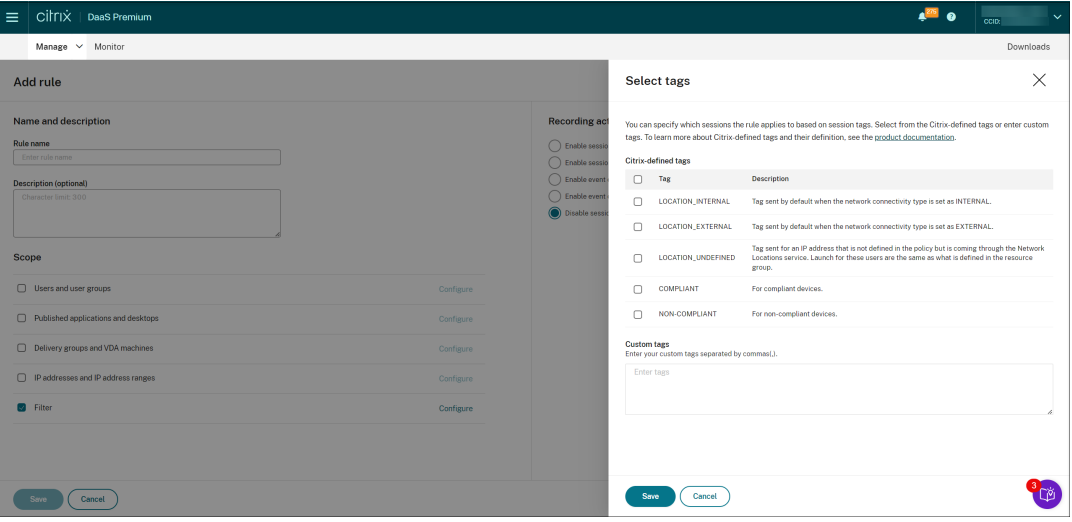

**Session Recording 2402** 及更高版本提供上下文访问(智能访问)。它允许您根据用户访问上下文应 用策略,包括:

- **–** 用户的位置
- **–** IP 地址范围
- **–** 交付组
- **–** 设备类型
- **–** 已安装的应用程序

注意:

当会话或事件满足单个事件响应策略中的多个规则时,最早的规则将生效。

- 10. 请按照向导完成配置。
- 11. 激活新的事件响应策略。

## 关于配置策略的视频

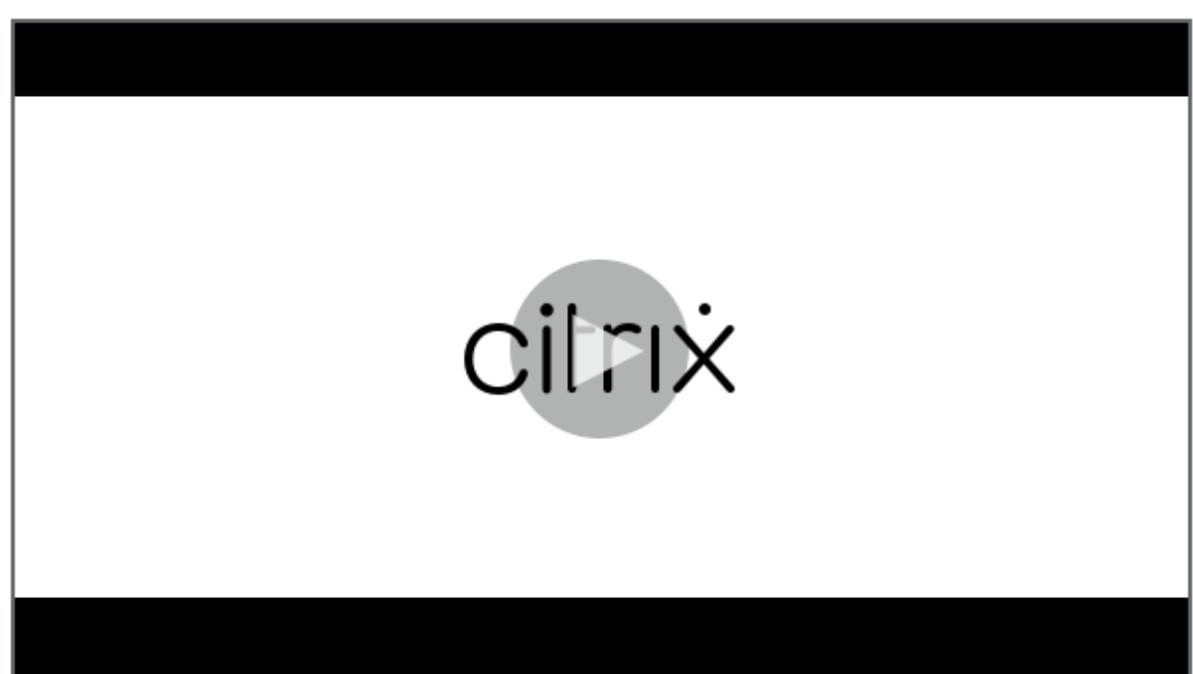

[播放权限](https://youtu.be/DjHdZHpv2mk)

May 22, 2024

# **Session Recording** 管理员及其播放权限

Session Recording 管理员是指被分配了访问 Session Recording 服务的权限的 Citrix Cloud 管理员。有关 Session Recording 管理员及其播放权限的概述,请参见下表:

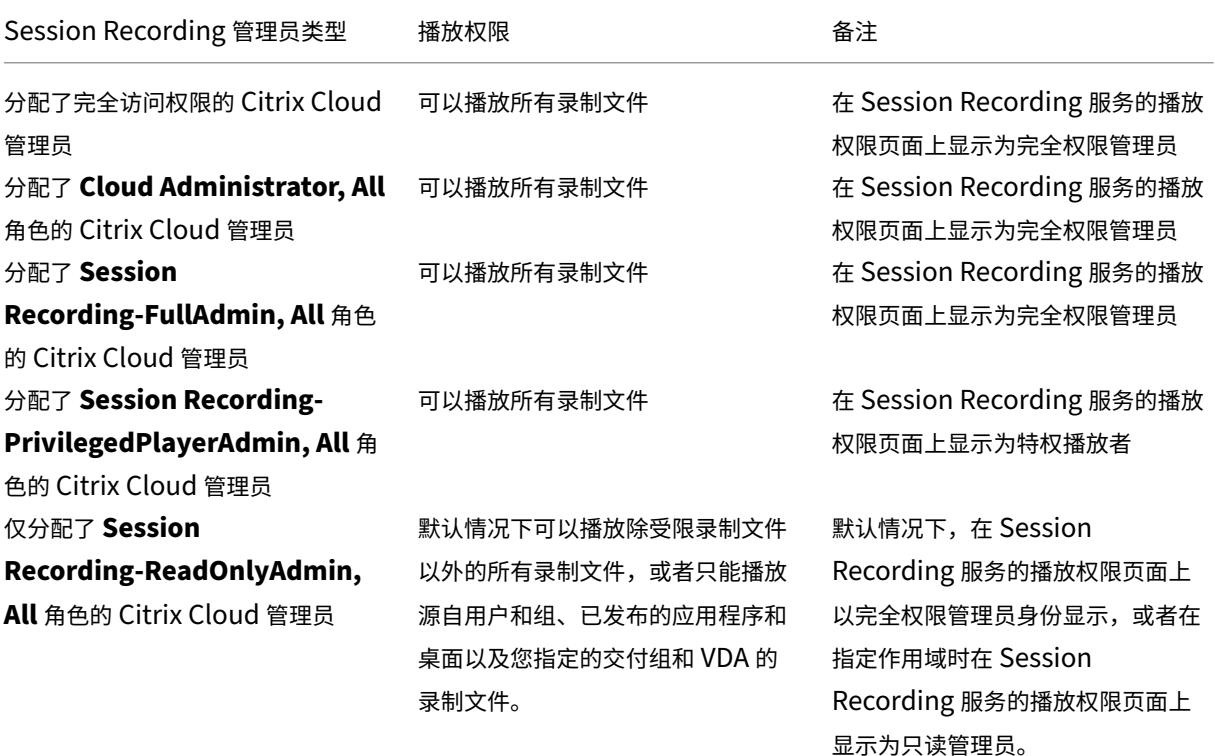

- 有关受限录制文件的信息,请参阅设置对录制文件的访问限制。
- 在本文后面,仅分配了 Session Recording-ReadOnlyAdmin, All 角色的 Citrix Cloud 管理员称为 Session Recording 只读管理员。有关详细信息,请参阅 Session Recording 管理员的类型。可以限制播放 权限,以便 Session Recording [只读管理员只能播放来自目](https://docs.citrix.com/zh-cn/session-recording/service/view-recordings/place-access-restrictions-on-recordings.html)标站点的特定录制文件。

## 限制 **Session Recording** 只读管理员的播放权限

要限制 Session Recording 只读管理员的播放权限,请完成以下步骤:

1. 从 Session Recording 服务的左侧导航栏中选择配置 **>** 播放权限。

注意:

- 通过 Azure AD 组添加的管理员看不到 Session Recording 服务的左侧导航栏中的 **Playback** Permissions (播放权限)菜单。Session Recording 只读管理员也看不到该菜单。
- 所有 Session Recording 管理员都将在播放权限页面上列出。

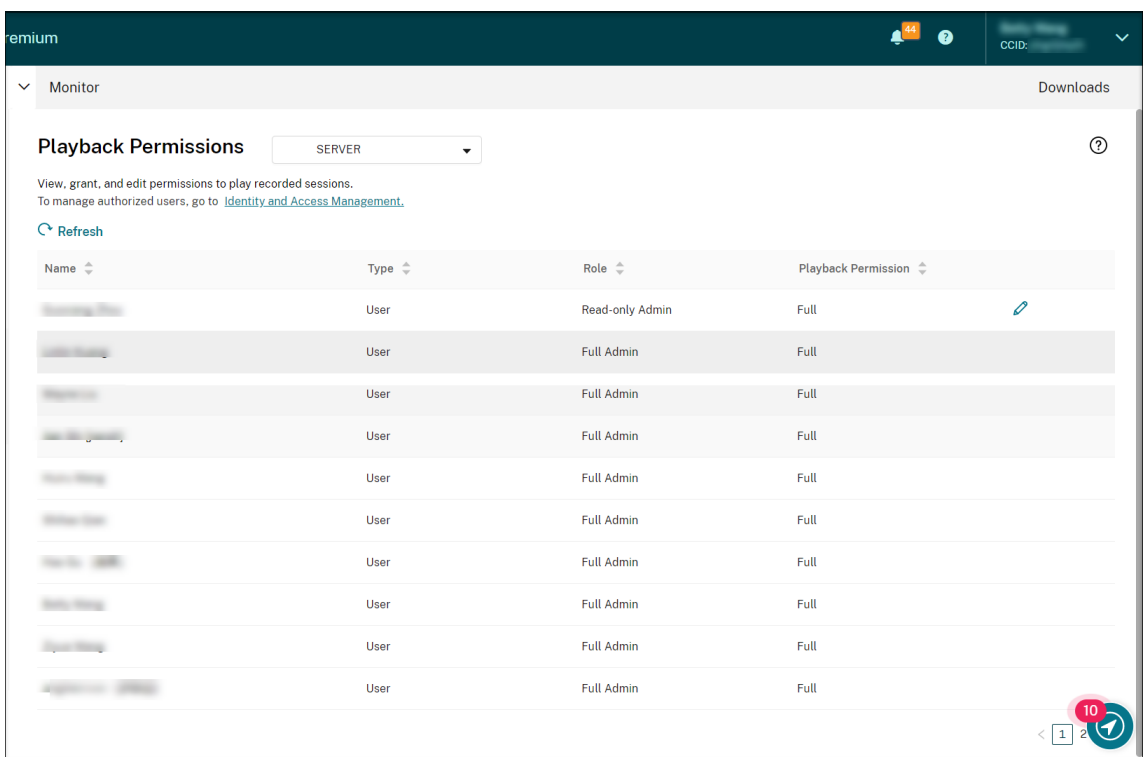

- 2. 选择目标站点。
- 3. 在播放权限页面上选择一个管理员作为目标。要将管理员设为 Session Recording 只读管理员,请完成以下步 骤:
	- a) 转到 Citrix Cloud 控制台的 **Identity and Access Management**(身份识别和访问管理)**> Admin‑ istrators**(管理员)选项卡。
	- b) 找到目标管理员,单击省略号按钮,然后选择 **Edit**(编辑)访问权限。

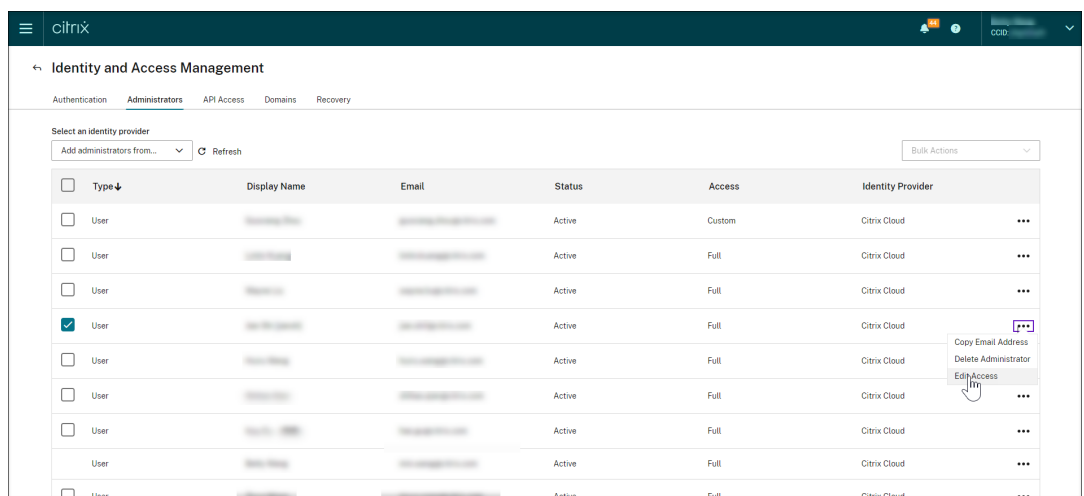

c) 选择 **Custom access**(自定义访问权限)。

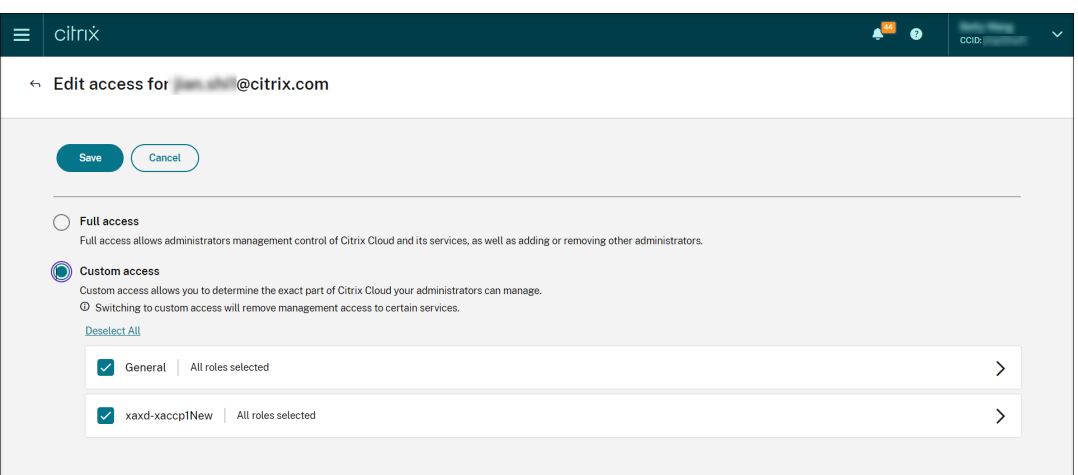

- d) 单击尖括号以展开所有角色。
- e) 取 消 选 中 **Cloud Administrator, All**、**Session Recording‑FullAdmin, All** 和 **Session Recording‑PrivilegedPlayerAdmin,All** 旁 边 的 复 选 框。 选 中 **Session Recording‑ ReadOnlyAdmin, All** 旁边的复选标记。

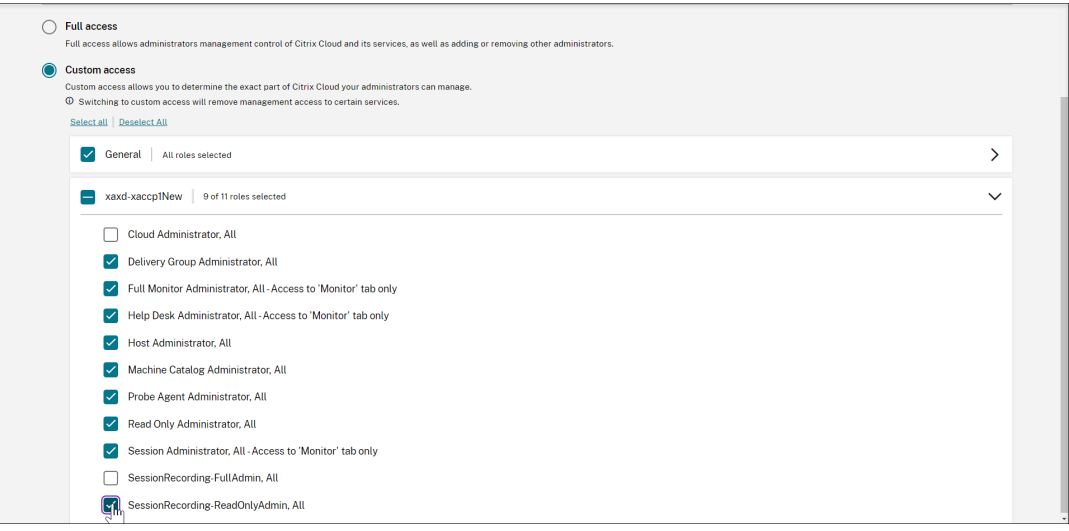

- f) 单击保存。
- g) 返回并刷新 Session Recording 服务的播放权限页面。您编辑的 Citrix Cloud 管理员显示为 Session Recording 只读管理员。

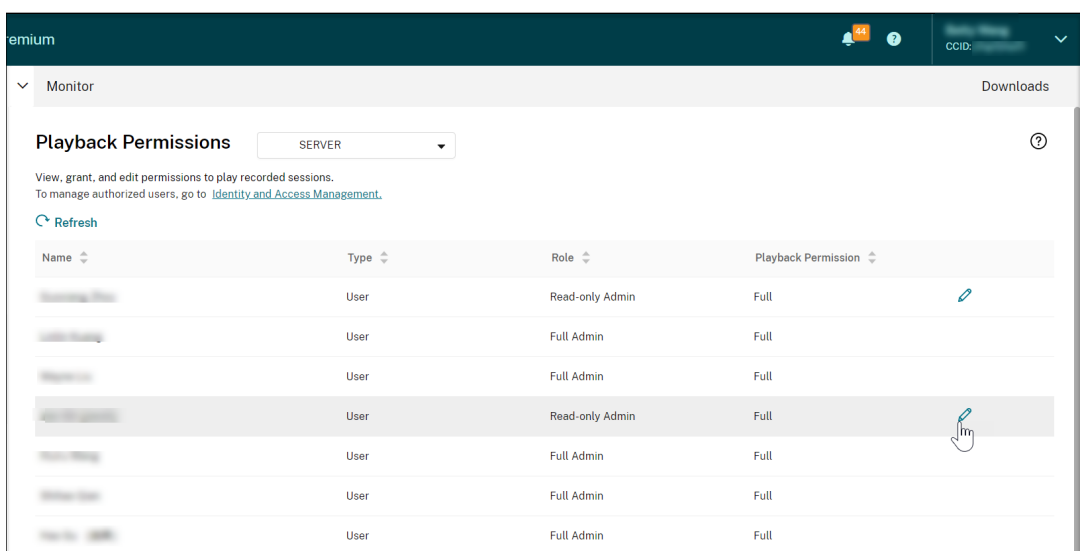

4. 单击 Session Recording 只读管理员行中的编辑图标。

提示:

Session Recording 只读管理员可以拥有播放所有录制文件的完全权限、仅播放特定录制文件的有限权 限,或者没有播放任何录制文件的权限。除非另有说明,否则 Session Recording 只读管理员拥有播放 所有录制文件的完全权限。

5. 要限制 Session Recording 只读管理员可以播放的录制文件,请在编辑播放权限页面上选择受限。范围部分显 示在编辑播放权限页面上。

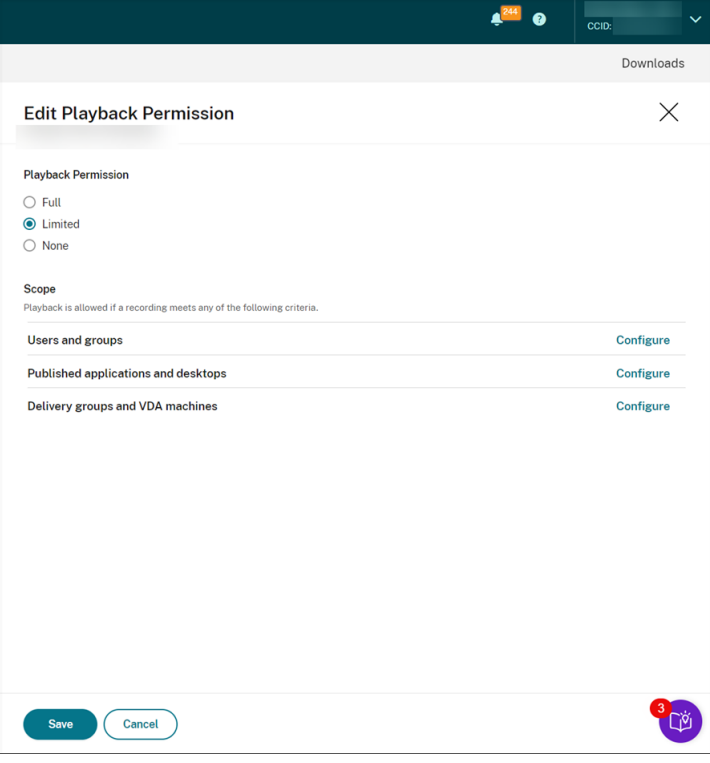

- 6. 单击配置以指定 Session Recording 只读管理员可以播放的录制文件范围。如果录制文件满足以下任何条件, 则允许播放。
	- 用户和用户组。设置 Session Recording 只读管理员只能重播由特定用户和用户组打开的会话。同时支 持 Azure Active Directory (Azure AD) 和 Active Directory 标识类型。

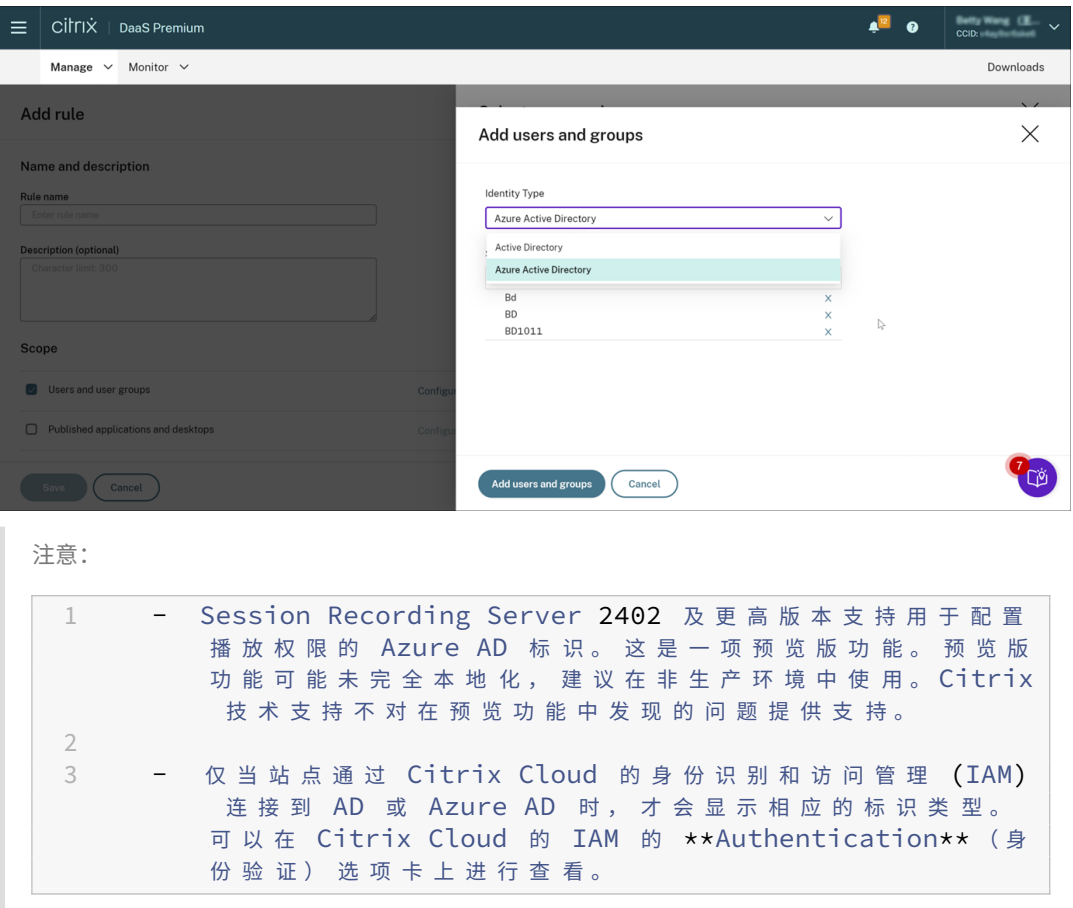

- 已发布的应用程序和桌面。设置 Session Recording 只读管理员只能重播特定的应用程序和桌面会话。
- 交付组和 **VDA** 计算机。设置 Session Recording 只读管理员只能重播特定交付组和 VDA 的会话。

您的设置可能不会显示在播放权限页面上。升级到 Session Recording 2204 或 Session Recording 2203 LTSR 的初始版本后会出现此问题。解决方法:在 SQL Server Management Studio (SSMS) 中运行与 Session Recording 数据库对应的以下脚本:

```
1 ALTER procedure [dbo].[EnumPlayerUserDeliveryGroupPoliciesOnCloud]
2 as
3 begin
4 set nocount on
5
6 select 3 as RoleType,
7 a.ID as RoleAccountID,
8 h.principleName as PrincipleName,
9 a.IsEnabled as IsEnabled,
```
```
10 e.name as PolicyType,
11 d.DeliveryGroupID as AccountMemberAccountID,
12 g.Name as AccountMemberName
13
14 from PlayerUserCloudAccountRoleConfigure a,
15 PlayerUserPolicyConfigSetMember b,
16 PlayerUserPolicyDeliveryGroupSetMember d,
17 PlayerUserPolicyType e,
18 DeliveryGroup g,
19 PlayerUserCloudAccount h
20 where e.id=5
21 and b.PlayerUserPolicyTypeID = e.ID
22 and a.PlayerUserPolicyConfigSetID = b.PlayerUserPolicyConfigSetID
23 and b.PolicySetID = d.PlayerUserPolicyDeliveryGroupSetID
24 and g.ID=d.DeliveryGroupID
25 and h.ID=a.CloudAccountID
26
27 end
28 <!--NeedCopy-->
```
[SRT‑8028]

管理员权限

April 3, 2024

分配管理权限

要为管理员分配权限,请转至 Citrix Cloud 的 **Identity and Access Management**(身份识别和访问管理)页面 上的 **Administrators**(管理员)选项卡。

有关向管理员分配权限的视频:

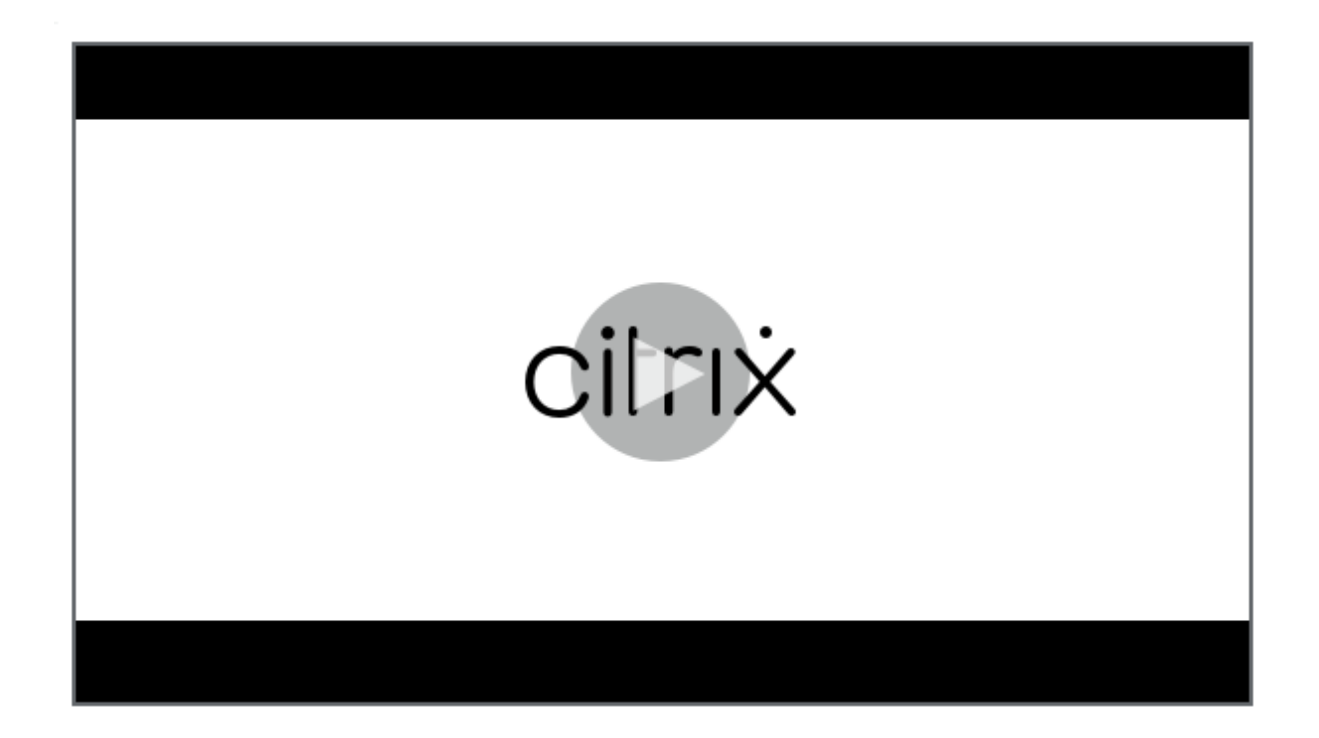

# **[Session Recording](https://youtu.be/jN_-4Ev1vHQ)** 云管理员的类型

对于 Session Recording 服务,具体而言,有三种类型的云管理员,这是通过为其分配不同的角色来实现的:

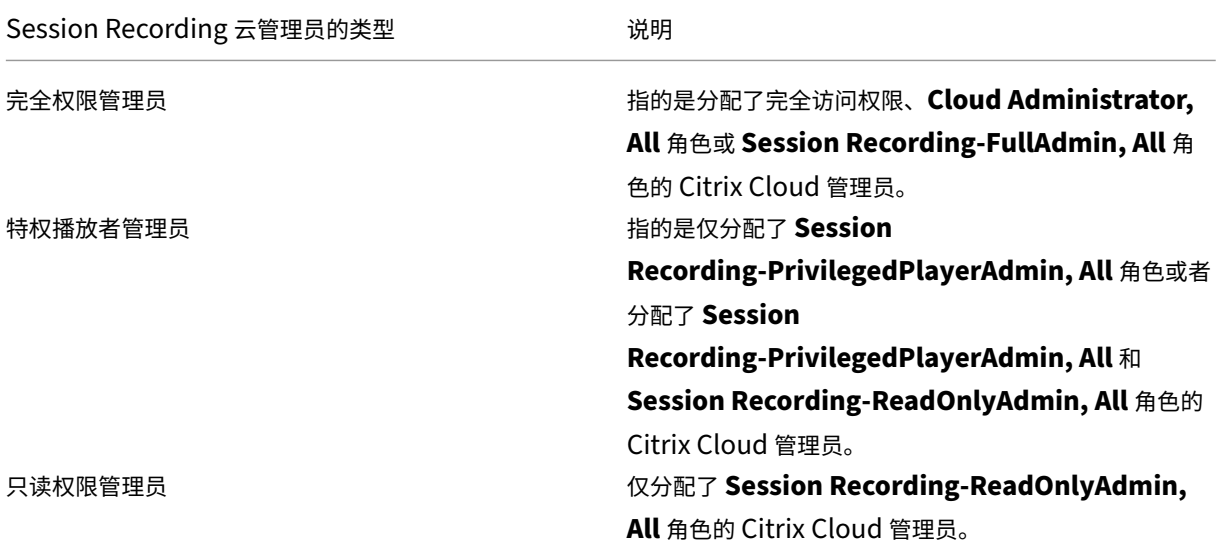

注意:

通过 Azure AD 组添加的管理员最初没有任何权限。要为他们分配权限,请指定与组织中的管理员角色一致的自 定义访问权限。

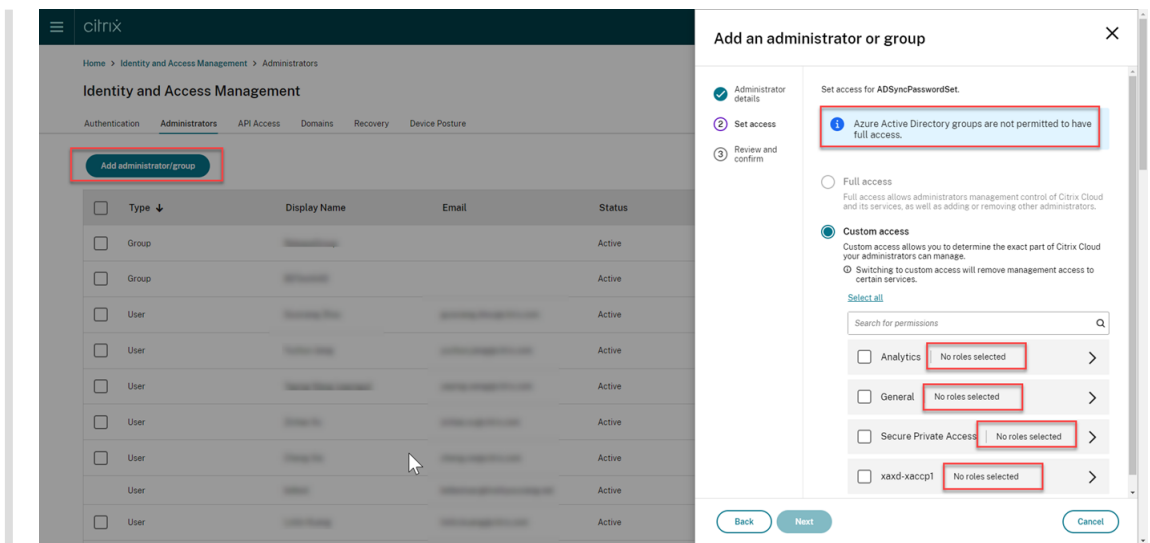

## 从 **Azure AD** 添加管理员

对 Session Recording 服务的管理访问权限是为 Azure Active Directory (AD) 用户和组启用的。

使用此功能的常规工作流程如下:

- 1. 将您的 Citrix Cloud 帐户关联到您的 Azure AD。有关详细信息,请参阅将 Citrix Cloud 连接到 Azure AD。
- 2. 从 Azure AD 向 Citrix Cloud 中添加管理员。

Citrix Cloud 支持逐个添加管理员或者以 Azure AD 组的形式添加管理[员。](https://docs.citrix.com/zh-cn/citrix-cloud/citrix-cloud-management/identity-access-management/connect-azure-ad.html#connect-citrix-cloud-to-azure-ad)

- 要从 Azure AD 添加单个管理员,请参阅添加新管理员。当您添加管理员时,Citrix 会向他们发送一封邀 请电子邮件。管理员必须先接受邀请,然后才能登录。
- 要向 Citrix Cloud 添加 Azure AD 管理员组,请参阅向 Citrix Cloud 添加管理员组。您通过 Azure AD 组添加的管理员不会收到邀请,并且在您[添加他们后即可](https://docs.citrix.com/zh-cn/citrix-cloud/citrix-cloud-management/identity-access-management/add-admins#add-new-administrators)登录 Citrix Cloud。
- 3. 为您添加的管理员指定权限。

对于 Session Recording,具体而言有三种类型的管理员,这是通过为它们分配不同的角色来实现的。有关详 细信息,请参阅 Session Recording 管理员的类型。

注意:

• 通过 Azure AD 组添加的管理员最初没有任何权限。要为他们分配权限,请指定与组织中的管理员角 色一致的自定义访问权限。

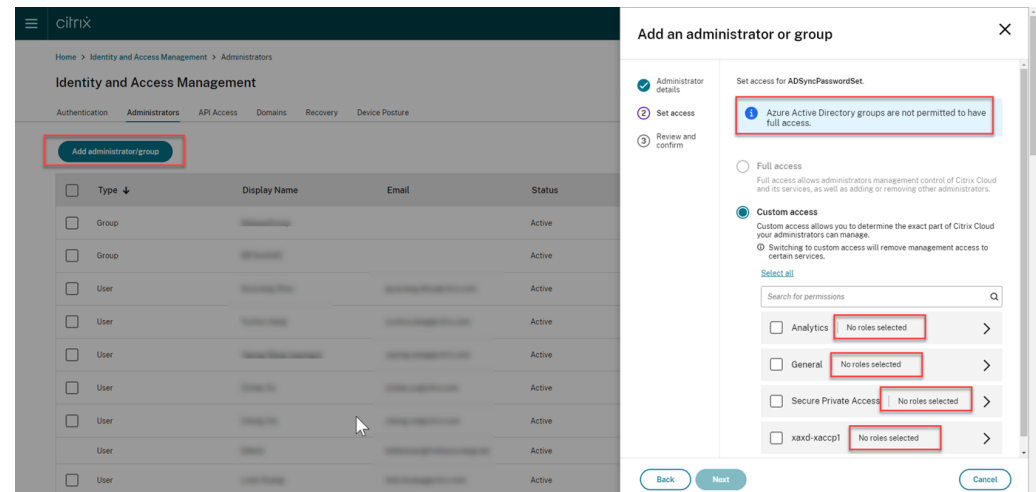

- 通过 Azure AD 组添加的管理员看不到 Session Recording 服务的左侧导航栏中的 **Playback Permissions** (播放权限) 菜单。
- 通过 Azure AD 组添加的管理员无法使用用于安装云客户端的生成命令按钮。

# **Session Recording** 管理员的权限

有关 Session Recording 管理员的权限,请参见下表:

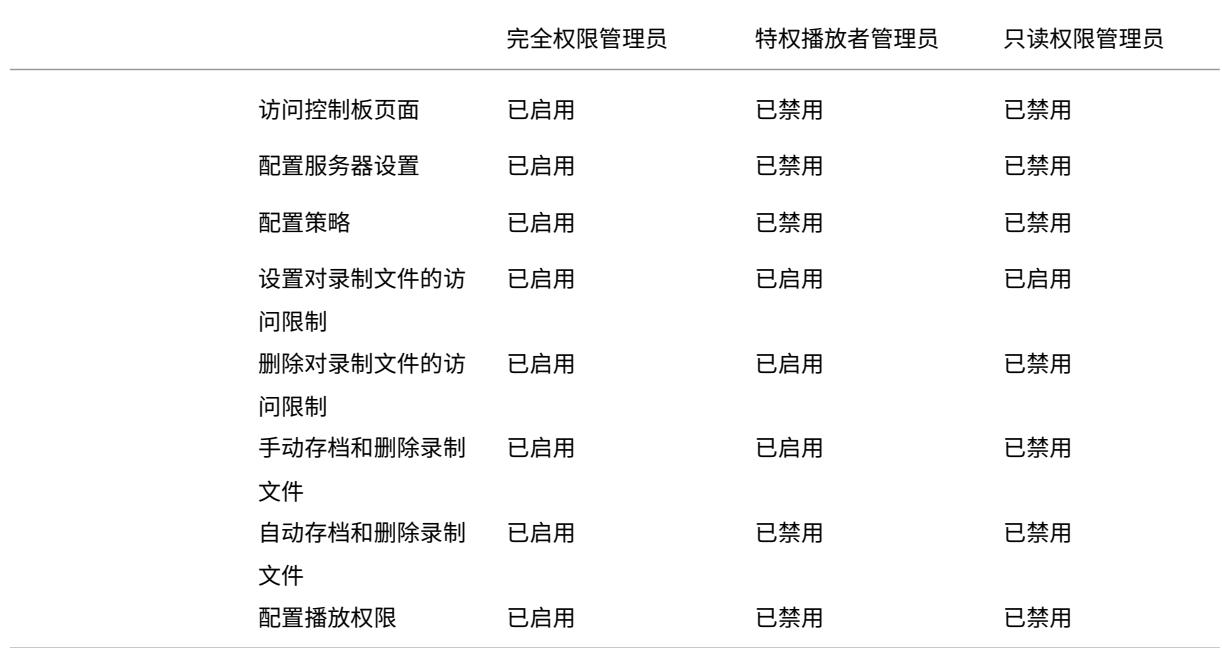

有关为 Session Recording 只读管理员配置权限的信息,请参阅配置播放权限。

## 配置首选项

September 25, 2023

要配置 Session Recording 的首选项,请从左侧导航栏中选择配置 **>** 实用程序设置。

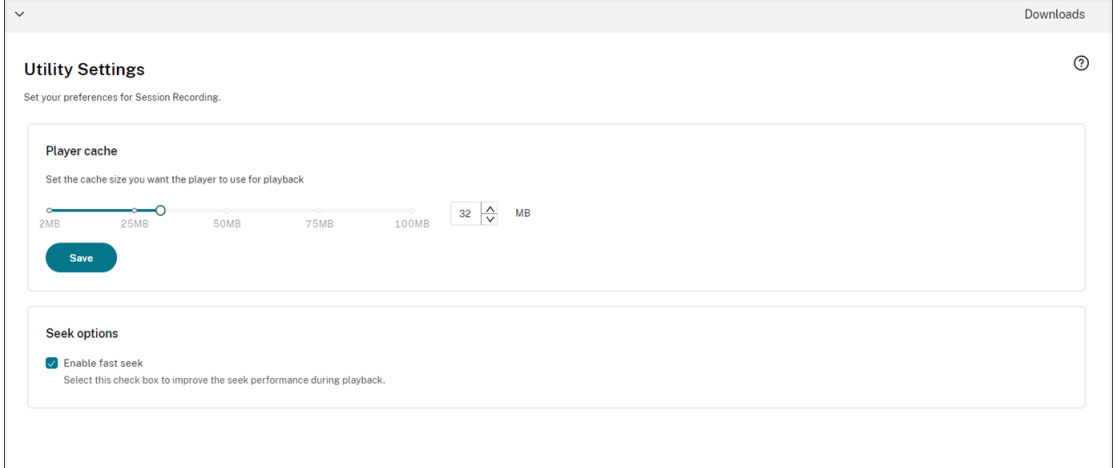

可以为 Session Recording 配置以下首选项:

- 播放器缓存。拖动滑块以设置您希望播放器用于播放的缓存大小。
- 快速寻道。您可以通过配置 I‑Frame 的生成频率来启用在 ICA 屏幕录制文件中快速寻道。此功能显著改善了播 放寻道体验,并且在 Session Recording 2308 及更高版本中可用。

查看录制

July 6, 2022

如果录制会话时启用了实时播放功能,则可以查看正在进行的会话(有 1-2 秒的延迟)。

会话持续时间较长或者文件大小较大、超出限制的会话会显示在多个会话文件中。

注意:

授予用户访问录制的 VDA 会话的权限。

搜索录制文件

September 21, 2022

## 搜索录制文件

在录制件的每个子页面上,您可以通过指定以下对象来搜索录制文件:

- 一个特定的时间段。选项包括今天、过去 **7** 天、过去 **30** 天、过去 **90** 天、所有时间和自定义。
- 一个或多个站点。
- 过滤器包括主机名、客户端名称、用户名、应用程序、客户端 **IP** 地址、事件文本、事件类型和持续时间。
- 高级搜索条件。

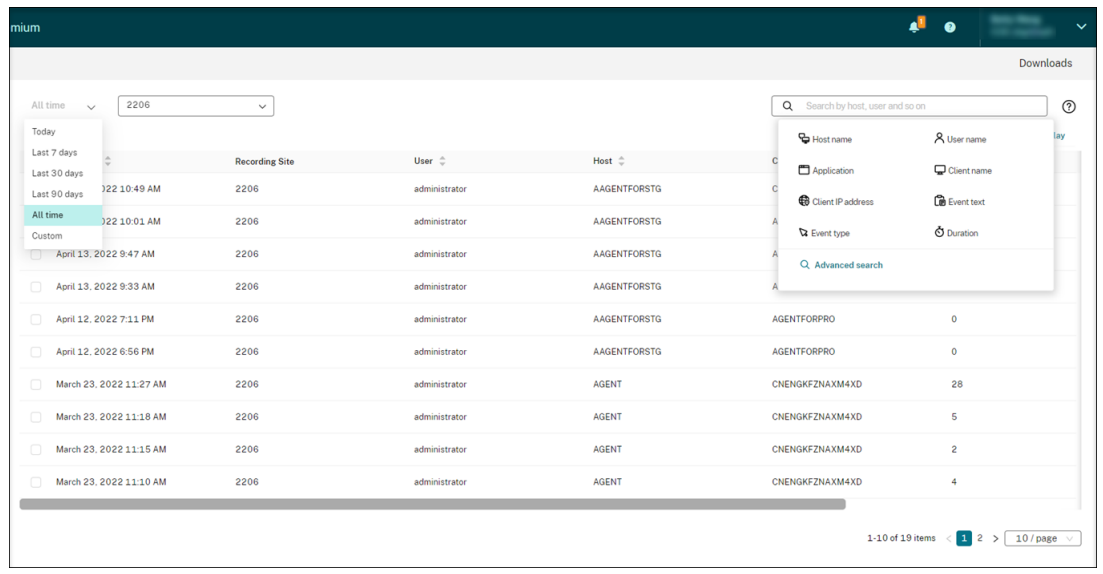

## 还可以指定要显示的列。

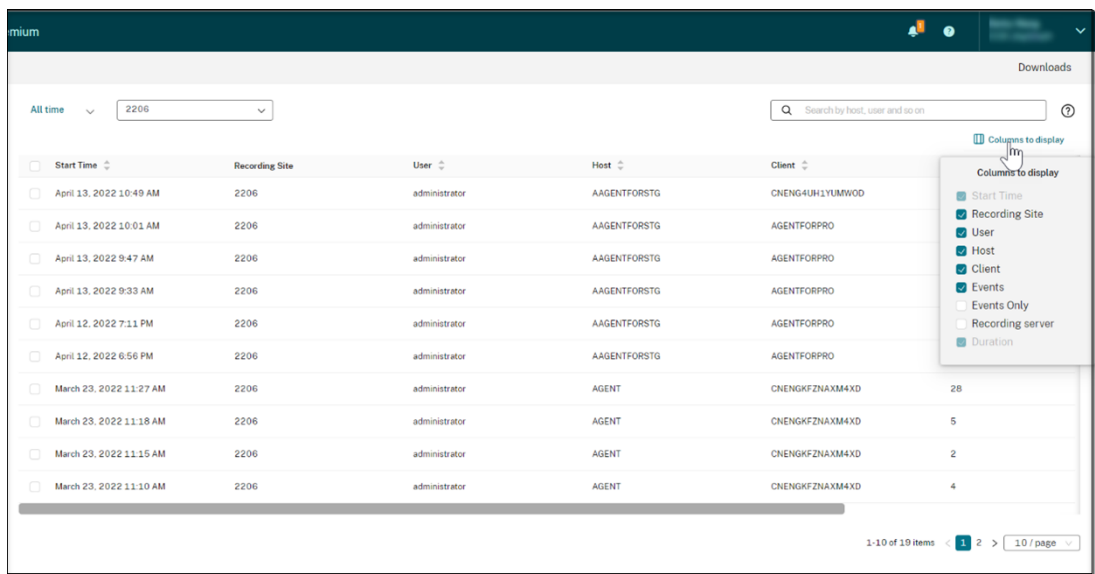

#### 显示会话的所有录制文件

可以选择一个录制文件,然后单击 Follow up (跟进) 按钮以显示录制的会话的所有录制文件。

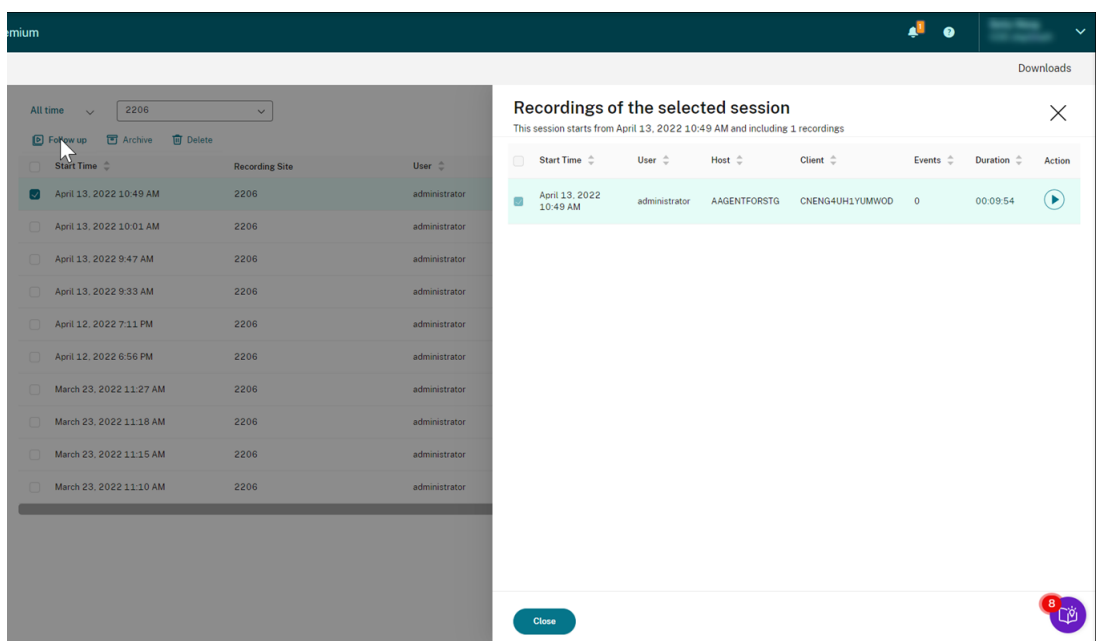

# 设置对录制文件的访问限制

February 20, 2024

## 概述

可以在 Session Recording 服务中限制对选定录制文件的访问权限。除了播放权限外,此功能还提供更精细的访问控 制。

分配了以下任何访问权限的 Citrix Cloud 管理员可以对录制文件设置访问限制:

- 完全权限
- **Cloud Administrator, All** 角色
- **Session Recording‑FullAdmin, All** 角色
- **Session Recording‑PrivilegedPlayerAdmin, All** 角色
- **Session Recording‑ReadOnlyAdmin, All** 角色

Session Recording 只读管理员无法访问受限录制文件,也就是说,仅为 Citrix Cloud 管理员分配了 **Session Recording‑ReadOnlyAdmin, All** 角色。Session Recording 只读管理员无权访问受限页面或删除对页面的访问 限制。

注意:

• 此功能需要 Session Recording Server 2209 或更高版本。

• 不支持对直播录制文件设置访问限制。

## 设置和删除对目标录制文件的访问限制

- 1. 在 Session Recording 服务的左侧导航栏中选择录制件 **>** 所有录制件。
- 2. 选择 Session Recording Server 2209 或更高版本组成的站点。

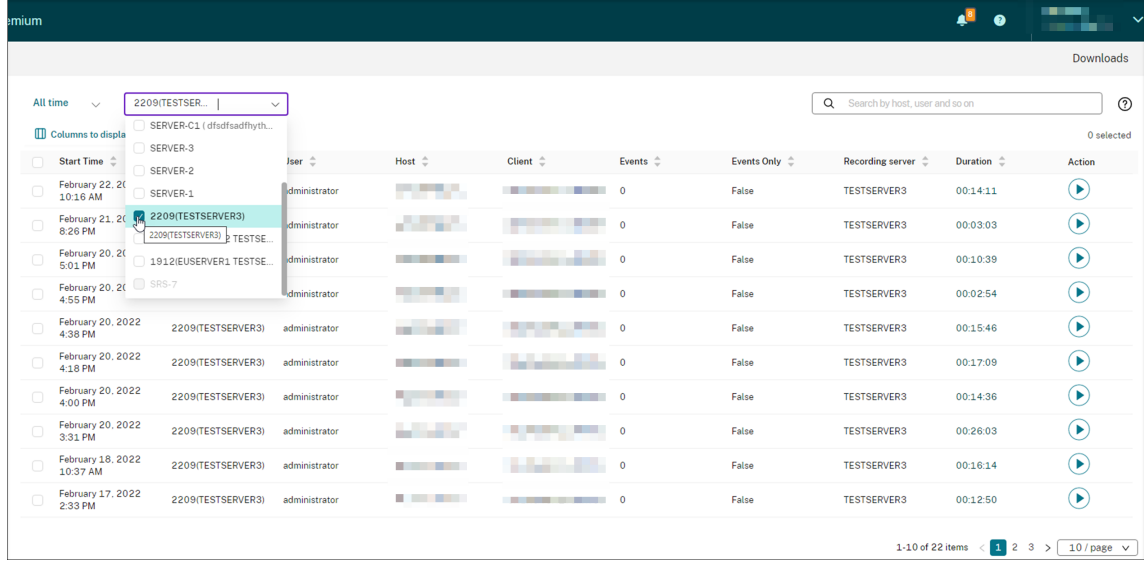

## 3. 在所有录制件页面上,选择一个或多个目标录制文件。

注意:

我们建议您一次选择的录制文件不超过 40 个。否则,访问限制可能会失效。

4. 单击设置访问限制。

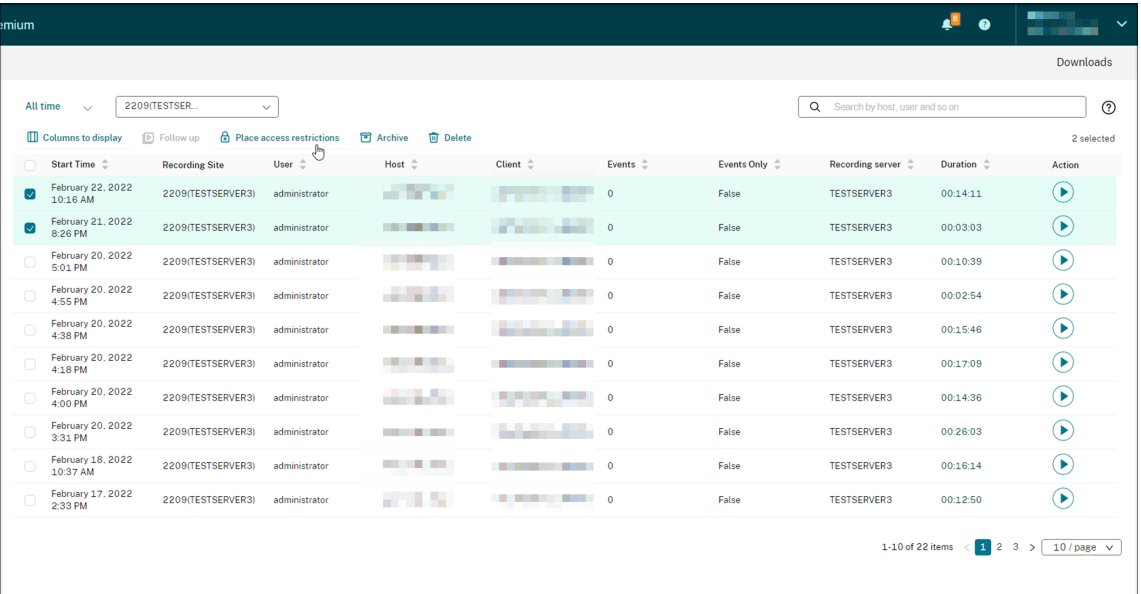

5. 阅读提示,然后单击确认。

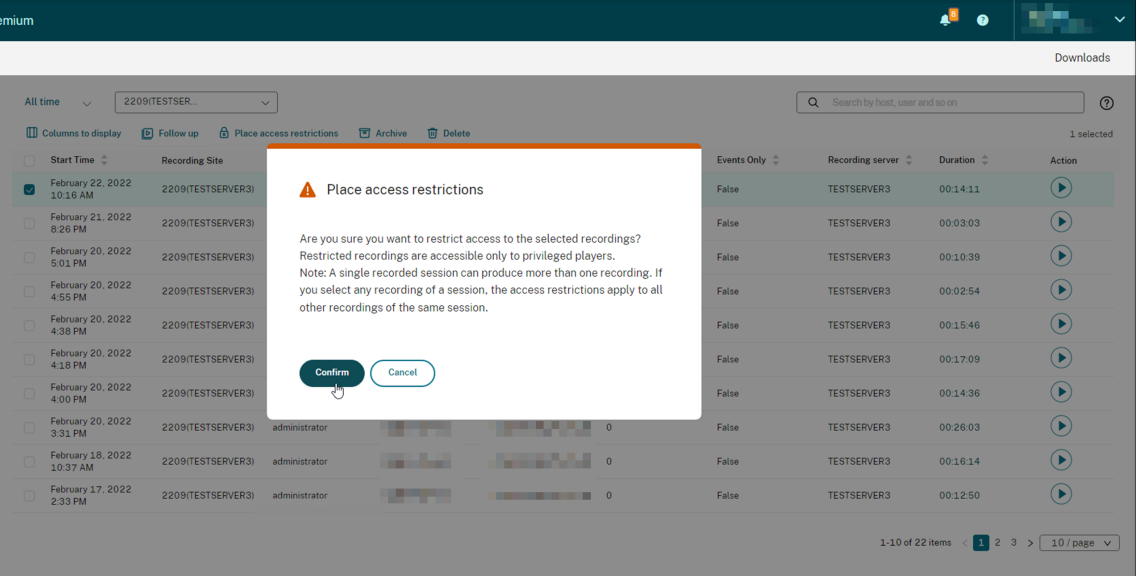

- 6. 确认您对其设置了访问限制的选定录制文件已从所有录制件页面移至受限页面。
- 7. 在受限页面上,根据需要删除访问限制。删除访问限制后,录制文件将移回所有录制件页面。

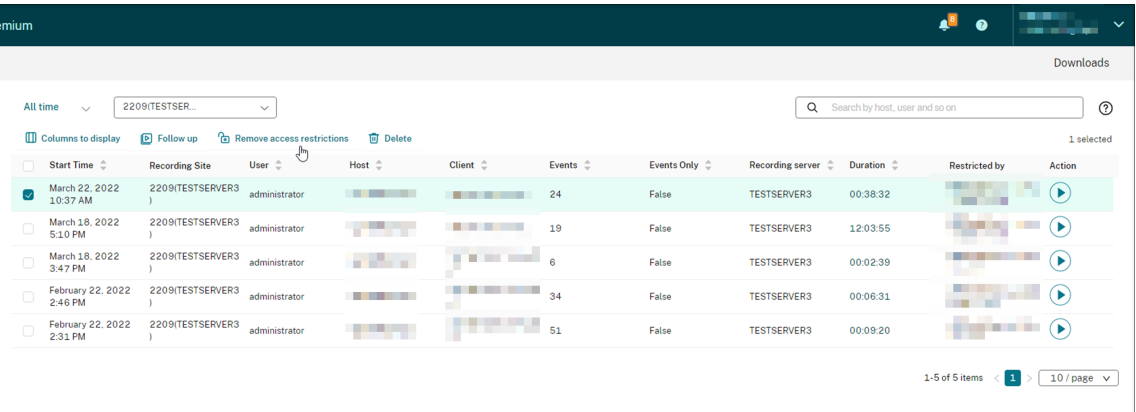

打开和播放录制文件

February 20, 2024

## 打开和播放录制文件

可以播放实时录制文件和已完成的录制文件。在所有录制件和存档页面上,每个录制文件的右侧的持续时间项旁边都有 一个播放按钮。

提示:

使用配备了 GPU 的计算机可获得更好的播放体验。

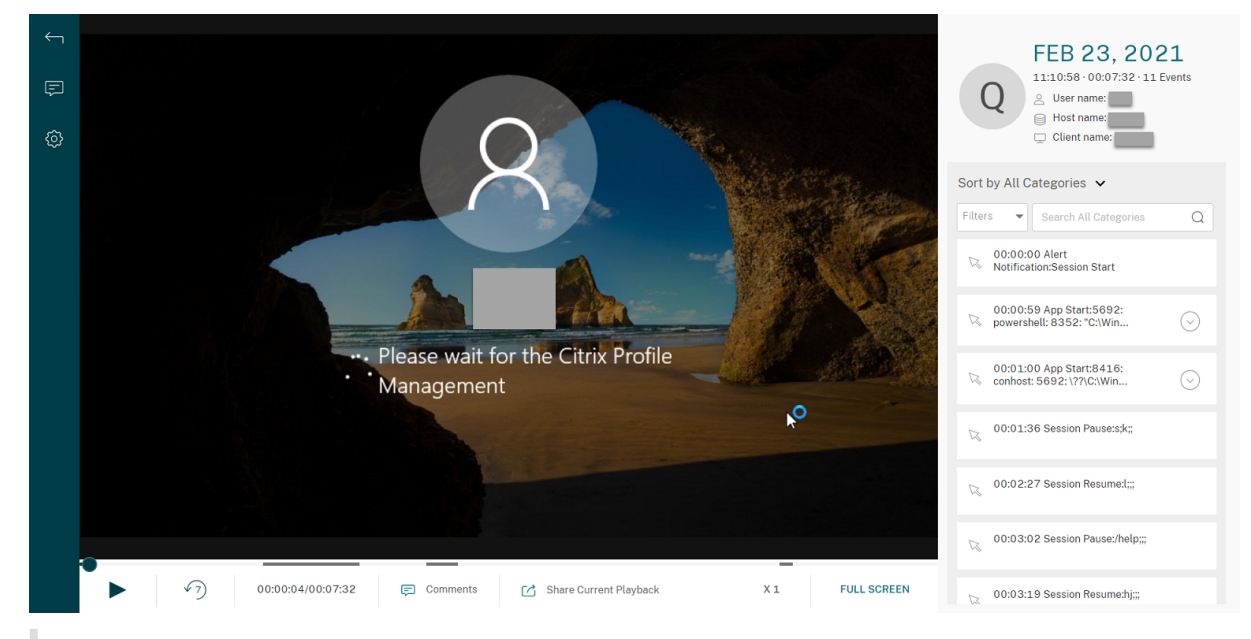

单击播放按钮。此时将显示播放页面。内存缓存后开始播放。

提示:

- 单击会话进度时间可以切换到录制会话的绝对日期和时间。
- 对于仅事件录制,左上角的播放图标不可用。

播放器控件

有关播放器控件的说明,请参见下表:

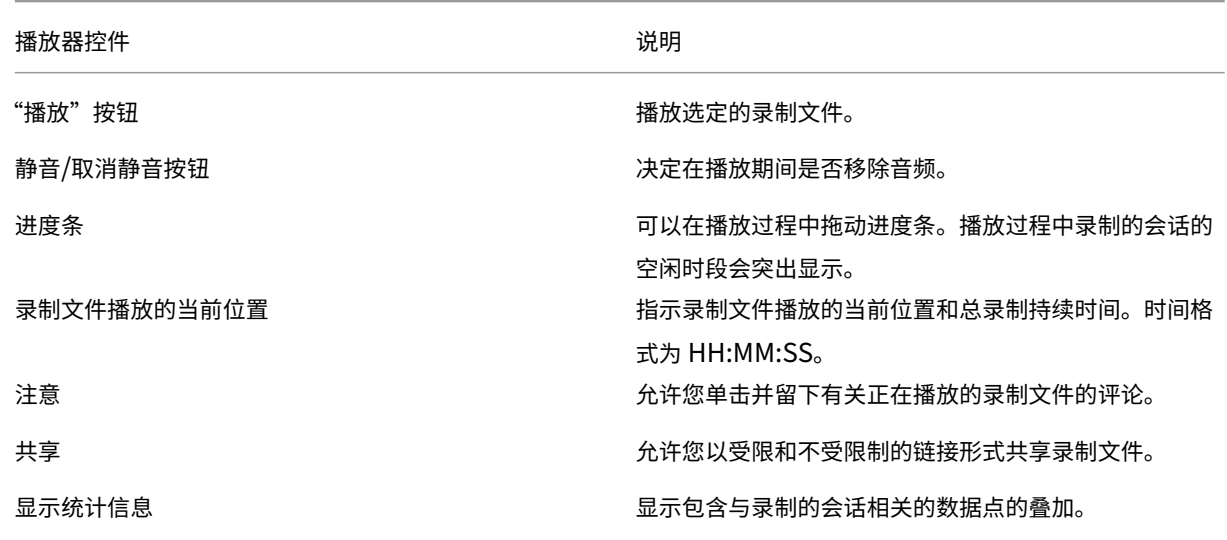

Session Recording 服务

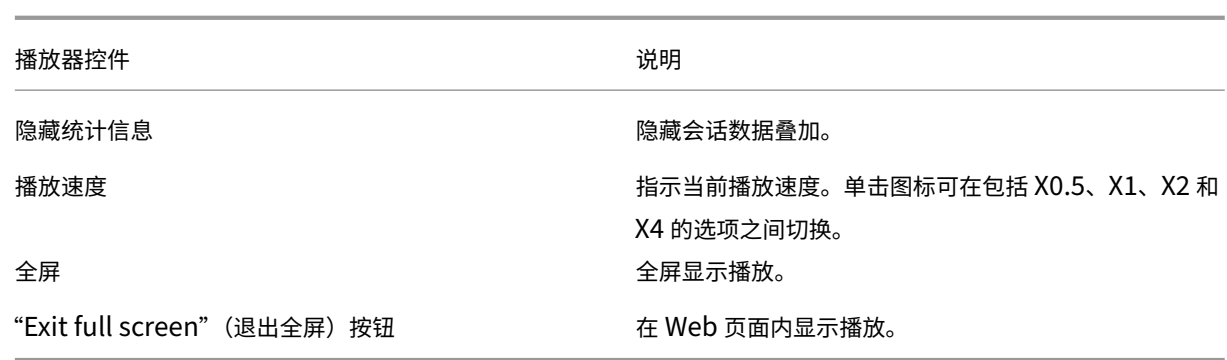

#### 在播放页面的右侧窗格中,提供事件和评论过滤器、快速搜索框以及一些录制数据:

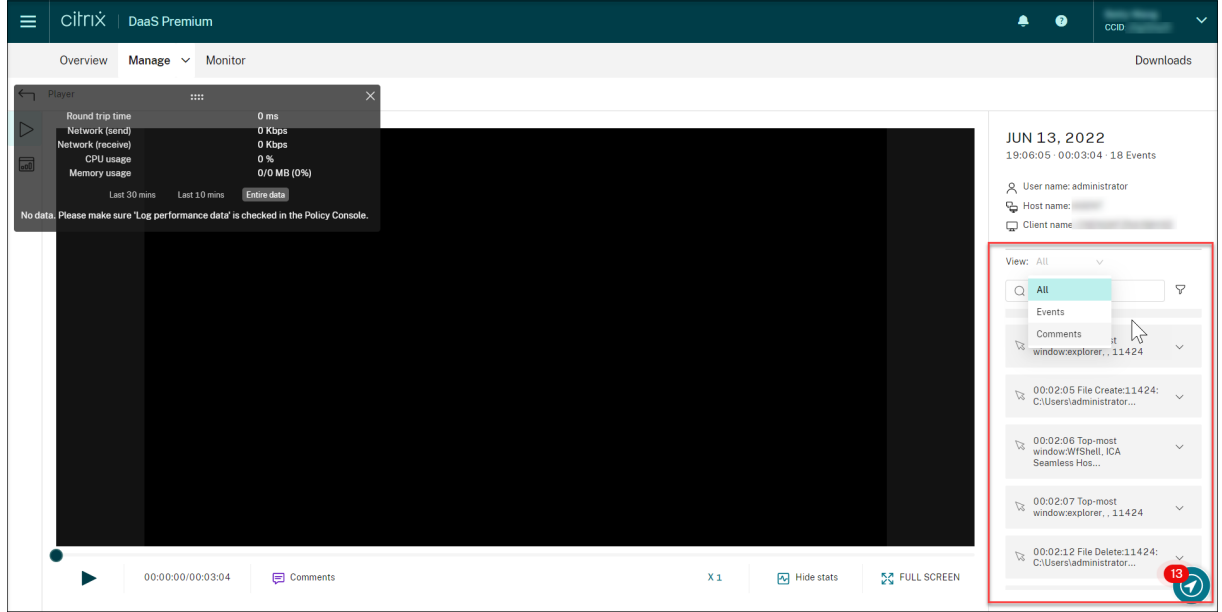

- 播放器计算机上的日期和时间。在此示例中,分别是 **JUN 13, 2022** 和 **19:11:02**。
- 播放中录制文件的持续时间。在此示例中,为 **00:03:04**。
- 录制文件中的事件数量。在此示例中,有 **18** 个事件。
- 录制其会话的用户的名称。
- 托管录制的会话的 VDA 的主机名。
- 运行会话的客户端设备的名称。
- 用于对搜索结果进行排序的选项:选择全部、事件或评论以对搜索结果进行排序。
- 事件过滤器。可以选择多个过滤器以搜索当前录制文件中的事件。

单击图标可展开事件的显示屏幕。例如:

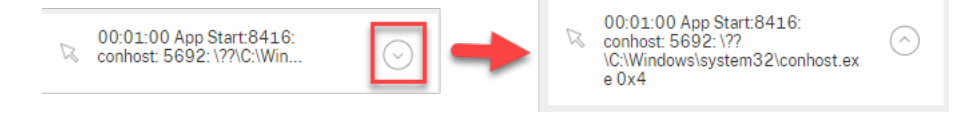

- 事件列表。单击列表中的某个事件将转到录制文件中该事件的位置。
- 快速搜索框。搜索事件快速搜索框有助于快速缩小当前录制文件中的事件列表。

作为链接共享录制文件

February 20, 2024

概述

可以将录制文件作为受限和不受限制的链接从云播放器共享。其他用户可以使用这些链接直接访问共享的录制文件,这 样就无需在许多录制文件中进行搜索。如果作为受限链接共享某个录制文件,则只有已经拥有播放权限的用户才能使用 该链接查看该录制文件。如果作为不受限制的链接共享录制文件,您的 AD 域中的任何人都可以使用该链接查看该录制 文件。

对于不受限制的录制文件共享,您还可以:

- 指定在生成不受限制的录制文件链接时是否向特定收件人发送电子邮件通知。有关详细信息,请参阅通知。
- 在活动源的事件选项卡上查看与不受限制的录制文件共享相关的事件。

为了便于管理不受限制的链接, Session Recording 服务允许您:

- 为[每个链接](https://docs.citrix.com/zh-cn/session-recording/service/activity-feed)设置有效期。
- (可选) 在生成链接时输入理由。
- 大致了解哪些录制文件已作为不受限制的链接共享。
- 查看特定录制文件的所有不受限制的链接。
- 了解哪些用户访问了不受限制的链接。
- 撤消尚未过期的不受限制的链接。
- 清除已过期或已撤消的无效链接。

要以链接形式共享录制文件并管理不受限制的链接,您必须拥有对 Session Recording 服务的完全访问权限。这意味 着您必须是 Citrix Cloud 管理员,被分配了以下任意权限:

- 完全权限
- **Cloud Administrator, All** 角色
- **Session Recording‑FullAdmin, All** 角色

注意:

• 要使用不受限制的链接查看录制文件,用户必须输入理由。

#### 作为受限链接共享录制文件

要作为受限链接共享录制文件,请完成以下步骤:

- 1. 在云播放器中,打开并播放要共享的录制文件。
- 2. 在录制文件的播放页面上单击共享。此时将出现生成录制链接对话框。

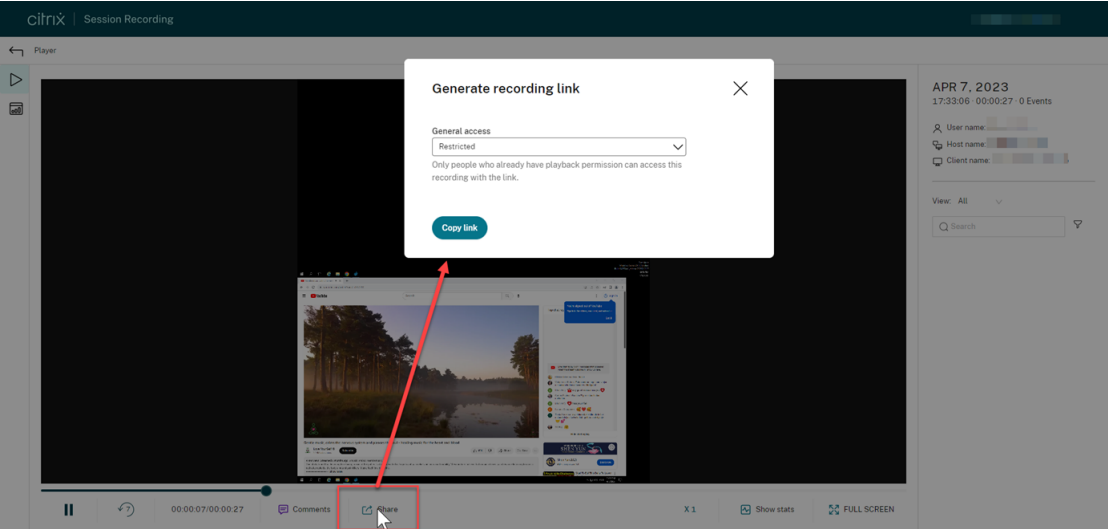

- 3. 从常规访问下拉列表中选择受限。
- 4. 单击复制链接。

单击复制链接后,将显示以下任一消息,分别指示操作成功或失败:

- 共享录制件的 **URL** 已复制到剪贴板
- 共享录制件 **URL** 失败
- 5. 与已经拥有播放权限的用户共享生成的 URL 链接。

通过将该链接粘贴到地址栏中,您可以跳转到复制该链接的位置。

作为不受限制的链接共享录制文件

要作为不受限制的链接共享录制文件,请完成以下步骤:

- 1. 在云播放器中,打开并播放要共享的录制文件。
- 2. 在录制文件的播放页面上单击共享。此时将出现生成录制链接对话框。
- 3. 从常规访问下拉列表中选择不限制。

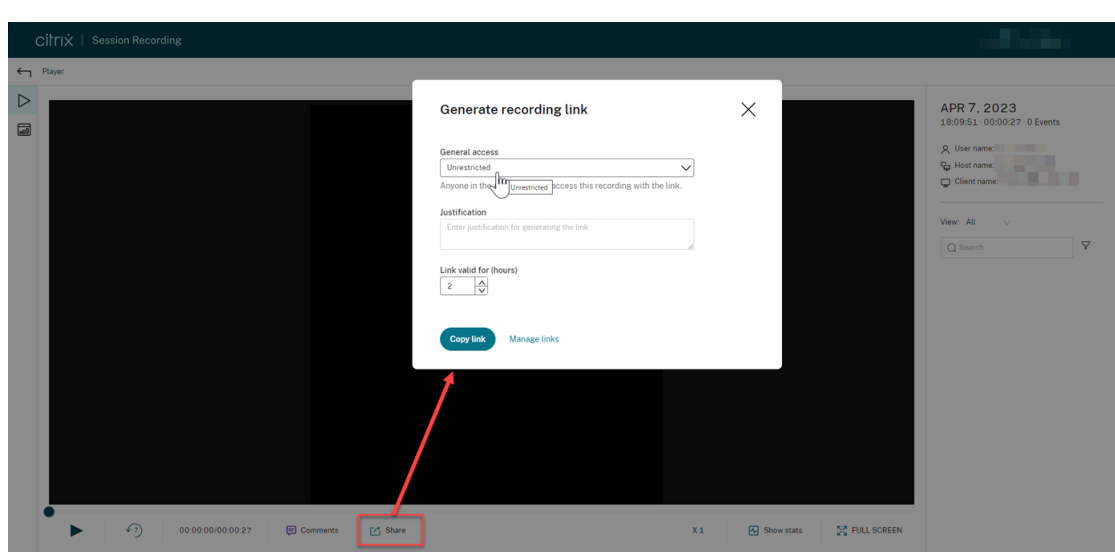

- 4. (可选) 输入共享录制文件的理由。
- 5. 为要生成的链接设置有效期。
- 6. 单击复制链接。

单击复制链接后,将显示以下任一消息,分别指示操作成功或失败:

- 共享录制件的 **URL** 已复制到剪贴板
- 共享录制件 **URL** 失败
- 7. 与您的 AD 域中的任何人共享生成的 URL 链接。

通过将该链接粘贴到地址栏中,您可以跳转到复制该 URL 链接的位置。

注意:

- 要使用不受限制的链接查看录制文件,用户必须输入理由。
- 生成不受限制的链接的操作记录在活动源的事件选项卡上。
- 对于不受限制的录制文件共享,您可以指定在生成不受限制的录制文件链接时是否向特定收件人发送 电子邮件通知。有关详细信息,请参阅通知。

#### 管理不受限制的链接

#### 查看哪些录制文件已作为不受限制的链接共享

要大致了解哪些录制文件已作为不受限制的链接共享,请查看所有录制件页面上的链接列。如果未显示链接列,请单击 要显示的列,然后选择链接。

# Session Recording 服务

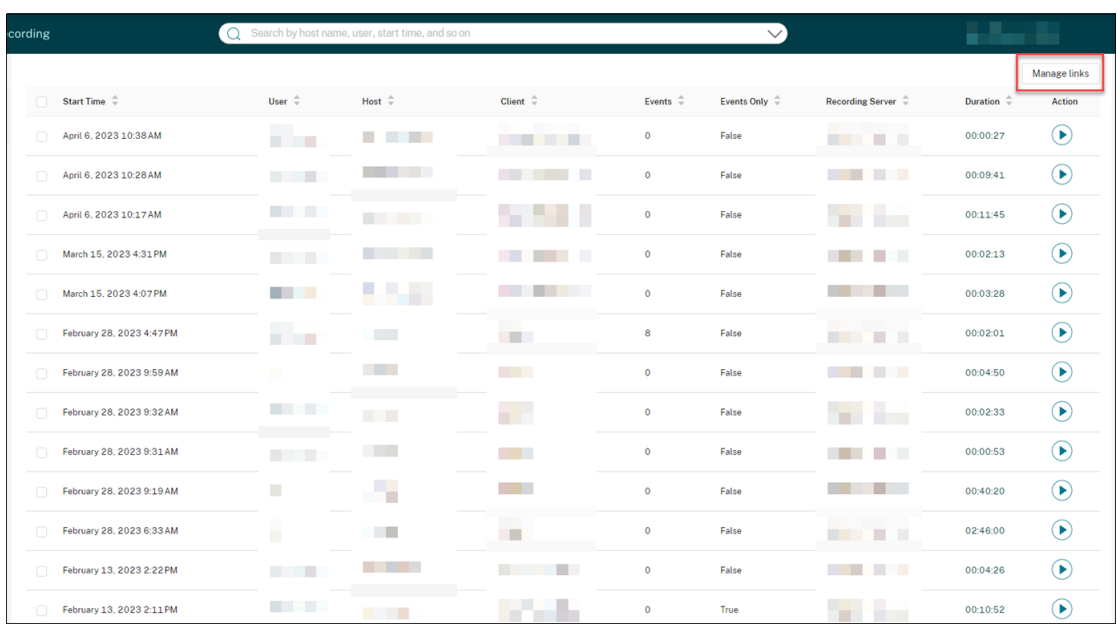

单击与录制文件对应的链接图标后,将显示有关为当前录制文件生成的不受限制的链接的详细信息,例如:

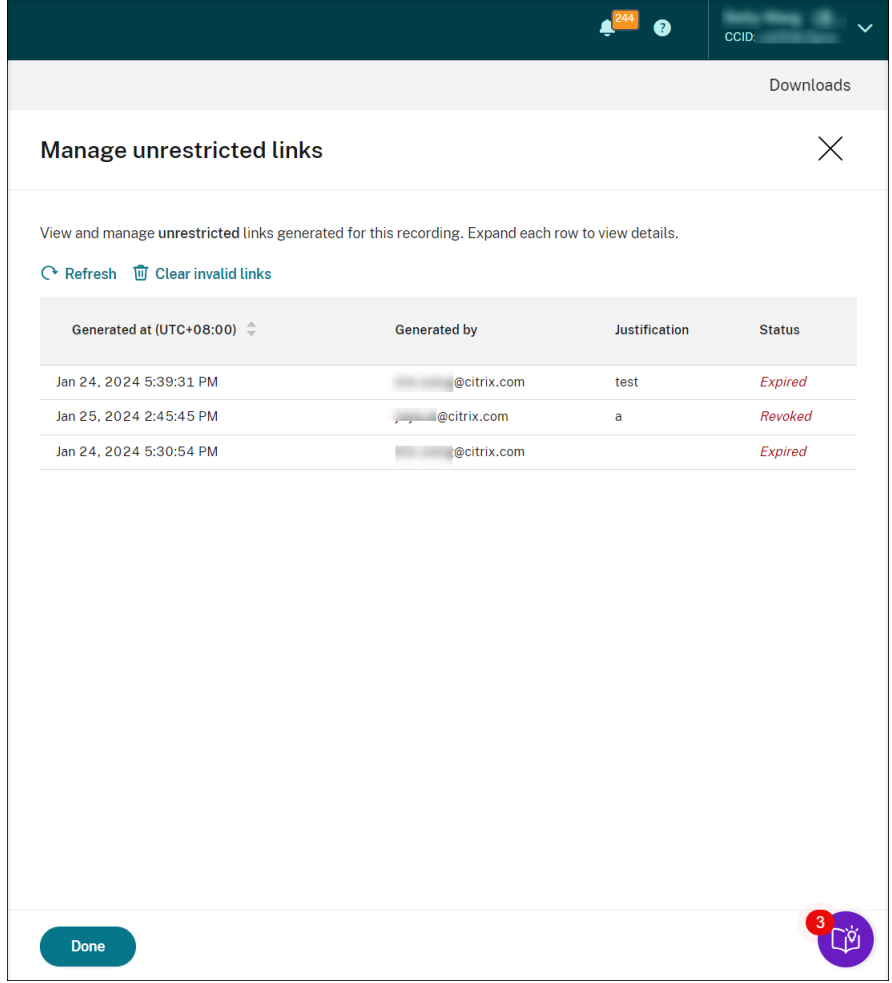

## 查看和管理特定录制文件的不受限制的链接

1. 打开管理不受限制的链接页面。

方法 1: 在所有录制件页面上, 单击特定录制文件旁边的链接列中的链接图标。

| cording |                             | Search by host name, user, start time, and so on<br>Q |                   |                      | $\vee$              |                          |                               | <b>WA9KL\Administrator</b> |                       |
|---------|-----------------------------|-------------------------------------------------------|-------------------|----------------------|---------------------|--------------------------|-------------------------------|----------------------------|-----------------------|
|         |                             |                                                       |                   |                      |                     |                          |                               |                            | Manage links $\times$ |
| $\Box$  | Start Time $\hat{=}$        | User $\hat{=}$                                        | Host $\hat{\div}$ | Client $\hat{=}$     | Events $\hat{\div}$ | Events Only $\hat{\div}$ | Recording Server $\hat{\div}$ | Duration                   | Action                |
| $\Box$  | April 6, 2023 10:38 AM      |                                                       |                   | linlin_s_MacBook_Pro | $\mathbf{0}$        | False                    |                               | 00:00:27                   | $\sigma^2$ 6          |
| $\Box$  | April 6, 2023 10:17 AM      |                                                       |                   | linlin_s_MacBook_Pro | $\bullet$           | False                    |                               | 00:11:45                   | $\sigma^2$ 2          |
| $\Box$  | February 28, 2023 9:32 AM   |                                                       |                   | <b>QHPLAY</b>        | $\mathbf 0$         | False                    | . .                           | 00:02:33                   | $\delta^2$ 1          |
| $\Box$  | November 30, 2022 3:01 PM   |                                                       |                   | APACPMD2221          | $\mathbf{1}$        | False                    | <b>THE REAL</b><br>. .        | 00:32:15                   | $o^{\circ}5$          |
| $\Box$  | September 21, 2022 11:37 AM | and the contract of                                   |                   | NKGWYUCHUNJ01        | $\mathbf 0$         | False                    |                               | 00:14:59                   | $\delta^0$ 1          |
|         |                             |                                                       |                   |                      |                     |                          |                               |                            |                       |
|         |                             |                                                       |                   |                      |                     |                          |                               |                            |                       |

方法 2: 在生成录制链接对话框中单击管理链接。

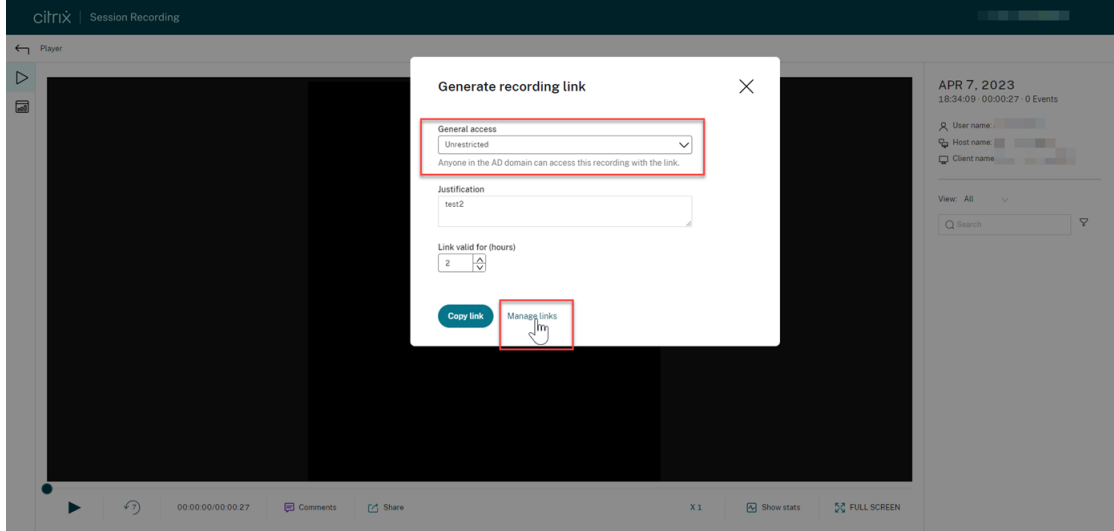

2. 在管理不受限制的链接页面上,展开每一行以查看有关为特定录制文件生成的不受限制的链接的详细信息。

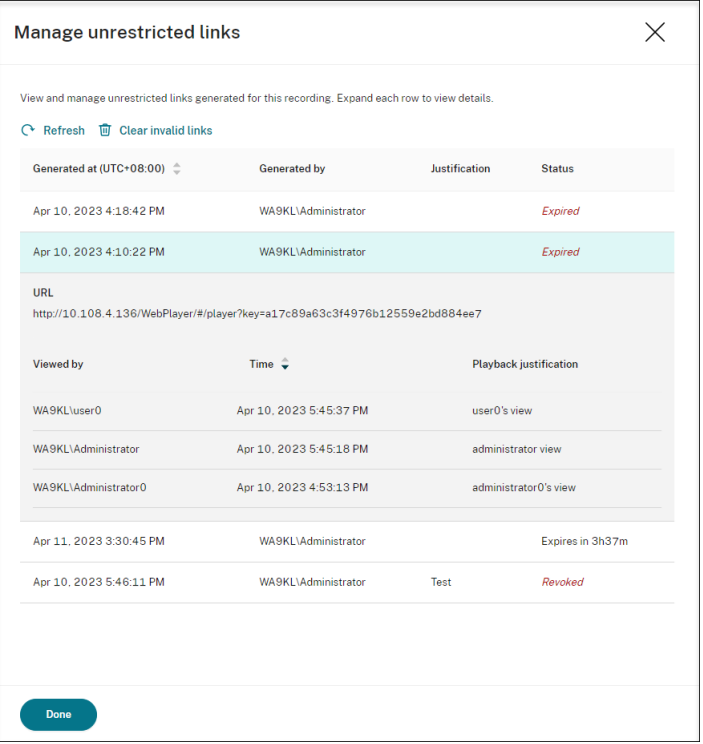

3.(可选)要撤消链接,请选择该链接,然后单击出现的撤消。

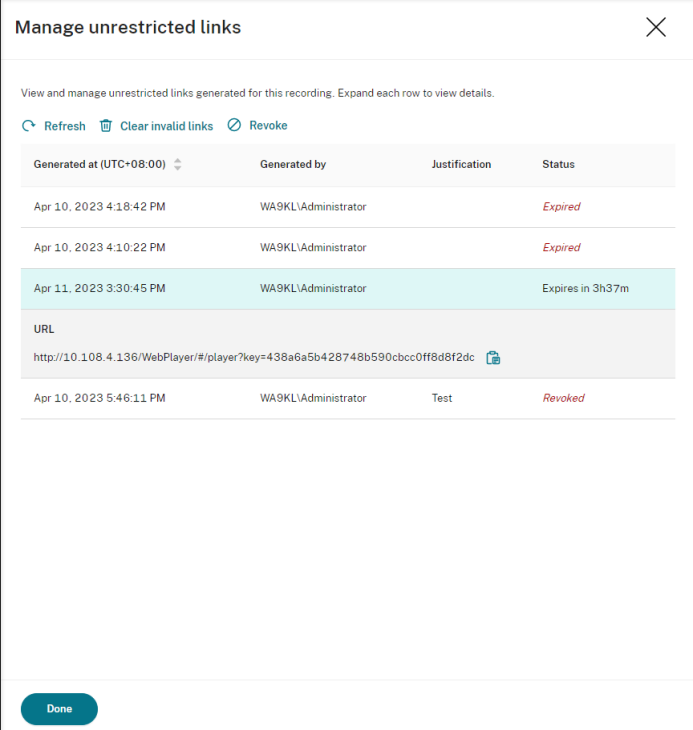

单击撤消后,系统会提示您确认该操作。

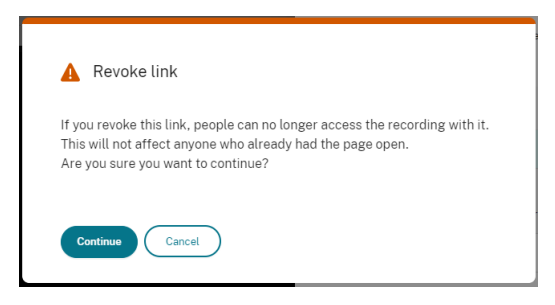

4.(可选)要删除已过期或已撤消的链接,请单击清除无效链接。

# 为站点指定播放器

July 24, 2023

## 概述

现在,您可以指定云端播放器、本地播放器或两者来播放站点的录制文件。默认情况下,云端播放器和本地播放器均处 于选中状态。

注意:

此功能仅适用于 Session Recording Server 2308 及更高版本。

本地播放器包括 Session Recording Player (Windows) 和 Session Recording Web 播放器。

## 配置

要指定可用于播放站点的录制文件的播放器,请完成以下步骤:

- 1. 在 Session Recording 服务的左侧导航栏中选择配置 **>** 服务器管理。
- 2. 单击目标站点的设置。此时将显示站点设置页面。

# Session Recording 服务

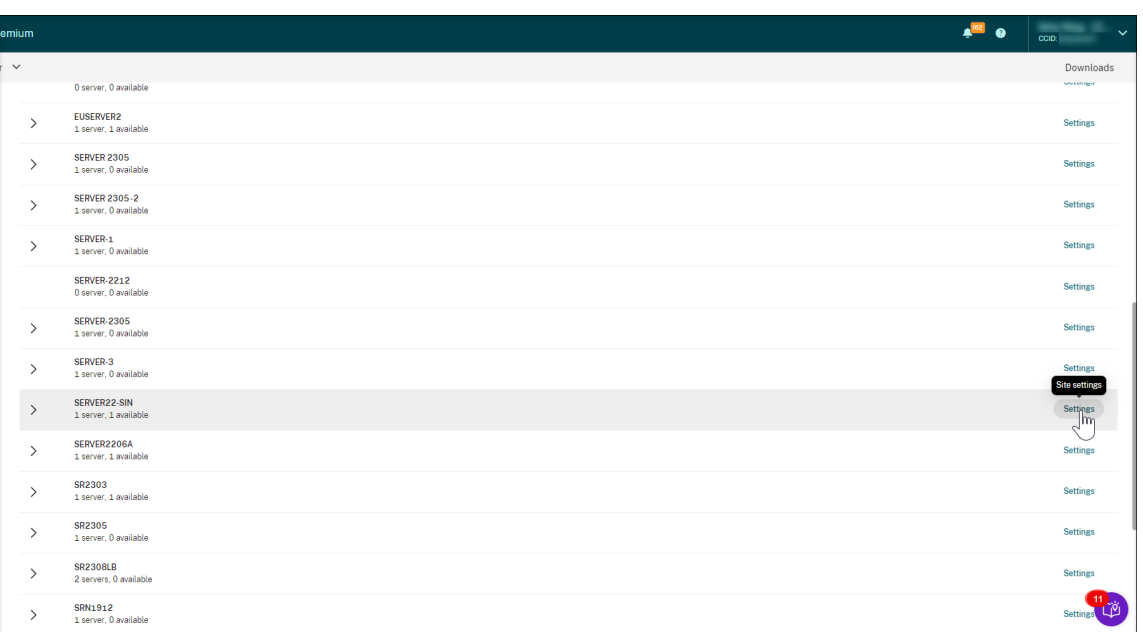

3. 在站点设置页面上,选择播放菜单。此时将显示播放器选择页面。默认情况下,这两个选项都处于选中状态。

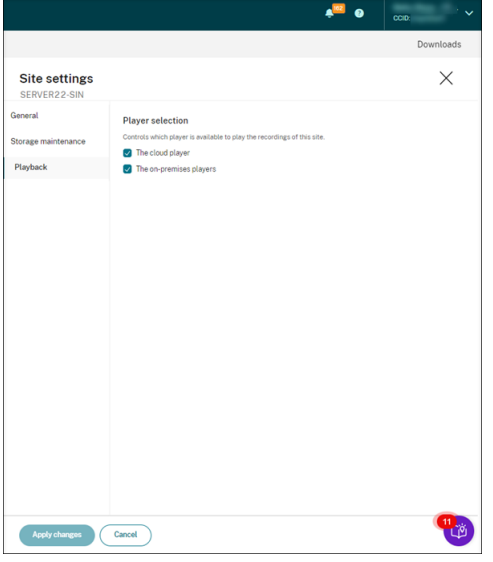

4. 根据需要选择至少一个选项,然后单击应用更改。例如,仅选择本地播放器:

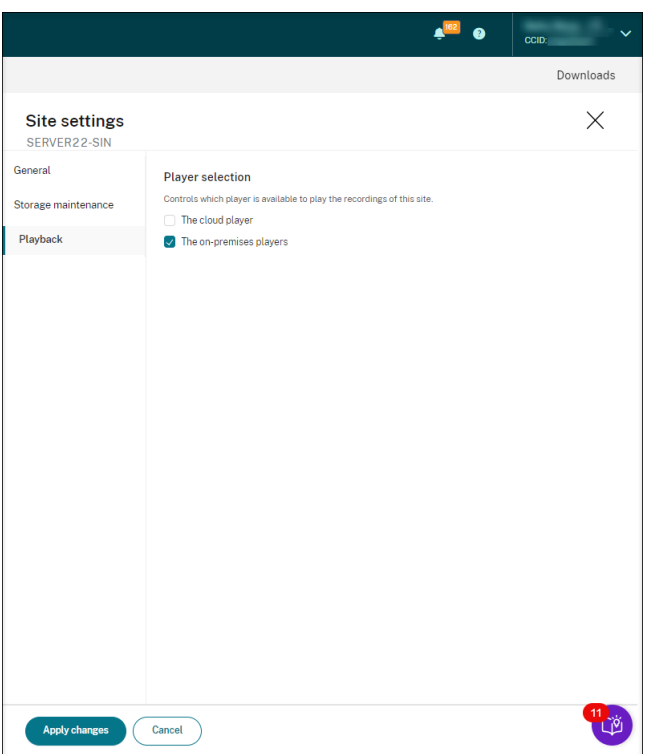

如果播放器处于禁用状态(未被选中)怎么办

• 如果禁用了云端播放器,无法播放某个站点的录制文件,来自该站点的录制文件的播放按钮将不可用,悬停时会 显示工具提示。

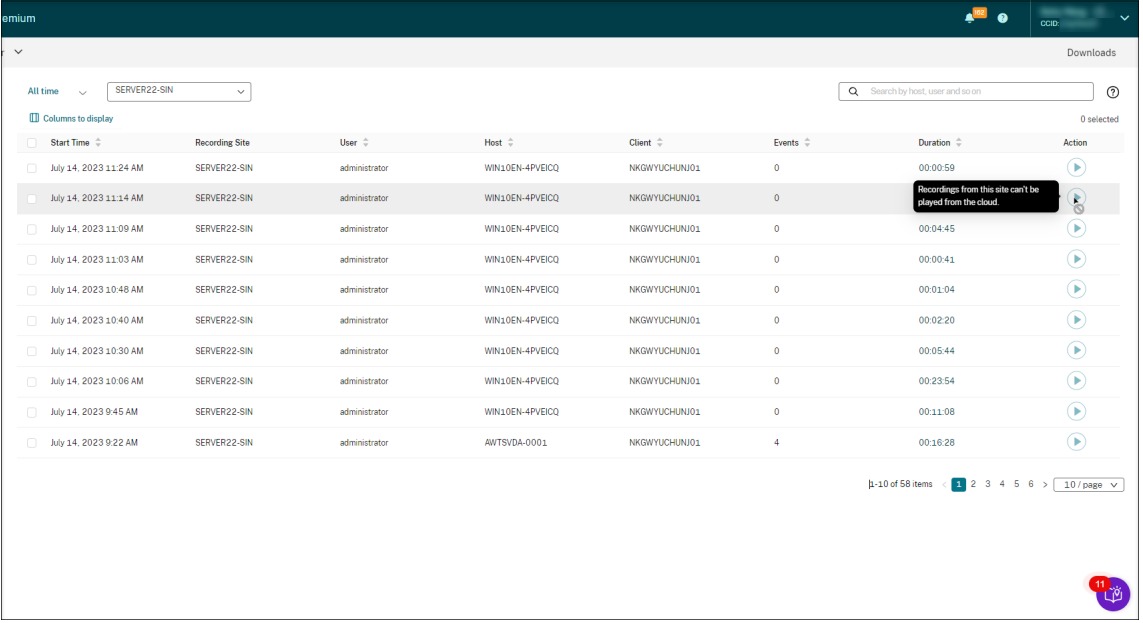

• 如果禁用了本地播放器,无法播放某个站点的录制文件,则在选择录制该站点时会提示您。提示消息显示为 "Recording playback has been disabled for this server in the current player"(当前播放器中已对此

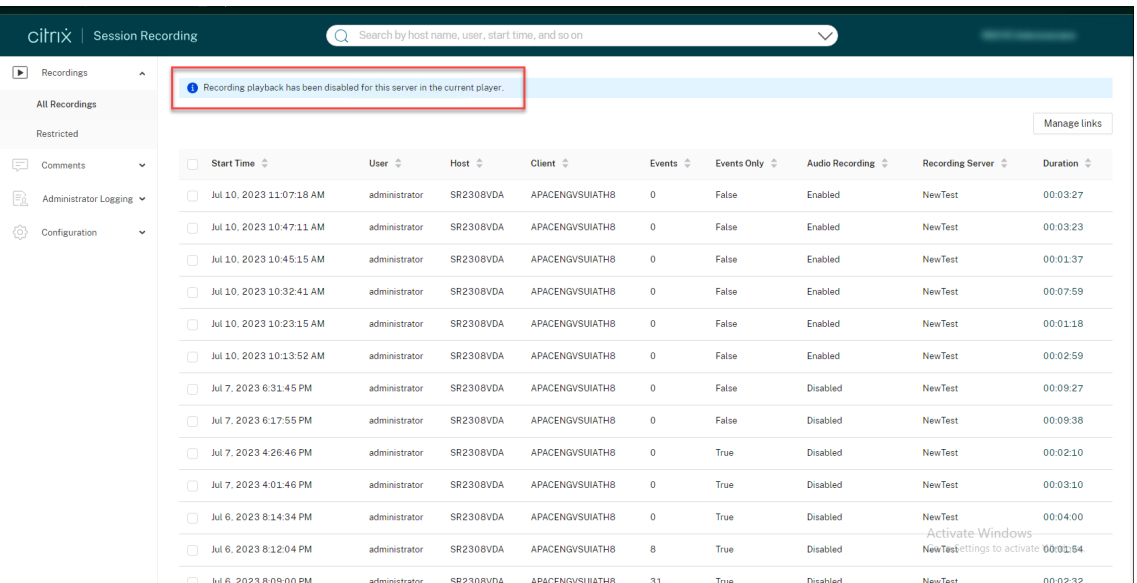

服务器禁用录制文件播放)。下面是本地 Session Recording Web 播放器中的提示消息示例:

同时,如果之前将站点的任何录制文件作为链接共享,则当观看者打开该链接以访问录制文件时,会出现播放不 可用消息。

突出显示空闲时间段

July 6, 2022

Session Recording 可以在播放器中录制空闲事件并突出显示空闲时段。

要 自 定 义 空 闲 事 件 功 能, 请 在 HKEY\_LOCAL\_MACHINE\SOFTWARE\Citrix\SmartAuditor\ SessionEvents 设置以下注册表项。

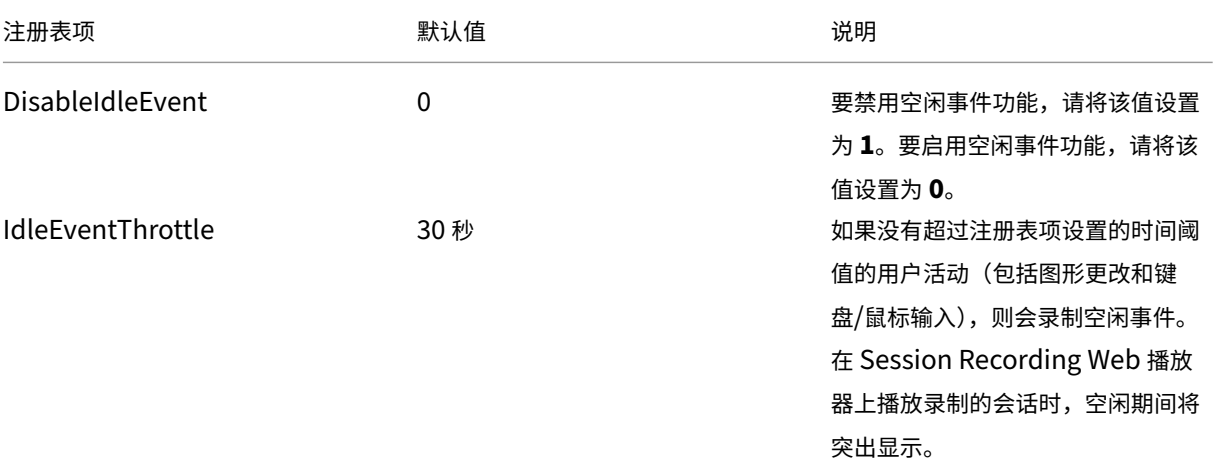

## Session Recording 服务

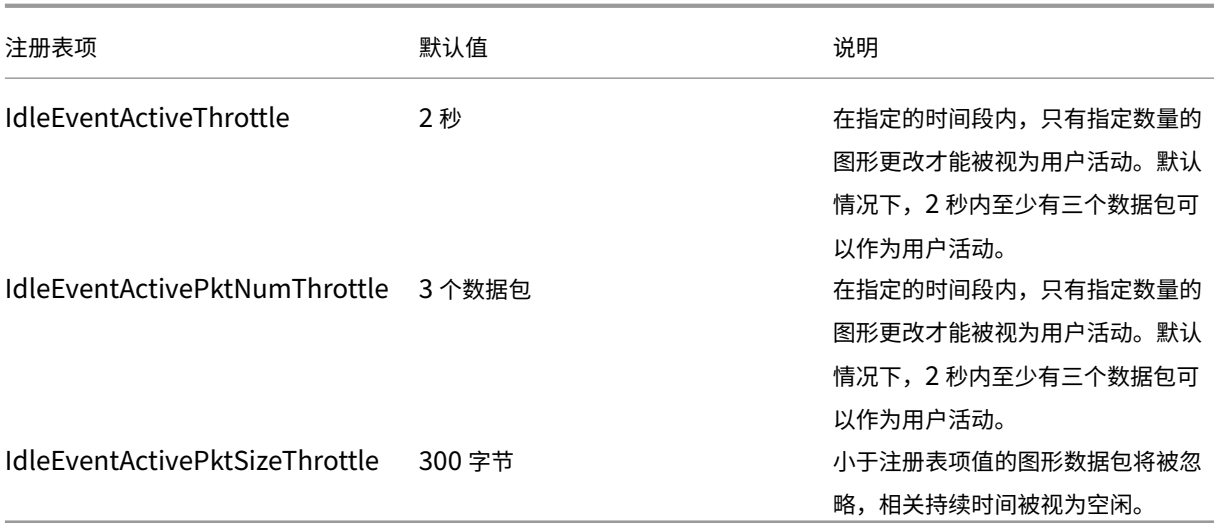

使用事件和评论

July 6, 2022

在播放页面的右侧窗格中,事件和评论过滤器可用。可以使用事件和评论来帮助您在 Web 播放器中浏览录制的会话。

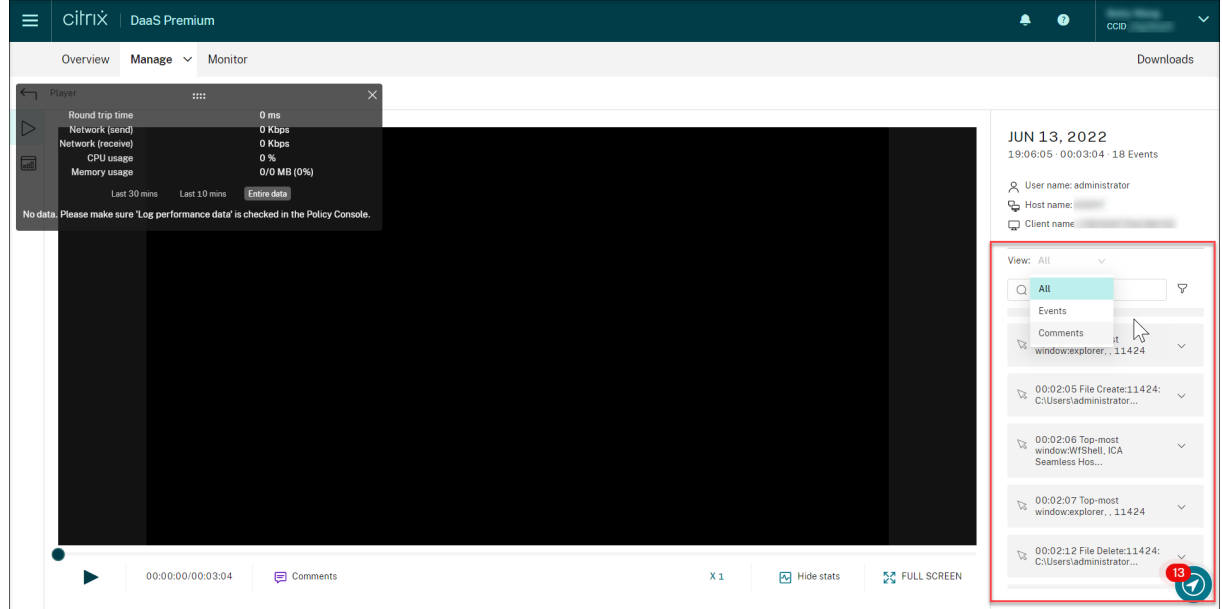

## 评论录制件

播放录制的会话时,可以单击 **Comments**(评论)播放器控件以留下评论并设置评论严重性。严重性包括 **Normal** (一般)、**Medium**(中等)和 **Severe**(严重)。"严重"和"中"评论分别用红色和橙色圆点指示。在会话播放期间,可

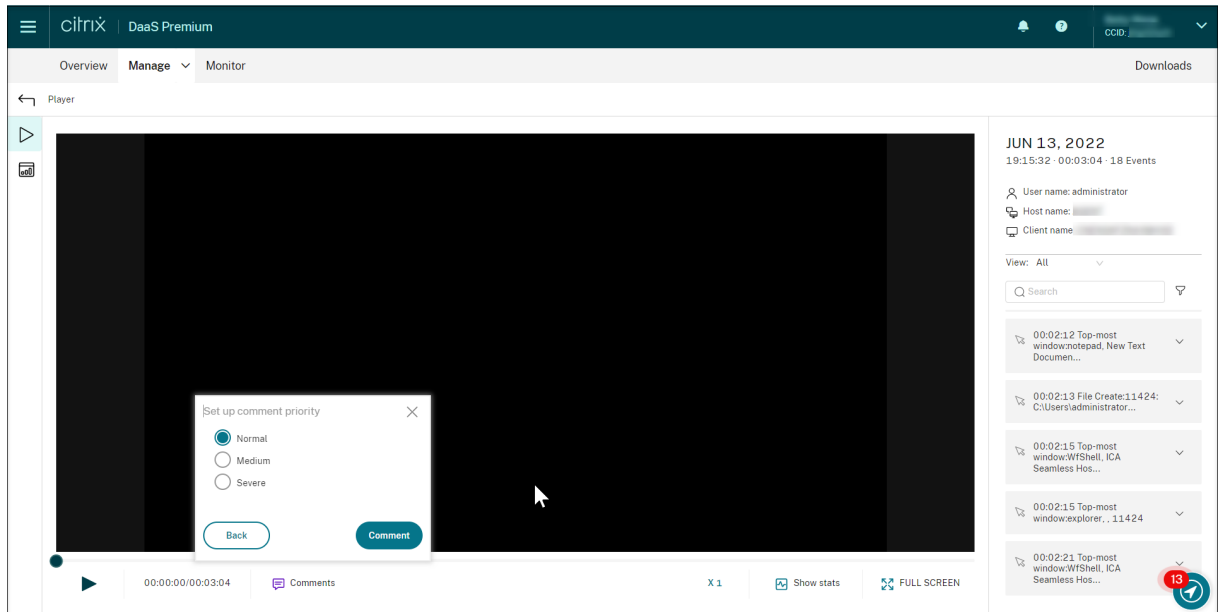

以查看有关录制件的所有评论。要删除您留下的评论,请刷新 Web 页面,展开评论,然后单击删除。

单击评论可以跳转到留下评论的位置。可以在我的评论页面上查看您的所有评论。

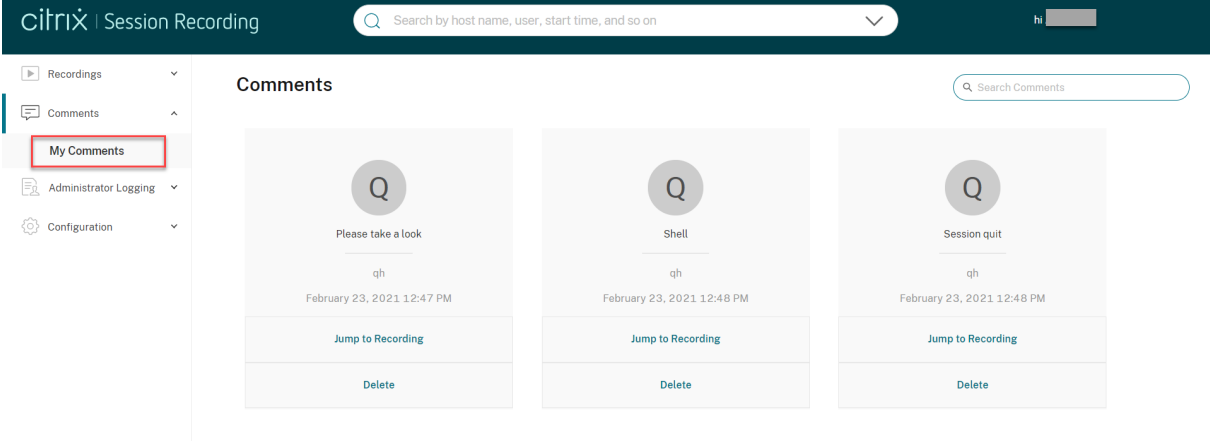

\*\* 注意

要使评论功能按预期运行,请清除 Session Recording Server 上的服务器管理器的添加角色和功能向导中的 **WebDAV** 发布复选框。

# Add Roles and Features Wizard

# Select server roles

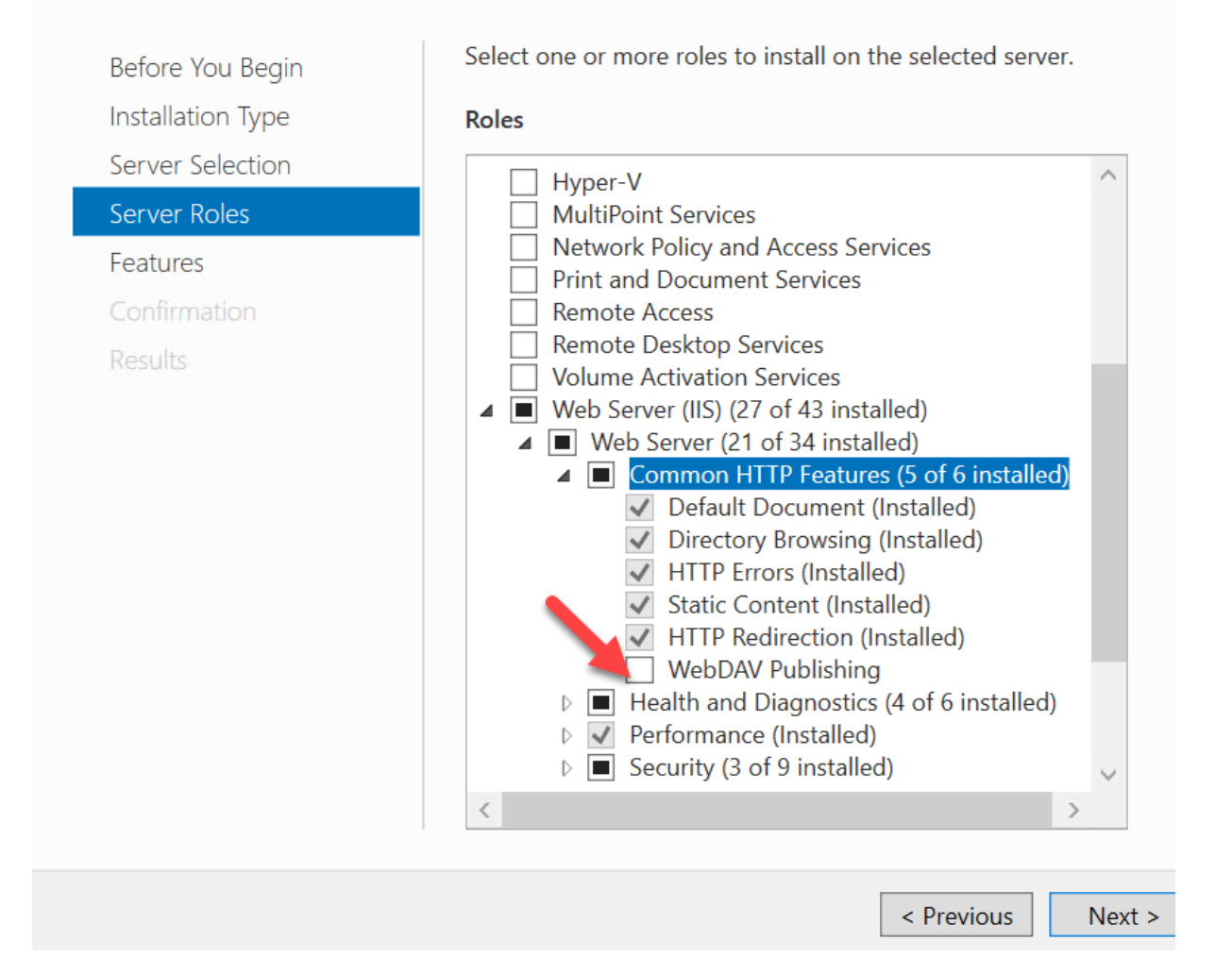

## 查看图形事件统计信息

## November 14, 2022

事件数据虚拟化适用于每个录制文件。它提供图形化的事件统计信息,以便您快速理解录制件中插入的事件。

要查看图形事件统计信息,请完成以下步骤:

- 1. 打开和播放录制件。
- 2. 在播放页面的左上角,单击统计信息图标。

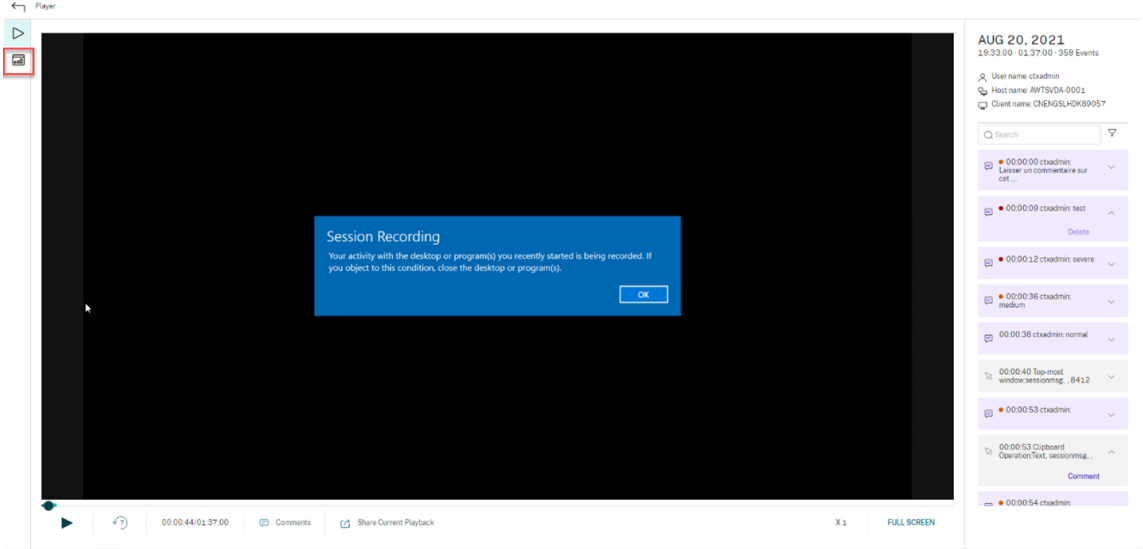

3. 在屏幕时间、文件传输、命令和事件选项卡之间切换以从不同的角度查看统计信息。

#### • 屏幕时间

屏幕时间选项卡允许您了解应用程序窗口处于焦点中(活动窗口)的累积时间。

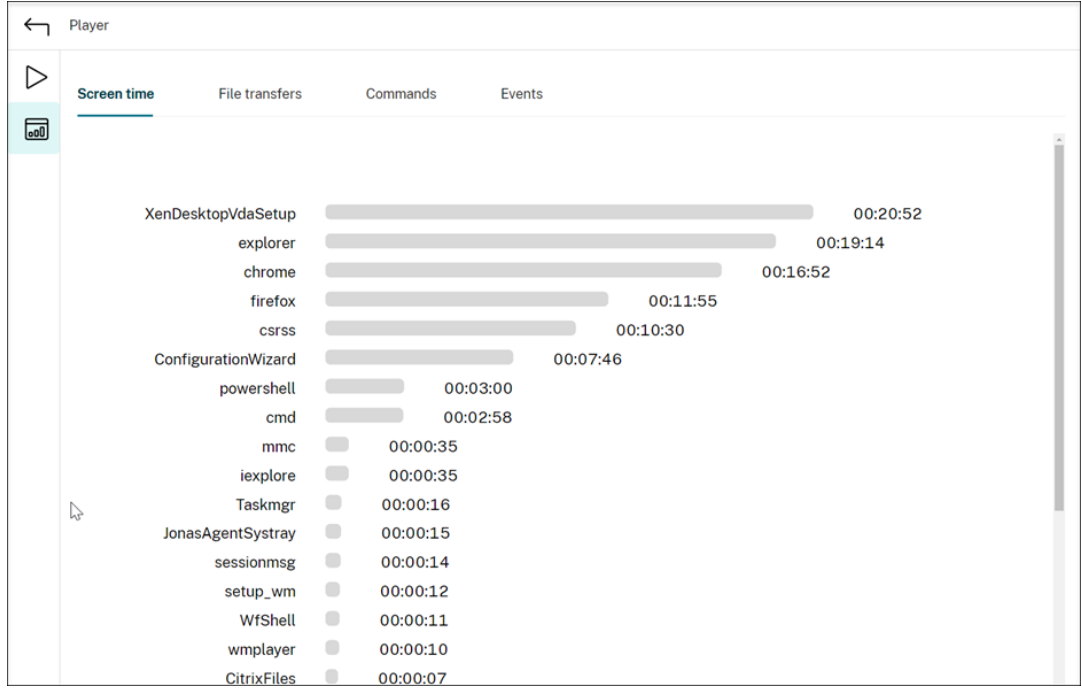

每个应用程序旁边都有一个水平时间条。单击该栏可以分别查看每次应用程序成为焦点和处于焦点中时的 启动时间和持续时间。可以通过指定除默认的全部选项外的持续时间范围来缩小搜索范围。例如:

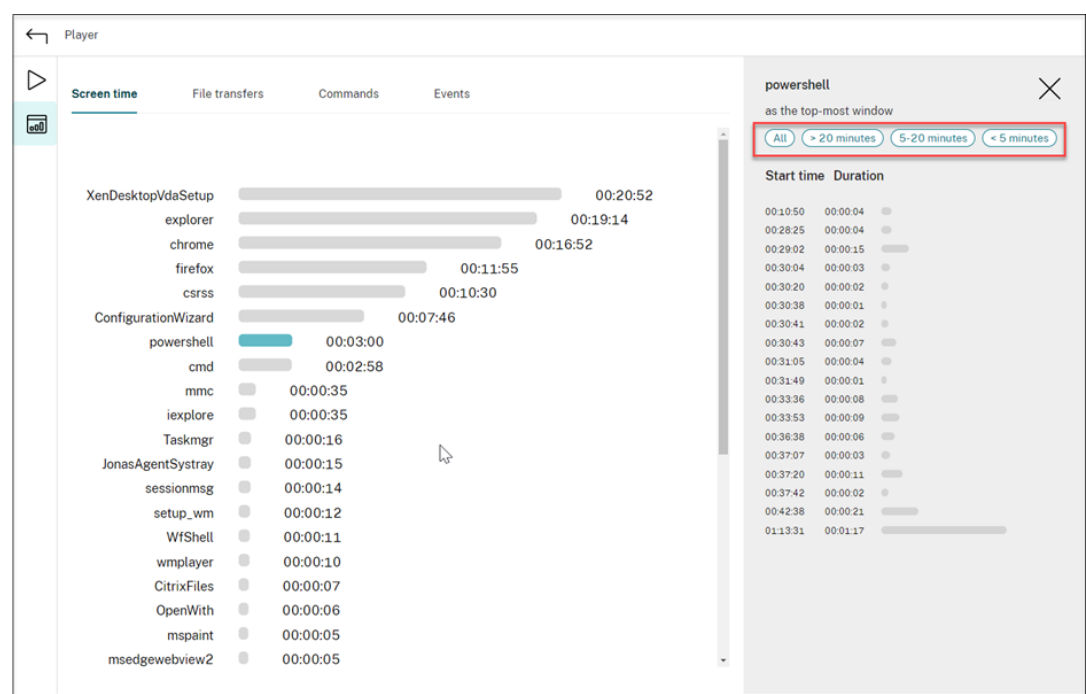

• 文件传输

文件传输选项卡提供与托管录制的会话的 VDA 与运行会话的客户端设备之间的双向文件传输有关的图形 统计信息。可以使用以下设置自定义虚拟化效果:

- **–** 时间粒度:每 **1** 分钟、每 **10** 分钟、每小时
- **–** 文件传输目标位置:所有传输、从主机到客户端的传输、从客户端到主机的传输
- **–** 传输的文件的数量或大小(字节或 MB)

X 轴表示 24 小时制系统中的绝对时间。

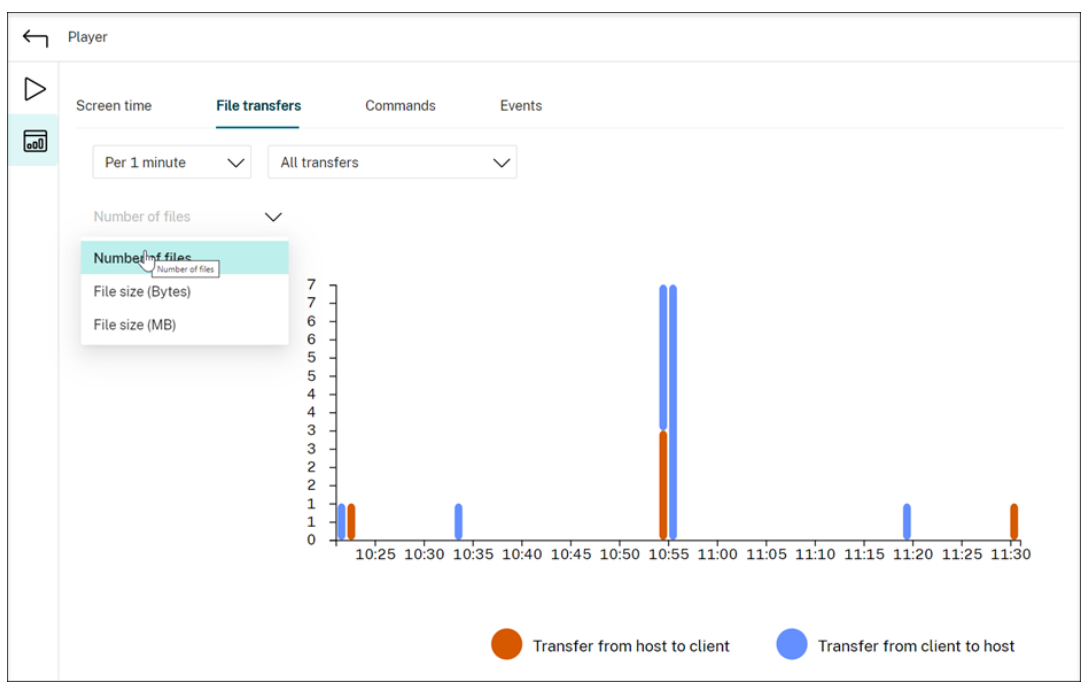

#### • 命令

命令选项卡显示在录制的会话期间运行的 CMD 和 PowerShell 命令。可以通过在自定义搜索中键入自定 义搜索,或者从保存的搜索中选择保存的搜索,来自定义数据显示。OR 逻辑运算符用于计算最终操作。

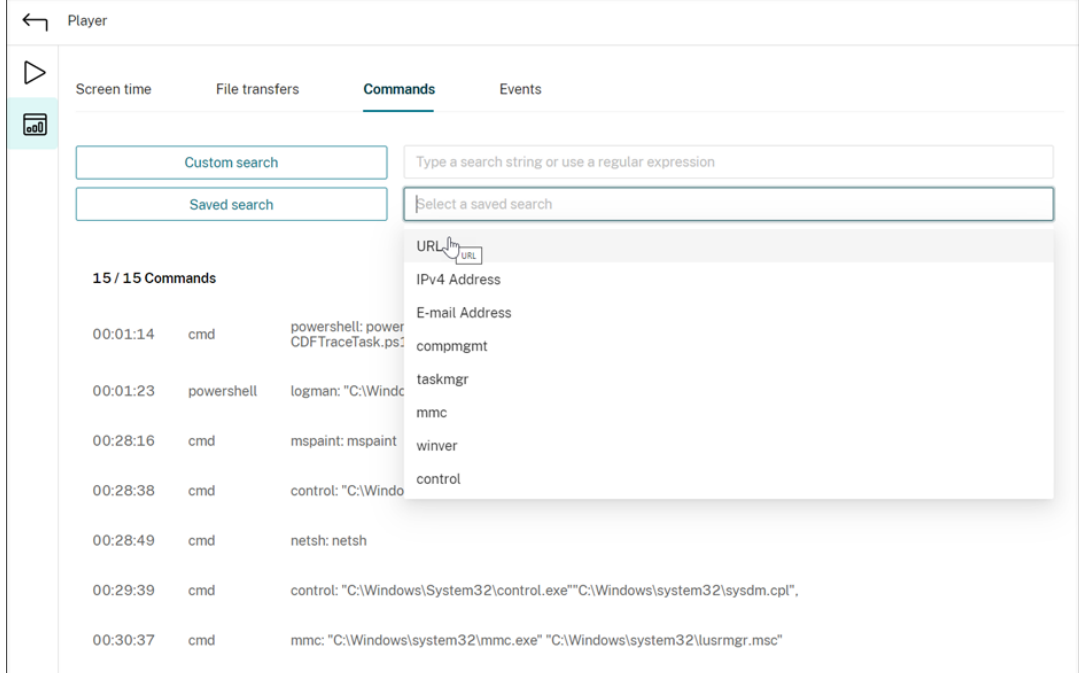

#### • 事件

事件选项卡显示录制的会话中的所有事件类型的份额和数量。

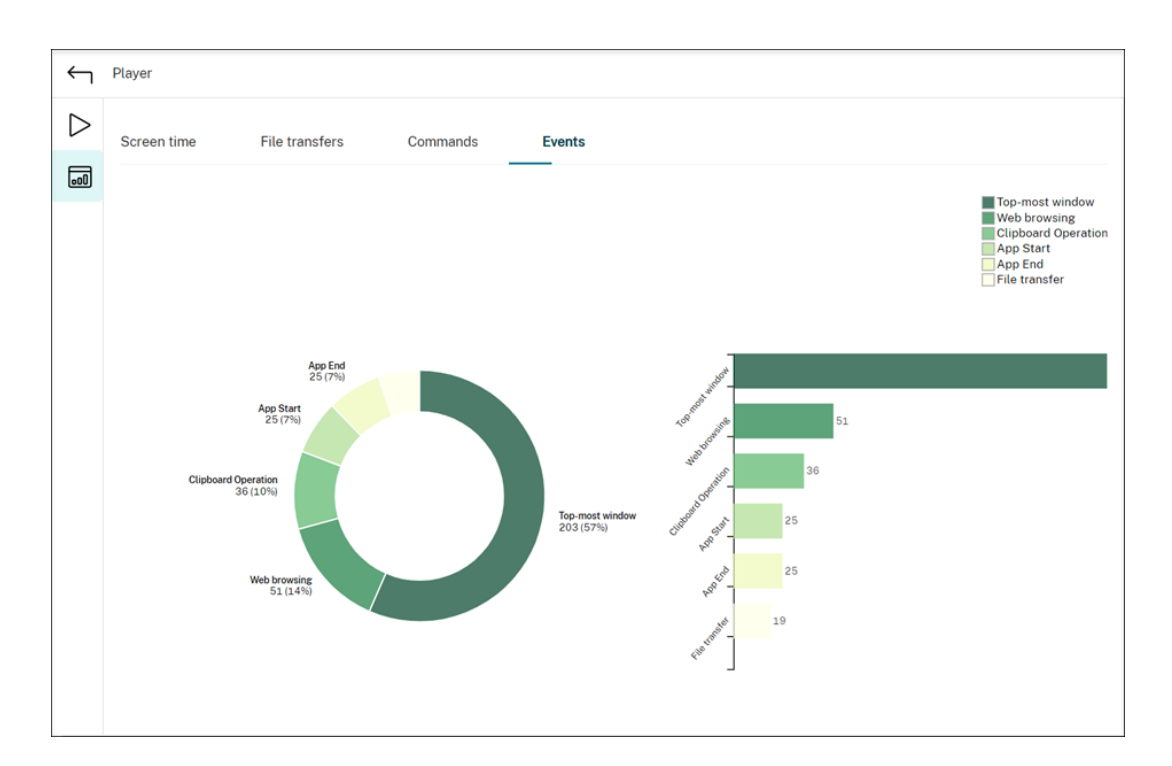

查看性能数据点

May 22, 2024

在播放过程中,您可以单击 **Show stats**(显示统计信息)控件在叠加层上查看与录制的会话相关的以下数据点:

- 往返时间
- 网络 (发送)
- 网络 (接收)
- CPU 使用率
- 内存使用率

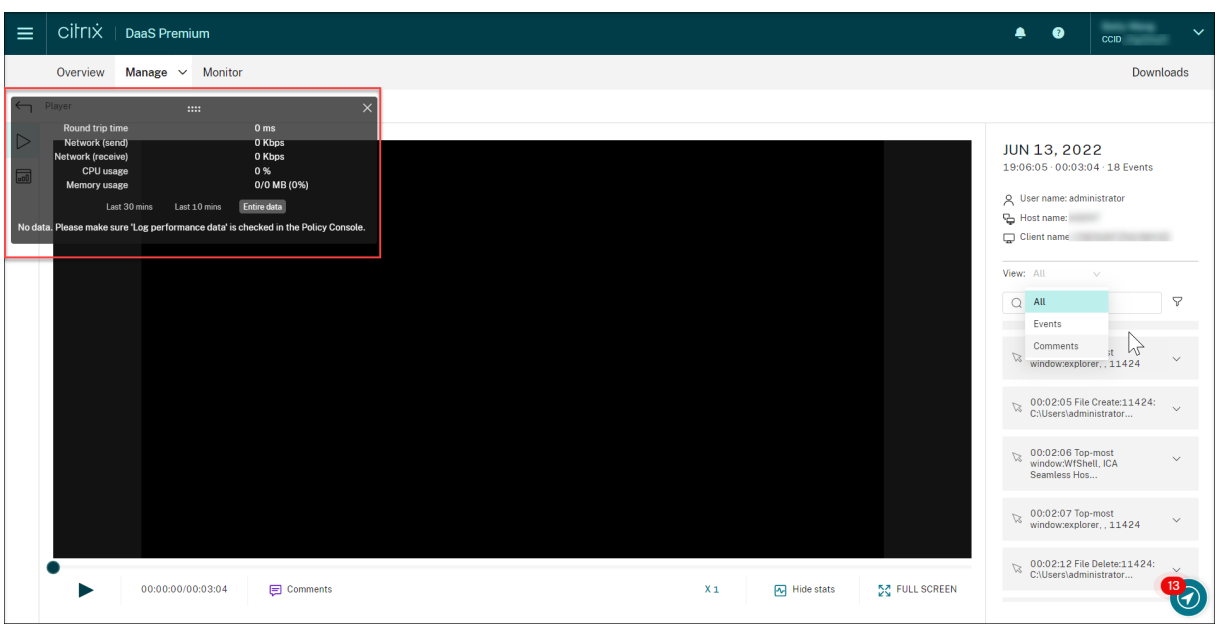

注意:

- Session Recording 每 15 秒收集一次往返时间,每秒收集一次其余数据点。
- 理论上而言,Session Recording 每五秒钟刷新一次往返时间数据。但是,由于收集周期的原因,往返时 间数据实际上每 15 秒刷新一次。
- Session Recording 每 5 秒钟刷新一次其余数据点,并在叠加层上显示其平均值。

## 叠加层是半透明的。您可以对其进行重新定位和隐藏。

- 要重新定位叠加层,请将鼠标悬停在八个点上,然后进行拖放。
- 要隐藏叠加层,请单击隐藏统计信息。

可以在创建事件检测策略时通过选择 **Log performance data**(记录性能数据)来启用叠加。有关详细信息,请参 阅配置事件检测策略。

[管理录制文件](https://docs.citrix.com/zh-cn/session-recording/service/configure/policies/event-detection-policies.html)

November 25, 2022

本部分内容提供有关以下内容的说明:

- 管理选定的录制文件
	- **–** 手动存档录制文件
	- **–** [手动删除录制文](https://docs.citrix.com/zh-cn/session-recording/service/manage-recordings/manage-selected-recordings.html)件
- 按计[划管理录制文件](https://docs.citrix.com/zh-cn/session-recording/service/manage-recordings/manage-selected-recordings.html#archive-recordings-manually)

**–** 按计划存档和删除录制文件

管理选定[的录制文件](https://docs.citrix.com/zh-cn/session-recording/service/manage-recordings/manage-recordings-on-schedule.html#archive-and-delete-recordings-on-schedule)

November 23, 2022

可以选择要手动存档和删除的目标录制文件。

## 手动存档录制文件

要手动存档录制文件,请执行以下操作:

- 1. 在 Session Recording 服务的左侧导航栏中选择录制件 **>** 所有录制件。
- 2. 选择一个或多个目标录制文件。
- 3. 单击存档。

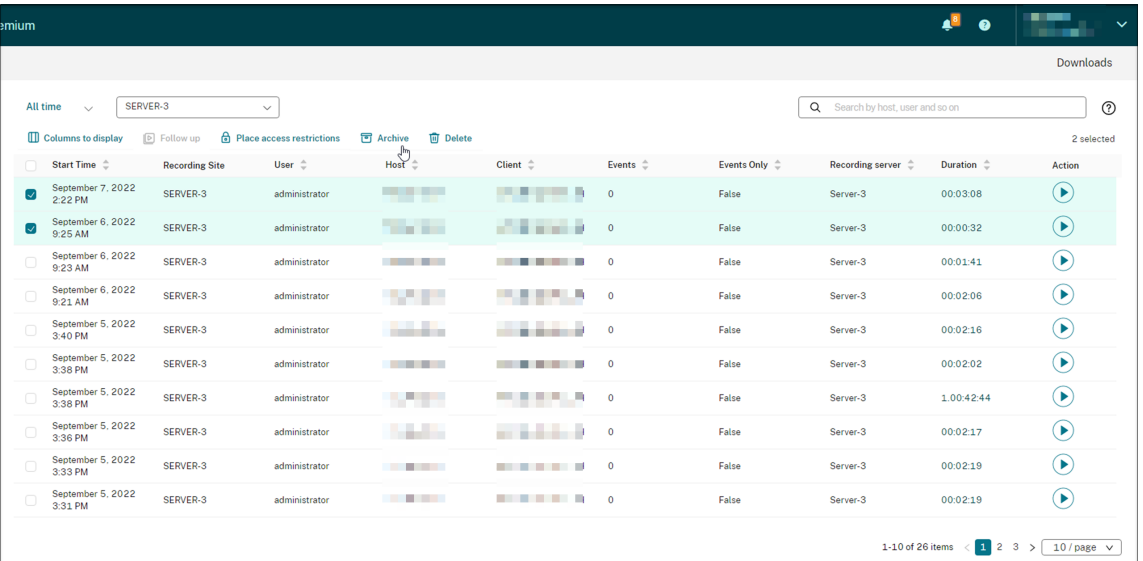

注意:

只有具有以下角色的 Citrix Cloud 管理员才能存档录制文件:

- 完全权限
- **Cloud Administrator, All** 角色
- **Session Recording‑FullAdmin, All** 角色
- **Session Recording‑PrivilegedPlayerAdmin, All** 角色

如果存档录制文件未成功完成,则在执行存档操作后的第一个 24 小时内无法播放或删除录制文件。

一个会话可以产生多个录制文件。只能存档完整录制的会话的录制文件。

如果您选择了某个会话的任意录制文件,同一会话的所有其他录制文件也将被存档。

一次可以选择一个或多个要存档的录制文件。存档录制文件时,可以选择将录制文件移动到与最初存储这些文件不同的 位置。

- 如果将录制文件移动到同一 Session Recording Server 上的其他位置,请授予"系统"和"网络服务"帐户 读取和写入存档的录制文件的权限。
- 如果将录制文件移动到 UNC 路径,请授予站点中的所有计算机帐户读取和写入存档的录制文件的权限。

手动删除录制文件

要手动删除录制文件,请执行以下操作:

- 1. 在 Session Recording 服务的左侧导航栏中选择录制件。
- 2. 在所有录制件、已存档或受限页面中查找一个或多个目标录制文件。
- 3. 单击删除。

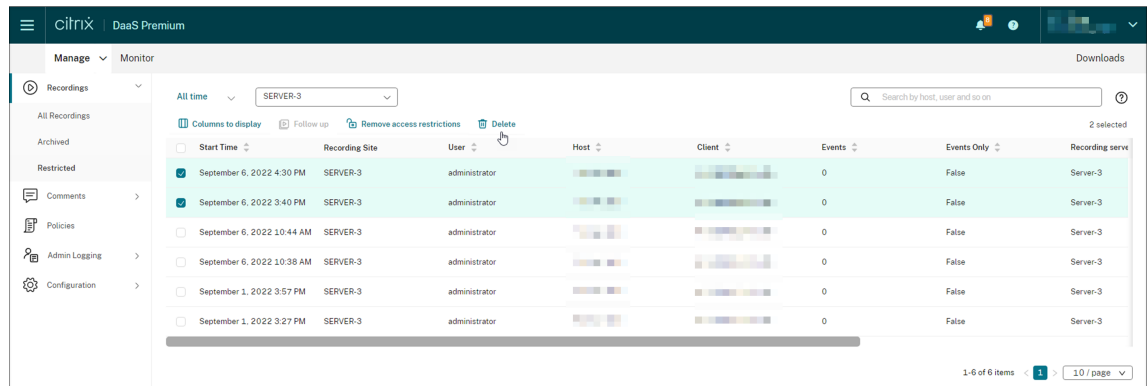

注意:

只有具有以下角色的 Citrix Cloud 管理员才能删除录制文件:

- 完全权限
- **Cloud Administrator, All** 角色
- **Session Recording‑FullAdmin, All** 角色
- **Session Recording‑PrivilegedPlayerAdmin, All** 角色

一个会话可以产生多个录制文件。只能删除完整录制的会话的录制文件。

如果您选择了某个会话的任意录制文件,同一会话的所有其他录制文件也将被删除。

一次可以选择一个或多个要删除的录制文件。删除录制文件时,可以选择同时删除录制文件和数据库记录。

# 按计划管理录制文件

May 9, 2023

可以安排站点级任务,以便定期自动存档和删除录制文件。

注意:

只有以下角色的 Citrix Cloud 管理员才能安排任务:

- 完全权限
- **Cloud Administrator, All** 角色
- **Session Recording‑FullAdmin, All** 角色

## 按计划存档和删除录制文件

- 1. 在 Session Recording 服务的左侧导航栏中选择配置 **>** 服务器管理。
- 2. 单击目标站点旁边的省略号 (⋯)。

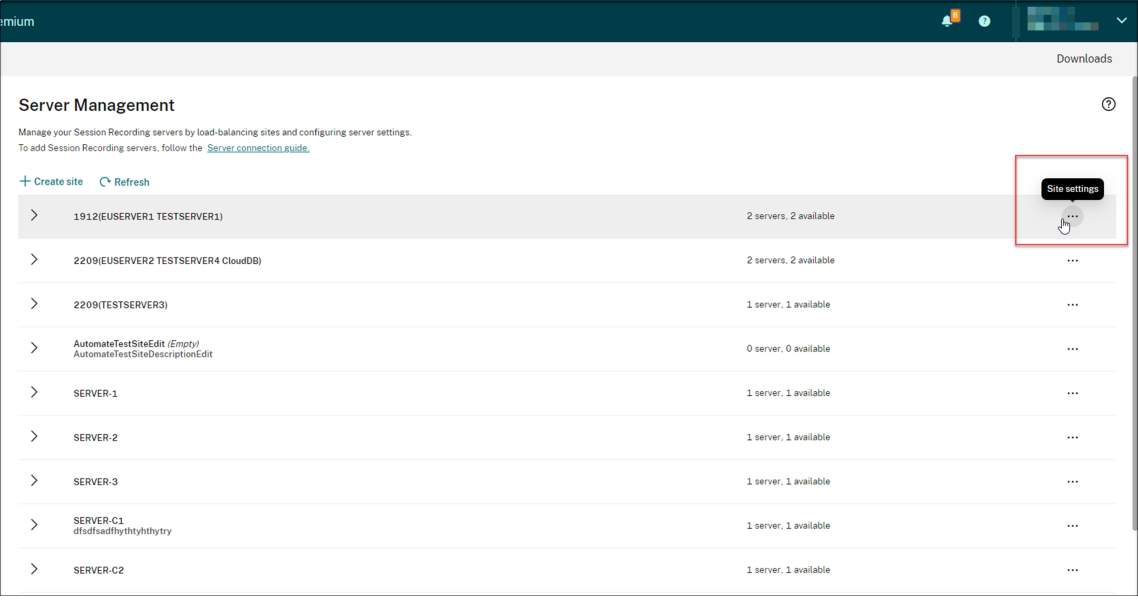

3. 在站点设置页面上,选择存储维护。

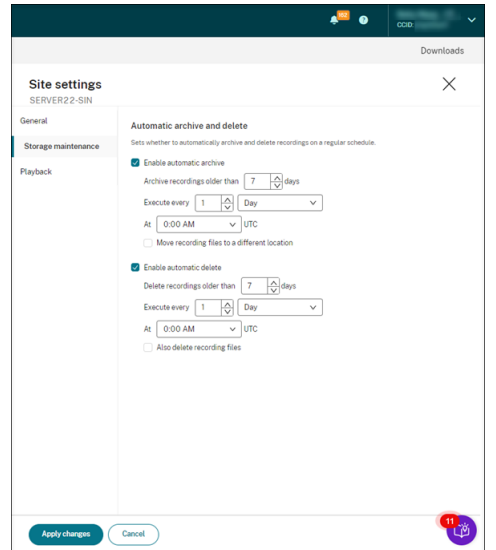

## 4. 根据需要安排任务,然后单击应用更改。

注意:

您为自动存档和删除设置的时间必须晚于为云客户端自动升级设置的时间。否则,自动存档和删除可能会 失败。

## 管理员日志记录

## May 9, 2023

使用 Session Recording Server 2204 或更高版本,您可以通过 Session Recording 服务查询管理员日志记录数 据。

注意:

如果您将 SQL Server 与 Session Recording Server 安装在同一台计算机上,管理员日志记录数据可能不可 用,并且会显示无可用数据消息。为确保您可以查看管理员日志记录数据,请将 **NT AUTHORITY\SYSTEM** 用 户添加到您的 Session Recording 数据库中,并为其分配 **db\_owner** 权限。

## Session Recording 服务

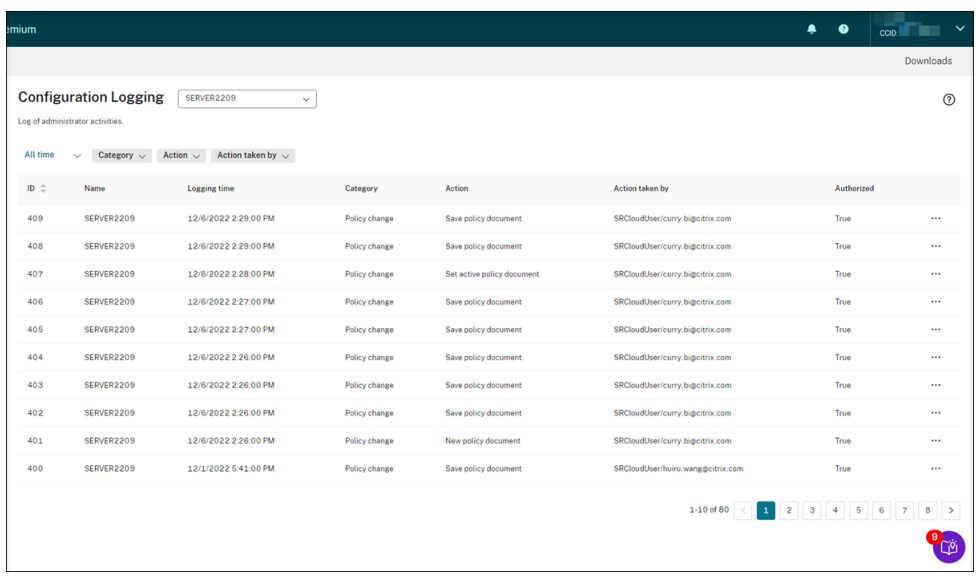

具有完全访问权限的管理员可以查看管理员日志记录。要授予完全访问权限,请转到 Citrix Cloud 中的 **Identity and Access Management**(身份识别和访问管理)。

如果您选择的站点包含版本 2204 之前的 Session Recording Server, 则会显示以下横幅,并且没有可用的数据。

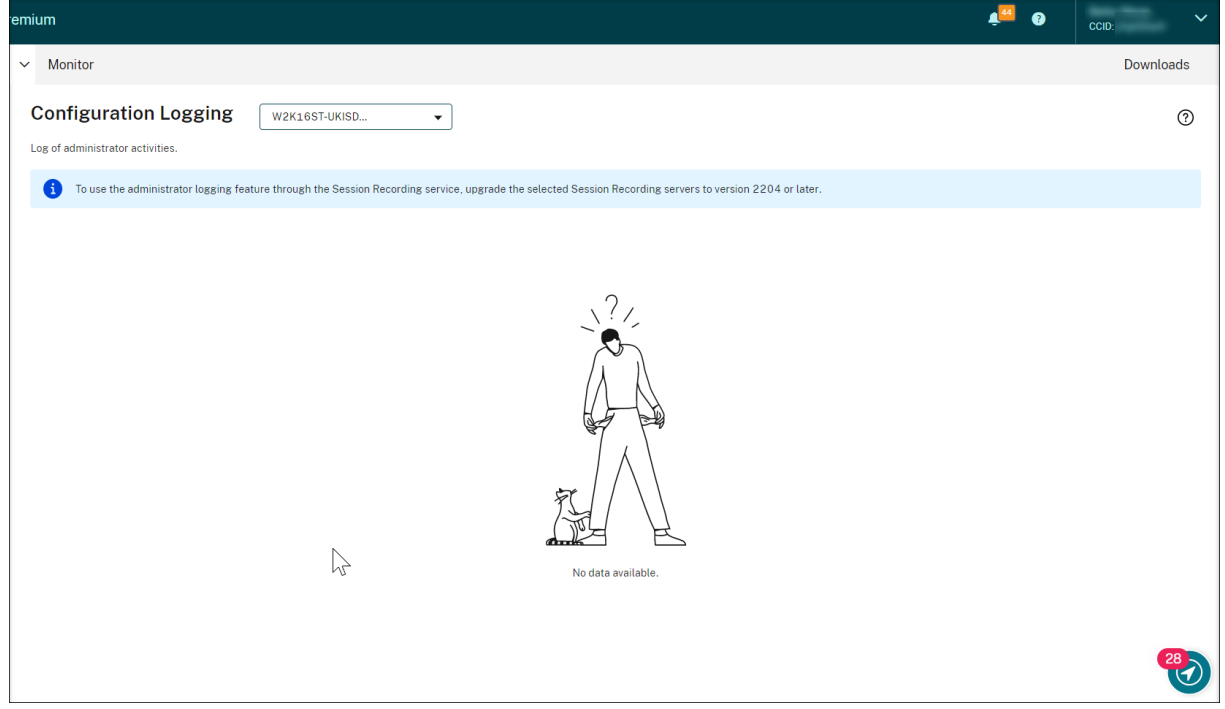

## 日志记录数据概述

管理员日志记录数据包括:

• 配置日志记录

- 录制原因日志记录
- 播放日志记录

可以选择多个 Session Recording Server 站点以查看日志。

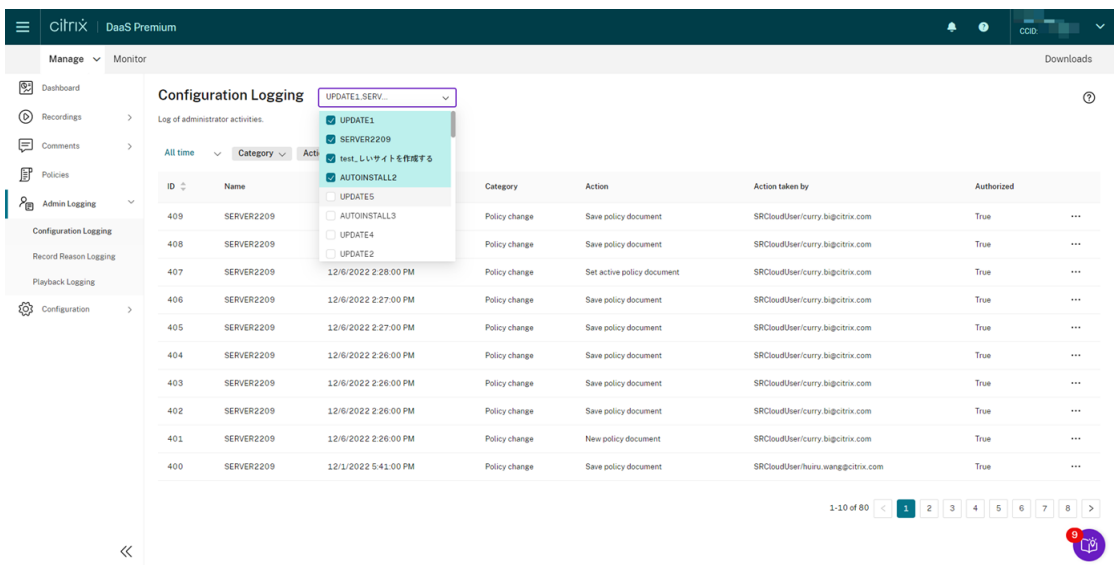

单击三个点(省略号)以查看每个日志的详细信息。

### 配置日志记录

本部分内容记录下列管理员活动:

- 策略更改 ‑ 对 Session Recording 策略控制台或 Citrix Director 上的策略所做的更改
- 服务器配置更改 ‑ Session Recording Server 属性中的更改
- 日志读取 未经授权尝试访问管理员日志记录数据

可以使用日志记录时间、类别、操作和操作执行者过滤器来缩小搜索范围。两个过滤器之间使用"AND"运算符来计算 搜索操作。

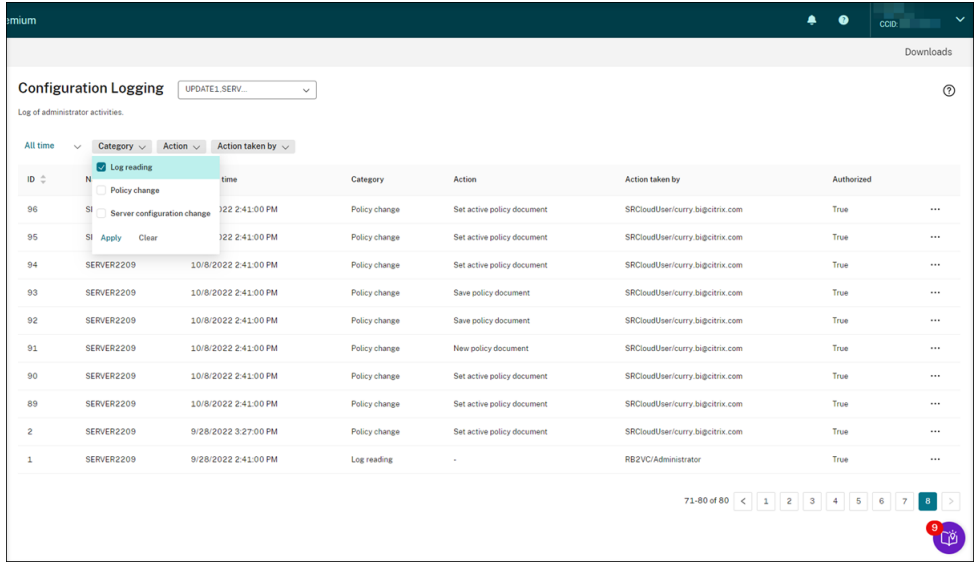

要记录管理员活动,请完成以下步骤以在 Session Recording Server 上启用管理员日志记录。

- 1. 在 Session Recording 服务的左侧导航栏中选择配置 **>** 服务器管理。
- 2. 查找您的 Session Recording Server。
- 3. 单击与每台 Session Recording Server 对应的齿轮图标。
- 4. 在服务器设置页面上,从左侧导航栏中选择日志记录,然后选择启用管理员日志记录。

如果选择启用强制阻止,则在日志记录失败时将阻止以下活动。也会记录具有事件 ID 6001 的系统事件:

- 在 Session Recording 策略控制台或 Citrix Director 中对录制策略所做的更改
- **Session Recording Server** 属性中的变更

强制阻止设置不会影响会话的录制。

提示:

您可以通过 Session Recording 服务和 Session Recording Server 属性启用管理员日志记录。有关通过 **Session Recording Server** 属性启用管理员日志记录的信息,请参阅禁用或启用管理员日志记录。

您还可以配置管理员日志记录服务帐户以增强安全性。

#### 录制原因日[志记录](https://docs.citrix.com/zh-cn/session-recording/current-release/administrator-logging.html#configure-an-administrator-logging-service-account)

#### 本部分内容记录哪些策略触发了录制。
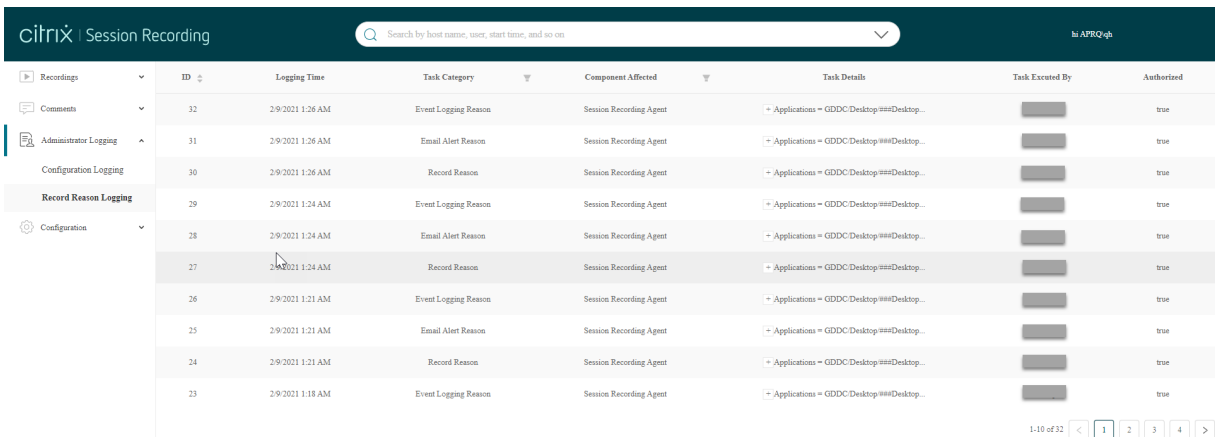

要启用此功能,请在 Session Recording Server 上同时启用管理员日志记录和录制原因日志记录。如果未选择启用 管理员日志记录,则启用录制原因日志记录不会生效。

有关启用录制原因日志记录的信息,请参阅禁用或启用录制原因日志记录。

#### 播放日志记录

本部分记录与播放相关的操作。单击三个点(省略号)以查看每个日志的详细信息。

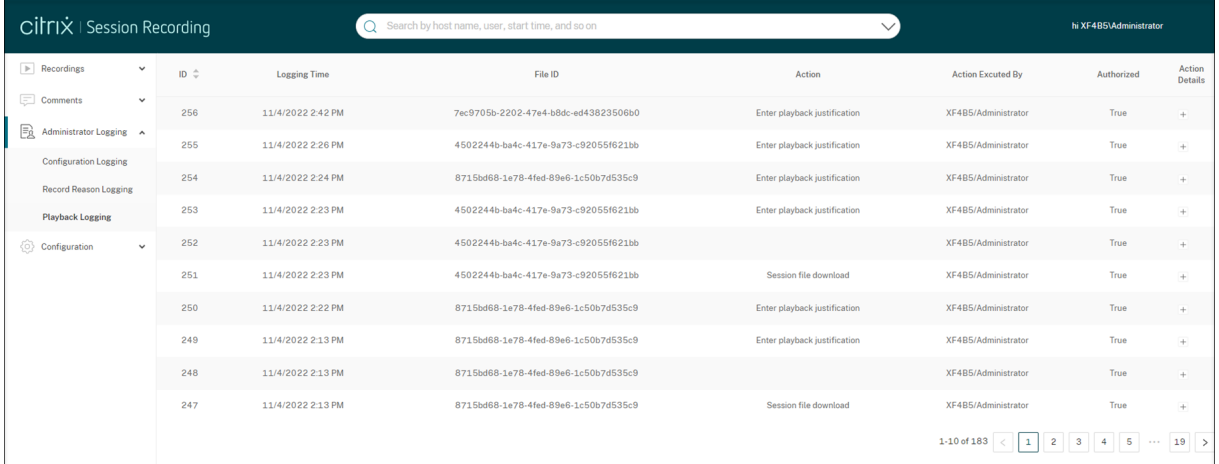

要记录播放理由,请在您的 Session Recording Server 上同时启用管理员日志记录和播放理由日志记录。如果禁用 了管理员日志记录,启用播放理由日志记录不会生效。

注意:

播放理由日志记录仅适用于 Session Recording Server 2212 及更高版本。如果您选择的站点包含早于 2212 版本的 Session Recording Server,该站点中的任何服务器都无法使用播放理由日志记录启用程序。

管理控制板

May 27, 2024

概述

Session Recording 管理控制板可帮助您深入了解您的系统。它可以让您监视系统的各个方面,包括:

- 服务器状态
- 录制成功率
- 存储消耗
- 会话统计信息
- 客户端设备信息

有关示例控制板,请参见以下屏幕截图:

## Session Recording 服务

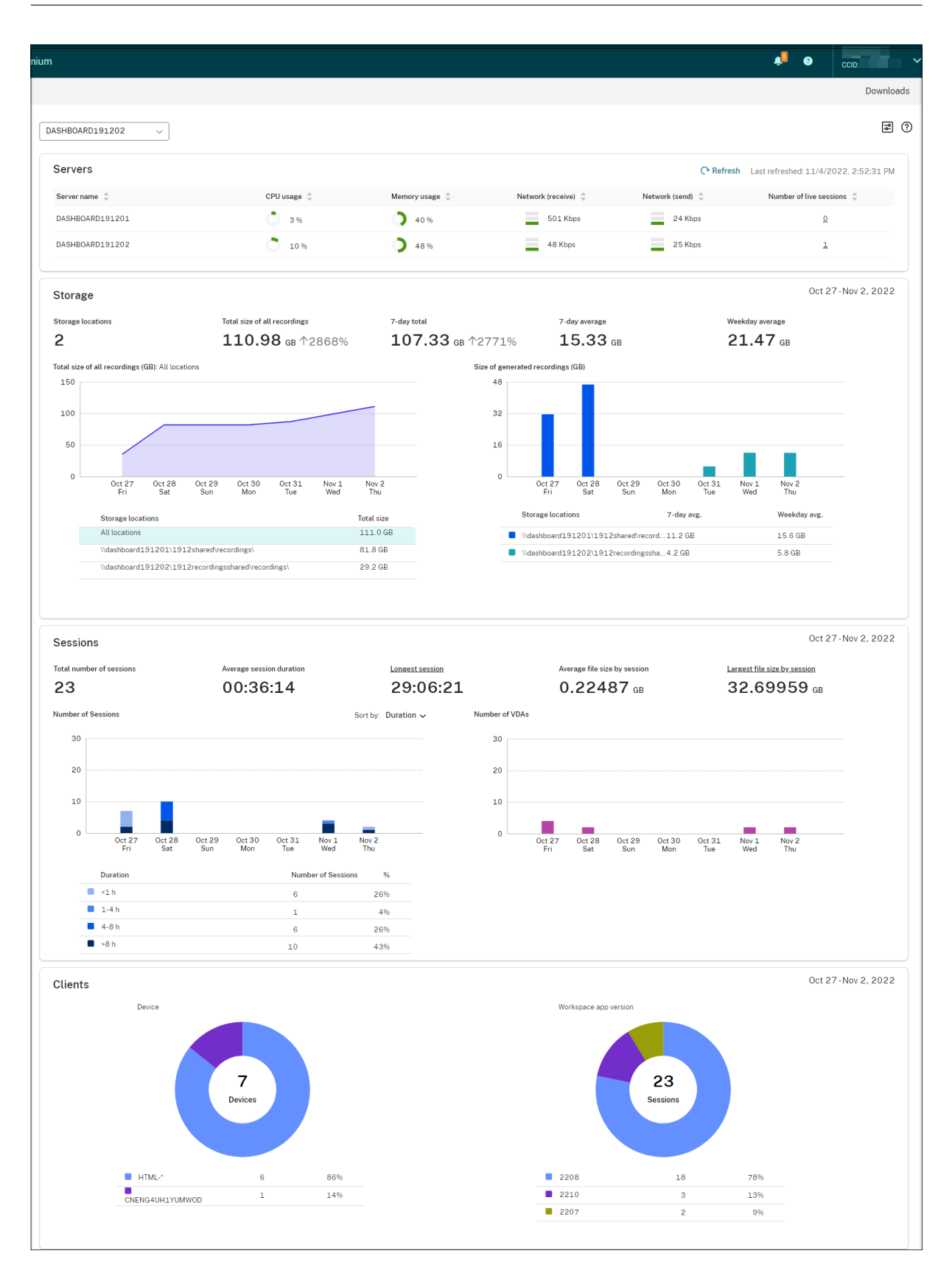

注意:

如果满足以下条件,录制成功率小组件可以显示在服务器部分旁边:

- 您使用的是云客户端版本 7.42.15010.4 或更高版本。
- 您只有一个拥有可用服务器的站点,并且您已在该站点的控制板设置页面上打开了功能开关。

例如:

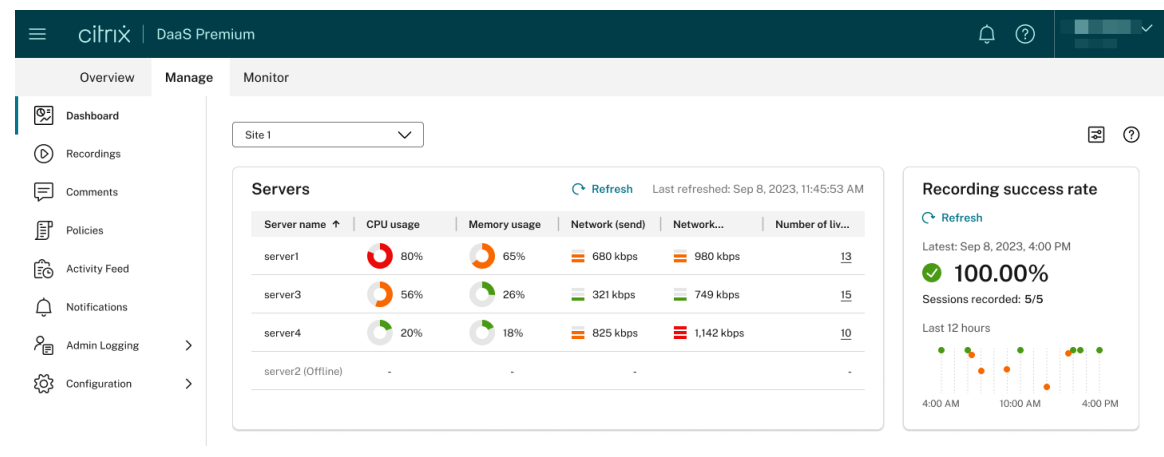

## 使用控制板的提示

- 控制板是 Session Recording 服务控制台的新主页。它仅适用于分配了以下任何角色的 Citrix Cloud 管理员:
	- **–** 完全权限
	- **– Cloud Administrator, All** 角色
	- **– Session Recording‑FullAdmin, All** 角色
- 控制板显示与您从左上角的下拉菜单中选择的站点相关的数据。

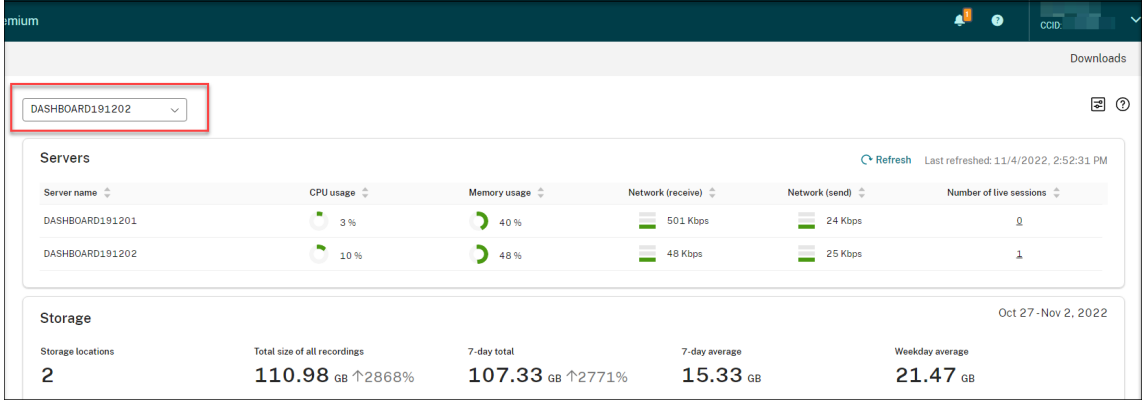

• 服务器部分每 120 秒自动刷新一次数据。当您打开控制板页面、选择站点或单击"刷新"时,会立即刷新数据。 下一次数据刷新要到上一次刷新完成后才开始。因此,如果您在数据刷新期间单击刷新,则会出现一个弹出窗口, 要求您稍后重试。

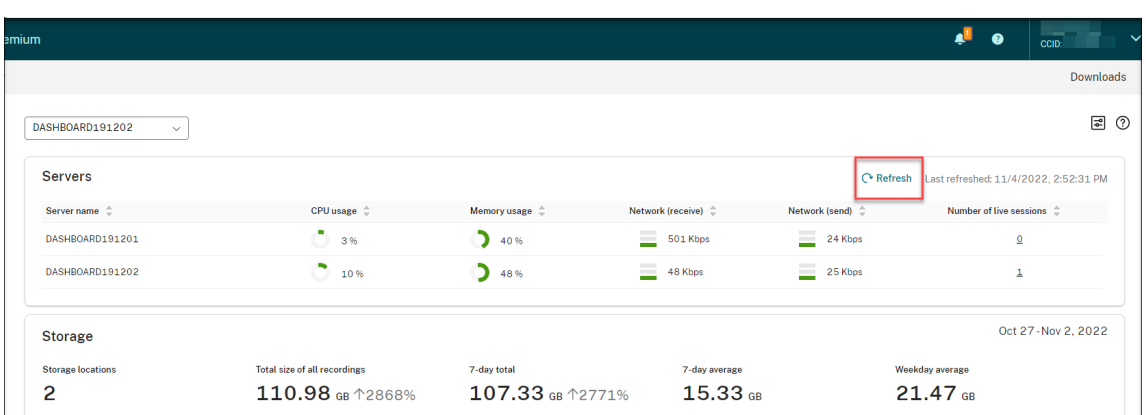

- 存储、会话和客户端部分在每天的特定时间自动刷新数据。当您选择站点或者在控制板页面上单击刷新时,数据 将立即刷新。
- 从下拉列表中选择一个站点,然后单击该图标以显示和配置控制板设置。

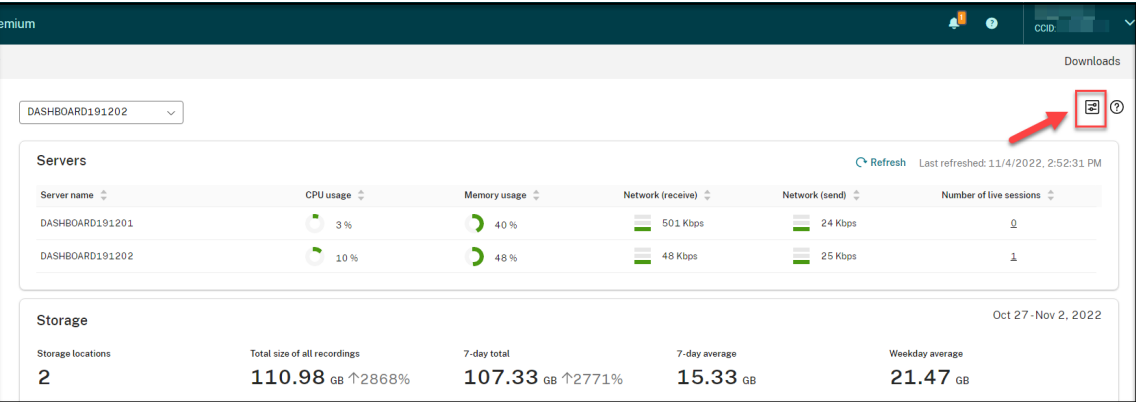

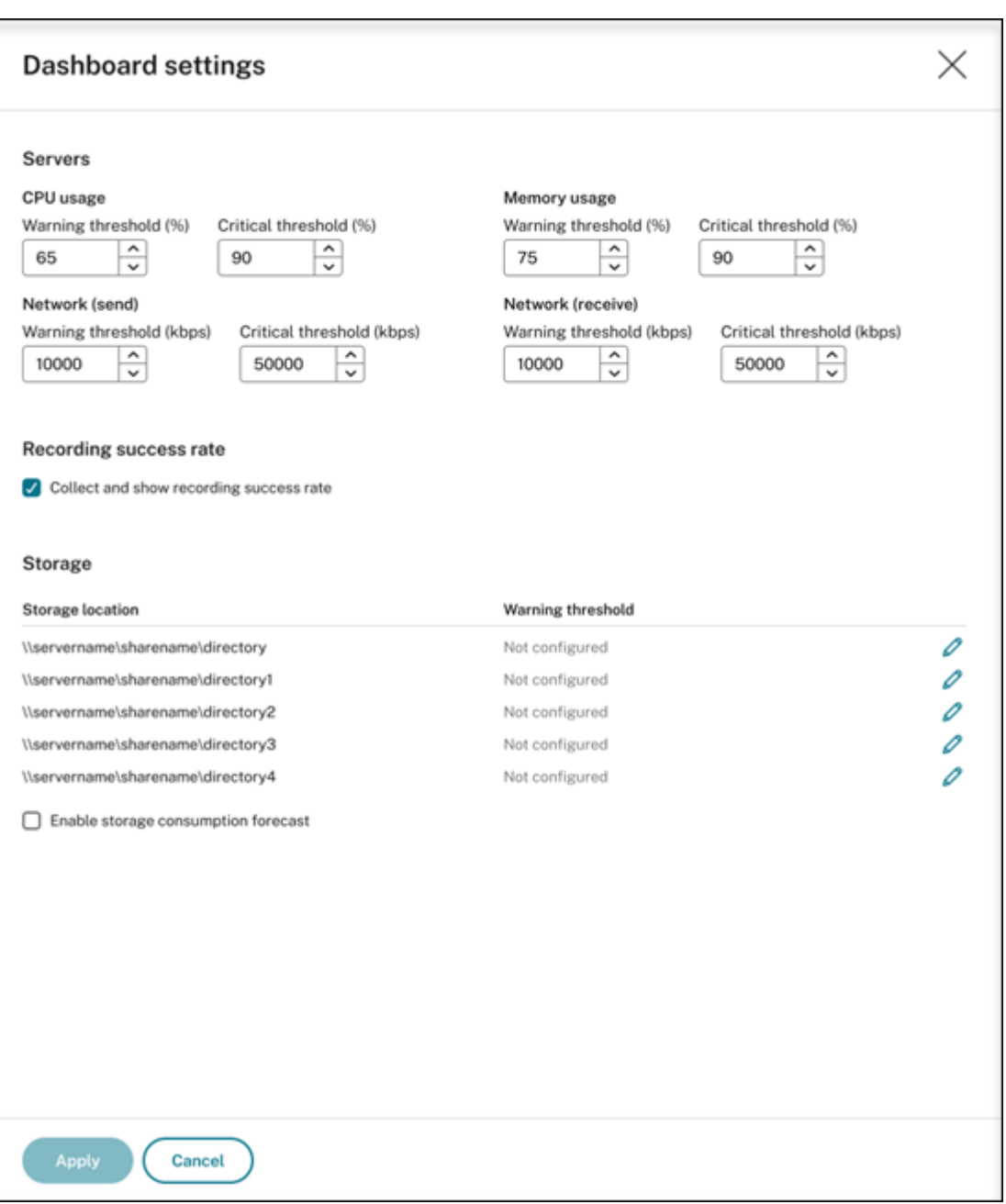

控制板设置允许您:

- **–** 请为以下对象设置警告和严重阈值:
	- \* CPU 使用率
	- \* 内存使用率
	- \* 网络 (发送)
	- \* 网络 (接收)
- **–** 启用该功能以收集和显示录制成功率。
- **–** 在录制文件存储的位置分配空间,并为空间使用率设置警告阈值。当达到警告或严重阈值时,该条目将显

示为橙色或红色图标。

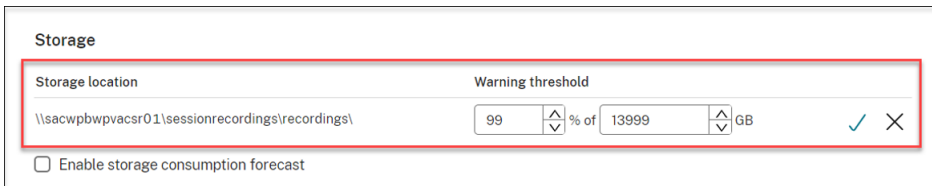

**–** 启用存储消耗预测。通过存储消耗预测功能,您可以预测资源使用情况并提前采取预防措施。启用该功能 后,可以根据大约一个月的充足历史消耗数据生成未来 7 天的存储消耗预测。可以在存储部分的所有录制 件的总大小图表上查看预测。

如果未启用存储消耗预测,则所有录制件的总大小图表仅显示过去 7 天的实际消耗数据。例如:

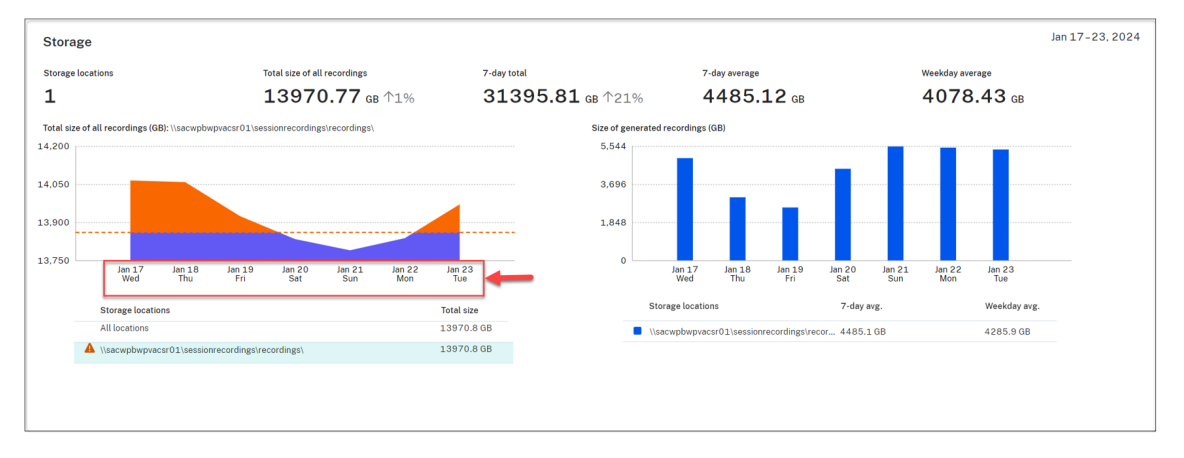

启用存储消耗预测后,所有录制件的总大小图表不仅显示过去 7 天的实际消耗数据,还显示未来 7 天的消耗预 测。例如:

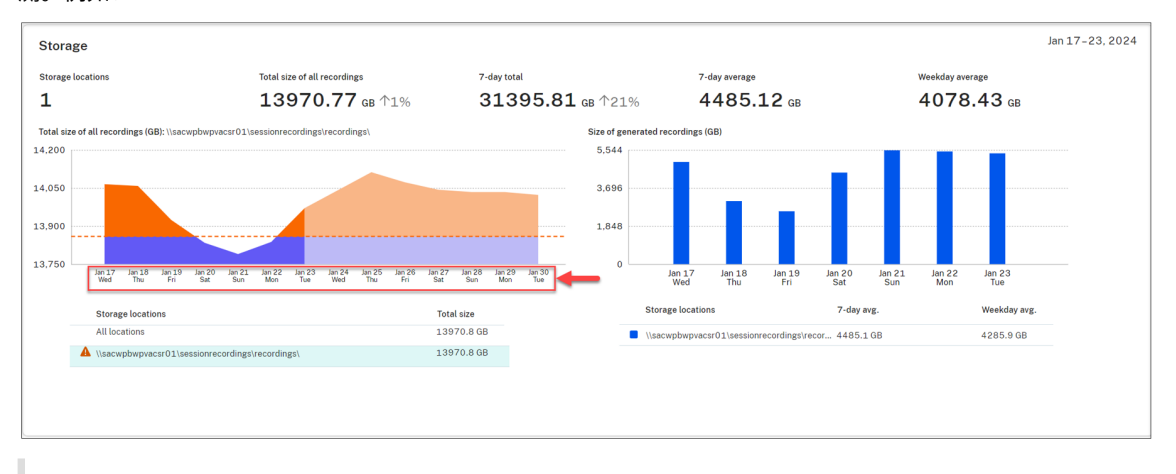

注意:

消耗预测需要大约一个月的充足历史数据。例如,请参阅以下提示:

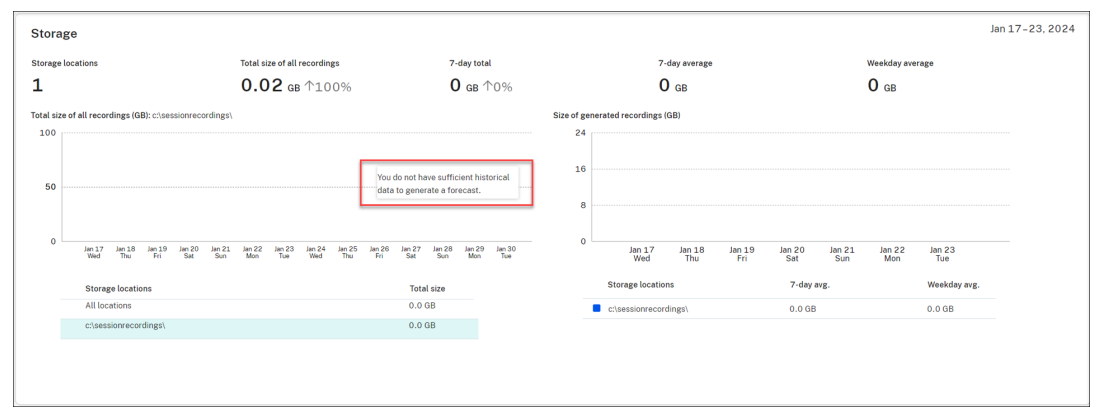

• 在服务器部分中,您可以通过单击实时会话的数量来打开和播放实时会话。例如:

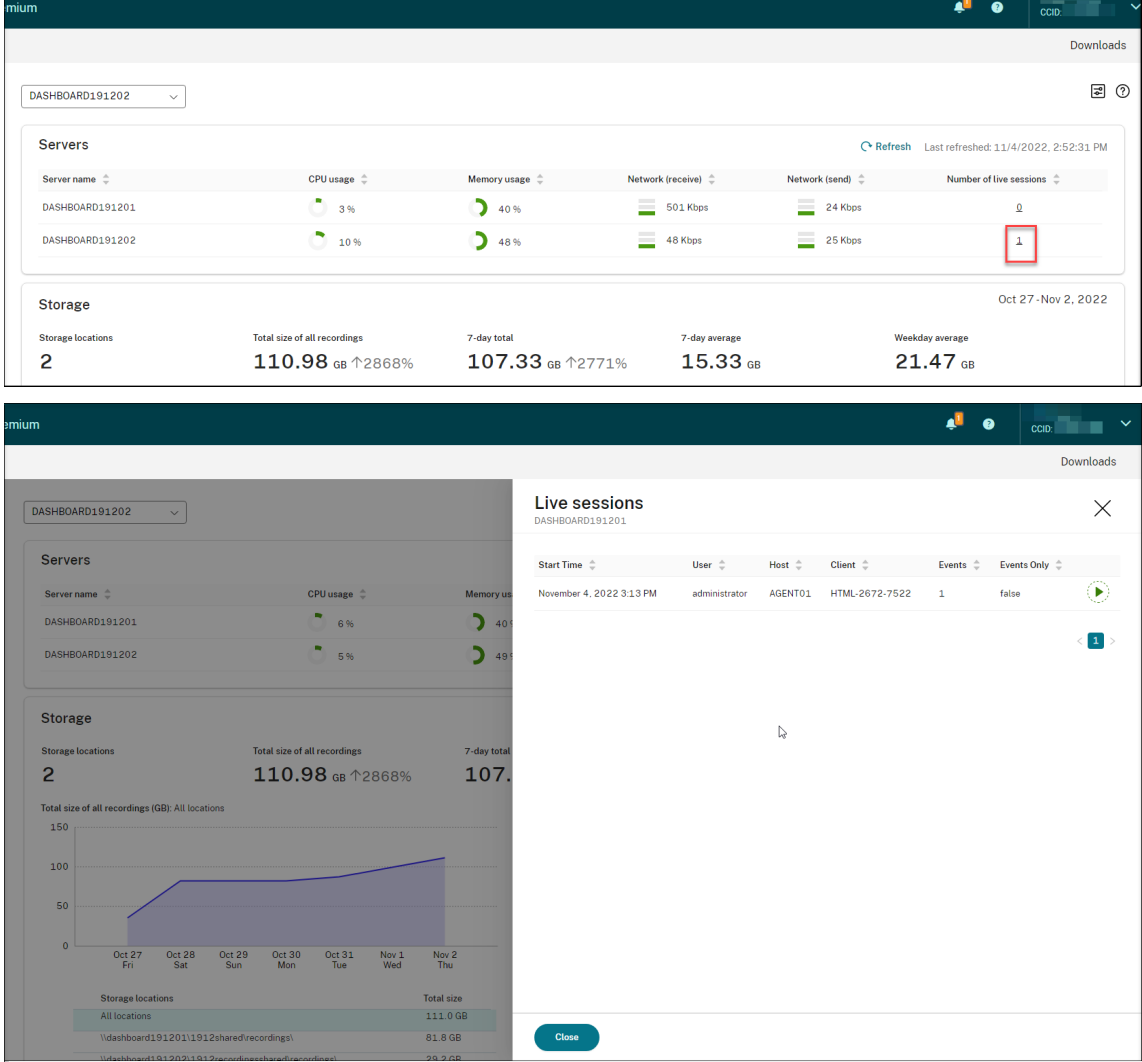

• 在 Recording success rate (录制成功率) 部分中,您可以看到一个显示当前站点录制成功率的小组件。录 制成功率的计算方法如下:

录制成功率 = 成功录制的会话数/匹配当前活动录制策略的会话总数

注意:

如果满足以下条件,录制成功率小组件可以显示在服务器部分旁边: **–** 您使用的是云客户端版本 7.42.15010.4 或更高版本。 **–** 您只有一个拥有可用服务器的站点,并且您已在该站点的控制板设置页面上打开了功能开关。 例如: ш  $C$ İ $r$ I $\dot{x}$  | DaaS Premium  $Q$   $Q$ Overview Manage Monitor  $Q^{\pi}_{\sim}$  Dashboard  $Site 1$  $\overline{\smile}$ **a** 0  $\circled{b}$  Recordings  $\boxed{=}$  Comments Servers Refresh Last refreshed: Sep 8, 2023, 11:45:53 AM Recording success rate  $\mathcal{C}$  Refresh Server name  $\uparrow$  | CPU usage | Memory usage | Network (send) | Network... | Number of liv...  $\mathbb{F}$  Policies Latest: Sep 8, 2023, 4:00 PM  $\bigcirc$  80%  $\bigcirc$  65% server1  $\equiv$  680 kbps  $= 980$  kbps  $13$  $\begin{bmatrix} 1 & 0 \\ 0 & 0 \end{bmatrix}$  Activity Feed  $\bullet$  100.00%  $\bigcirc$  56%  $26%$  $\equiv$  321 kbps  $\equiv$  749 kbps server3  $15$ Sessions recorded: 5/5  $\bigcap$  Notifications Last 12 hours  $\bigcirc$  20%  $\bigcirc$  18%  $= 825 kbps$  $\equiv 1,142$  kbps server4  $\underline{10}$  $\mathcal{S}_{\text{in}} \quad \text{Admin}\; \text{Logging}$  $\rightarrow$  $\begin{array}{c} \begin{array}{ccc} \text{1} & \text{2} & \text{3} & \text{4} \\ \text{2} & \text{1} & \text{2} & \text{3} \\ \text{3} & \text{4} & \text{5} & \text{6} \\ \end{array} \end{array}$ server2 (Offline) ξQ3 Configuration  $\rightarrow$ ÷  $4-00$  AM 10:00 AM  $4:00$  PM

• 在所有录制件的总大小 **(GB)** 部分中,您可以在存储位置之间切换以查看相关数据。也可以将鼠标悬停在图表上 以查看特定日期的所有录制件的总大小。

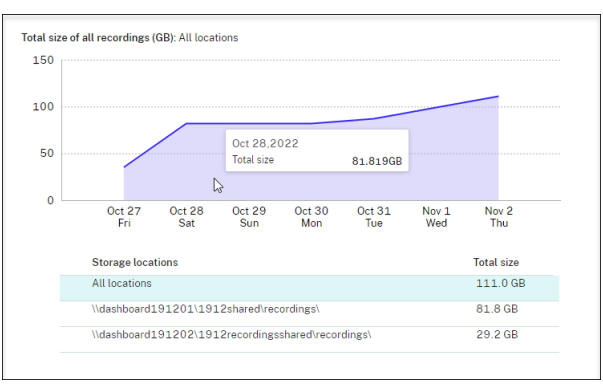

• 在 Size of generated recordings (GB) (生成的录制件的大小 (GB)) 部分中, 可以将鼠标悬停在与某天对 应的条形图上,以查看当天新生成的录制件的大小。

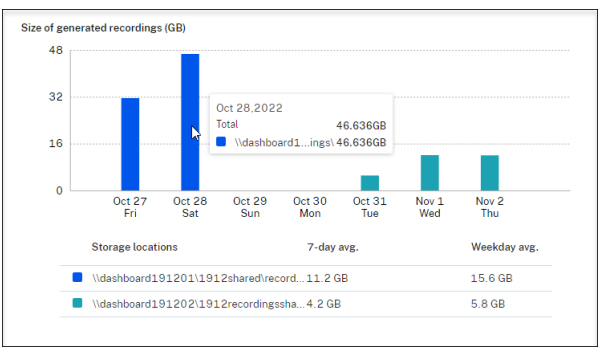

• 在会话部分中,可以单击 Longest session(最长的会话)和 Largest file size by session(按会话排列

|       | <b>Sessions</b>                                             |                                                                                                    |                               |                                     |                                                                      |                                                                                                    |                                                    | Oct 27-Nov 2, 2022                 |                         |
|-------|-------------------------------------------------------------|----------------------------------------------------------------------------------------------------|-------------------------------|-------------------------------------|----------------------------------------------------------------------|----------------------------------------------------------------------------------------------------|----------------------------------------------------|------------------------------------|-------------------------|
|       | <b>Total number of sessions</b>                             | <b>Average session duration</b>                                                                                                    | <b>Longest session</b>        |                                     | Average file size by session                                         |                                                                                                    | Largest file size by session                       |                                    |                         |
| 23    |                                                             | 00:36:14                                                                                                    | 29:06:21                      |                                     | $0.22487$ GB                                                         |                                                                                                    | 32.69959 GB                                        |                                    |                         |
|       | <b>Number of Sessions</b>                                   |                                                                                                    | Sort by: Duration $\sim$      | Number of VDAs                      |                                                                      |                                                                                                    |                                                    |                                    |                         |
|       | 30                                                          |                                                                                                    |                               | 30                                  |                                                                      |                                                                                                    |                                                    |                                    |                         |
|       | 20                                                          |                                                                                                    |                               | 20                                  |                                                                      |                                                                                                    |                                                    |                                    |                         |
|       | $10$                                                        |                                                                                                    |                               | 10                                  |                                                                      |                                                                                                    |                                                    |                                    |                         |
|       |                                                             |                                                                                                    |                               |                                     |                                                                      |                                                                                                    |                                                    |                                    |                         |
|       | $\Omega$<br>Oct 27<br>Oct 28<br>Oct 29<br>Fri<br>Sun<br>Sat | Oct 30<br>Oct 31<br>Nov <sub>1</sub><br>Mon<br>Wed<br>Tue                                                                                     | Nov <sub>2</sub><br>Thu       | $\ddot{\mathbf{0}}$                 | <b>Oct 28</b><br><b>Oct 27</b><br><b>Oct 29</b><br>Sat<br>Sun<br>Fri | <b>Oct 30</b><br>Oct 31<br>Mon<br>Tue                                                                       | Nov <sub>2</sub><br>Nov <sub>1</sub><br>Wed<br>Thu |                                    |                         |
|       | Duration                                                    | <b>Number of Sessions</b>                                                                                                    | $96$                          |                                     |                                                                      |                                                                                                    |                                                    |                                    |                         |
|       | $\blacksquare$ <1 h                                         | 6                                                                                                    | 26%                           |                                     |                                                                      |                                                                                                    |                                                    |                                    |                         |
|       | 1.4h                                                        | $\mathbf 1$                                                                                                    | 4%                            |                                     |                                                                      |                                                                                                    |                                                    |                                    |                         |
|       | $4-8h$<br>3 h                                               | 6<br>10                                                                                                    | 26%<br>43%                    |                                     |                                                                      |                                                                                                    |                                                    |                                    |                         |
|       |                                                             |                                                                                                    |                               |                                     |                                                                      |                                                                                                    |                                                    |                                    |                         |
| emium |                                                             |                                                                                                    |                               |                                     |                                                                      |                                                                                                    | Æ<br>$\bullet$                                     | CCID:                              |                         |
|       |                                                             |                                                                                                    |                               |                                     |                                                                      |                                                                                                    |                                                    |                                    |                         |
|       |                                                             |                                                                                                    |                               |                                     |                                                                      |                                                                                                    |                                                    |                                    | <b>Downloads</b>        |
|       | DASHBOARD191202                                             |                                                                                                    |                               | <b>Session details</b>              |                                                                      |                                                                                                    |                                                    |                                    | Х                       |
|       | 100                                                         |                                                                                                    |                               |                                     |                                                                      |                                                                                                    |                                                    |                                    |                         |
|       |                                                             |                                                                                                    |                               |                                     |                                                                      | The session starts from Tue Nov 01 2022 10:41:55 GMT+0800 (China Standard Time) and includes 30 recordings. |                                                    |                                    |                         |
|       | 50                                                          |                                                                                                    |                               | <b>Session duration</b><br>29:06:26 |                                                                      |                                                                                                    |                                                    |                                    |                         |
|       | $\overline{0}$<br>Oct 27<br>Fri<br><b>Oct 28</b><br>Sat     | Oct 30<br>$\frac{\mathsf{Oct}\,31}{\mathsf{Tue}}$<br>Oct 29<br>$\begin{array}{c} \text{Nov 1} \\ \text{Wed} \end{array}$<br>Mon<br><b>Sun</b> | $_{\rm Thu}^{\rm Nov\ 2}$     | <b>File size</b><br>14.78606 GB     |                                                                      |                                                                                                    |                                                    |                                    |                         |
|       |                                                             |                                                                                                    |                               | <b>Recordings</b>                   |                                                                      |                                                                                                    |                                                    |                                    |                         |
|       | <b>Storage locations</b><br>All locations                   |                                                                                                    | <b>Total size</b><br>111.0 GB | Start Time $\hat{=}$                | User<br>A                                                            | Client $\hat{=}$ Host $\hat{=}$                                                                             | Events<br>Events $\hat{=}$<br>Only                 | $\hat{\div}$ Duration $\hat{\div}$ |                         |
|       | \\dashboard191201\1912shared\recordings\                    |                                                                                                    | 81.8 GB<br>29.2 GB            | November 1, 2022 10:41<br>AM        |                                                                      | R938N\administrator AGENT01 CNENG4UH1YUMWOD 11                                                              | false                                              | 01:00:07                           | ¥                       |
|       | \\dashboard191202\1912recordingsshared\recordings\          |                                                                                                    |                               | November 1, 2022 11:42<br>AM        |                                                                      | R938N\administrator AGENT01 CNENG4UH1YUMWOD 0                                                               | false                                              | 01:00:00                           | к                       |
|       |                                                             |                                                                                                    |                               | November 1, 2022 12:42<br>PM        |                                                                      | R938N\administrator AGENT01 CNENG4UH1YUMWOD 0                                                               | false                                              | 01:00:01                           | Œ                       |
|       |                                                             |                                                                                                    |                               | November 1, 2022 1:42               |                                                                      | R938N\administrator AGENT01 CNENG4UH1YUMWOD 1                                                               | false                                              | 01:00:00                           | Œ                       |
|       | <b>Sessions</b>                                             |                                                                                                    |                               | PM<br>November 1, 2022 2:42         |                                                                      | R938N\administrator AGENT01 CNENG4UH1YUMWOD 0                                                               | false                                              | 01:00:00                           | Œ                       |
| 23    | <b>Total number of sessions</b>                             | Average session duration<br>00:36:14                                                                                                    | Longest se<br>29:0            | PM<br>November 1, 2022 3:42         |                                                                      |                                                                                                    |                                                    |                                    |                         |
|       | <b>Number of Sessions</b>                                   |                                                                                                    | Sort by: Duration $\sim$      | PM<br>November 1, 2022 4:42         |                                                                      | R938N\administrator AGENT01 CNENG4UH1YUMWOD 0                                                               | false                                              | 01:00:04                           | ×                       |
|       | 30                                                          |                                                                                                    |                               | PM                                  |                                                                      | R938N\administrator AGENT01 CNENG4UH1YUMWOD 0                                                               | false                                              | 01:00:20                           | ⊮                       |
|       |                                                             |                                                                                                    |                               | November 1, 2022 5:42<br>PM         |                                                                      | R938N\administrator AGENT01 CNENG4UH1YUMWOD 0                                                               | false                                              | 01:00:00                           | D                       |
|       | 20                                                          |                                                                                                    |                               | November 1, 2022 6:42<br>PM         |                                                                      | R938N\administrator AGENT01 CNENG4UH1YUMWOD 0                                                               | false                                              | 01:00:00                           | $(\blacktriangleright)$ |
|       | 10                                                          |                                                                                                    |                               | <b>Close</b>                        |                                                                      |                                                                                                    |                                                    |                                    |                         |
|       |                                                             |                                                                                                    |                               |                                     |                                                                      |                                                                                                    |                                                    | $\Box$ 中 ) ,简 © @                  |                         |

的最大文件大小)以查看会话详细信息。

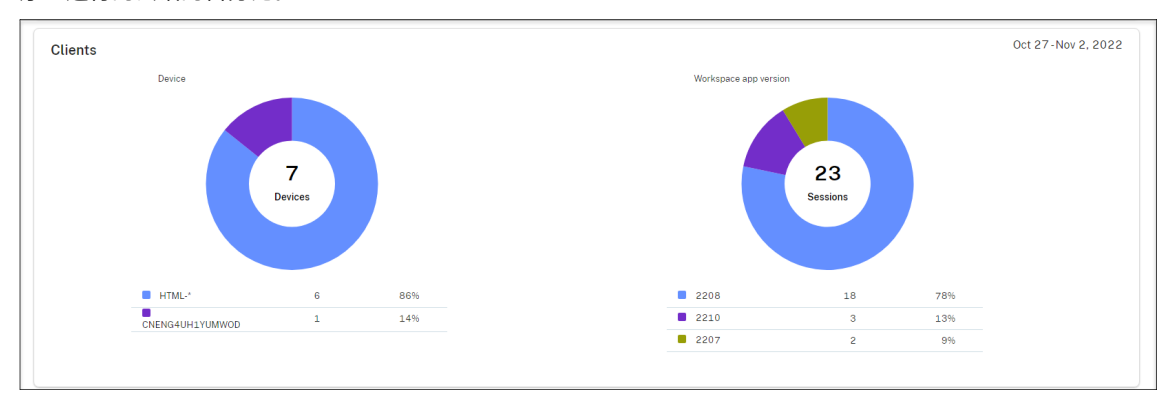

• 客户端部分显示具有不同计算机名称前缀的客户端设备的百分比以及在不同版本的 Citrix Workspace 应用程 序上运行的会话的百分比。

活动源

May 22, 2024

## 概述

作为 Session Recording 管理控制板的补充, Session Recording 服务引入了活动源, 以改善数据可见性和数据可 视化。

活动[源为您提供有关过去发生的事件和任](https://docs.citrix.com/zh-cn/session-recording/service/management-dashboard.html)务的信息。

#### 活动源可以显示的事件

- CPU 使用率超过阈值
- 内存使用量超过阈值
- 网络(发送)使用量超过阈值
- 网络(接收)使用量超过阈值
- 录制成功率警报
- 存储使用量超过阈值
- 服务器状态变更
- 不受限制的播放链接共享

注意:

录制成功率警报的阈值和开关可通过 Session Recording 管理控制板进行配置。有关详细信息,请参阅使用控 制板的技巧部分中的控制板设置。

## 活[动源可以显示](https://docs.citrix.com/zh-cn/session-recording/service/management-dashboard.html#tips-for-using-the-dashboard)的任务

- 自动存档
- 自动删除
- 手动存档
- 手动删除
- 统计信息

注意:

- 可以选择要手动存档和删除的目标录制文件。还可以安排站点级任务,以便自动存档和删除录制文件。有关 详细信息,请参阅管理选定的录制文件和按计划管理录制文件。
- 统计数据是指系统启动的用来收集存储消耗、会话和客户端设备数据的日常任务。这三种类型的数据显示在

Session Recording 管理控制板的相应部分中。

## 查看活动源

- 1. 登录 Citrix Cloud。
- 2. 在左上角的菜单中,选择我的服务 **> DaaS**。
- 3. 在管理中,选择 **Session Recording**。
- 4. 在 Session Recording 服务的左侧导航栏中,选择活动源。
- 5. 在事件和任务选项卡之间切换,查看有关过去发生的事件和任务的信息。

| emium                                                                                                    |                                              |          |        |                                        | $\bullet$ $\bullet$<br>CCID:  | ŀv        |
|----------------------------------------------------------------------------------------------------|----------------------------------------------|----------|--------|----------------------------------------|-------------------------------|-----------|
|                                                                                                    |                                              |          |        |                                        |                               | Downloads |
| <b>Activity Feed</b>                                                                                       | <b>Event Details</b>                         | $\times$ |        |                                        |                               |           |
| Tasks<br><b>Events</b>                                                                                     | <b>8</b> Dismiss<br><b>Copy</b>              |          |        |                                        |                               |           |
| Last 7 days v Event v Site v Server v Severity v<br>$D$ Export<br><b>8</b> Dismiss all<br><b>C</b> Refresh | Time (UTC+08:00)<br>January 30, 2024 6:33 PM |          |        |                                        |                               |           |
| Time (UTC+08:00) $\hat{=}$                                                                                 | Event                                        | Site     | Server | Severity                               | Event<br>Server status change |           |
| January 30, 2024 6:33 PM                                                                                   | Server status change                         |          |        | <b>O</b> Info                          |                               |           |
| January 30, 2024 6:33 PM                                                                                   | Server status change                         |          |        | <b>O</b> Info                          | <b>Site</b><br>SR2405         |           |
| January 30, 2024 6:33 PM                                                                                   | Server status change                         |          |        | <b>O</b> Info                          | Server                        |           |
| January 30, 2024 6:33 PM                                                                                   | Server status change                         |          |        | <b>O</b> Info                          | SR2405                        |           |
| January 30, 2024 6:33 PM                                                                                   | Server status change                         |          |        | <b>O</b> Info                          | Severity                      |           |
| January 30, 2024 6:33 PM                                                                                   | Server status change                         |          |        | <b>O</b> Info                          | <b>O</b> Info                 |           |
| January 30, 2024 6:33 PM                                                                                   | Server status change                         |          |        | <b>O</b> Info                          |                               |           |
| January 30, 2024 6:33 PM                                                                                   | Server status change                         |          |        | $-1$<br><b>O</b> Info                  | Server status                 |           |
| January 30, 2024 6:33 PM                                                                                   | Server status change                         |          |        | <b>O</b> Info                          | Available                     |           |
| January 30, 2024 6:33 PM                                                                                   | Server status change                         |          |        | <b>O</b> Info                          | Version                       |           |
| January 30, 2024 6:24 PM                                                                                   | Unrestricted playback link sharing           |          |        | <b>O</b> Info                          | 7.42.14010.7                  |           |
| January 30, 2024 3:34 PM                                                                                   | Memory usage exceeds threshold               |          |        | <b>A</b> Warning                       |                               |           |
| January 30, 2024 3:33 PM                                                                                   | Memory usage exceeds threshold               |          |        | <b>A</b> Warning                       |                               |           |
| January 30, 2024 3:03 PM                                                                                   | Memory usage exceeds threshold               |          |        | <b>A</b> Warning                       |                               |           |
| January 30, 2024 3:03 PM                                                                                   | Memory usage exceeds threshold               |          |        | <b>A</b> Warning                       |                               |           |
|                                                                                                    |                                              |          |        | 1 2 3 4 5 $\cdots$ 55 > 15/page $\vee$ |                               |           |

活动源 - 任务选项卡

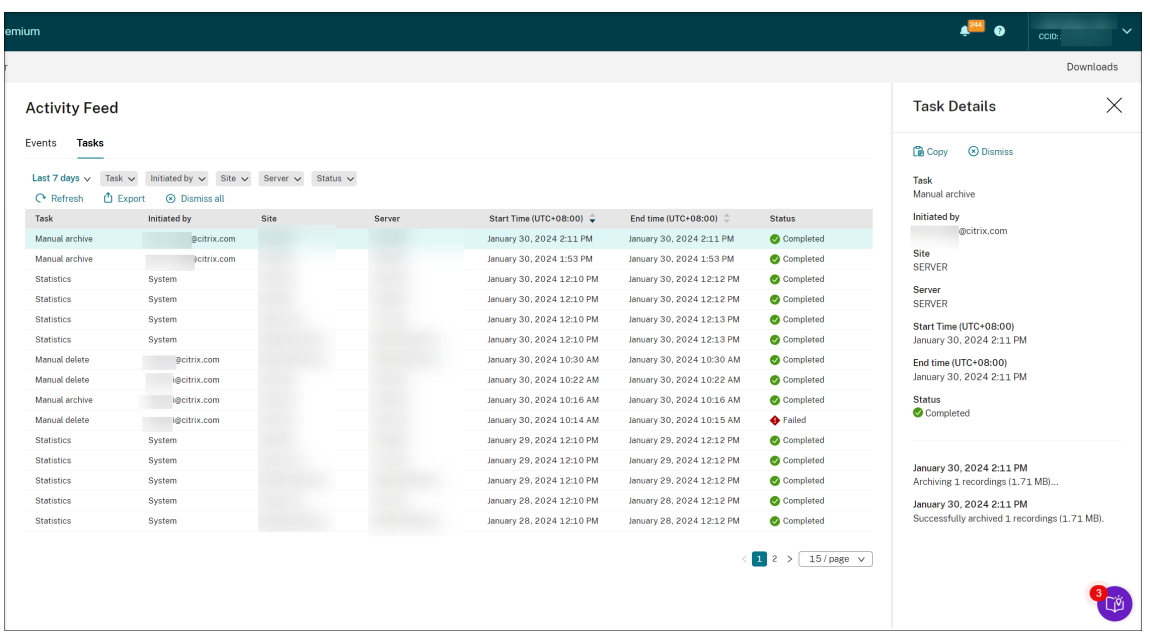

查看活动源时,请注意以下提示:

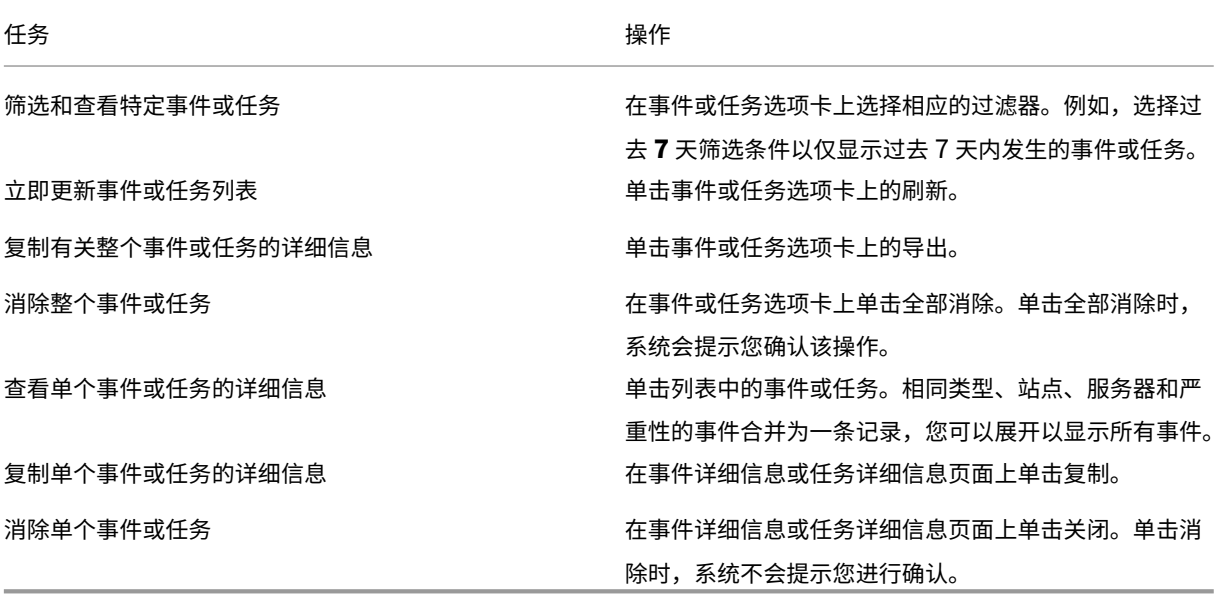

通知

May 22, 2024

电子邮件通知

#### 概述

要通过电子邮件获得有关特定事件和任务的通知,请订阅电子邮件通知。

您可以订阅以获得有关以下内容的通知:

• 资源使用率警报:超过资源使用率阈值时

资源使用情况是指:

- **–** CPU 使用率
- **–** 内存使用率
- **–** 网络(发送)使用量
- **–** 网络(接收)使用量
- **–** 存储使用量

资源使用量阈值可通过 Session Recording 管理控制板进行配置。有关详细信息,请参阅使用控制板的技巧部 分中的控制板设置。

• 服务器状态变更: Session Recording Server 的状态发生变化时

服务器的状态可以更改为:

- **–** 脱机
- **–** 已发现
- **–** 可用
- **–** 已删除
- **–** 已卸载
- **–** 升级
- **–** 安装准备就绪
- **–** 正在安装
- **Recording success rate alerts**(录制成功率警报):当录制成功率低于 100% 时。为了确保您可以收到有关 录制成功率的电子邮件通知,请在您的站点的控制板设置页面上启用该功能。有关详细信息,请参阅管理控制板。
- 存储维护结果:存档和删除录制文件的自动化任务的结果摘要

有关安排存储维护任务的信息,请参阅按计划管理录制文件。

• 不受限制的播放链接共享:共享不受限制的播放链接时

有关详细信息,请参阅作为链接共享录[制文件。](https://docs.citrix.com/zh-cn/session-recording/service/manage-recordings/manage-recordings-on-schedule.html)

订阅电子邮件通知

1. 登录 Citrix Cloud。

- 2. 在左上角的菜单中,选择我的服务 **> DaaS**。
- 3. 在管理中,选择 **Session Recording**。
- 4. 在 Session Recording 服务的左侧导航栏中,选择通知。
	- 提示:

您有权每月收到来自 Session Recording 服务的 500 封电子邮件通知。每个月的配额用完后, Session Recording 服务会停止发送电子邮件通知,直到新一个月的第一天 (UTC)。

5. 设置可以应用到订阅的所有类别的默认收件人。

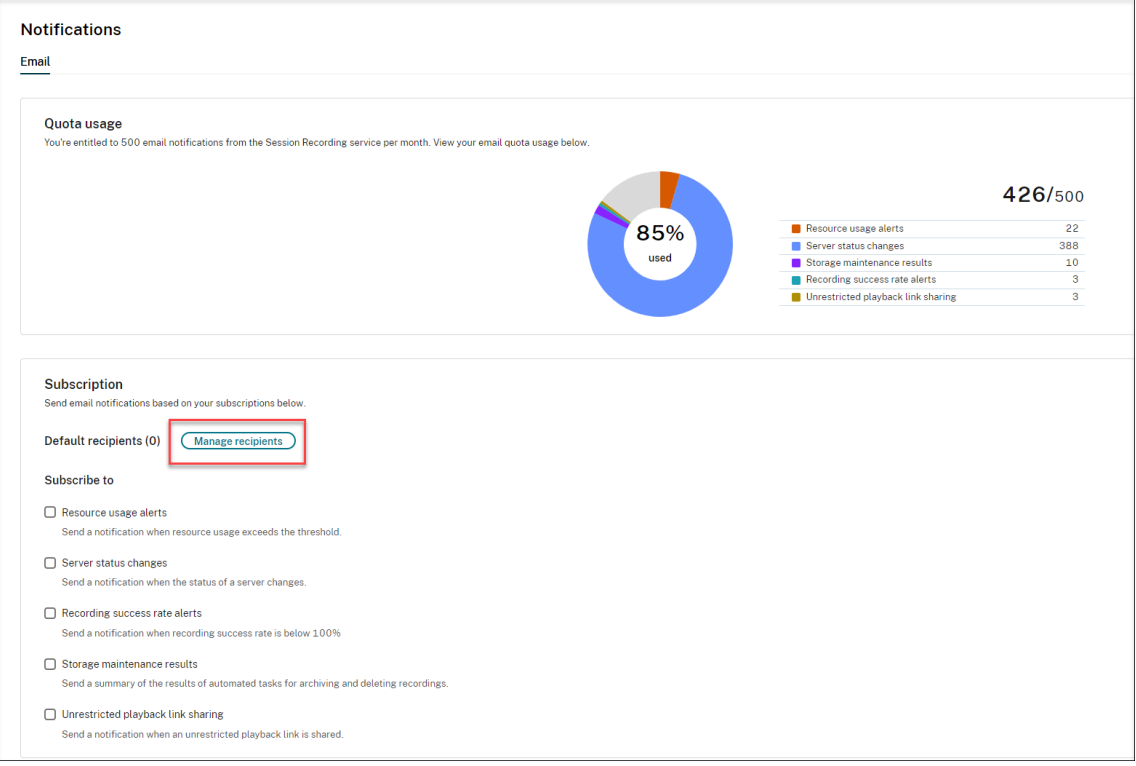

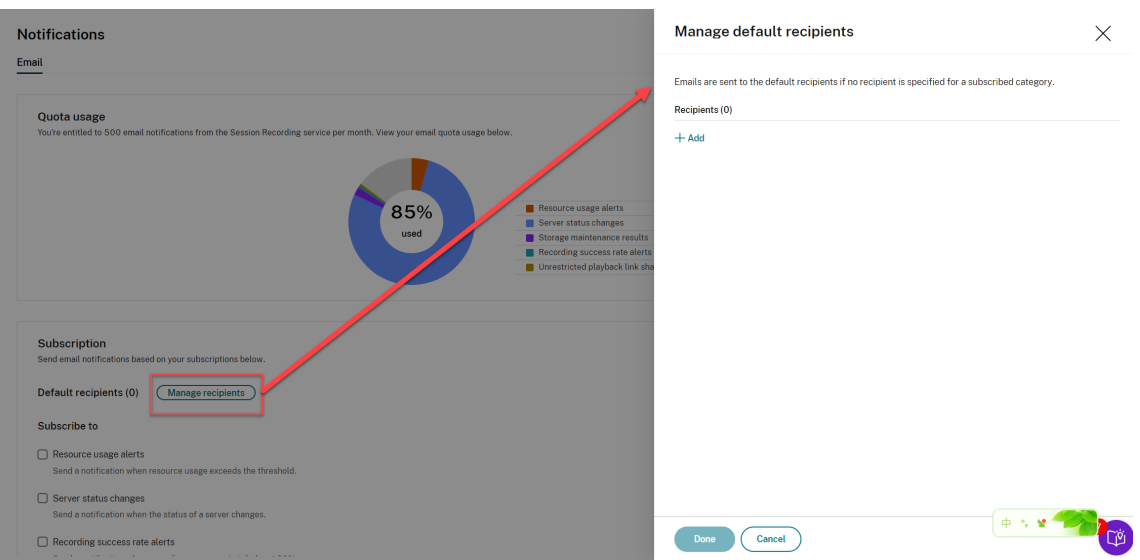

如果没有为订阅类别指定收件人,则将电子邮件发送给默认收件人。

要为订阅的类别指定收件人,请取消选中使用默认收件人复选框,然后单击管理收件人以添加收件人。

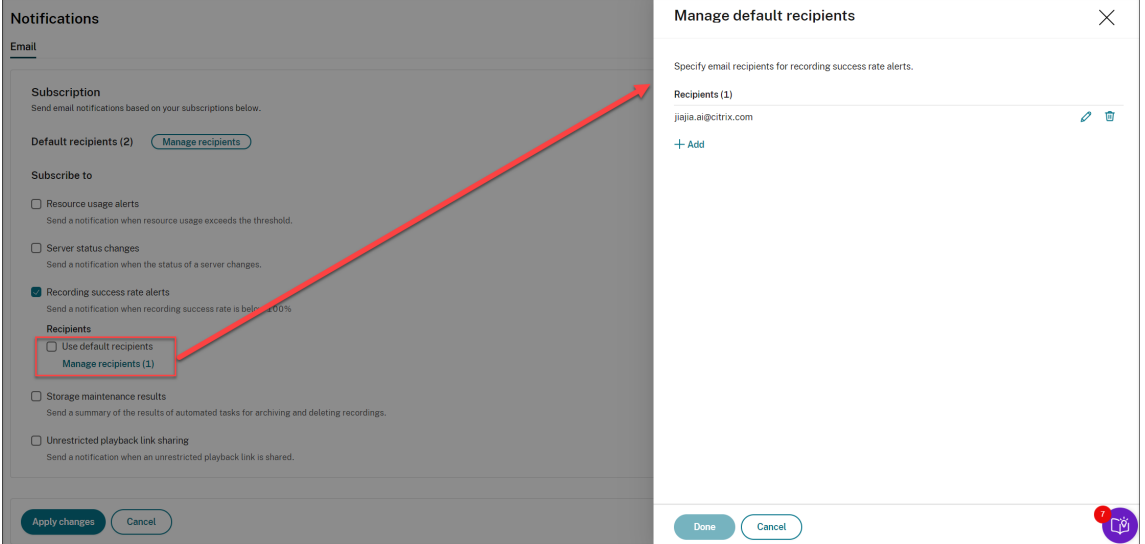

- 6. 选中以下任何类别旁边的复选框即可订阅这些类别:
	- 资源使用率警报
	- 服务器状态变更
	- 录制成功率警报
	- 存储维护结果
	- 不受限制的播放链接共享

提示:

• 当您选择资源使用率警报时,请指定警报类型和严重性。为了优化您的配额使用率,当您超过配额的 50% 后,系统会暂停警告提醒,直到月底。

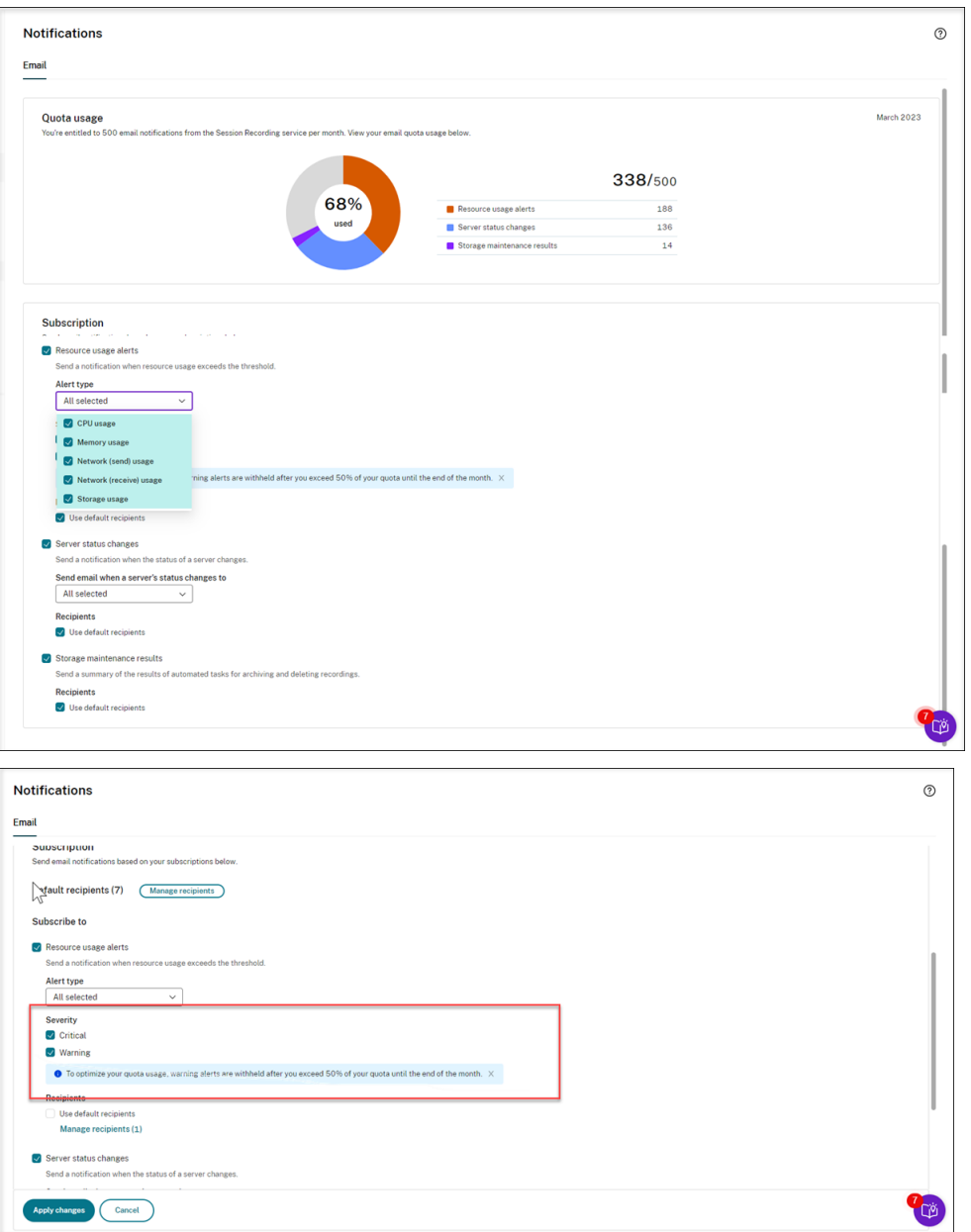

• 有关可用的服务器状态,请参阅以下屏幕截图:

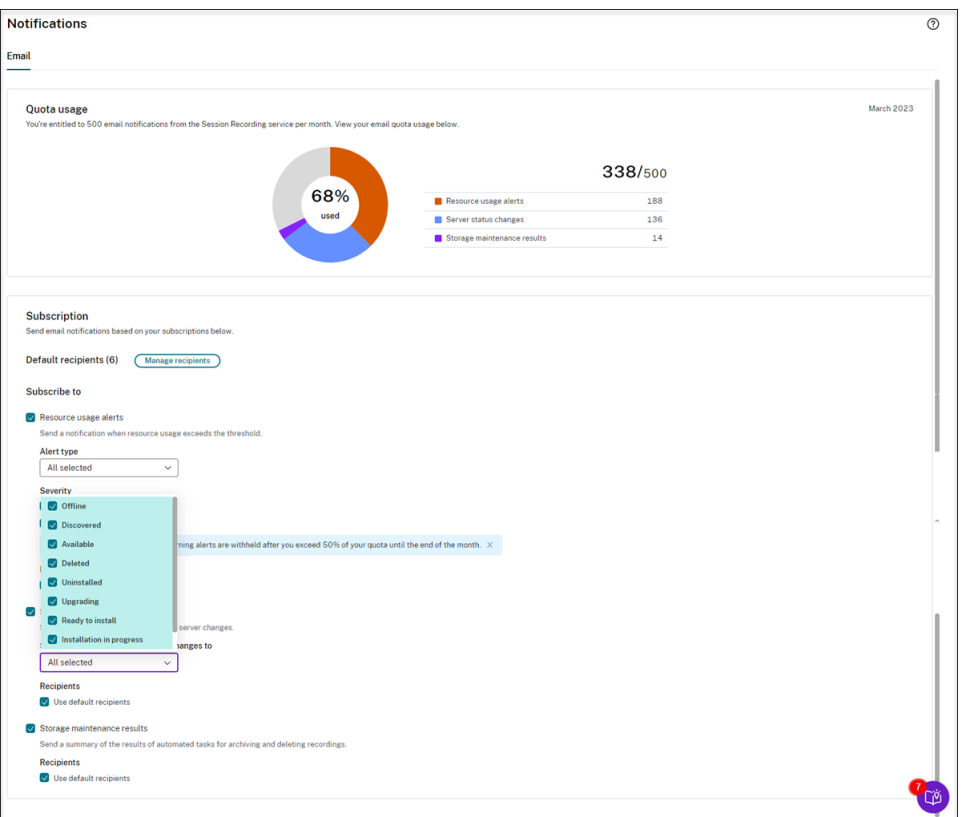

• 针对订阅的每个类别分别发送电子邮件。例如,有关资源使用量的电子邮件通知与以下内容类似:

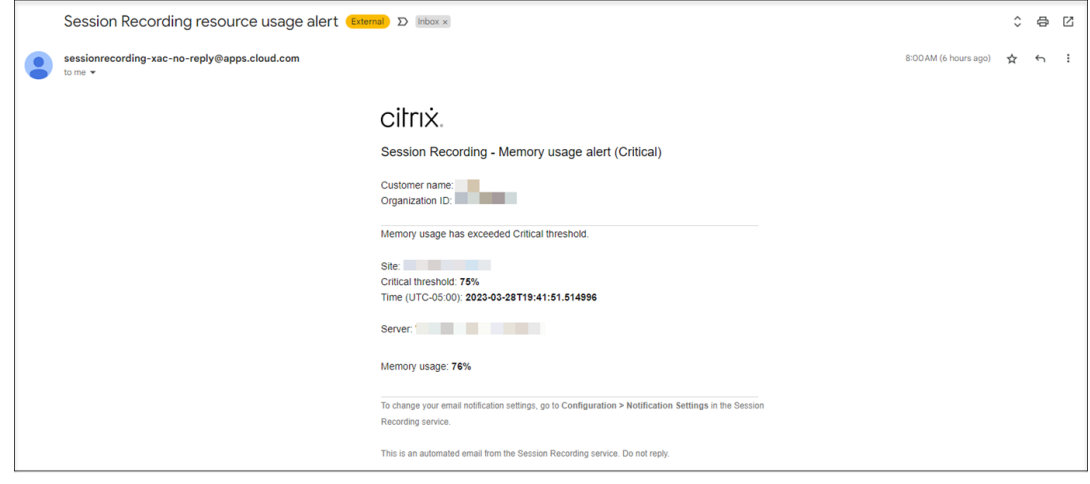

客户数据管理

April 24, 2022

## 数据收集

Session Recording 服务将三种类型的客户数据收集到 Citrix Cloud:

- 从 Session Recording 服务控制台和 Session Recording 基础结构服务收集的日志
- 管理员定义的 Session Recording 服务配置和策略
- 与 Session Recording Server 关联的统计信息

## 数据控制和存储

日志文件。所有日志文件都发送到 Splunk。

**Session Recording** 服务配置和策略。您配置的所有配置和策略都将保存并存储在本地部署的 SQL Server 数据库 中。

与 **Session Recording Server** 关联的统计信息。与 Session Recording Server 关联的所有统计信息都保存并存 储在后端 Azure 数据库中。客户无法访问这些信息。

## 数据保留

与 Session Recording 服务关联的客户数据由 Citrix 保留。不同类型的数据的保留期限各不相同:

- 默认情况下,日志文件会保留 90 天,然后删除。不支持在自定义时间段内保留这些日志文件。
- 默认情况下,与 Session Recording Server 关联的统计信息将保留 90 天,然后删除。

## 故障排除

April 3, 2024

故障排除信息包含在使用 Session Recording 服务时可能会出现的问题的解决方案,例如:

- 从云端进行服务器故障排除
- 在云中看不到服务器

# 从云[端进行服务器故障](https://docs.citrix.com/zh-cn/session-recording/service/troubleshooting/servers-not-seen-in-the-cloud.html)排除

July 24, 2023

如果 Session Recording Server 在云端显示可用但仍无法按预期运行,则可以从云端执行一些故障排除操作:

- 1. 在 Session Recording 服务的左侧导航栏中选择配置 **>** 服务器管理。
- 2. 展开某个站点以找到目标 Session Recording Server, 然后单击其旁边的故障排除图标。此时将显示故障排 除页面。

```
提示:
```
故障排除图标仅针对处于可用状态的服务器显示。

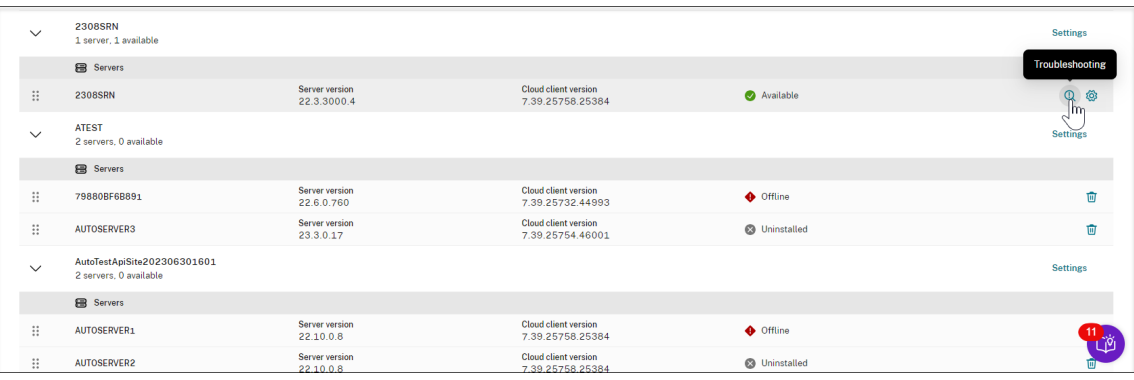

#### 3. 根据需要在目标服务器上执行以下故障排除操作:

- a) 在服务监视部分中,检查并重新启动在 Session Recording Server 上运行的以下服务:
	- $\cdot$  IIS.
	- Citrix Session Recording Analytics Service (CitrixSsRecAnalyticsService)、
	- Citrix Session Recording Storage Manager Service (CitrixSsRecStorageManager) 以及
	- Citrix Session Recording Cloud Client Monitor Service (CitrixSsRecCloudClientMonitorService)。

例如:

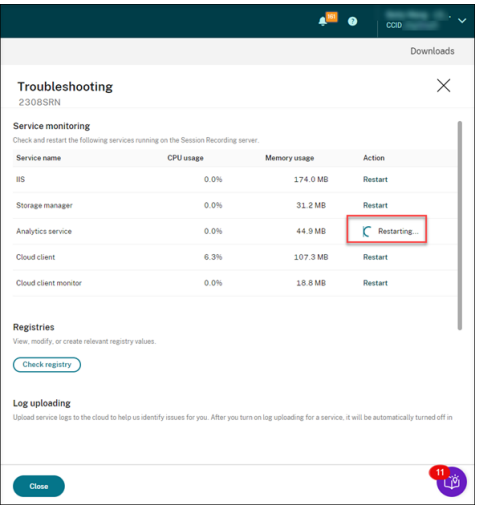

如果成功重新启动服务,则最初会显示已重新启动状态,然后显示重新启动按钮。 如果尝试重新启动服务失败,则最初会显示失败状态,然后显示重新启动按钮。

b) 在注册表部分中,单击检查注册表以查看、修改和创建相关的注册表值。

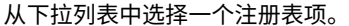

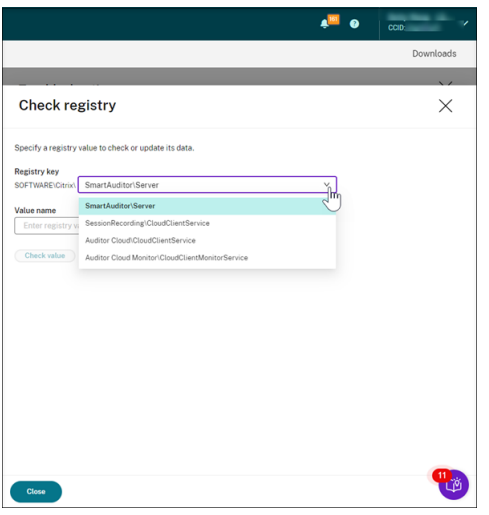

输入注册表值以检查其是否存在。如果您输入的注册表值不存在,则可以根据需要按照说明进行创建。

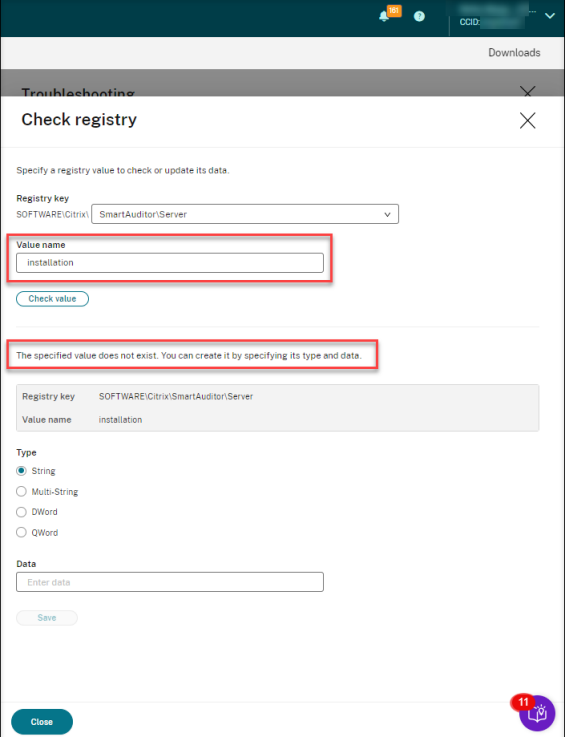

如果您输入的注册表值存在,则可以查看其信息并根据需要修改其值数据。

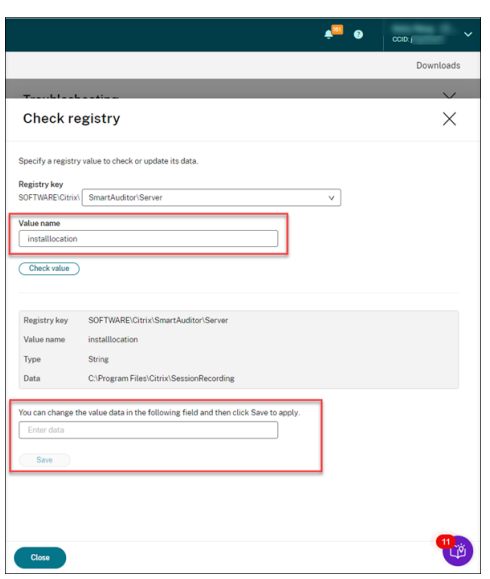

c) 在 Log uploading (日志上载) 部分中, 选择您选择的服务, 将与其相关的日志上载到云端。这些日志 可帮助 Citrix 为您识别问题。做出选择后,单击"保存"。

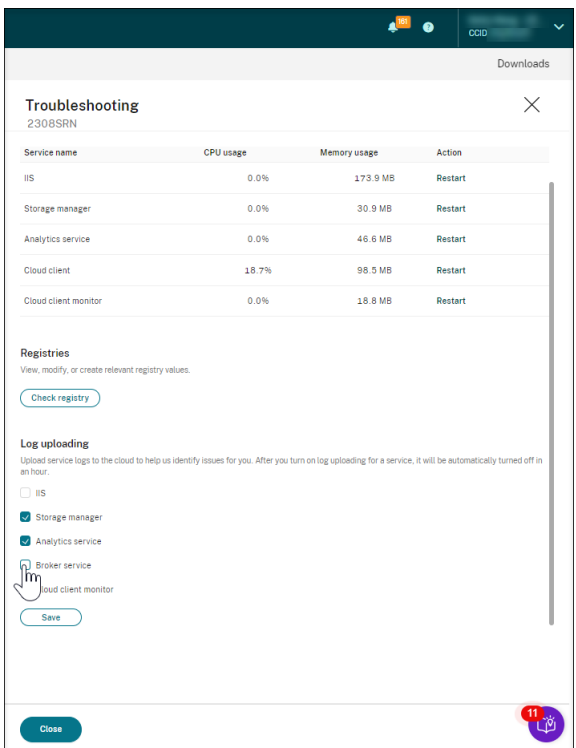

在云中看不到服务器

April 3, 2024

您连接的 Session Recording Server 可能不会显示在云中。

可能的原因:根据云客户端的版本, Session Recording Server 通过端口 443 或端口 80、443、8088 和 9090— 到达 Session Recording 服务的出站流量被拒绝。

在云客户端 7.40.13020.11 及更高版本中,您只需要打开一个端口(TCP 端口 443)即可进行通信。版本 7.40.13020.11 之前的云客户端要求您打开更多端口。有关详细信息,请参阅端口。

如果您使用的是 **7.40.13020.11** 或更高版本的云客户端,请完成以下步骤以解决此问题:

1. 请通过在 Session Recording Server 上运行以下脚[本来检](https://docs.citrix.com/zh-cn/session-recording/service/get-started/plan-your-deployment.html#ports)查端口 443 是否已打开:

```
1 # 版 权 所 有 (c) Citrix Systems, Inc. 保 留 所 有 权 利 。
2
3 <#
4 .SYNOPSIS
5 此 脚 本 用 于 检 查 端 口 443 是 否 已 打 开 。
6 注 意 : 请 在 安 装 了 云 客 户 端 的 计 算 机 上 执 行 此 脚 本 。
7 #>
8
9 $SR_CLOUD_DOMAIN = "srs.apps.cloud.com"
10 function Check-PortStatus {
11
12
13
14 $ctResult = tnc $SR_CLOUD_DOMAIN -port 443
15 if($ctResult.TcpTestSucceeded -ne $True) {
16
17 Write-Host "Error : $SR_CLOUD_DOMAIN : $_ is unreachable"
             -ForegroundColor Red
18 }
19
20 else {
21
22 Write-Host "$SR_CLOUD_DOMAIN : 443 is open" -
             ForegroundColor Green
23 }
24
25 }
26
27
28 Check-PortStatus
29 <!--NeedCopy-->
```
The output of the port checking script can be **srs.apps.cloud.com <port number> is unreachable** or **srs.apps.cloud.com <port number> is open**.

- 2. 允许在端口 443 上传输出站流量,以便 Session Recording Server 到达 Session Recording 服务。
- 3. 在 Session Recording Server 上重新安装云客户端。

Session Recording 云客户端完成安装后,目标服务器将连接到 Session Recording 服务。在服务器管理页 面上单击刷新以更新已连接的服务器列表。可能需要几分钟时间才能检测到您的服务器。

如果您使用的是版本 **7.40.13020.11** 之前的云客户端,请完成以下步骤以解决此问题:

1. 请通过在 Session Recording Server 上运行以下脚本检查端口 8088、443、9090、9091、9092、9093 和 是否已打开:

```
1 # Copyright (c) Citrix Systems, Inc. All rights reserved.
\mathfrak{I}3 <#
4 .SYNOPSIS
5 This script is used to check whether or not ports
         8088,443,9090,9091,9092,9093,and 9094 are open.
6 Note: Execute this script from the machine where you installed
         the cloud client.
7 #>
8
9 $SR_CLOUD_DOMAIN = "sessionrecording.apps.cloud.com"
10 function Check-PortStatus {
11
12 (8088,443,9090,9091,9092,9093,9094) | ForEach-Object {
13
14 $ctResult = tnc $SR_CLOUD_DOMAIN -port $_
15 if($ctResult.TcpTestSucceeded -ne $True) {
16
17 Write-Host "Error : $SR_CLOUD_DOMAIN : $_ is
                unreachable" -ForegroundColor Red
18 }
19
20 else {
21
22 Write-Host "$SR_CLOUD_DOMAIN : $_ is open" -
                ForegroundColor Green
23 }
24
25 }
26
27 }
28
29
30 Check-PortStatus
31 <!--NeedCopy-->
```
端口检查脚本的输出可以是 **sessionrecording.apps.cloud.com <port number> is unreachable** 或 **sessionrecording.apps.cloud.com <port number> is open**。

- 2. 允许在端口 80、443、8088 和 9090‑9094 上传输出站流量,以便 Session Recording Server 到达 Session Recording 服务。
- 3. 在 Session Recording Server 上重新安装云客户端。

Session Recording 云客户端完成安装后,目标服务器将连接到 Session Recording 服务。在服务器管理页 面上单击刷新以更新已连接的服务器列表。可能需要几分钟时间才能检测到您的服务器。

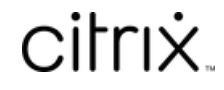

© 2024 Cloud Software Group, Inc. All rights reserved. Cloud Software Group, the Cloud Software Group logo, and other marks appearing herein are property of Cloud Software Group, Inc. and/or one or more of its subsidiaries, and may be registered with the U.S. Patent and Trademark Office and in other countries. All other marks are the property of their respective owner(s).

© 1999–2024 Cloud Software Group, Inc. All rights reserved. 204